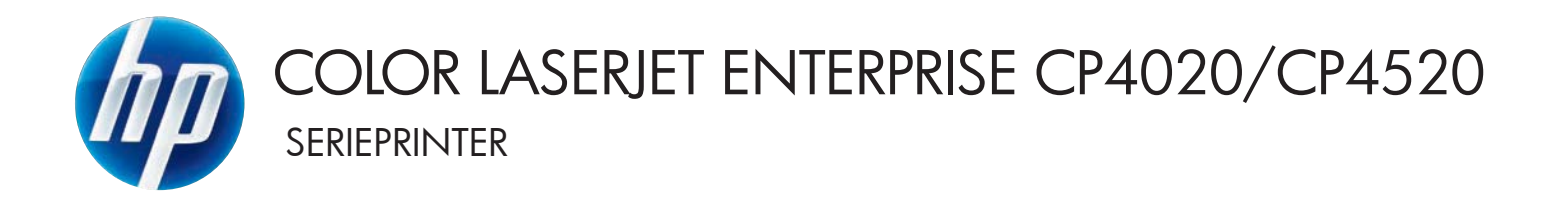

# Brugervejledning

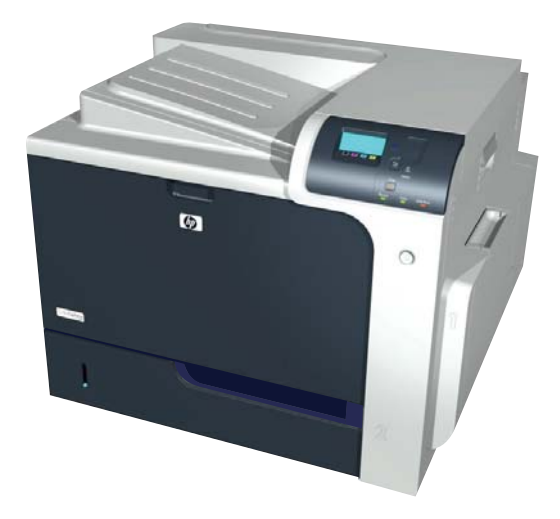

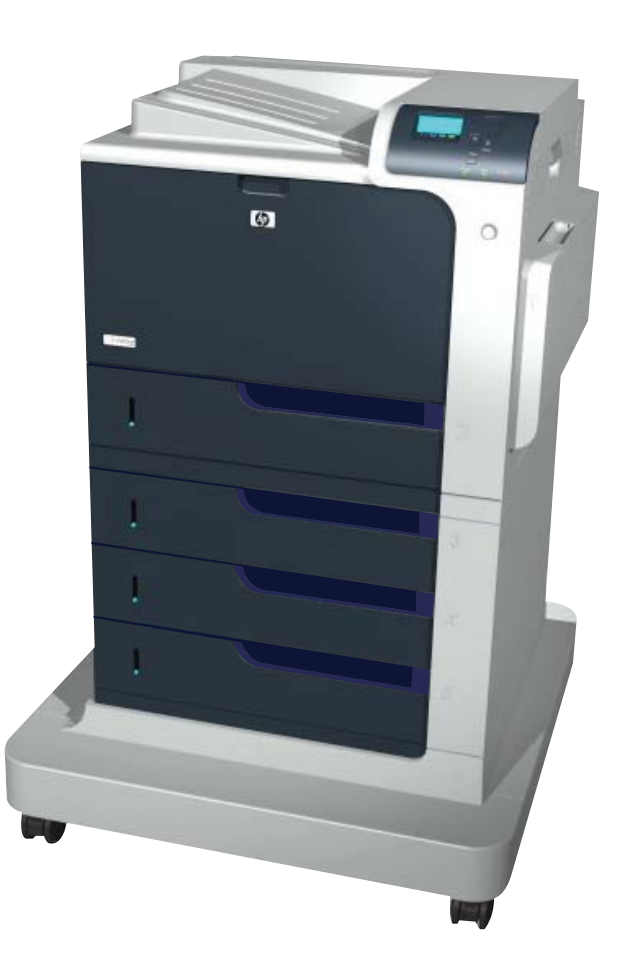

CP4025n CP4025dn CP4525n CP4525dn CP4525xh

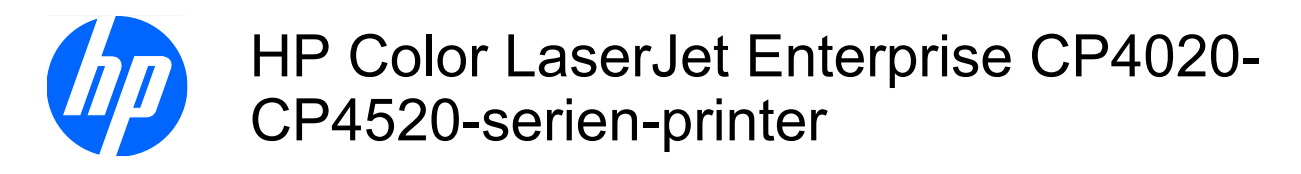

Brugervejledning

#### **Copyright og licens**

© 2009 Copyright Hewlett-Packard Development Company, L.P.

Reproduktion, tilpasning eller oversættelse er, uden forudgående skriftlig tilladelse, forbudt, for så vidt det ikke er udtrykkeligt tilladt i henhold til loven om ophavsret.

Oplysningerne i dette dokument kan ændres uden forudgående varsel.

De eneste garantier for HP-produkter og serviceydelser er at finde i de udtrykkelige garantierklæringer, der følger med produkterne og tjenesteydelserne. Intet heri skal opfattes som en ekstra garanti. HP er ikke ansvarlig for tekniske eller redaktionelle fejl eller mangler heri.

Varenummer: CC489-90922

Edition 3, 10/2009

#### **Varemærker**

Adobe®, Acrobat® og PostScript® er varemærker tilhørende Adobe Systems Incorporated.

Corel® er et varemærke eller registreret varemærke tilhørende Corel Corporation eller Corel Corporation Limited.

Intel® Core™ er et varemærke tilhørende Intel Corporation i USA og andre lande/ områder.

Java™ er et varemærke tilhørende Sun Microsystems, Inc. i USA.

Microsoft®, Windows®, Windows® XP og Windows Vista® er varemærker registreret i USA tilhørende Microsoft Corporation.

PANTONE® er Pantone, Inc's checkstandard-varemærke for farve.

UNIX® er et registreret varemærke tilhørende The Open Group.

ENERGY STAR og ENERGY STARmærket er registrerede varemærker i USA.

### **Konventioner i vejledningen**

- **TIP:** Tippene indeholder hjælp eller genveje.
- **BEMÆRK:** Noterne indeholder vigtige oplysninger om et begreb eller udførelsen af en opgave.
- **FORSIGTIG:** Forsigtig angiver procedurer, som du skal følge for at undgå datatab eller beskadigelse af produktet.
- **ADVARSEL!** Advarsler gør dig opmærksom på bestemte procedurer, som du skal følge for at undgå selv at komme til skade, katastrofalt datatab eller omfattende beskadigelse af produktet.

# Indholdsfortegnelse

### 1 Grundlæggende om produktet

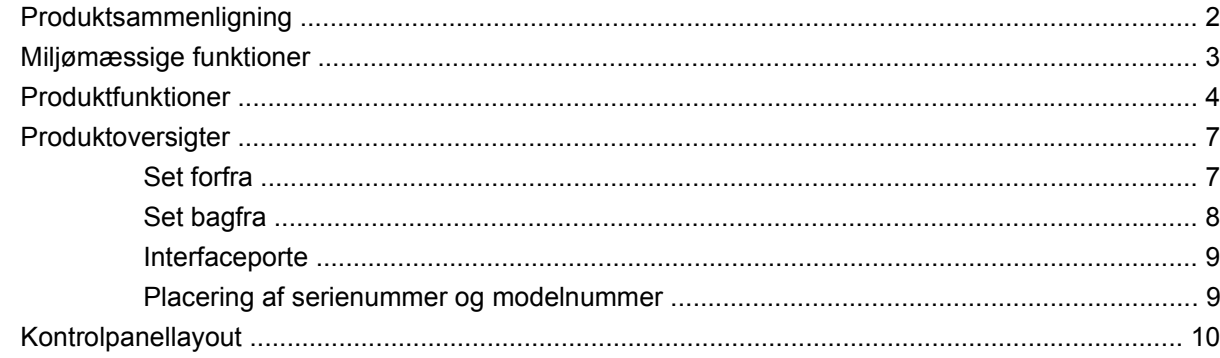

### 2 Menuer på kontrolpanelet

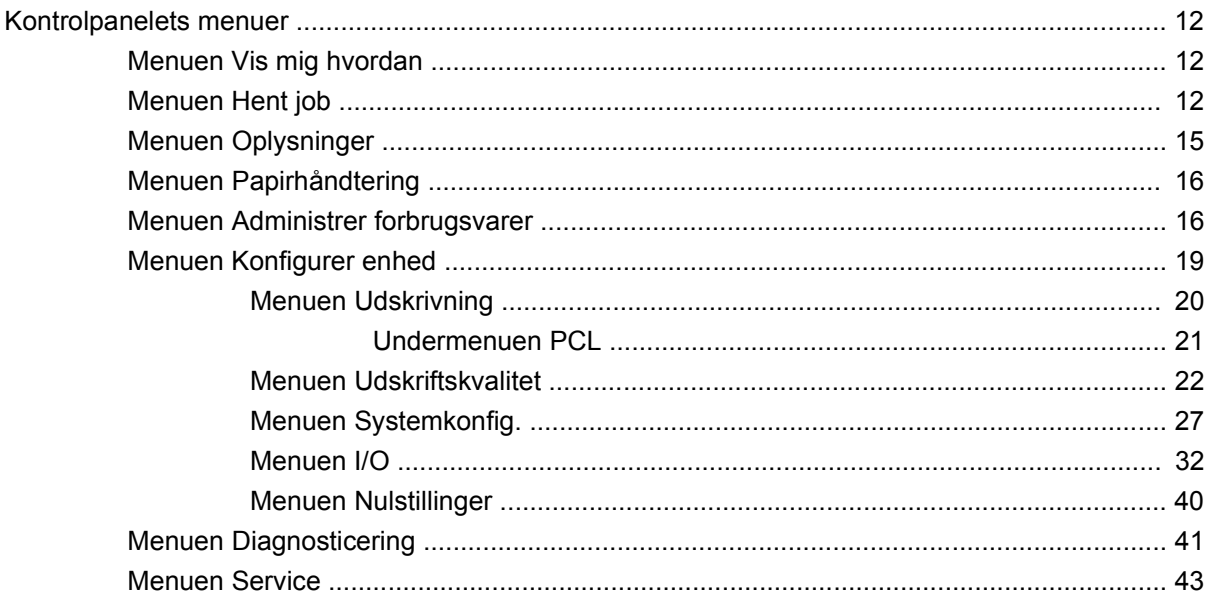

#### **3 Software til Windows**

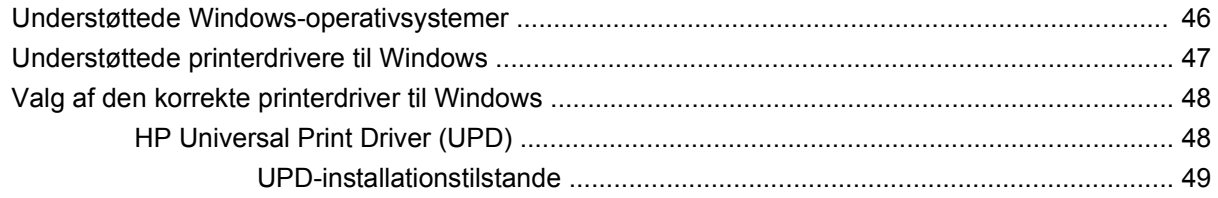

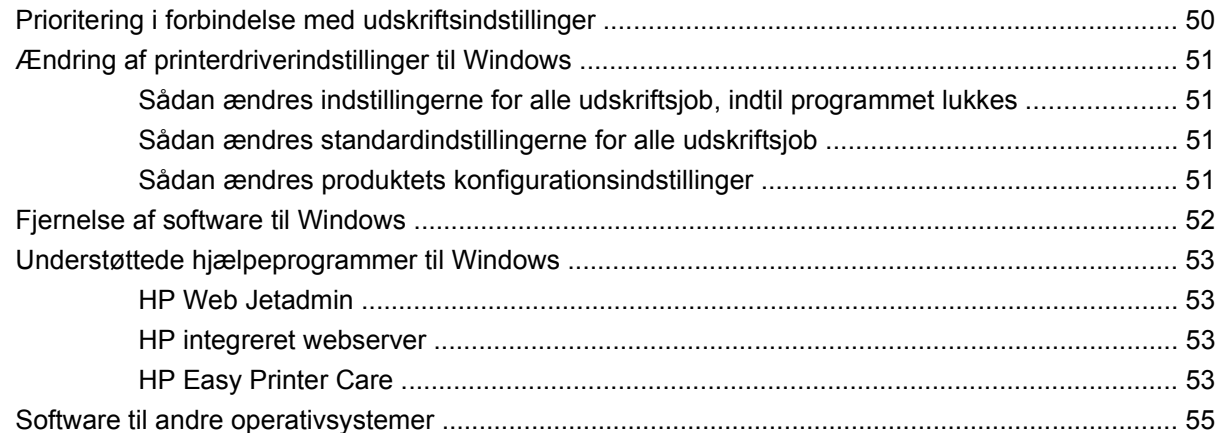

### 4 Brug produktet med Mac

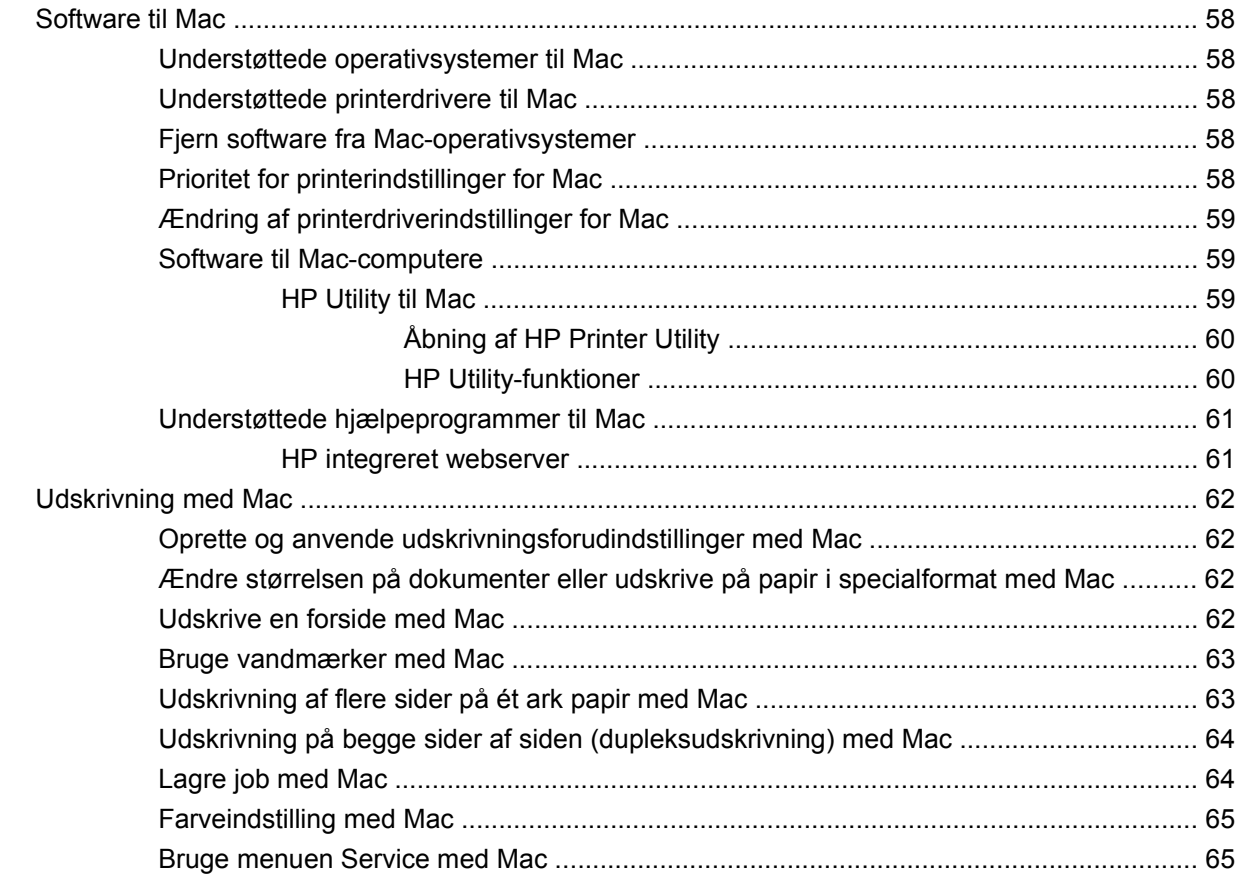

### 5 Tilslut produktet

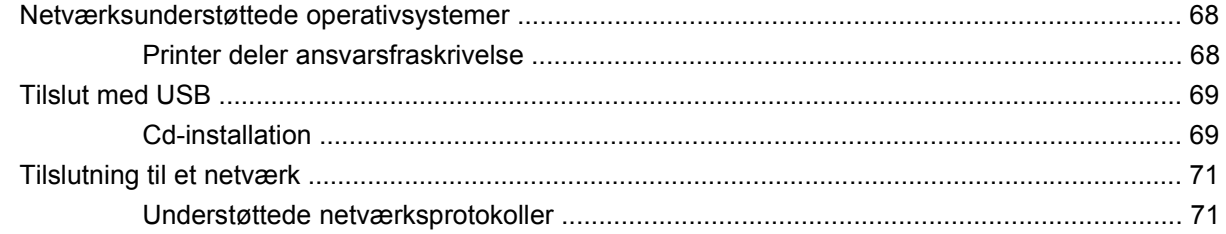

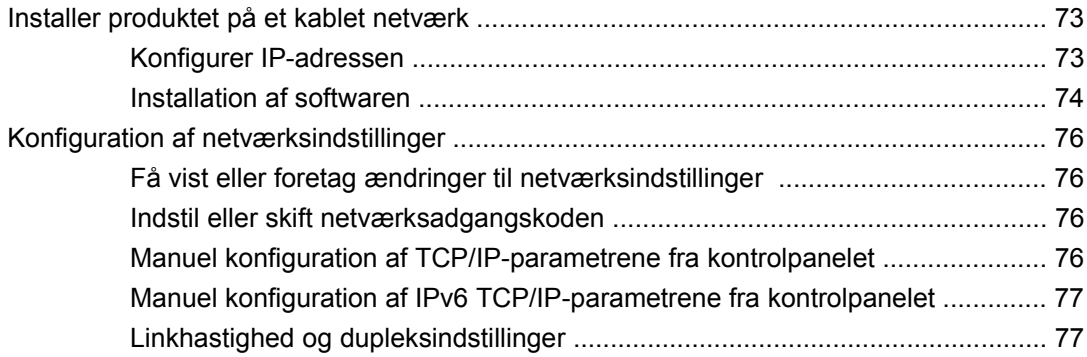

### **[6 Papir og udskriftsmedie](#page-92-0)**

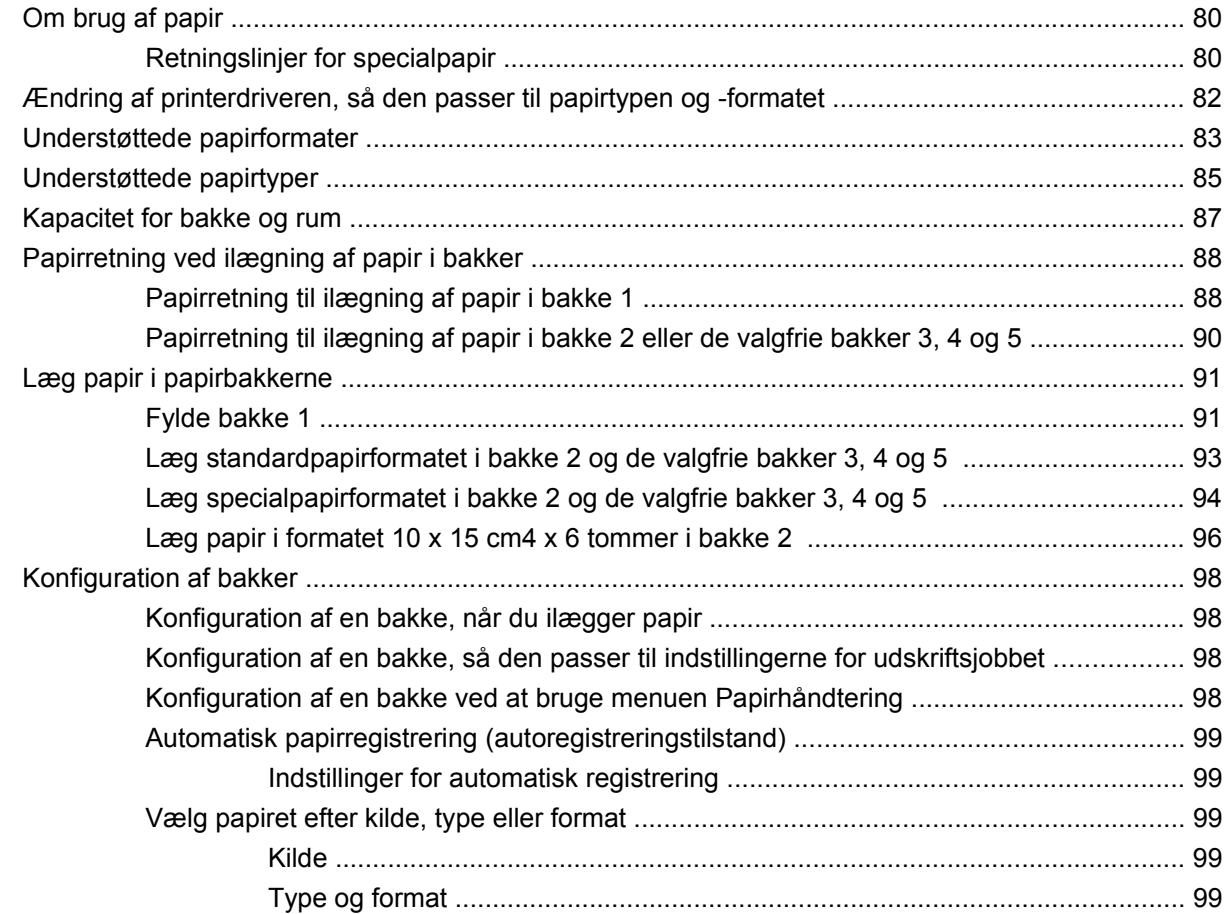

### **[7 Udskrivning af opgaver](#page-114-0)**

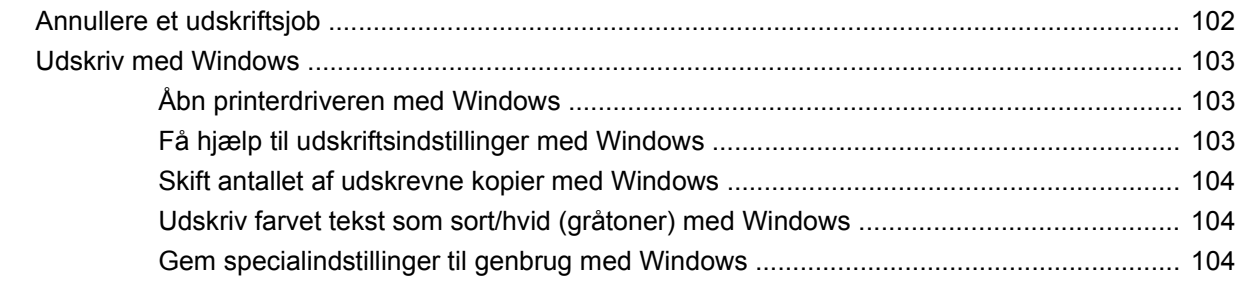

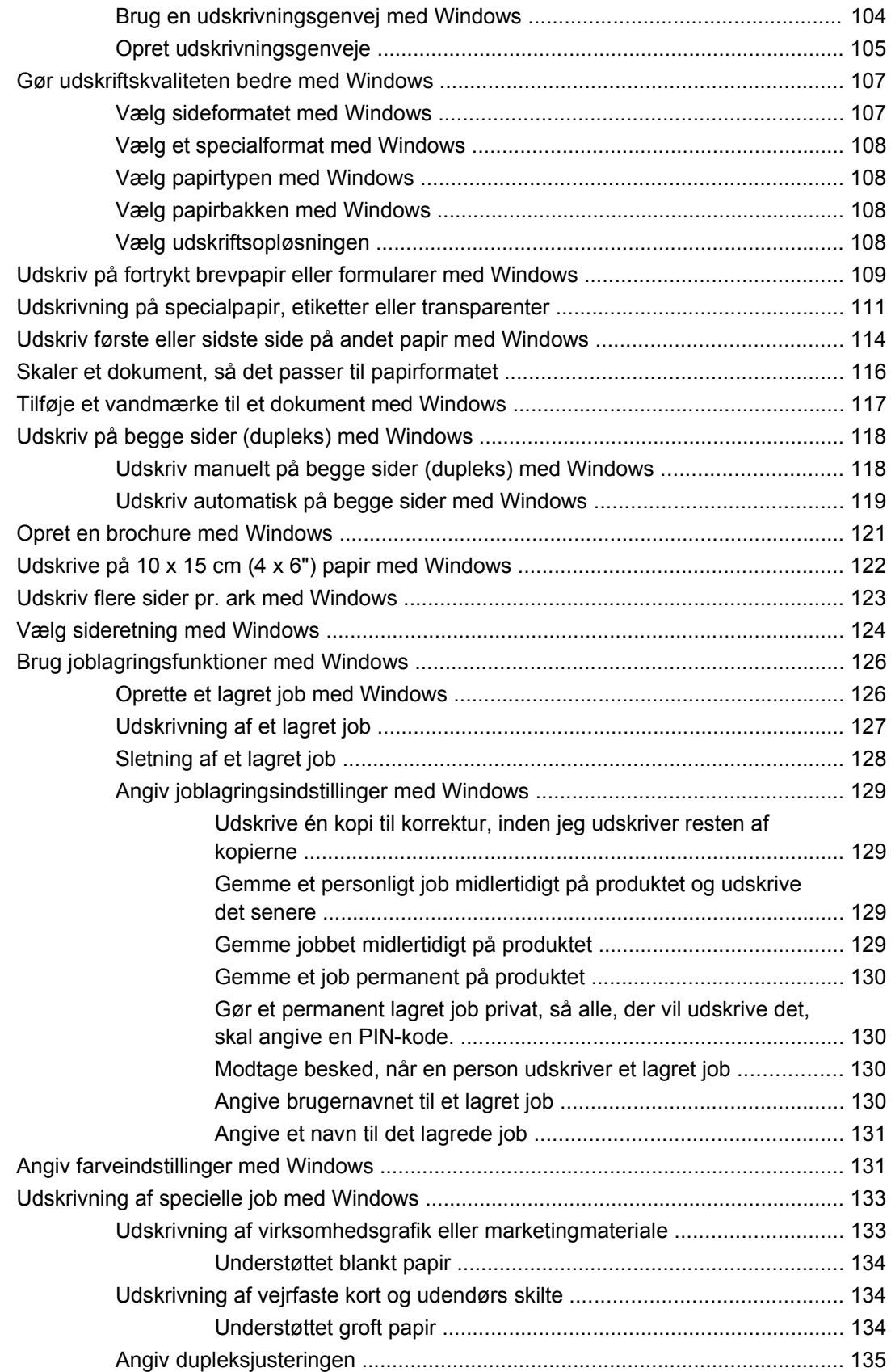

#### 8 Farvet

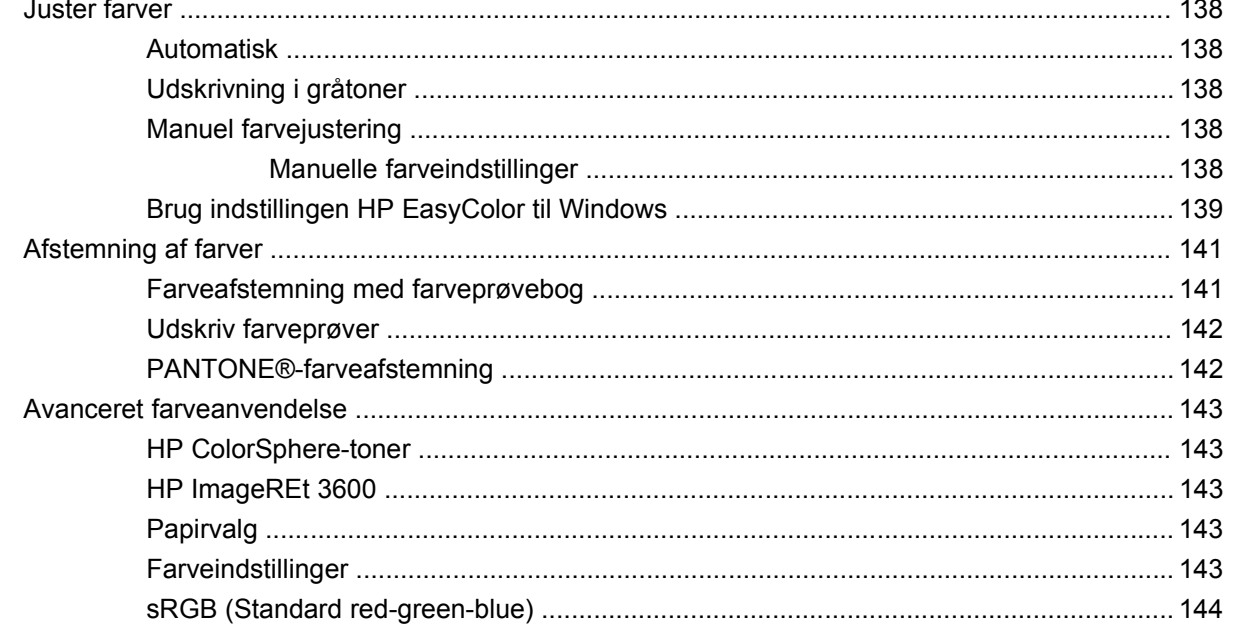

### 9 Administrer og vedligehold

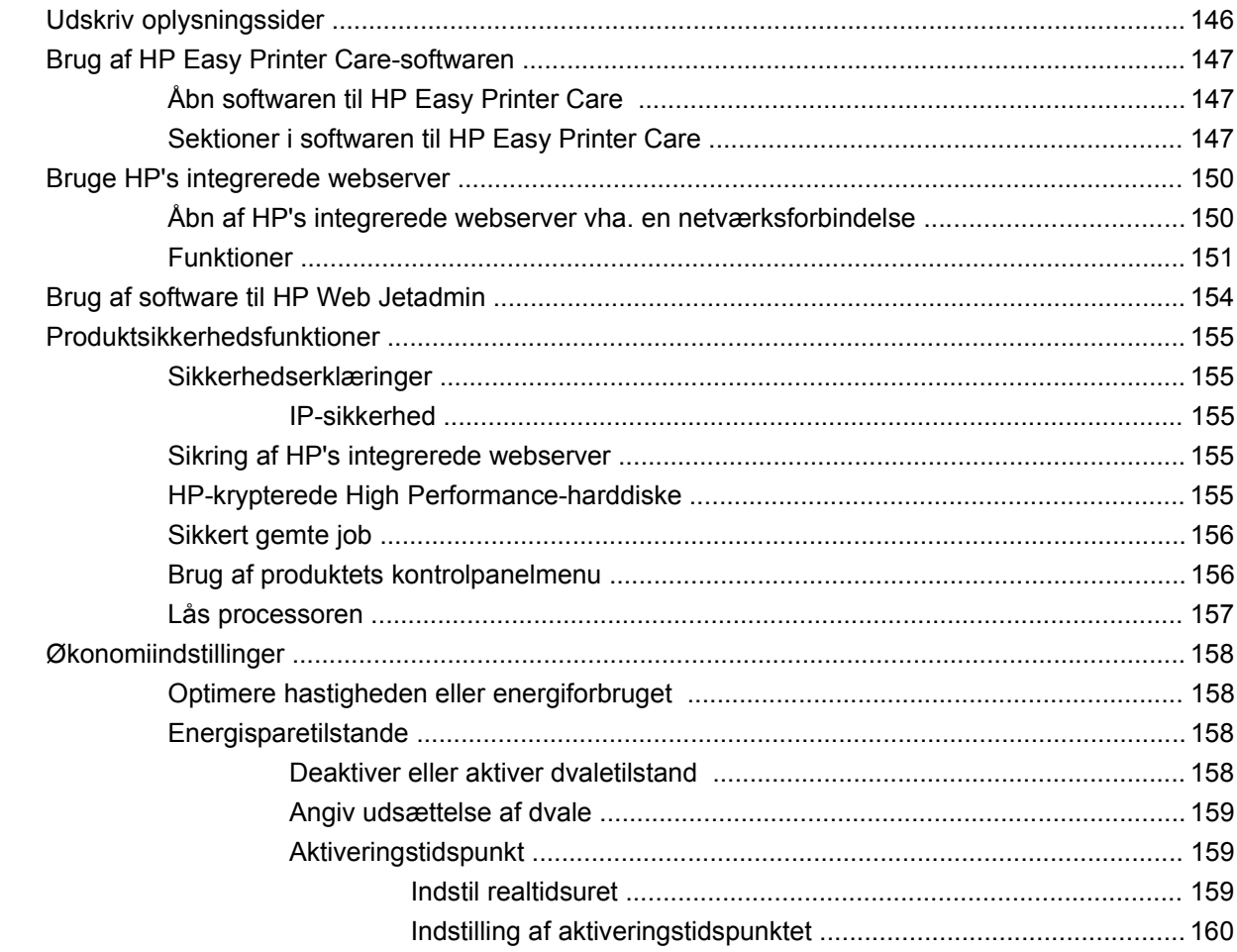

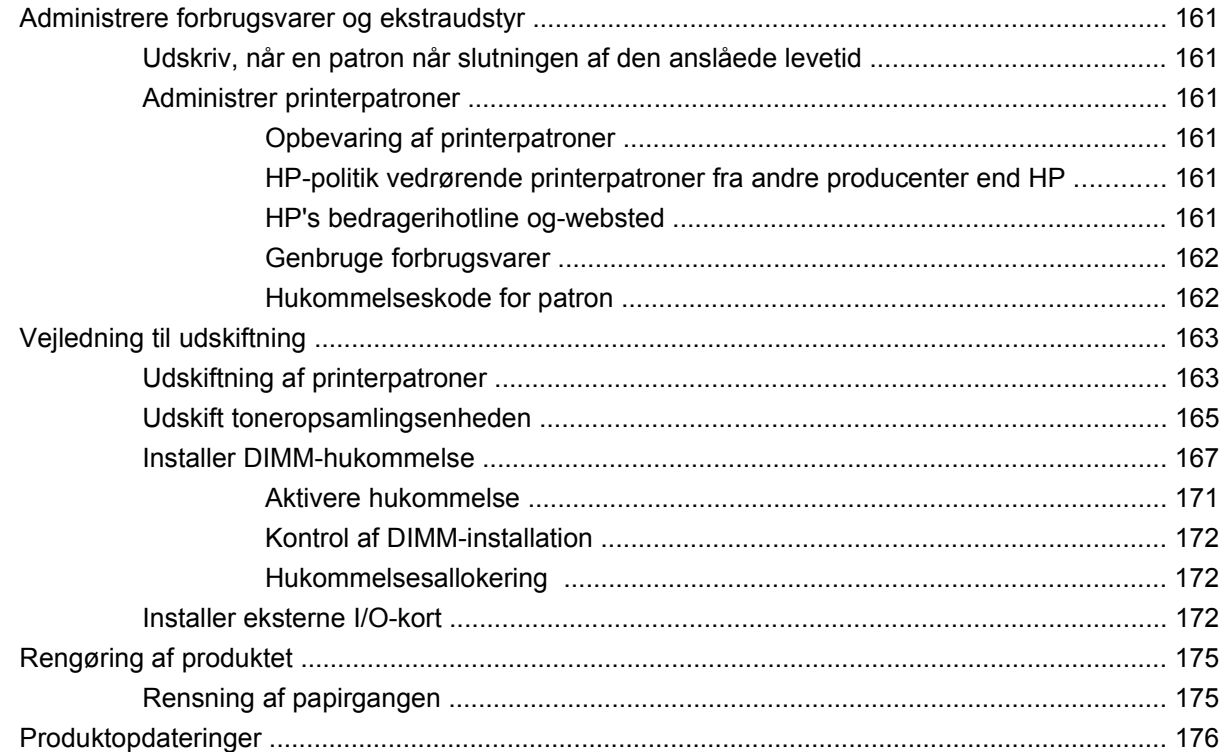

### 10 Problemløsning

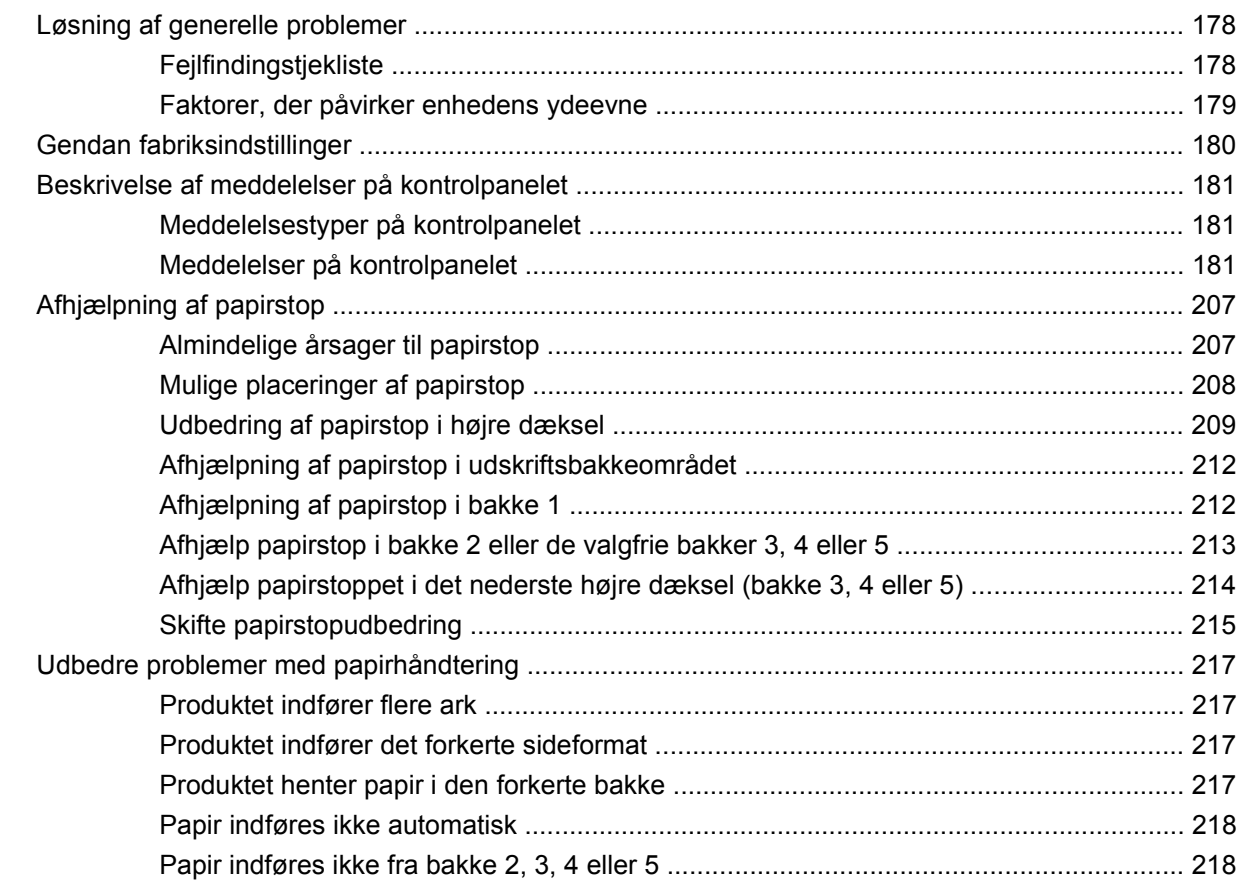

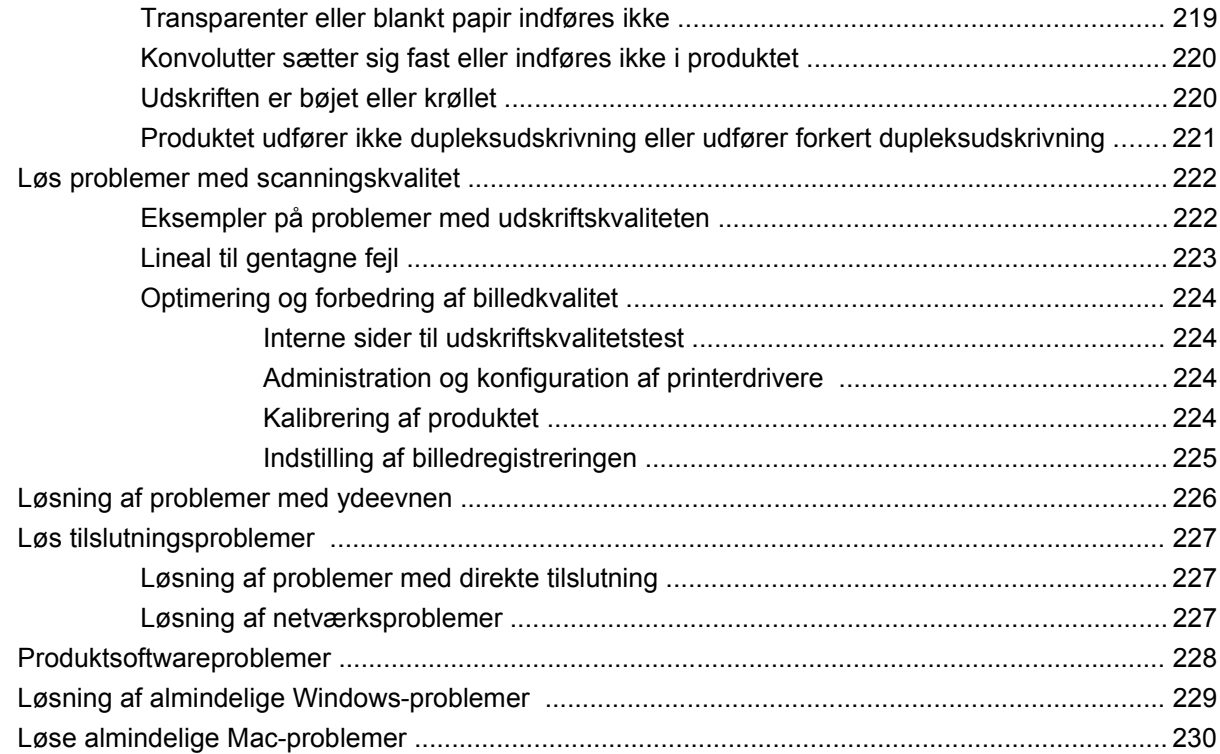

### **[Tillæg A Forbrugsvarer og ekstraudstyr](#page-246-0)**

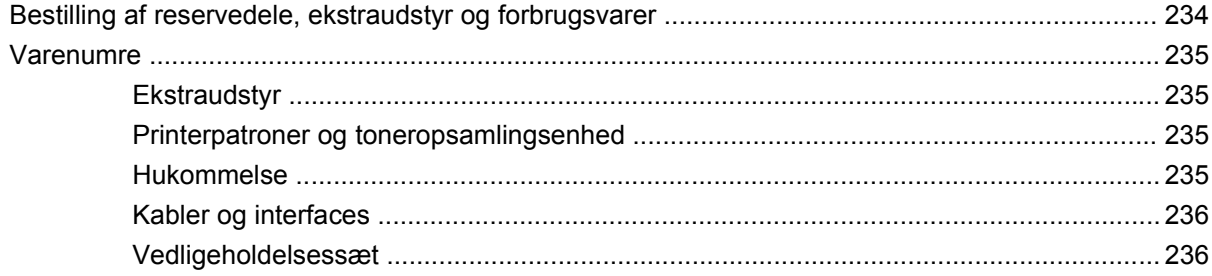

### **[Tillæg B Service og support](#page-250-0)**

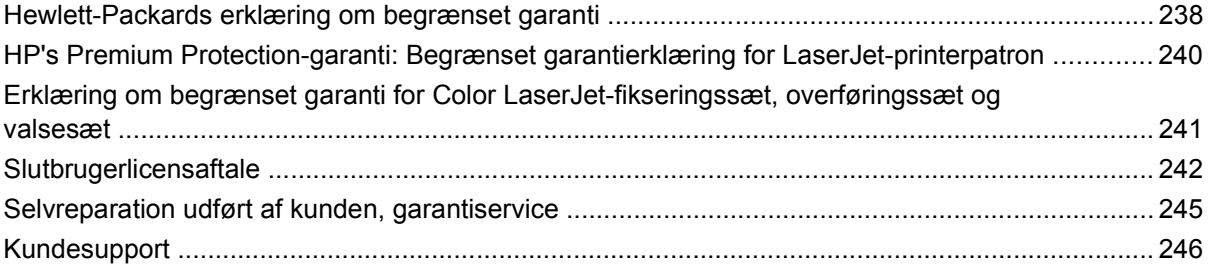

### **[Tillæg C Produktspecifikationer](#page-260-0)**

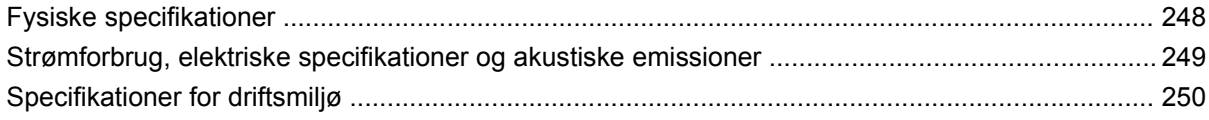

### Tillæg D Lovgivningsmæssige oplysninger

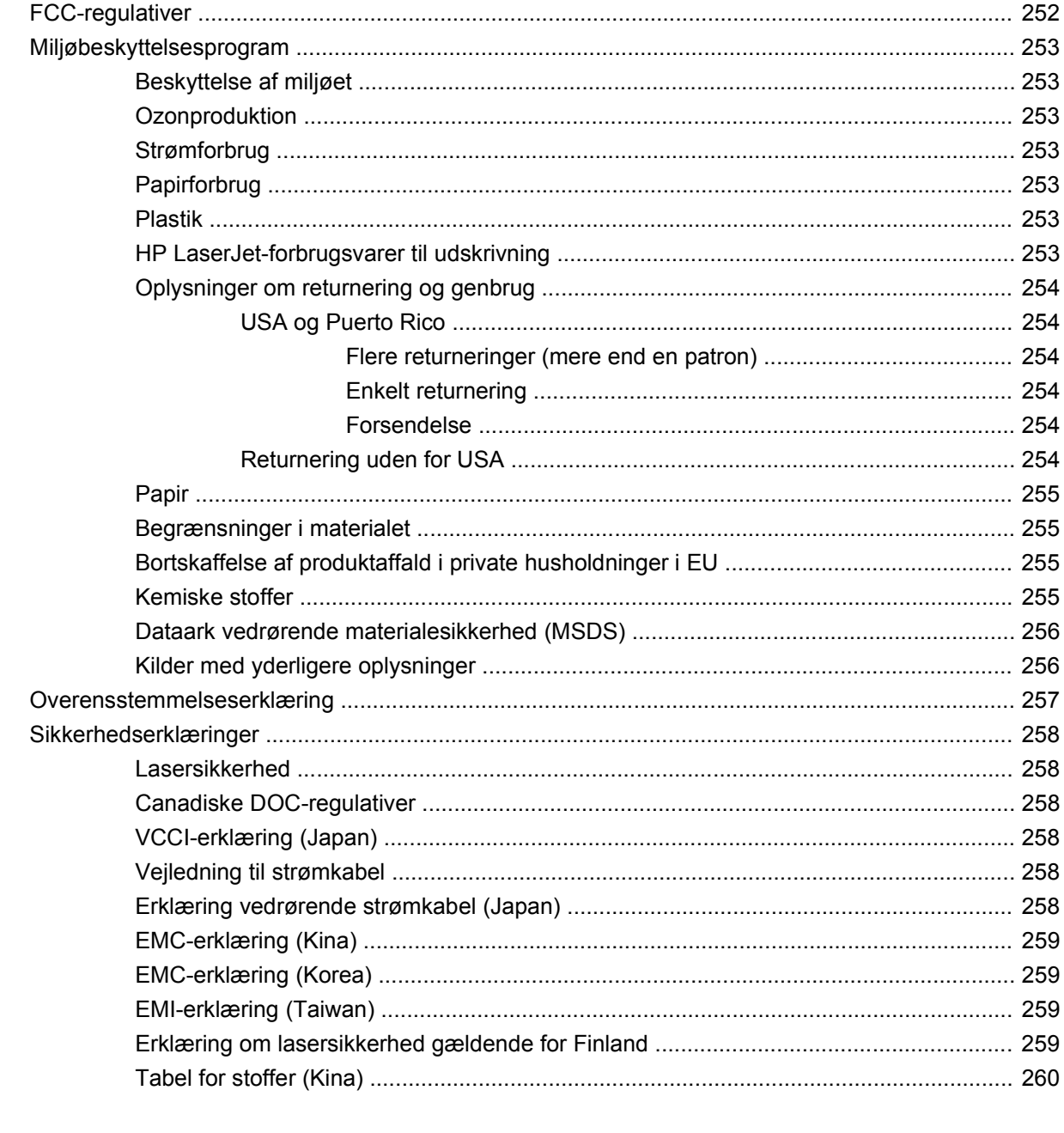

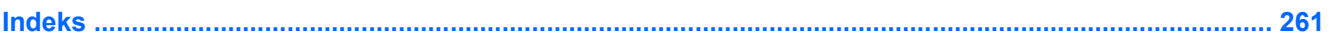

# <span id="page-14-0"></span>**1 Grundlæggende om produktet**

- **•** [Produktsammenligning](#page-15-0)
- [Miljømæssige funktioner](#page-16-0)
- [Produktfunktioner](#page-17-0)
- [Produktoversigter](#page-20-0)
- [Kontrolpanellayout](#page-23-0)

# <span id="page-15-0"></span>**Produktsammenligning**

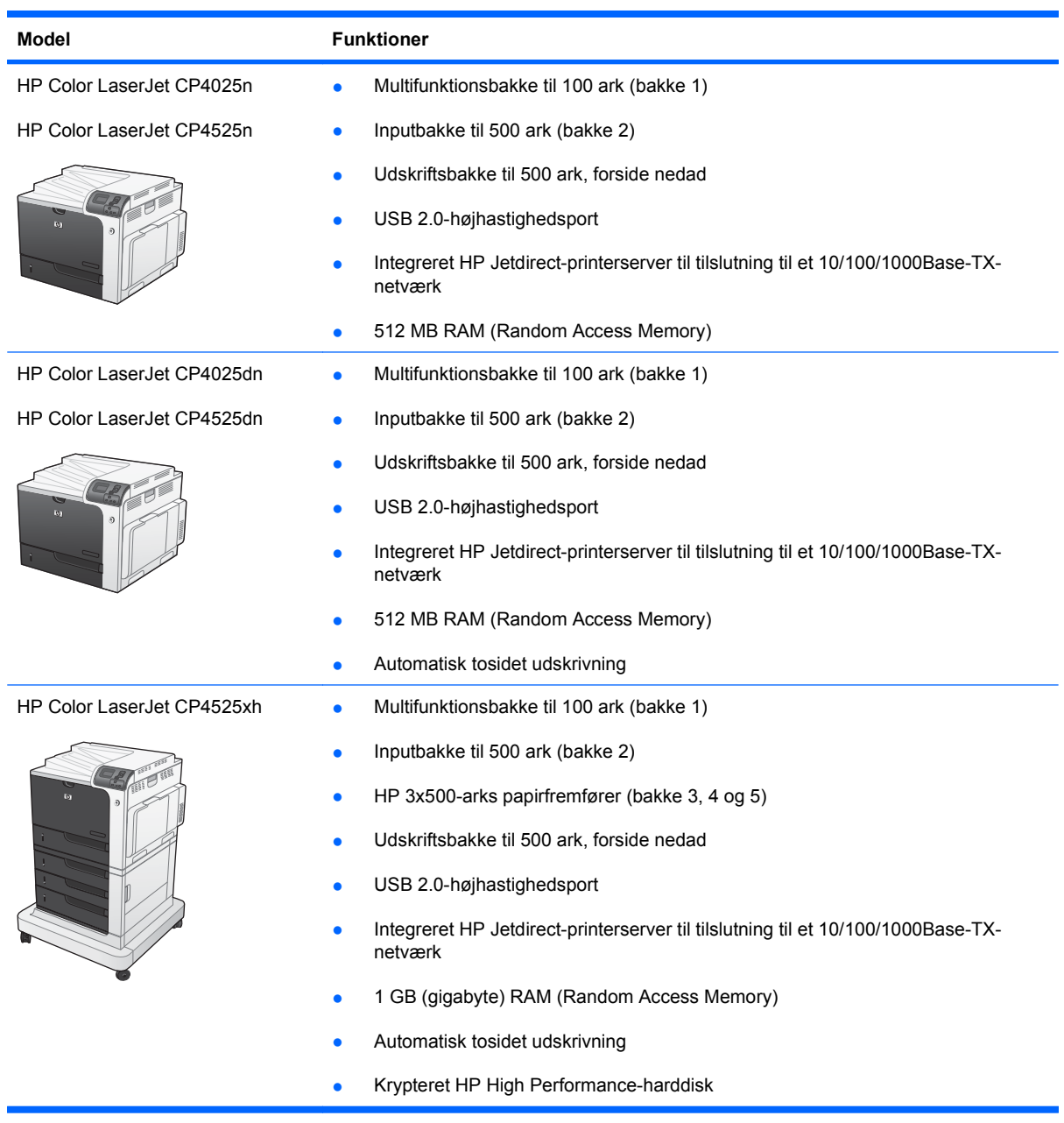

# <span id="page-16-0"></span>**Miljømæssige funktioner**

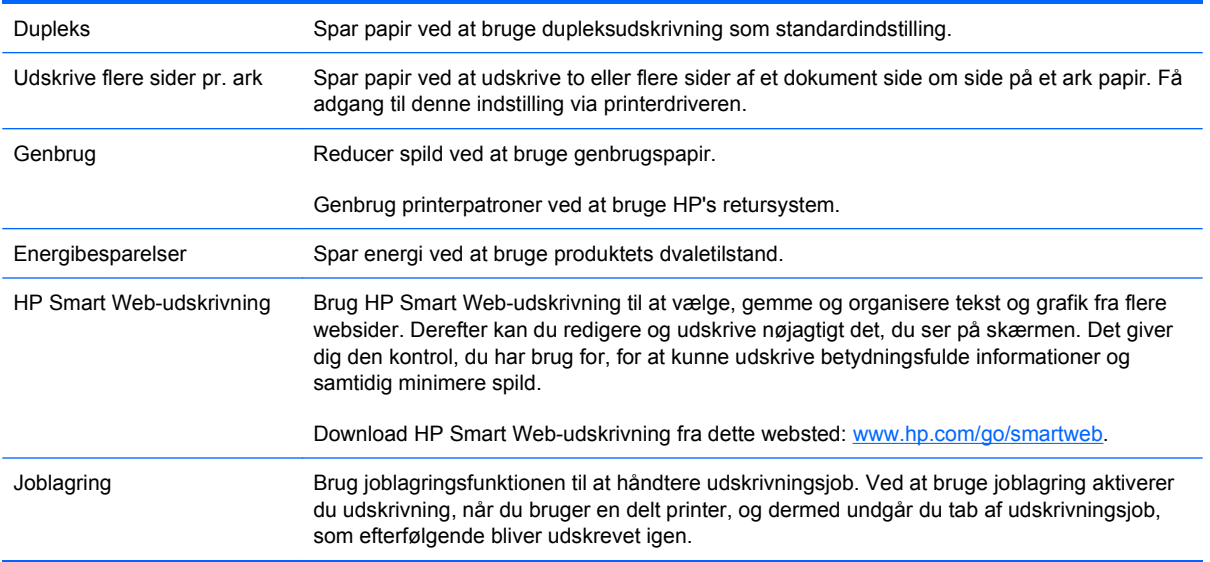

# <span id="page-17-0"></span>**Produktfunktioner**

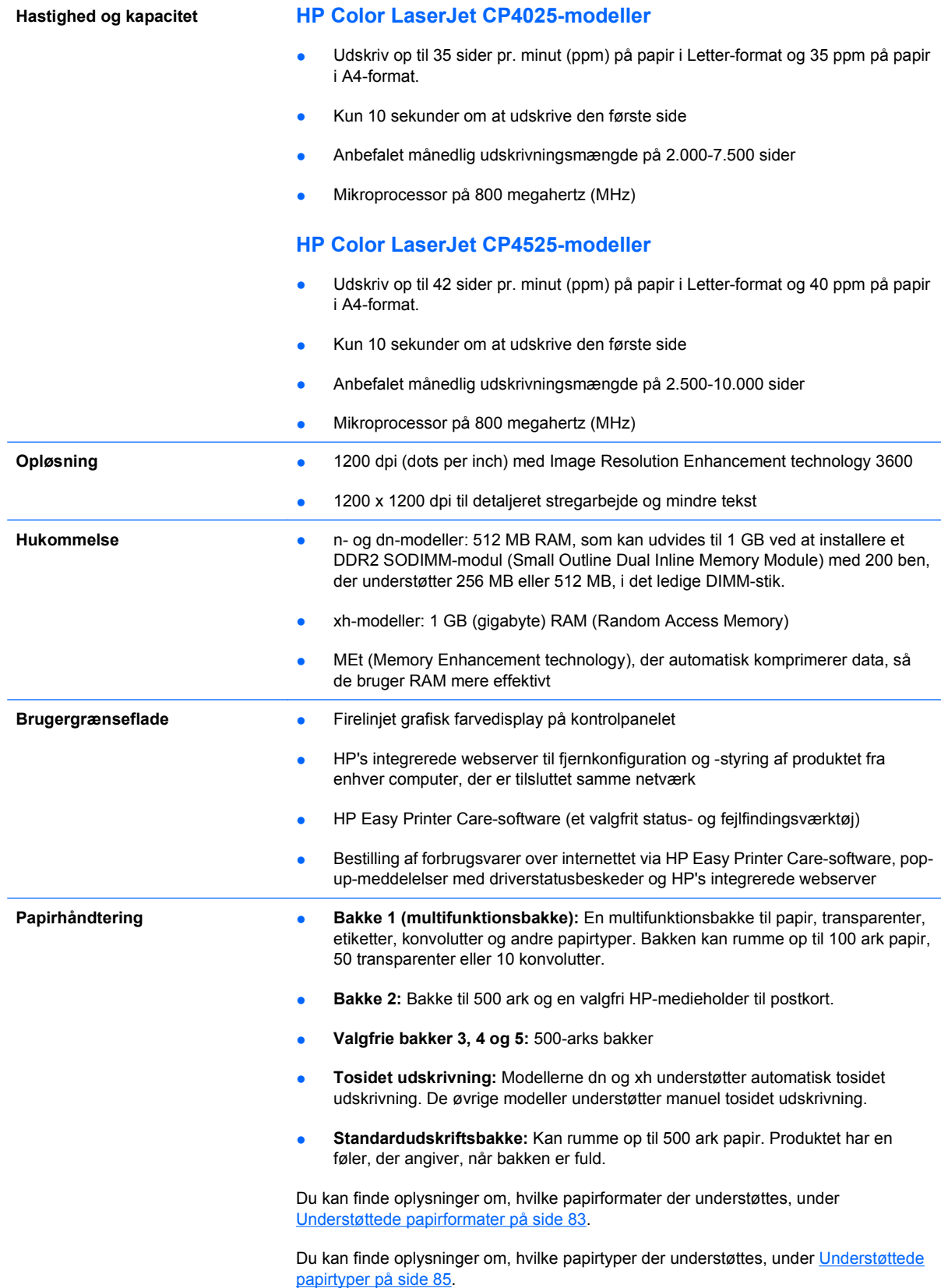

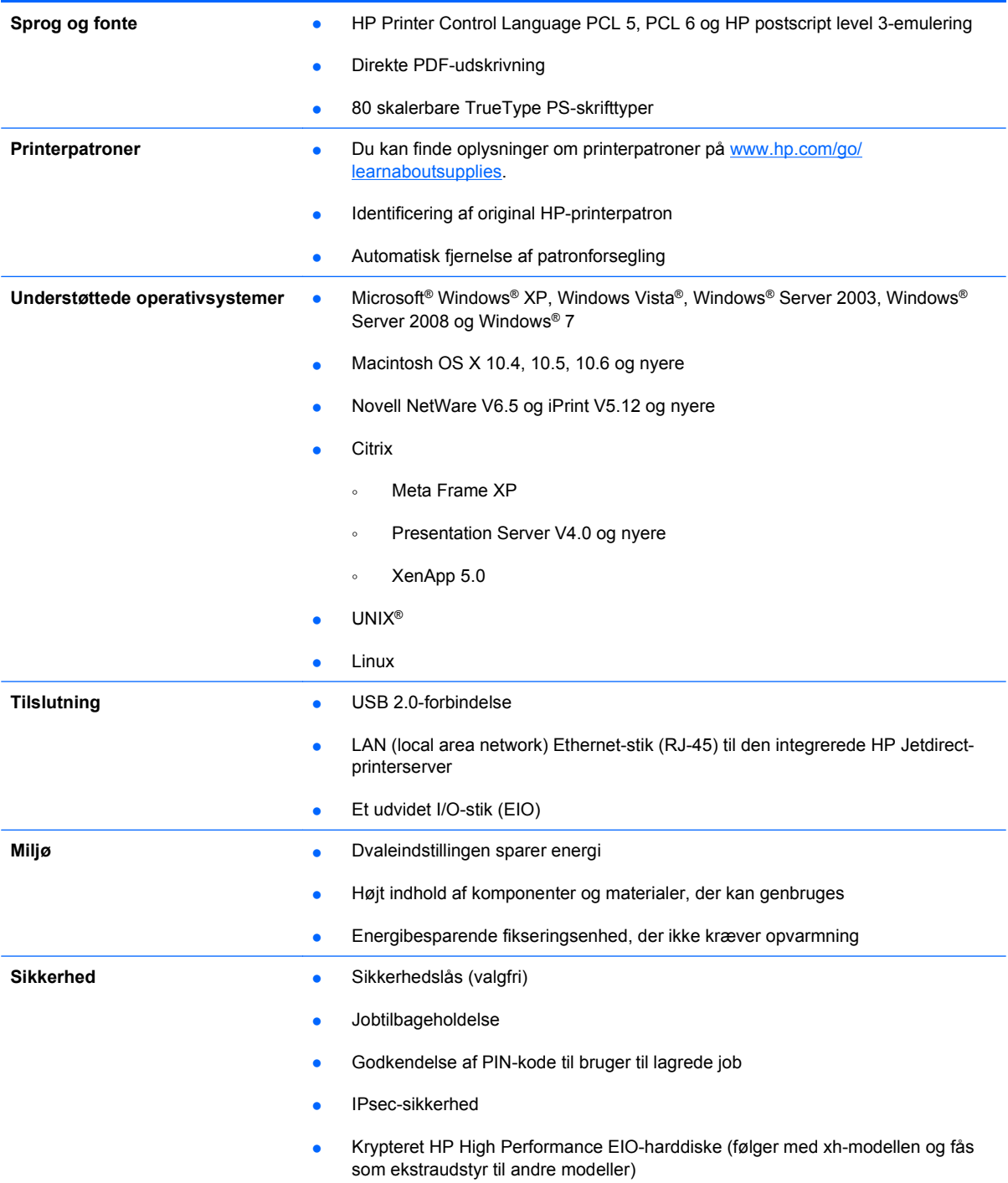

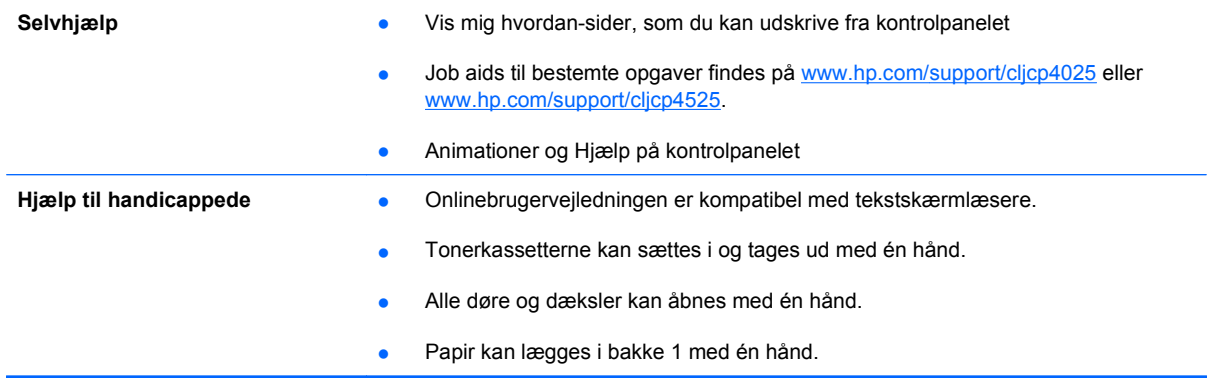

# <span id="page-20-0"></span>**Produktoversigter**

# **Set forfra**

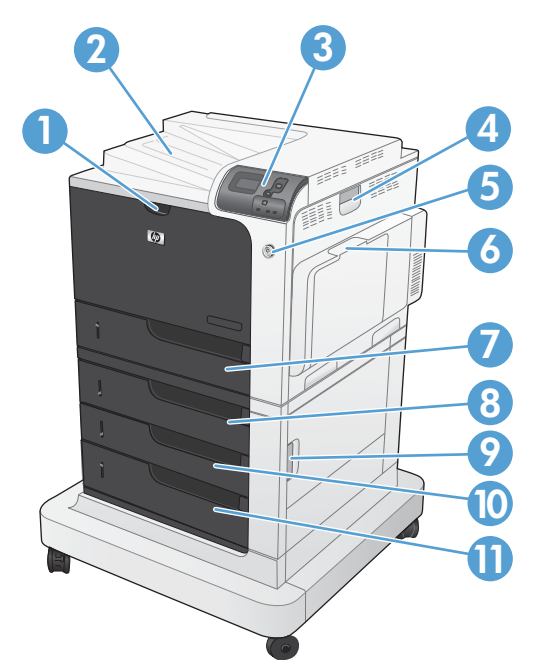

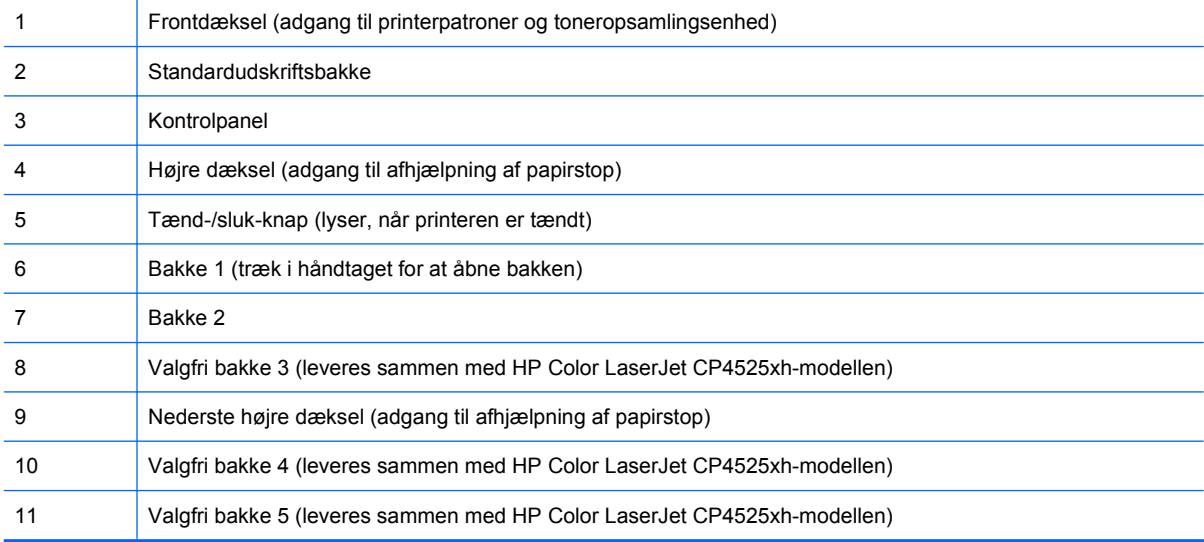

# <span id="page-21-0"></span>**Set bagfra**

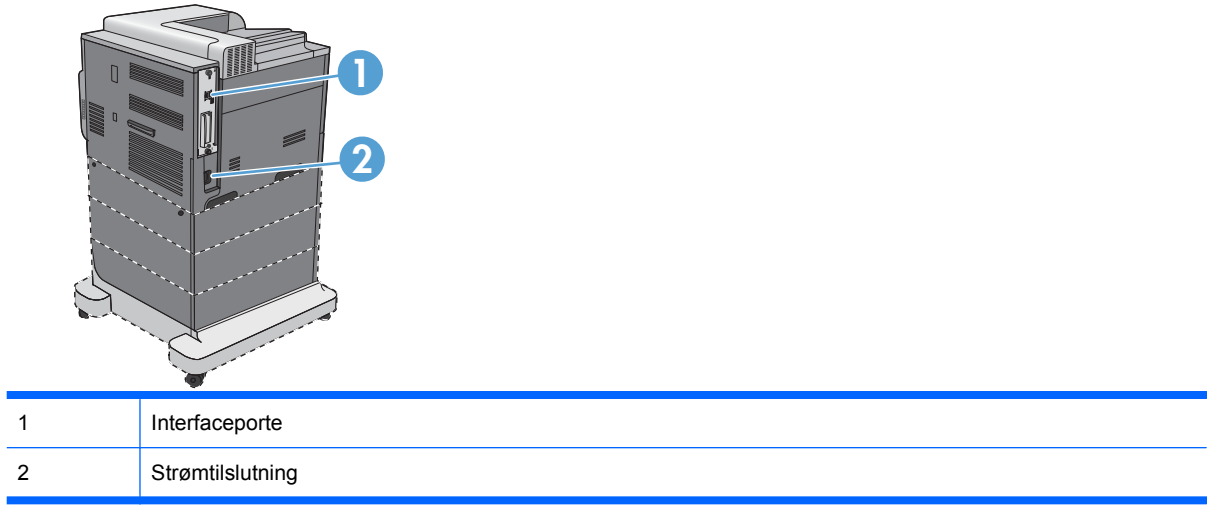

### <span id="page-22-0"></span>**Interfaceporte**

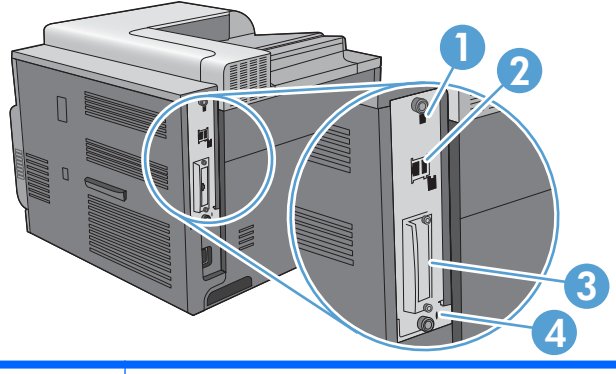

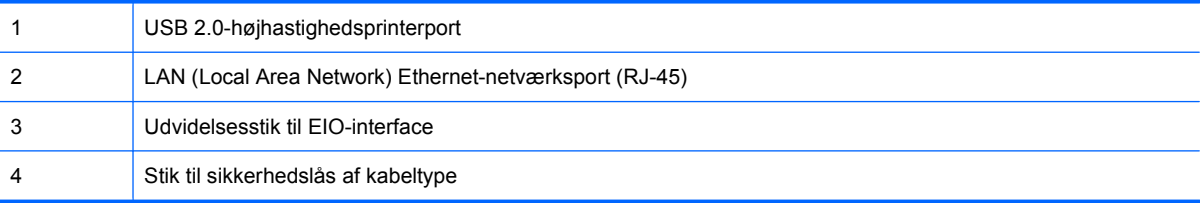

## **Placering af serienummer og modelnummer**

Model- og serienummeret findes på identifikationsetiketten på produktets bagside. Serienummeret indeholder oplysninger om oprindelsesland/område, produktversion, produktionskode og produktets produktionsnummer.

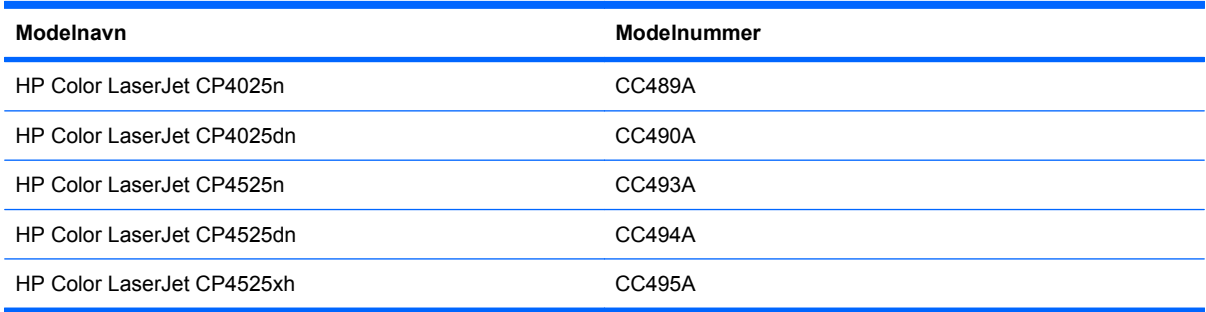

# <span id="page-23-0"></span>**Kontrolpanellayout**

Kontrolpanelet har et farvedisplay med grafik og tekst, jobstyringsknapper og tre LEDstatusindikatorer.

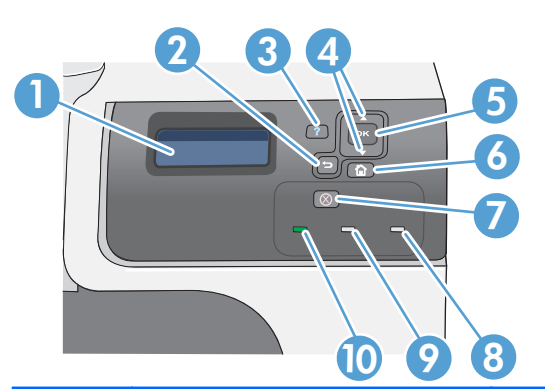

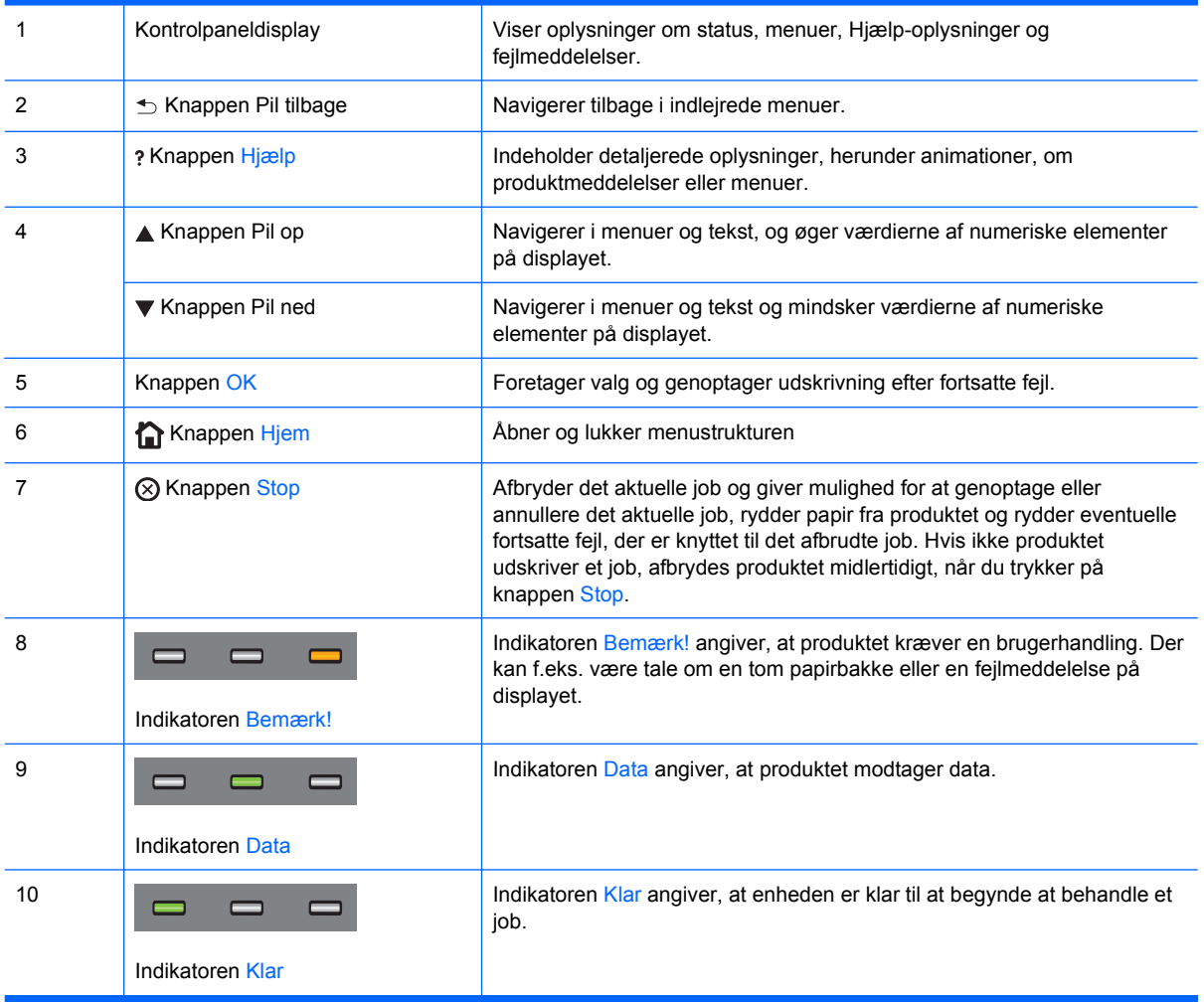

# <span id="page-24-0"></span>**2 Menuer på kontrolpanelet**

• [Kontrolpanelets menuer](#page-25-0)

# <span id="page-25-0"></span>**Kontrolpanelets menuer**

Du kan styre produktet ved at ændre indstillingerne i menuerne på produktets kontrolpanel. Brug kontrolpanelet til at få adgang til funktioner, der ikke understøttes af printerdriveren eller softwareprogrammet, og til at konfigurere bakker til papirformat og papirtype.

### **Menuen Vis mig hvordan**

Menuen **VIS MIG HVORDAN** udskriver sider med yderligere oplysninger om produktet. Du kan udskrive siderne og opbevare dem nær produktet til fremtidig reference.

Sådan åbner du menuen: Tryk på knappen Hjem <sub>n</sub>, og vælg menuen VIS MIG HVORDAN.

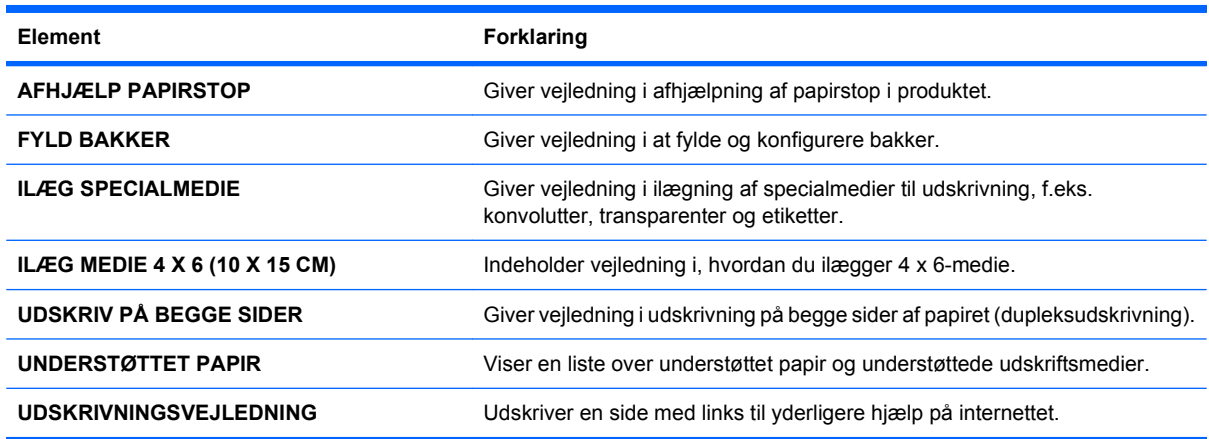

### **Menuen Hent job**

Brug menuen **HENT JOB** til at se lister over alle lagrede job.

Sådan åbner du menuen: Tryk på knappen Hjem (a, og vælg menuen HENT JOB.

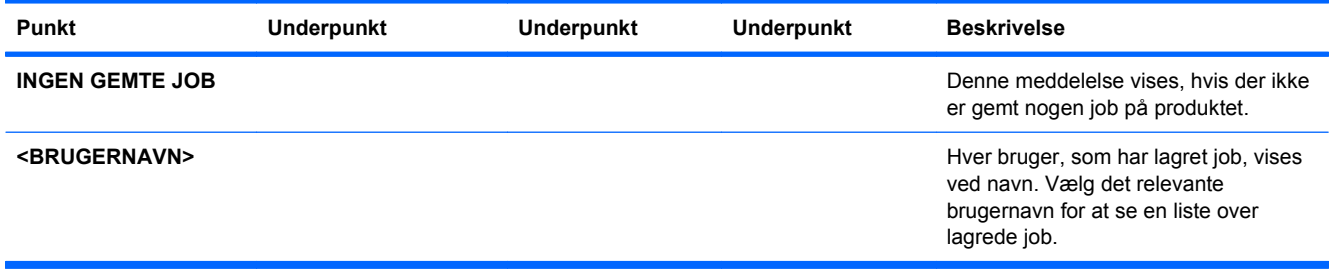

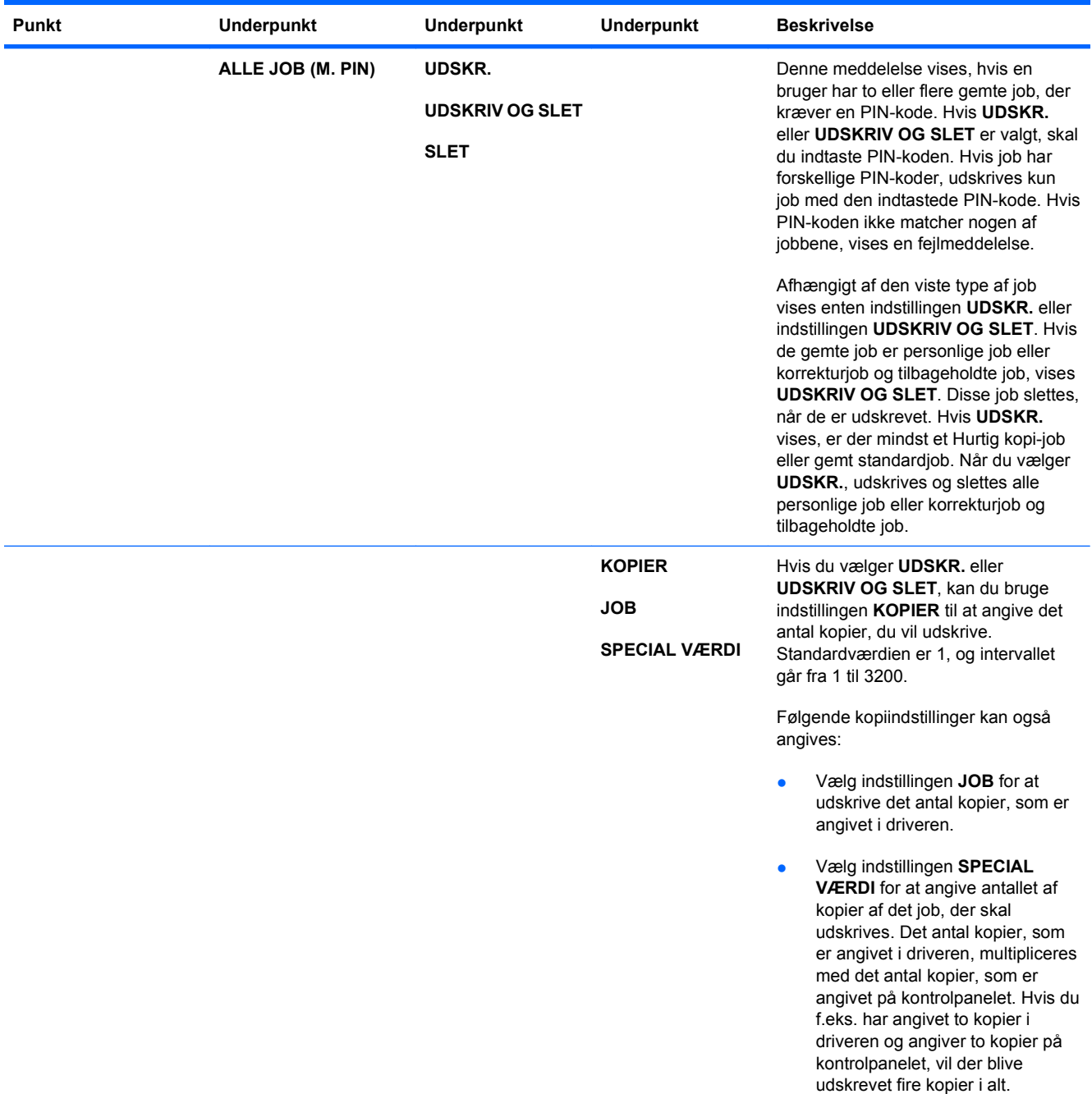

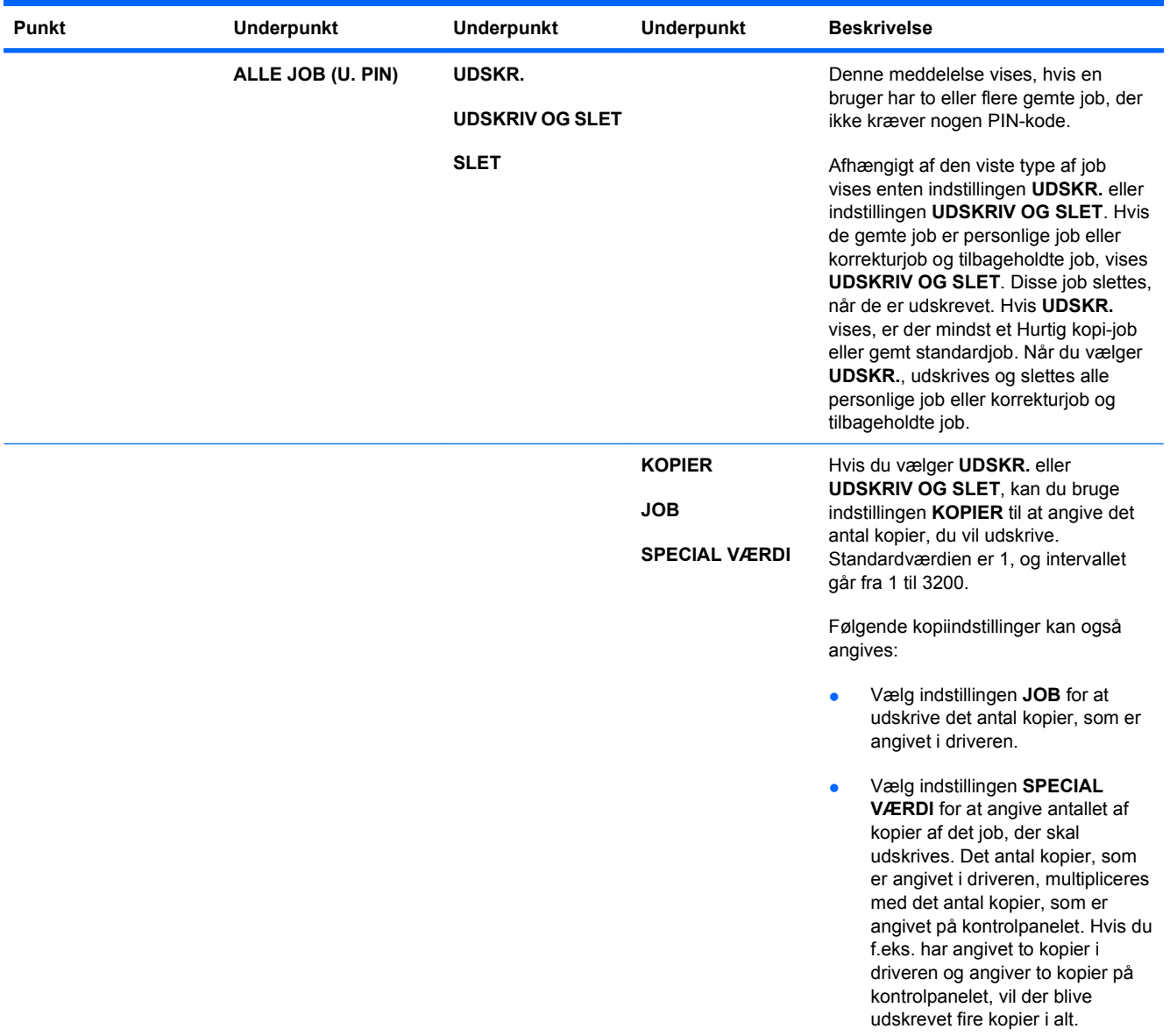

<span id="page-28-0"></span>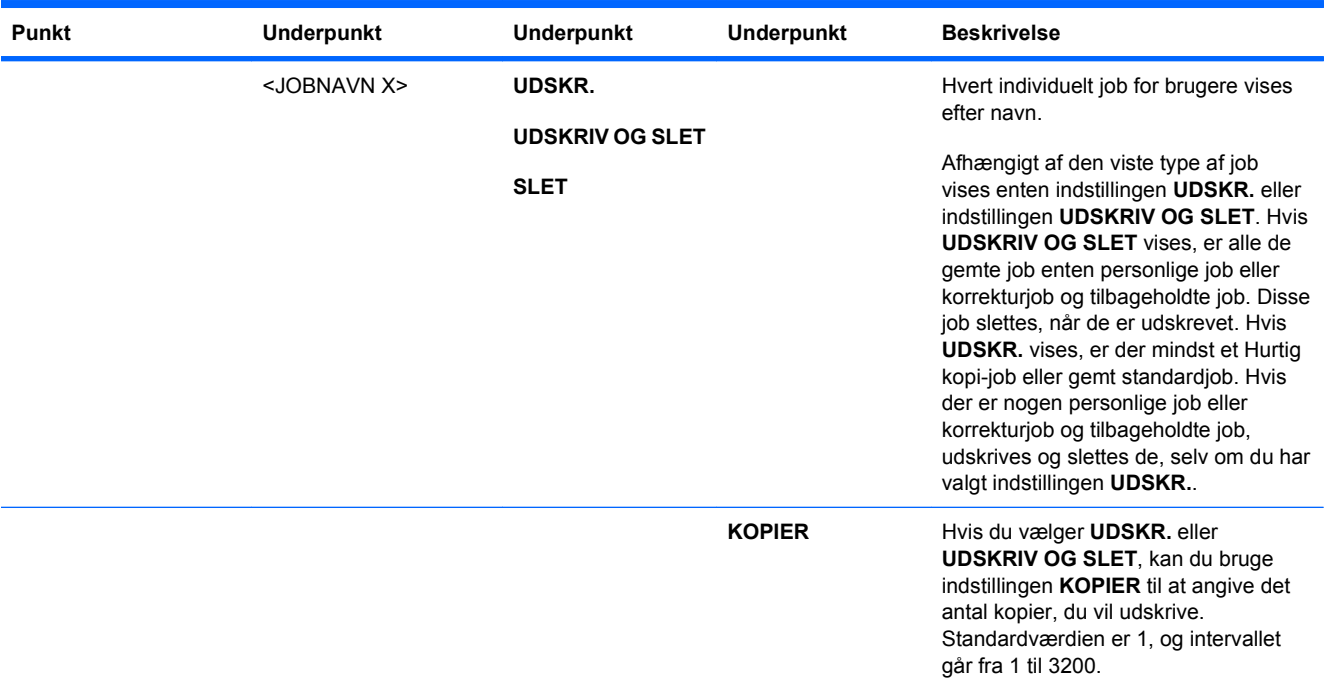

## **Menuen Oplysninger**

Brug menuen **OPLYSNINGER** til at få adgang til og udskrive specifikke produktoplysninger.

**Sådan åbner du menuen:** Tryk på knappen Hjem fa, og vælg menuen OPLYSNINGER.

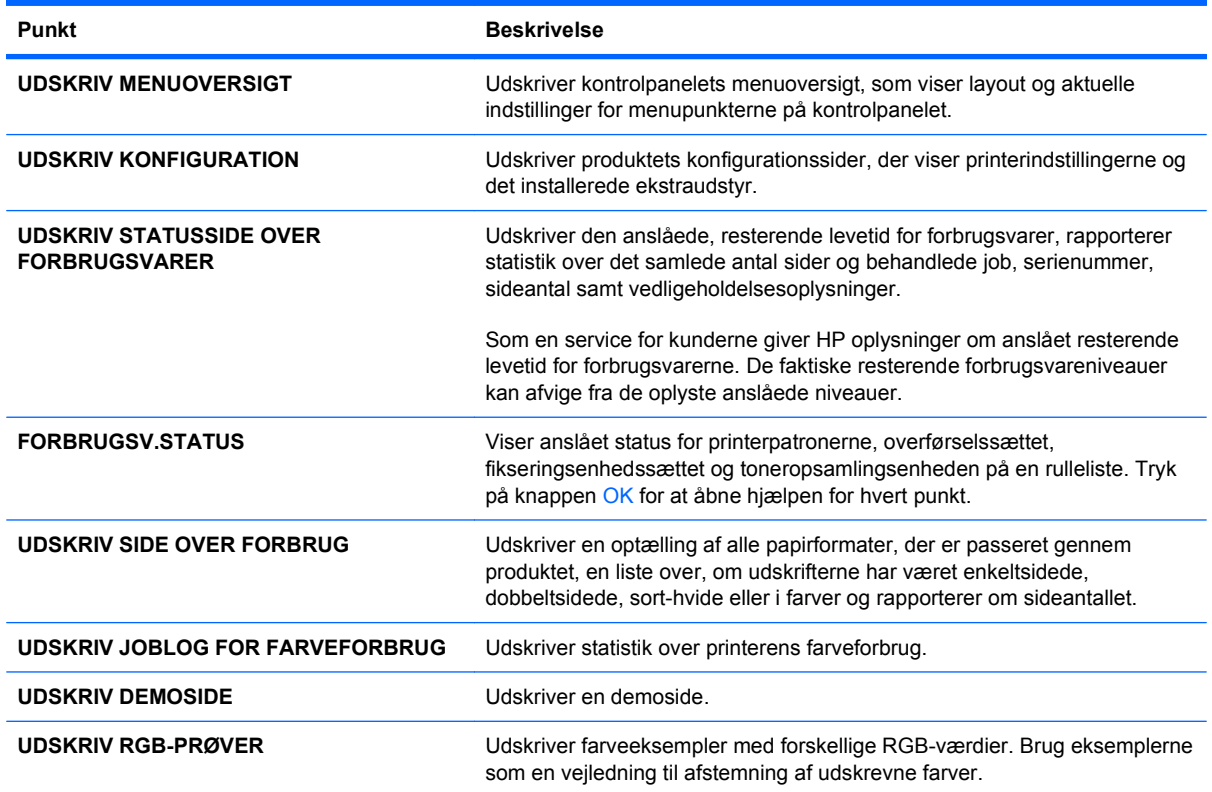

<span id="page-29-0"></span>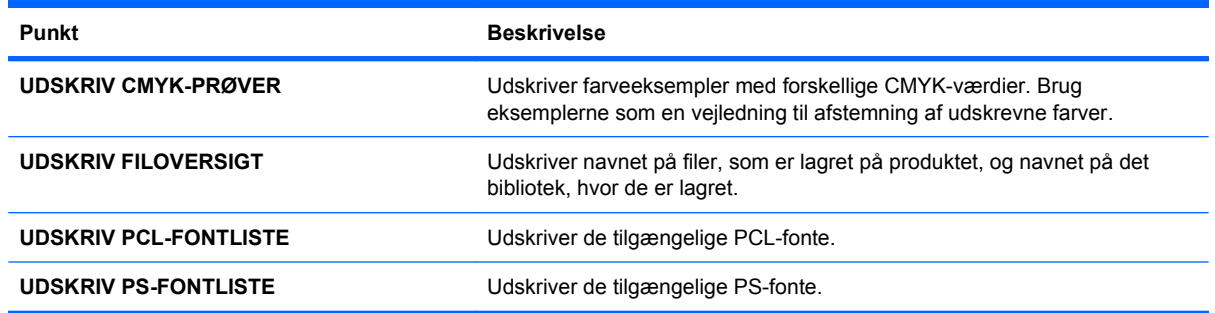

### **Menuen Papirhåndtering**

Brug denne menu til at konfigurere inputbakker efter format og type. Det er vigtigt at konfigurere bakkerne korrekt med denne menu, før du udskriver for første gang. Denne menu vises også, når du lukker bakkerne 2 - 5 og trykker på knappen OK, når du bliver bedt om at angive papirformat og -type.

**Sådan åbner du menuen:** Tryk på knappen Hjem fo, og vælg menuen **PAPIRHÅNDTERING**.

**BEMÆRK:** Hvis du har brugt andre HP LaserJet-produktmodeller, er du måske vant til at konfigurere bakke 1 til **Første**-tilstand eller **Kassette**-tilstand. For HP Color LaserJet Enterprise CP4020-CP4520-serien-printere er indstilling af bakke 1 til **ALLE FORMATER** og **ENHVER TYPE** lig med **Første**-tilstanden. Indstilling af bakke 1 til en anden indstilling end **ALLE FORMATER** eller **ENHVER TYPE** er lig med **Kassette**-tilstanden.

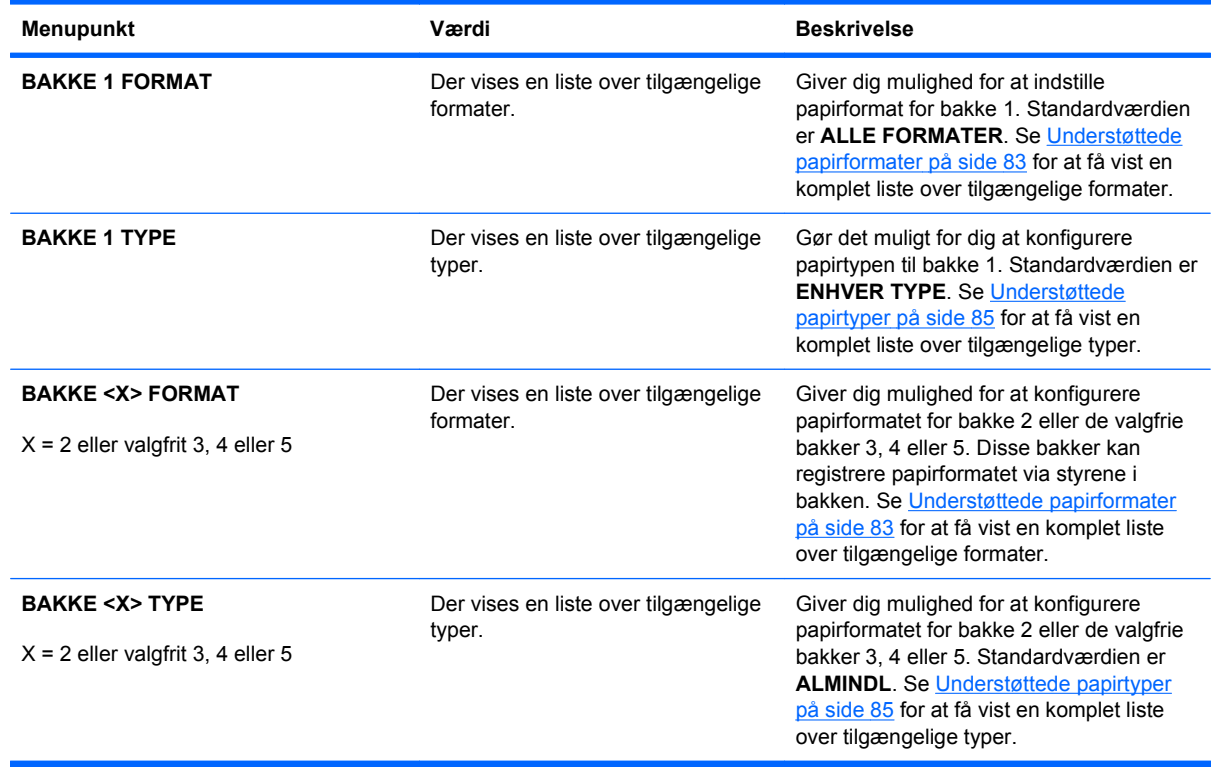

### **Menuen Administrer forbrugsvarer**

Brug denne menu til at konfigurere, hvordan produktet advarer dig, når forbrugsvarerne er ved at nå slutningen af den forventede levetid.

#### **Sådan åbner du menuen:** Tryk på knappen Hjem n, og vælg menuen HÅNDTER **FORBRUGSVARER**.

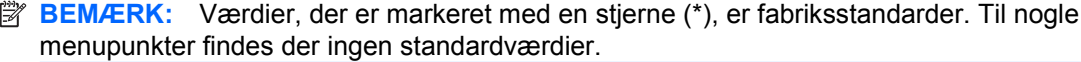

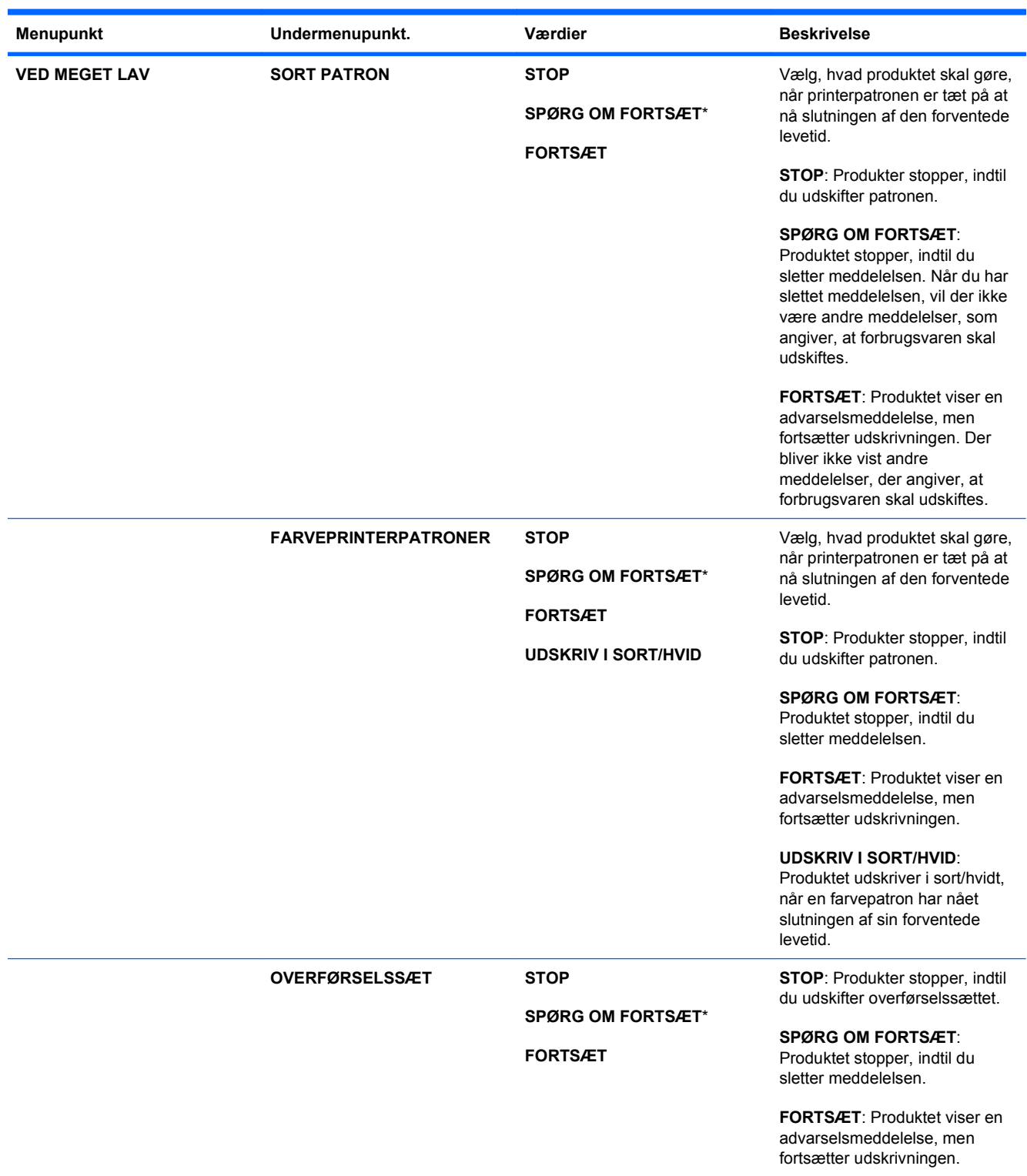

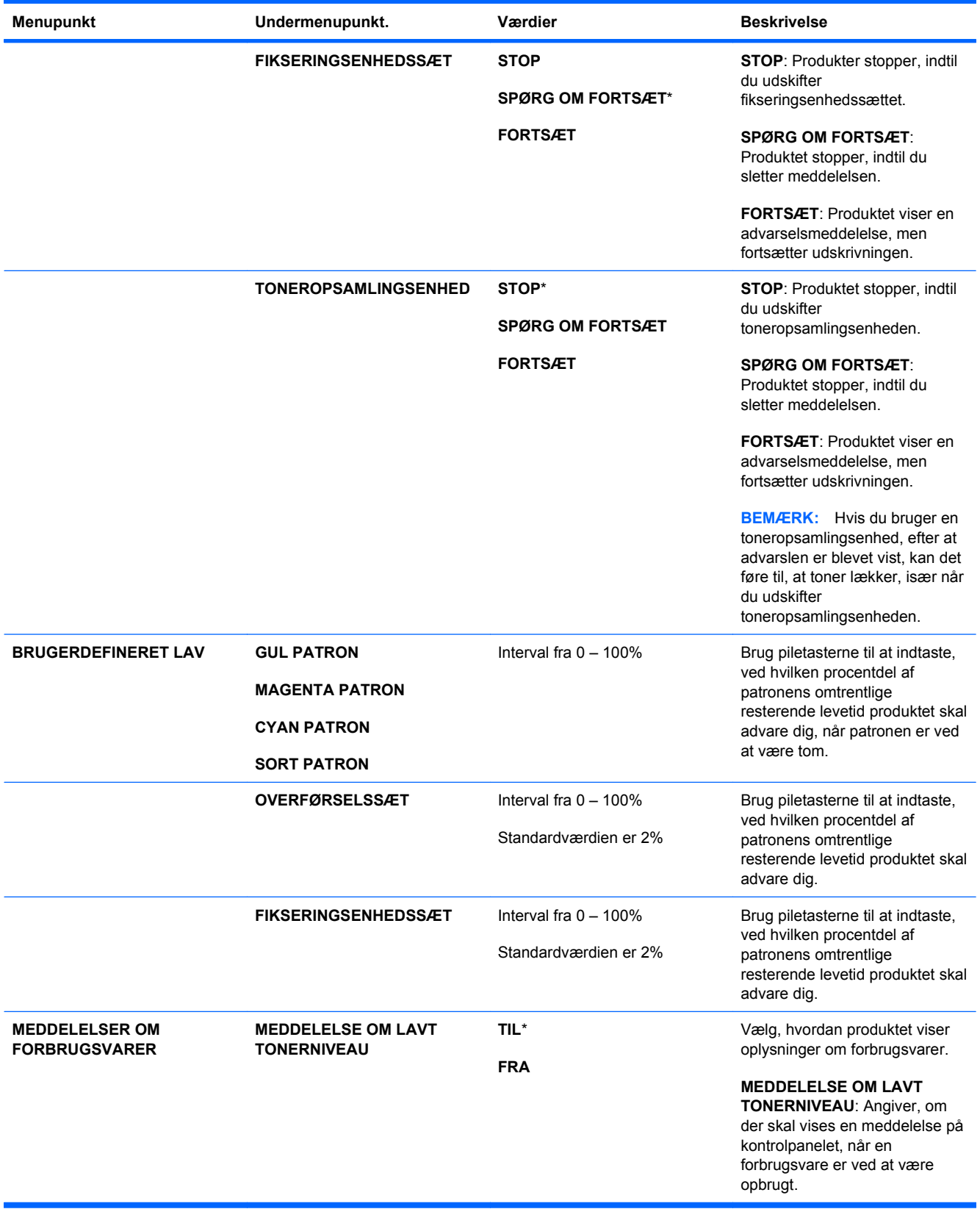

<span id="page-32-0"></span>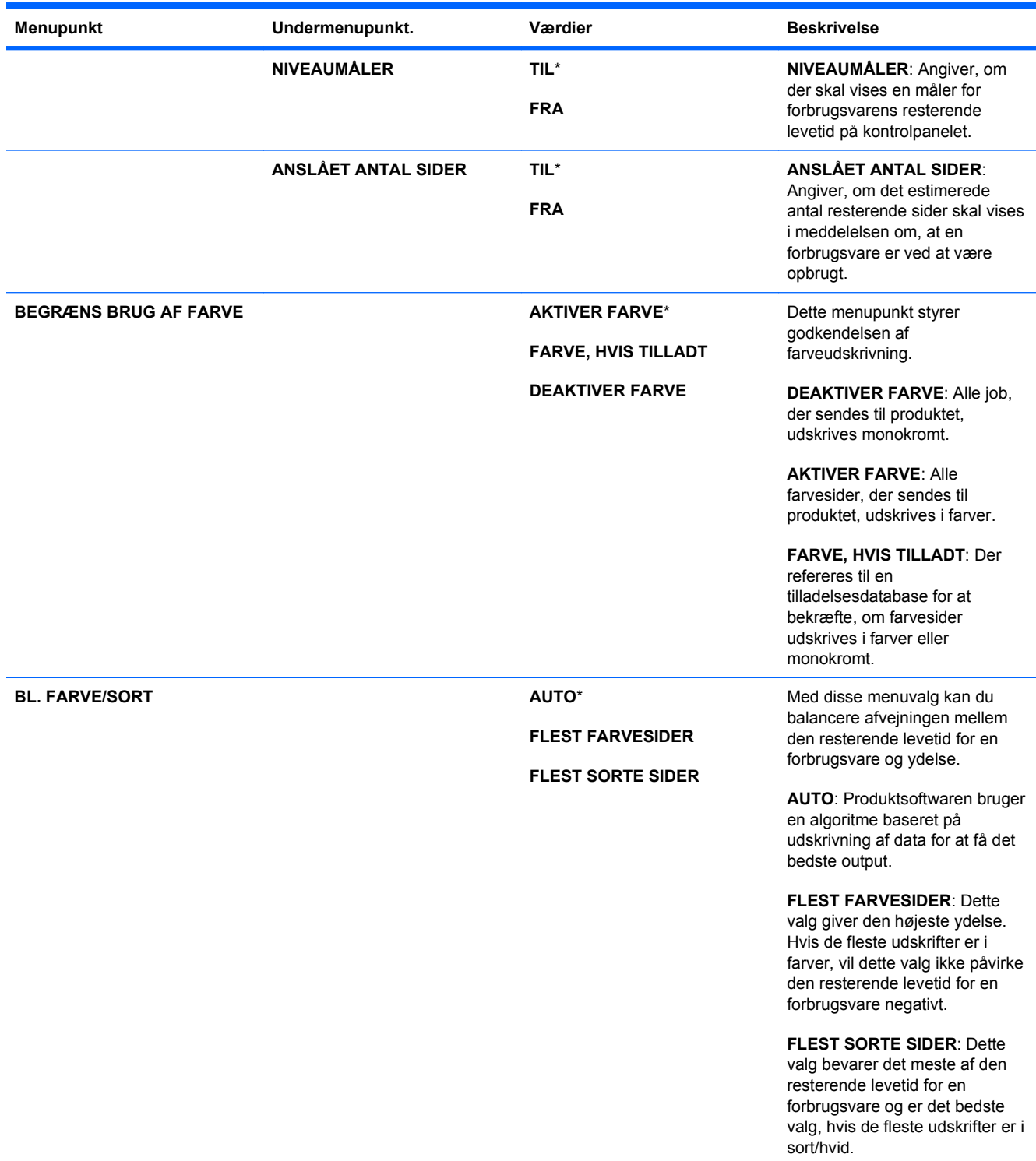

## **Menuen Konfigurer enhed**

Menuen **KONFIGURER ENHED** giver dig mulighed for at ændre standardindstillingerne for udskrivning, justere udskriftskvaliteten, ændre systemets konfiguration og I/O-indstillinger samt nulstille standardindstillingerne.

### <span id="page-33-0"></span>**Menuen Udskrivning**

Disse indstillinger påvirker kun job uden identificerede egenskaber. De fleste job identificerer alle egenskaberne og tilsidesætter de værdier, der er indstillet i denne menu.

Sådan åbner du menuen: Tryk på knappen Hjem (i), vælg menuen **KONFIGURER ENHED** og vælg derefter menuen **UDSKRIVNING**.

**BEMÆRK:** Værdier, der er markeret med en stjerne (\*), er fabriksstandarder. Til nogle menupunkter findes der ingen standardværdier.

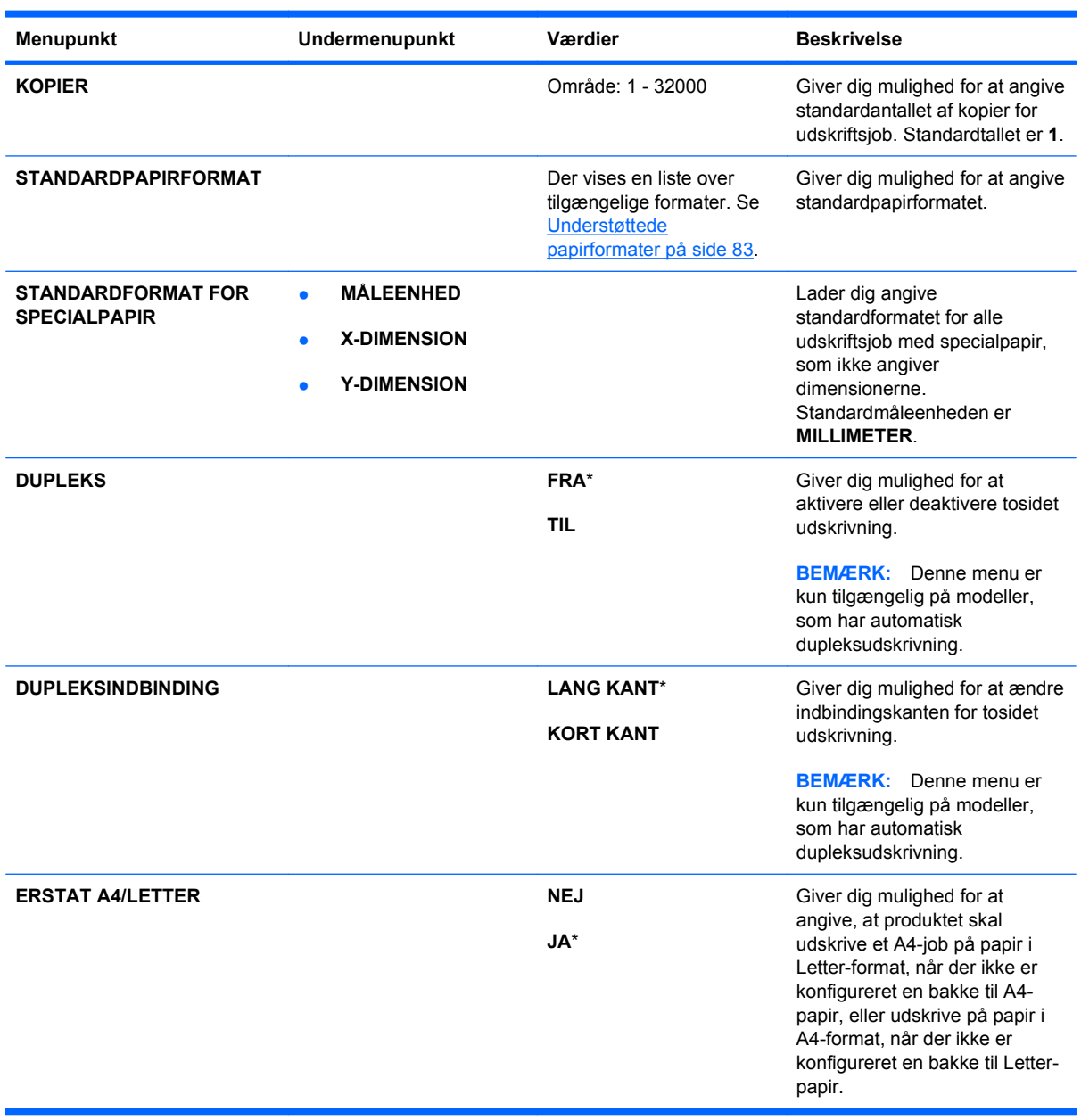

<span id="page-34-0"></span>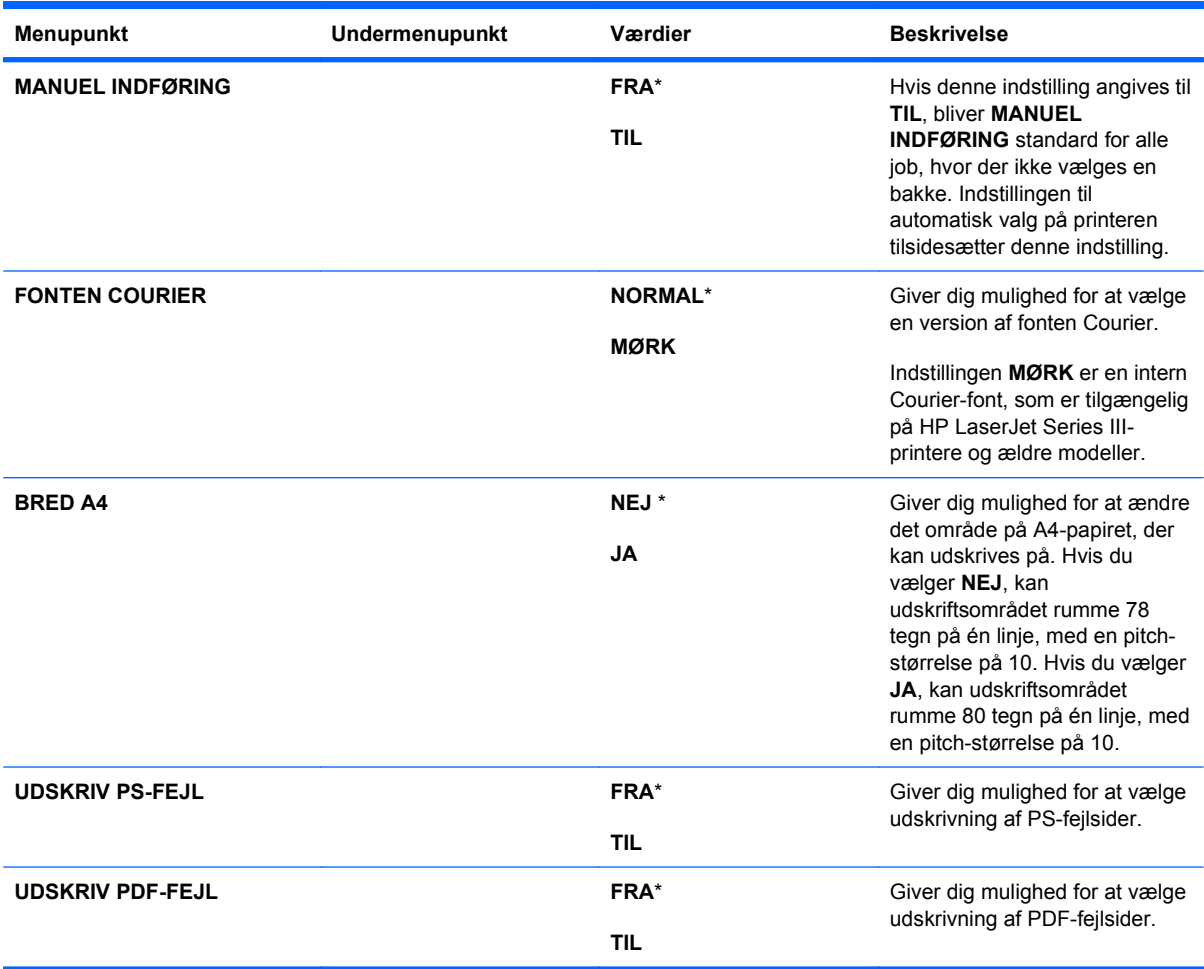

#### **Undermenuen PCL**

Denne menu konfigurerer indstillingerne for PCL (printer control language).

**Sådan åbner du menuen:** Tryk på knappen Hjem fa, vælg menuen KONFIGURER ENHED, vælg menuen **UDSKRIVNING** og vælg derefter menuen **PCL**.

**BEMÆRK:** Værdier, der er markeret med en stjerne (\*), er fabriksstandarder. Til nogle menupunkter findes der ingen standardværdier.

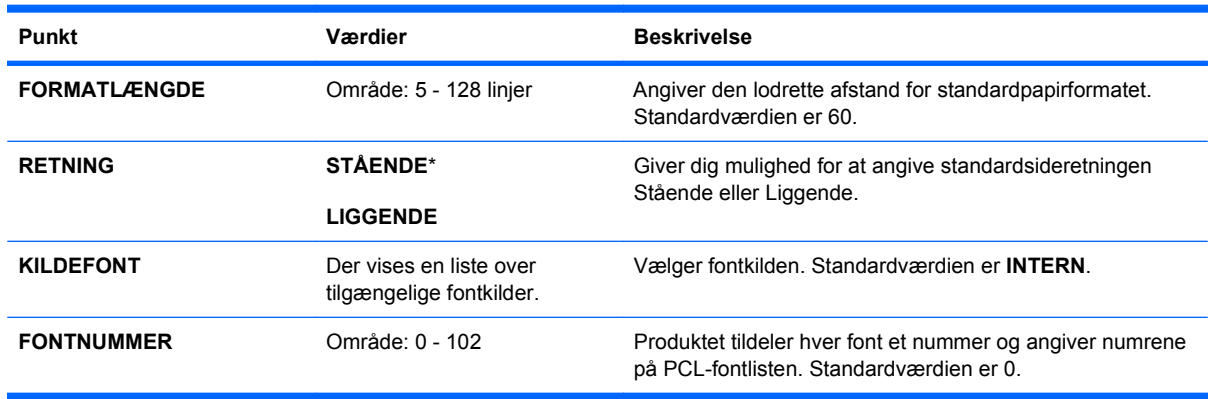

<span id="page-35-0"></span>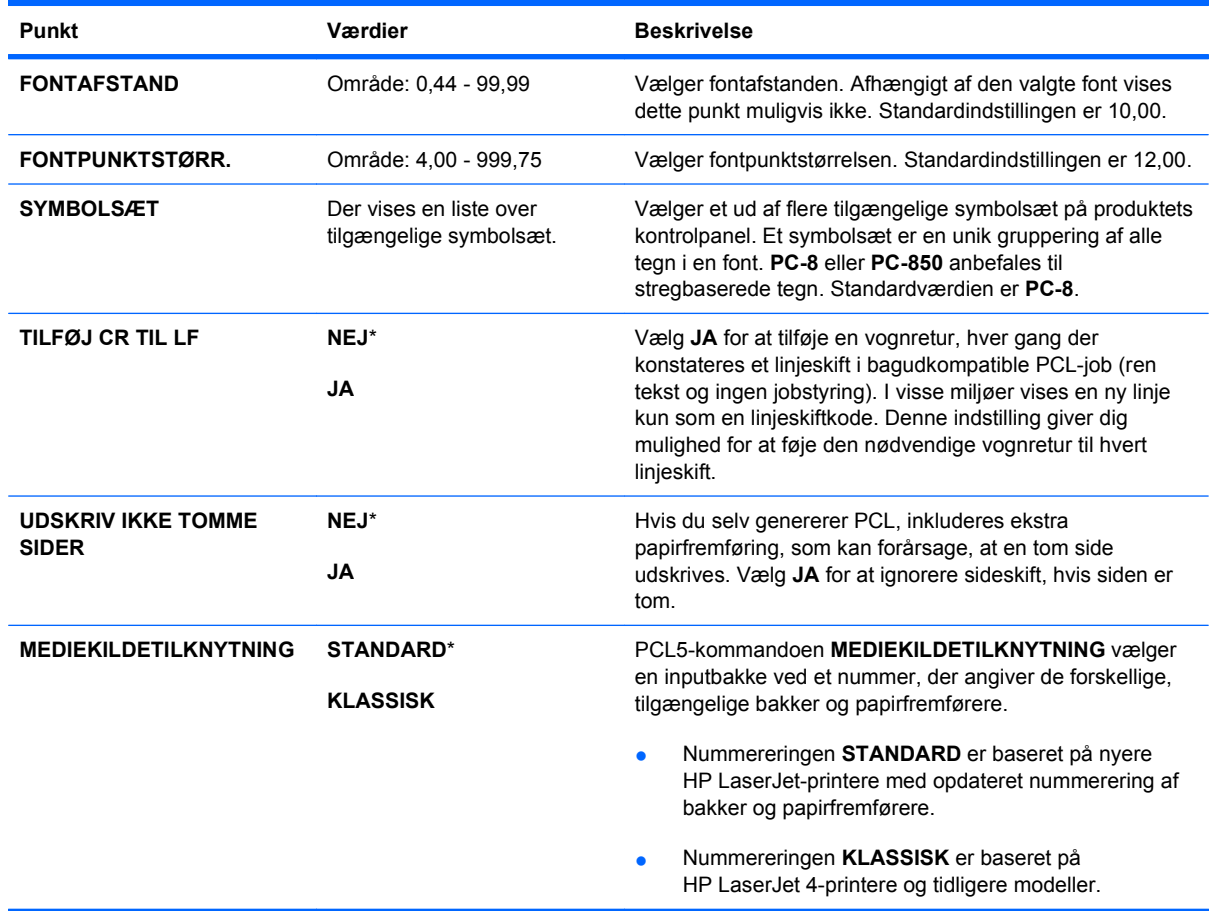

### **Menuen Udskriftskvalitet**

**Sådan åbner du menuen:** Tryk på knappen Hjem fa, vælg menuen KONFIGURER ENHED og vælg derefter menuen **UDSKRIFTSKVALITET**.

**BEMÆRK:** Værdier, der er markeret med en stjerne (\*), er fabriksstandarder. Til nogle menupunkter findes der ingen standardværdier.

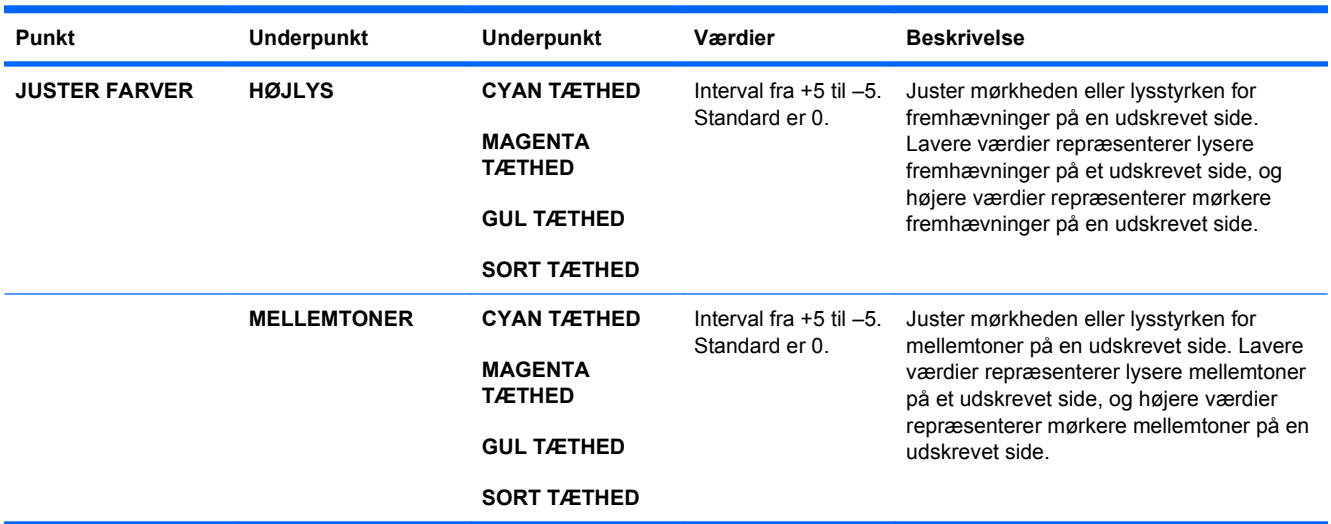
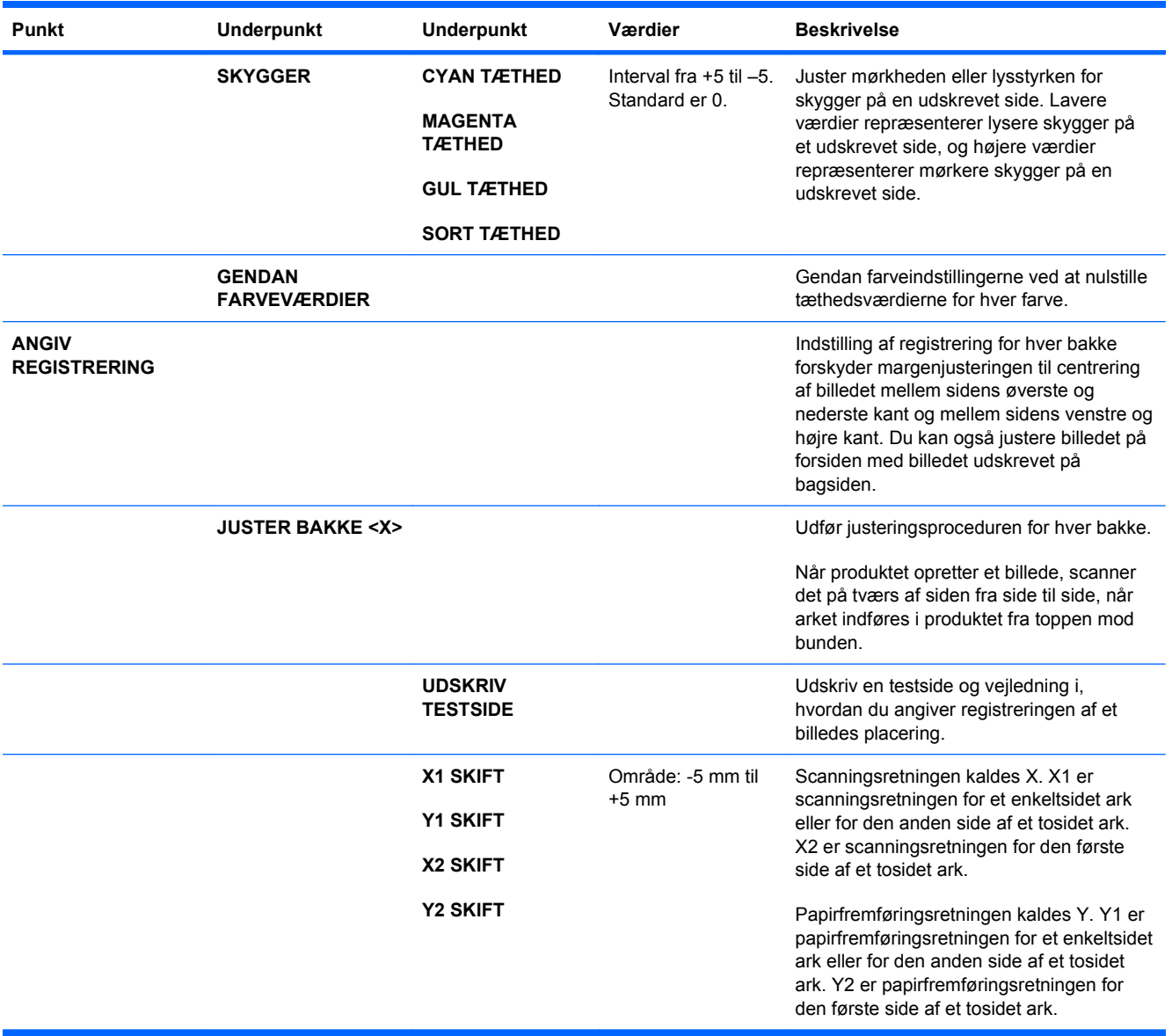

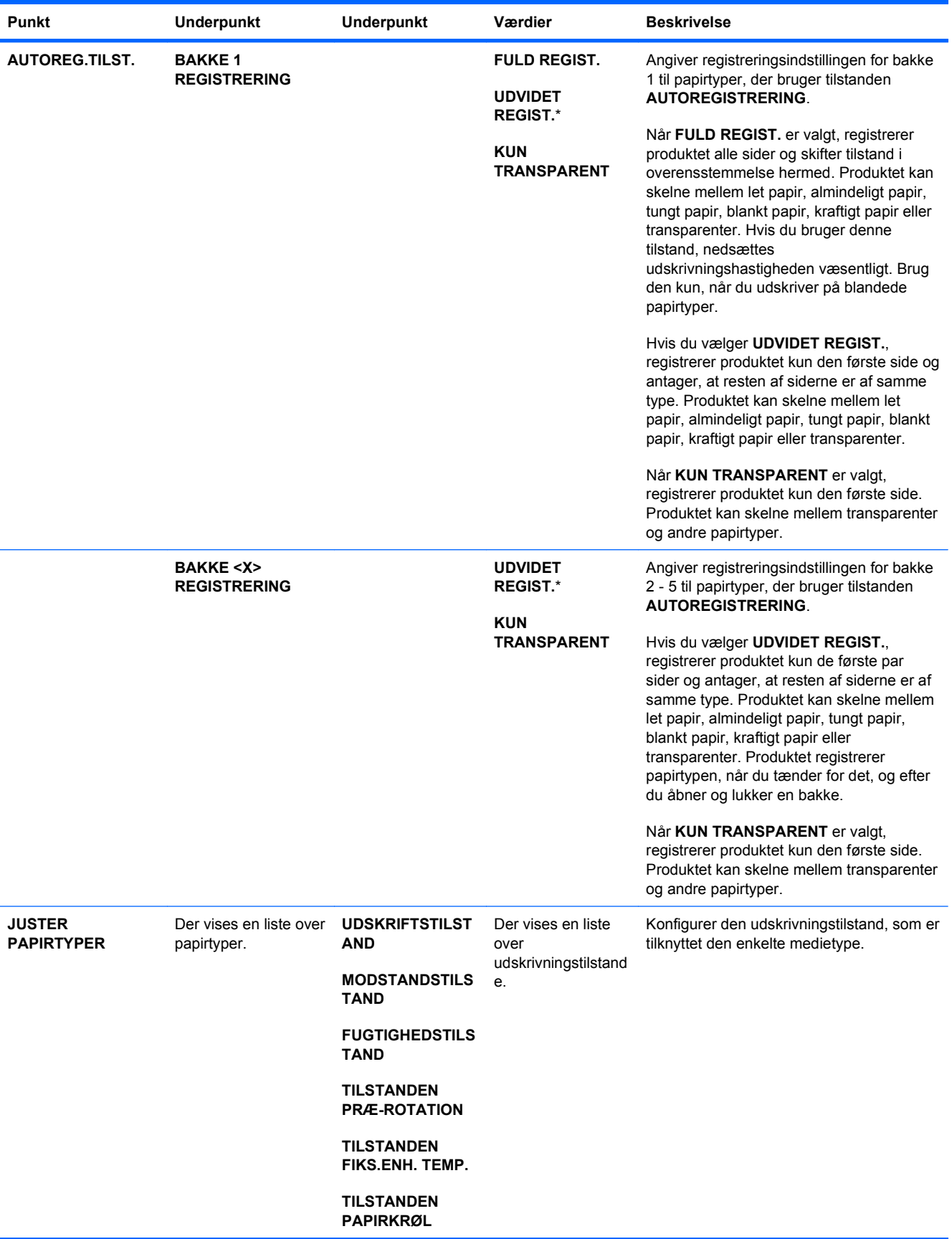

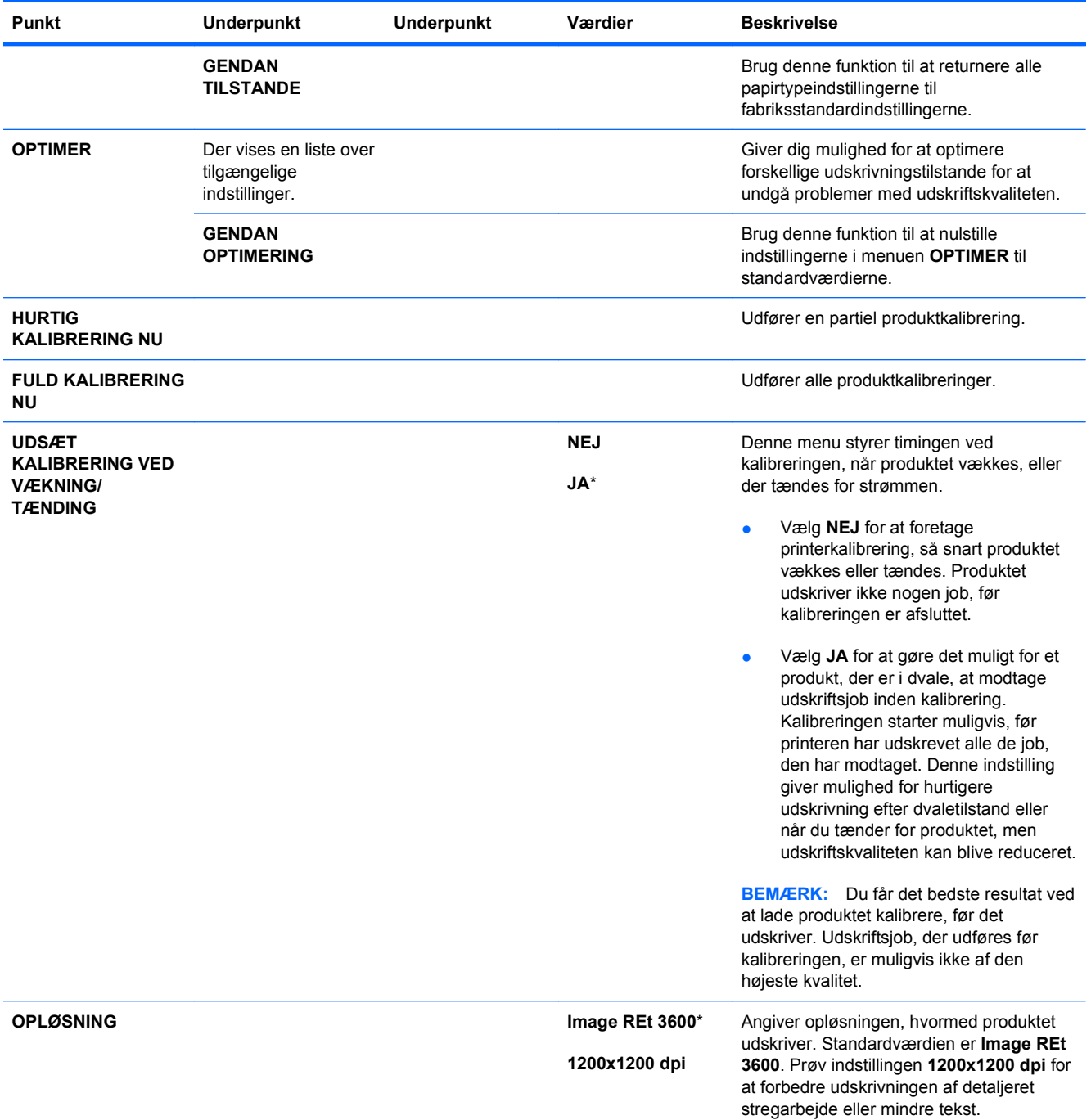

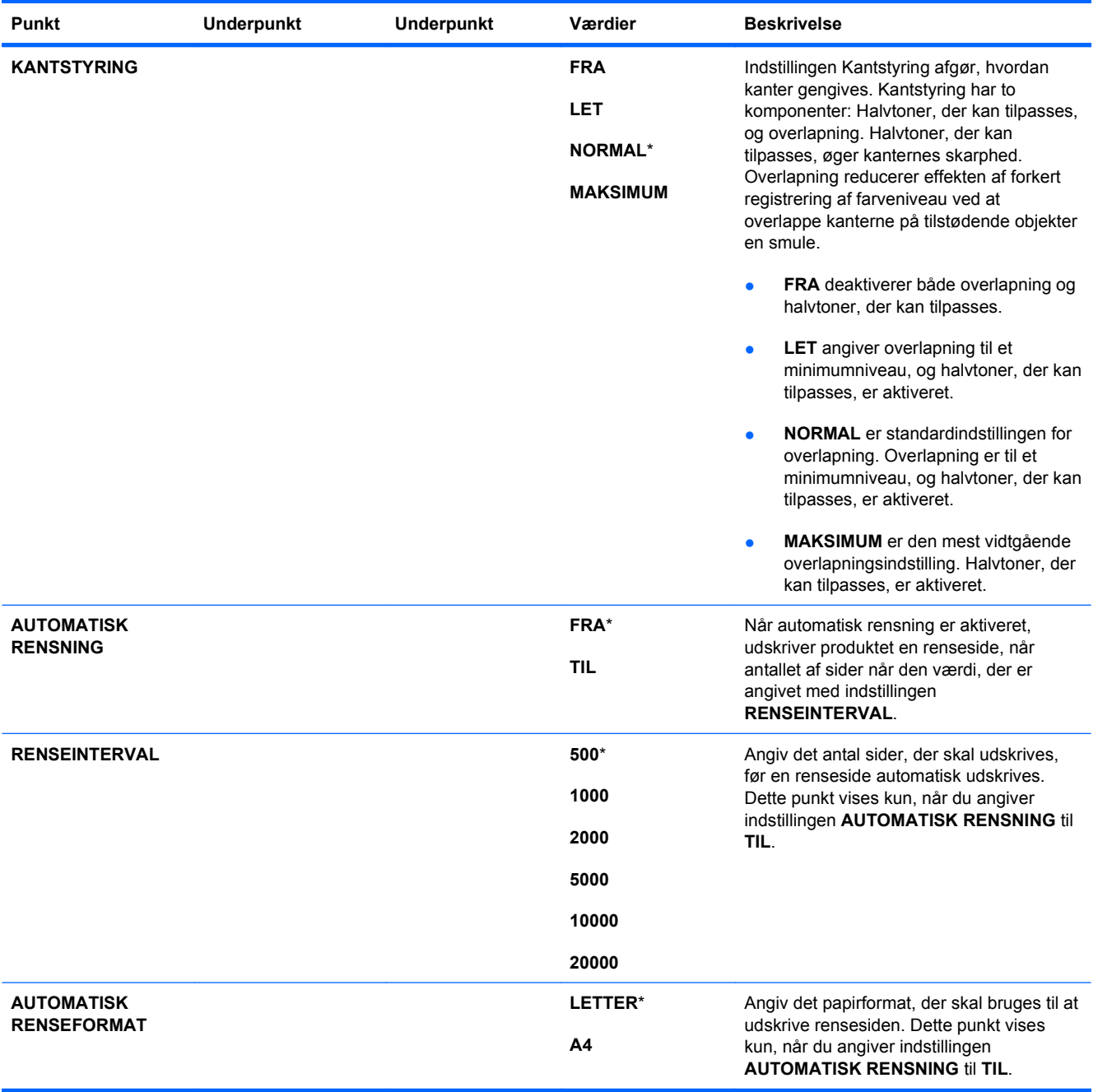

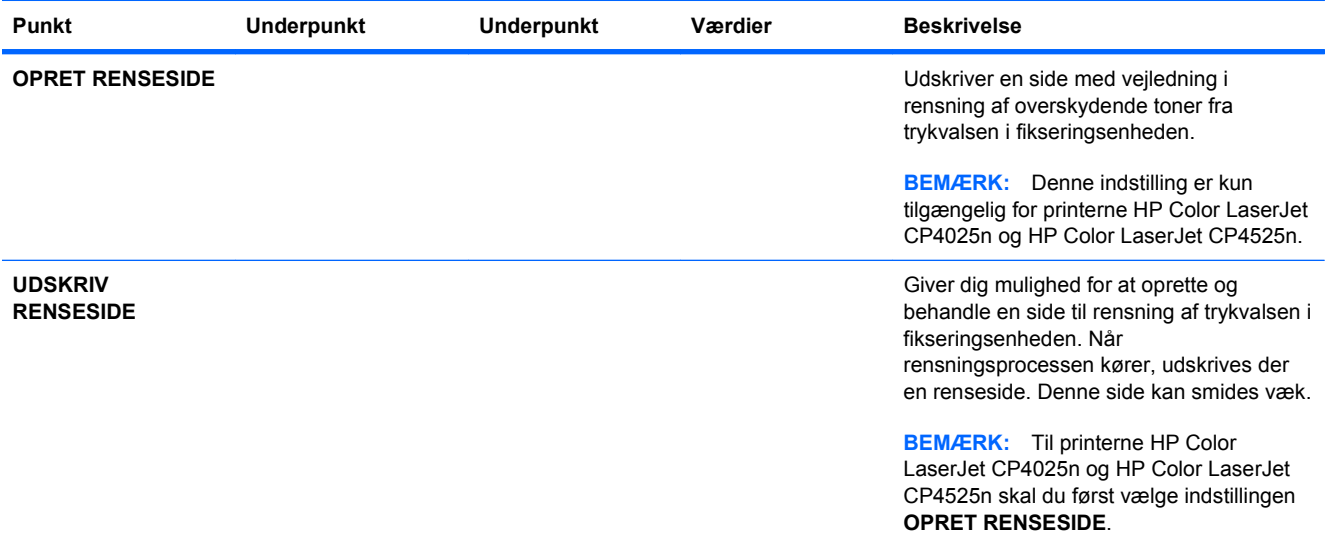

#### **Menuen Systemkonfig.**

Brug menuen **SYSTEMKONFIG.** til at ændre standardværdierne for produktkonfiguration, f.eks. dvaletilstand, produktets printersprog (sprog) og udbedring af papirstop.

**Sådan åbner du menuen:** Tryk på knappen Hjem fa, vælg menuen KONFIGURER ENHED og vælg derefter menuen **SYSTEMKONFIG.**.

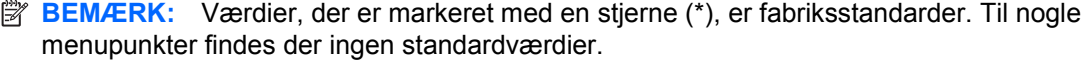

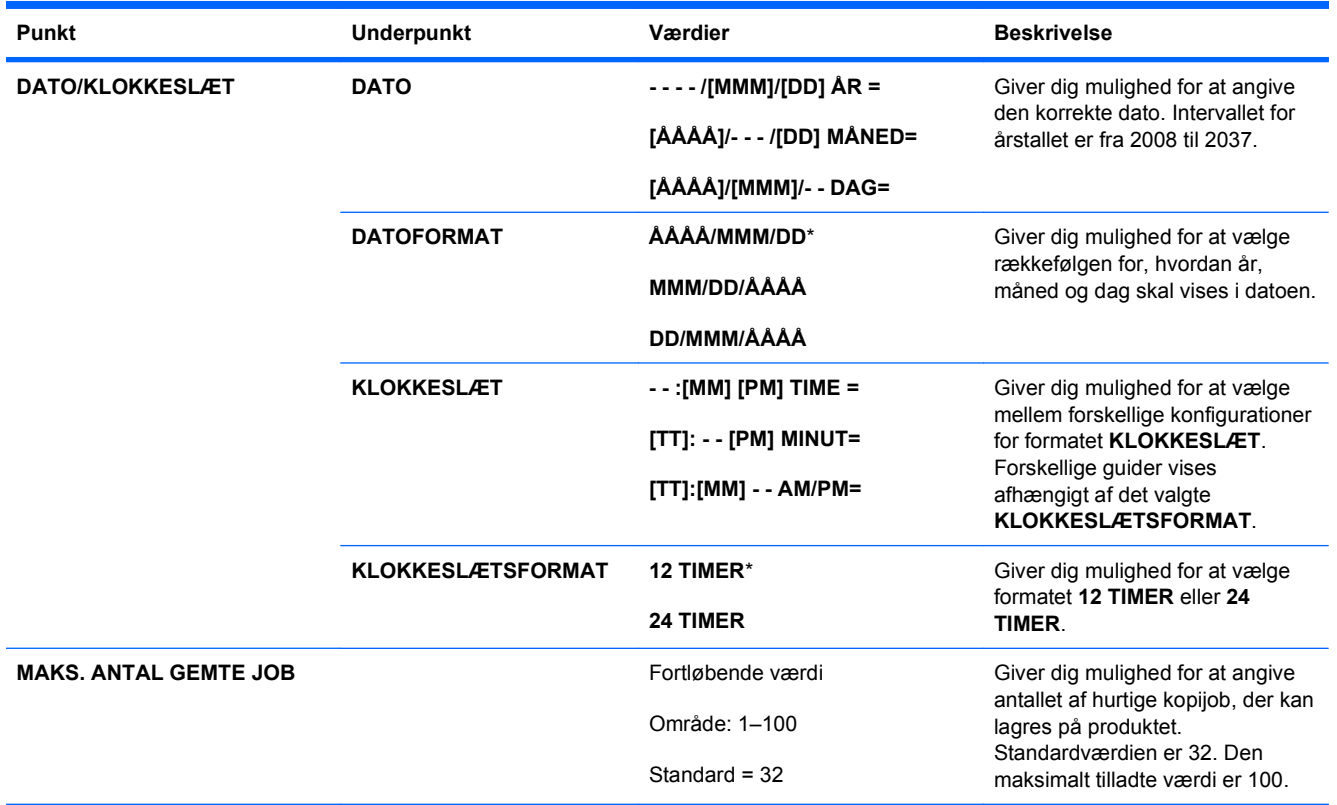

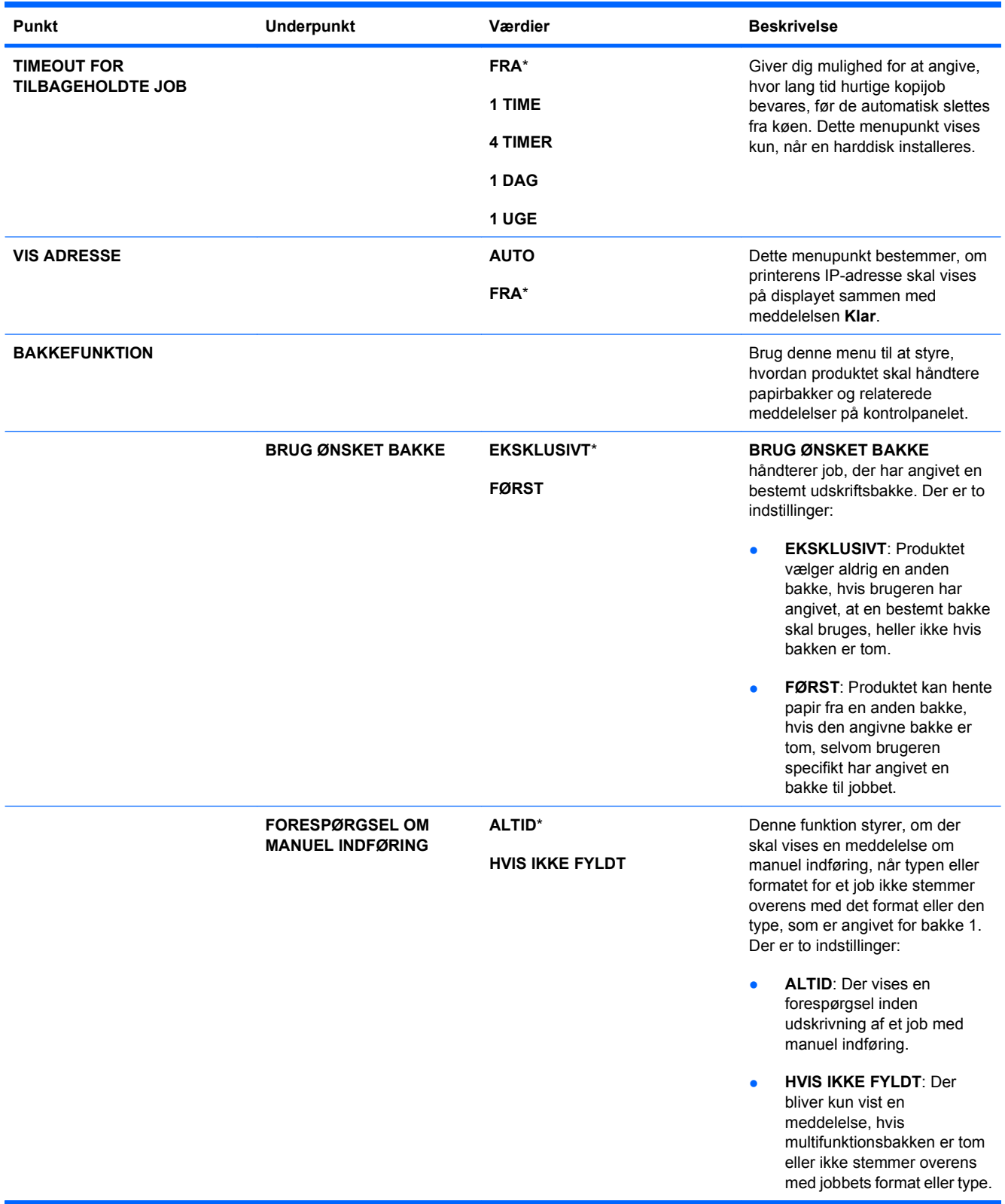

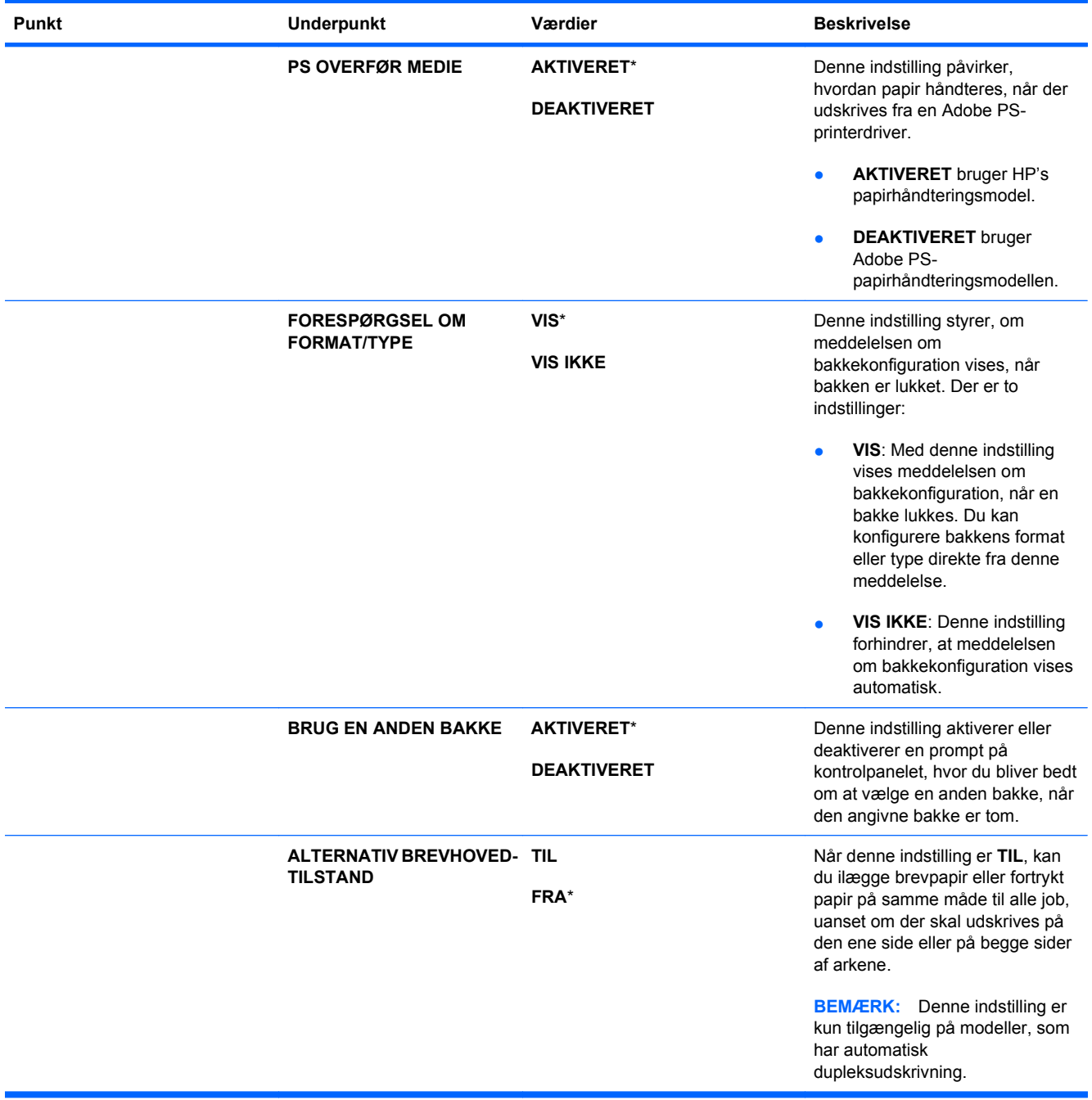

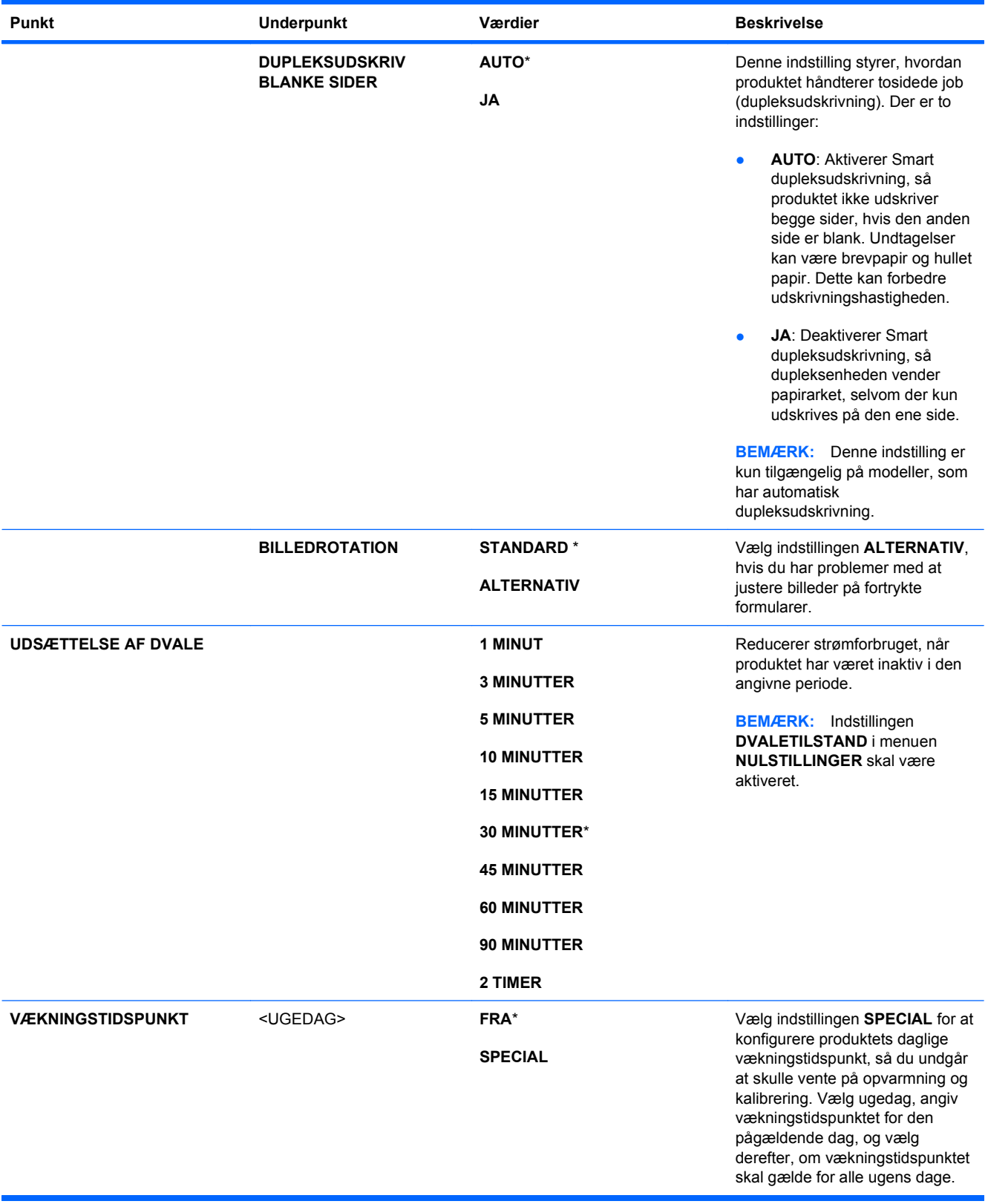

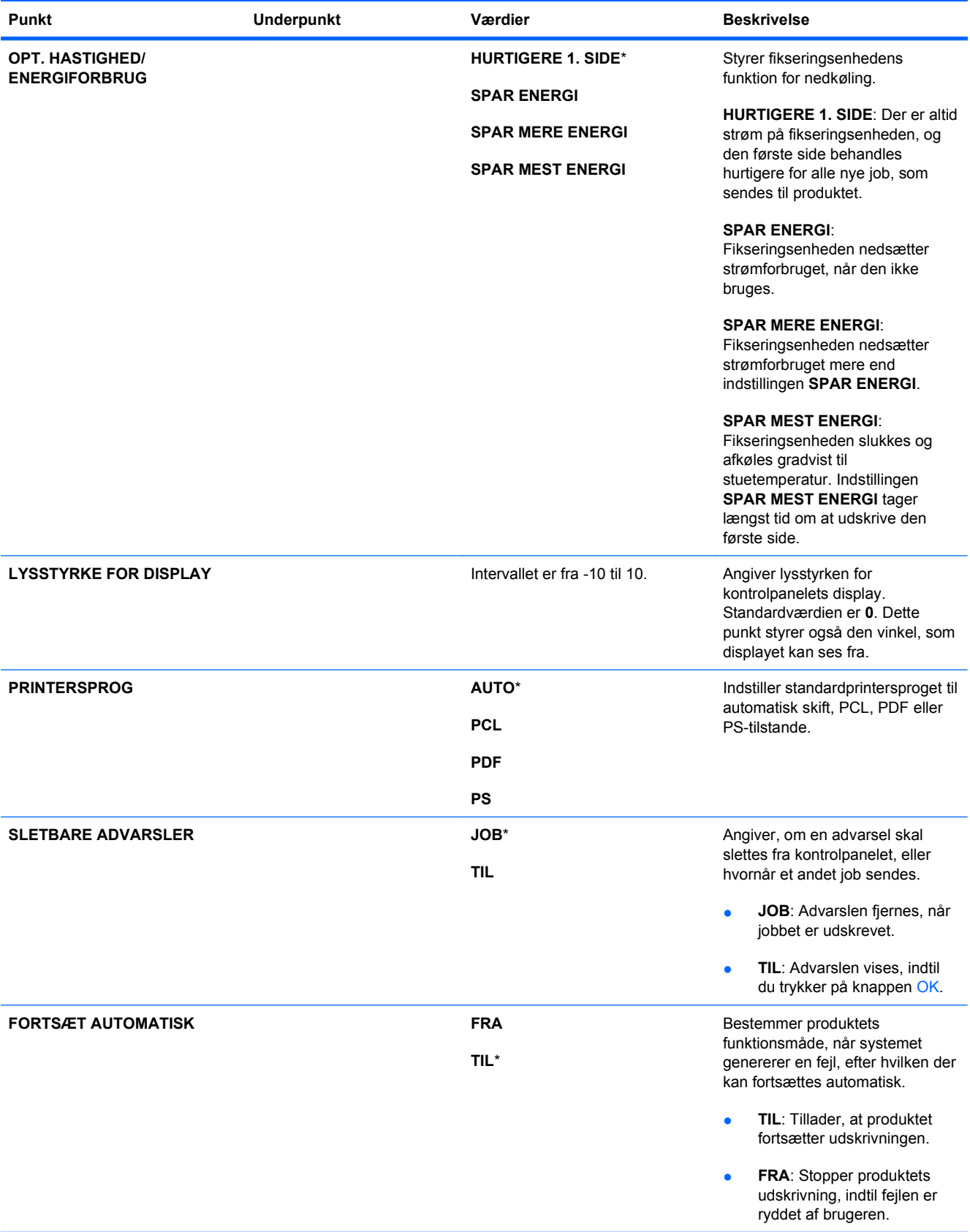

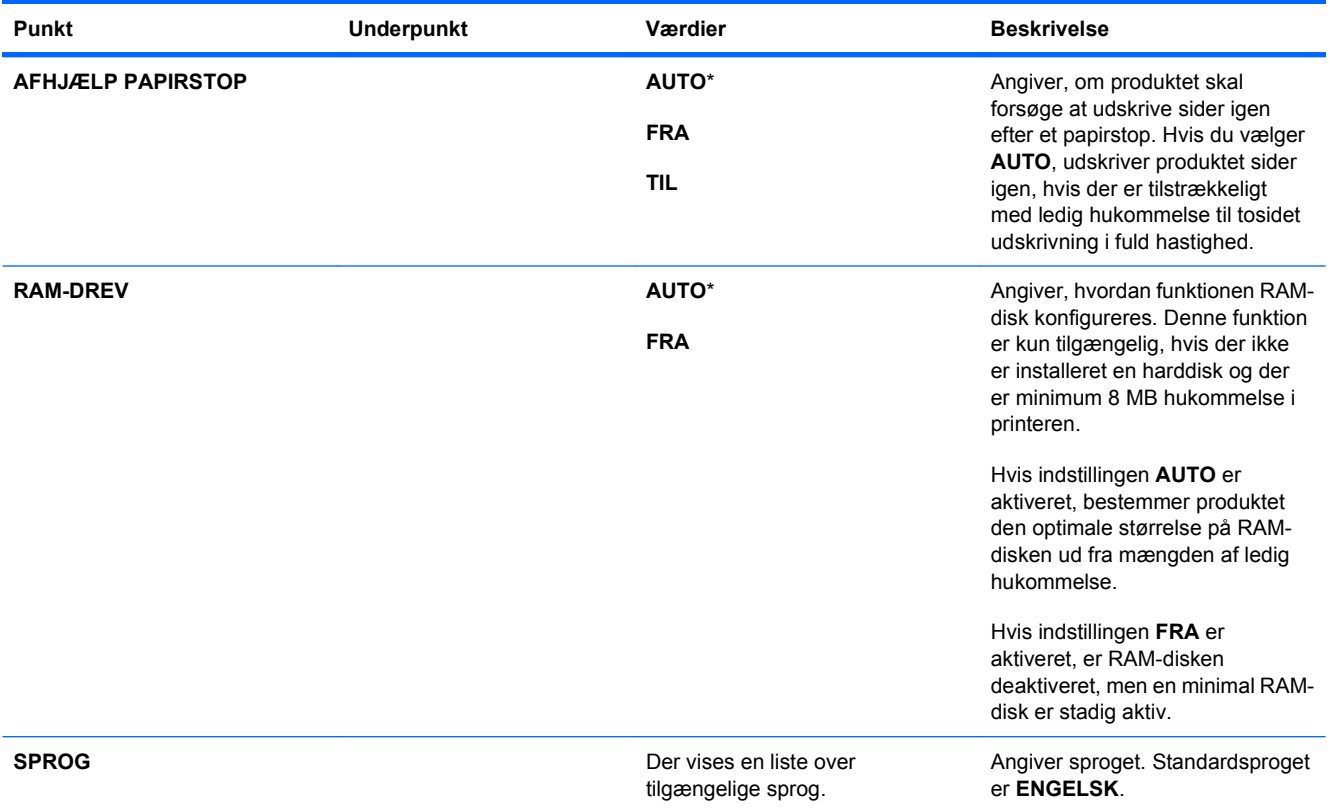

#### **Menuen I/O**

Punkter i menuen I/O (input/output) påvirker kommunikationen imellem produktet og computeren. Hvis produktet indeholder en HP Jetdirect-printerserver, kan du konfigurere grundlæggende netværksparametre ved hjælp af undermenuen. Du kan også konfigurere disse og andre parametre gennem HP Web Jetadmin eller den integrerede webserver.

Se [Tilslutning til et netværk på side 71,](#page-84-0) hvis du vil have flere oplysninger om disse indstillinger.

Sådan åbner du menuen: Tryk på knappen Hjem (a), vælg menuen **KONFIGURER ENHED** og vælg derefter menuen **I/O**.

**BEMÆRK:** Værdier, der er markeret med en stjerne (\*), er fabriksstandarder. Til nogle menupunkter findes der ingen standardværdier.

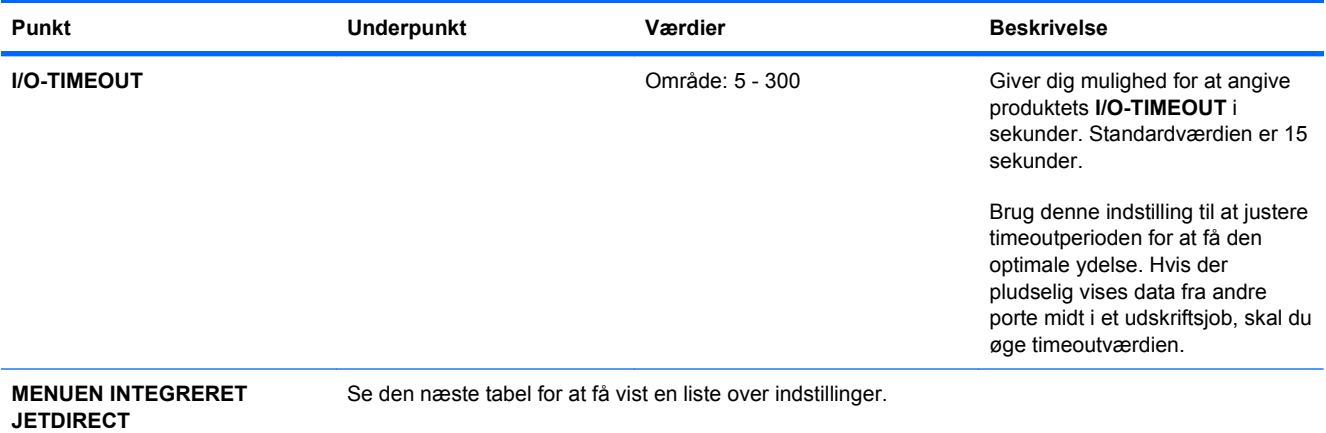

#### **Tabel 2-1 Menuen Integreret Jetdirect**

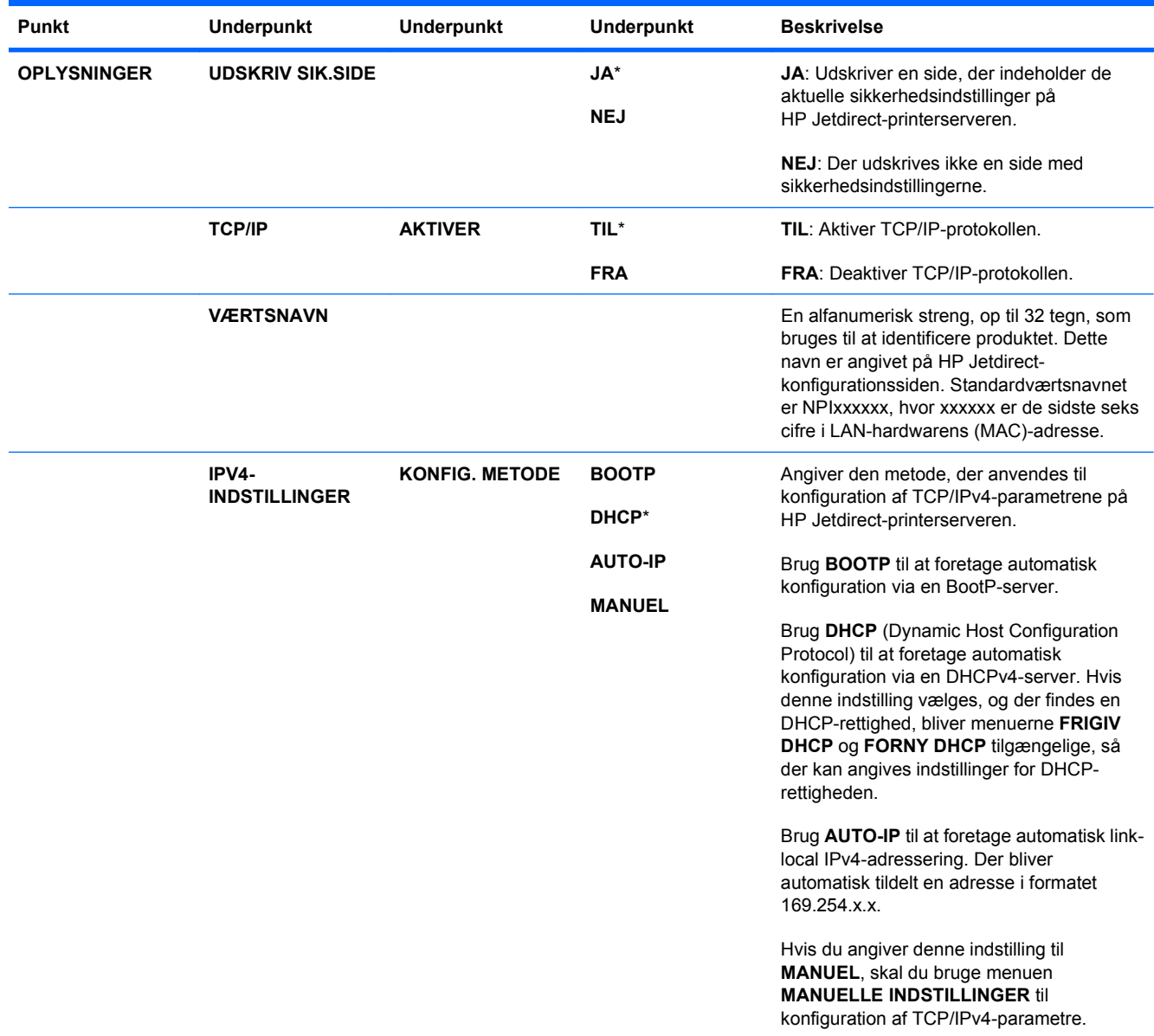

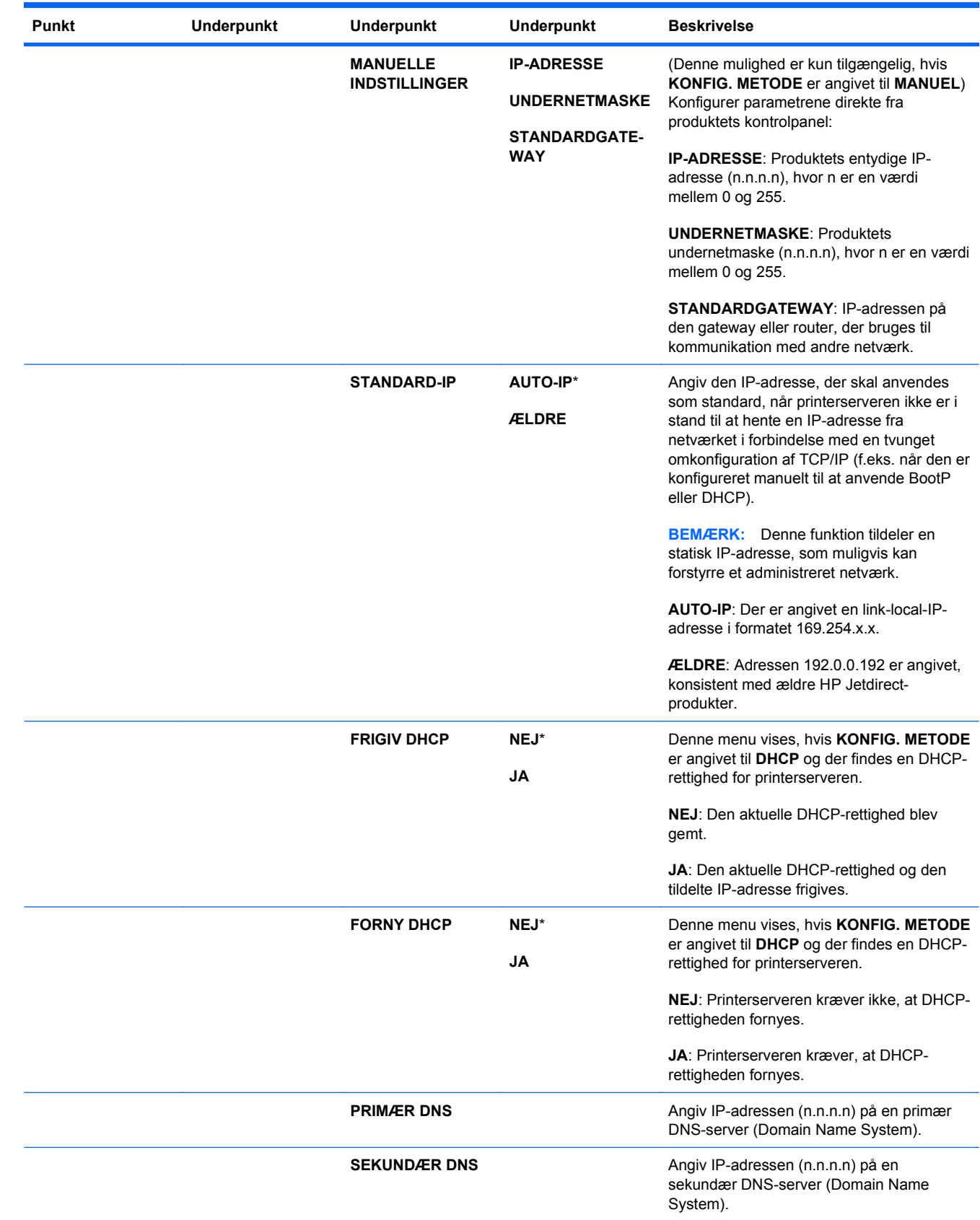

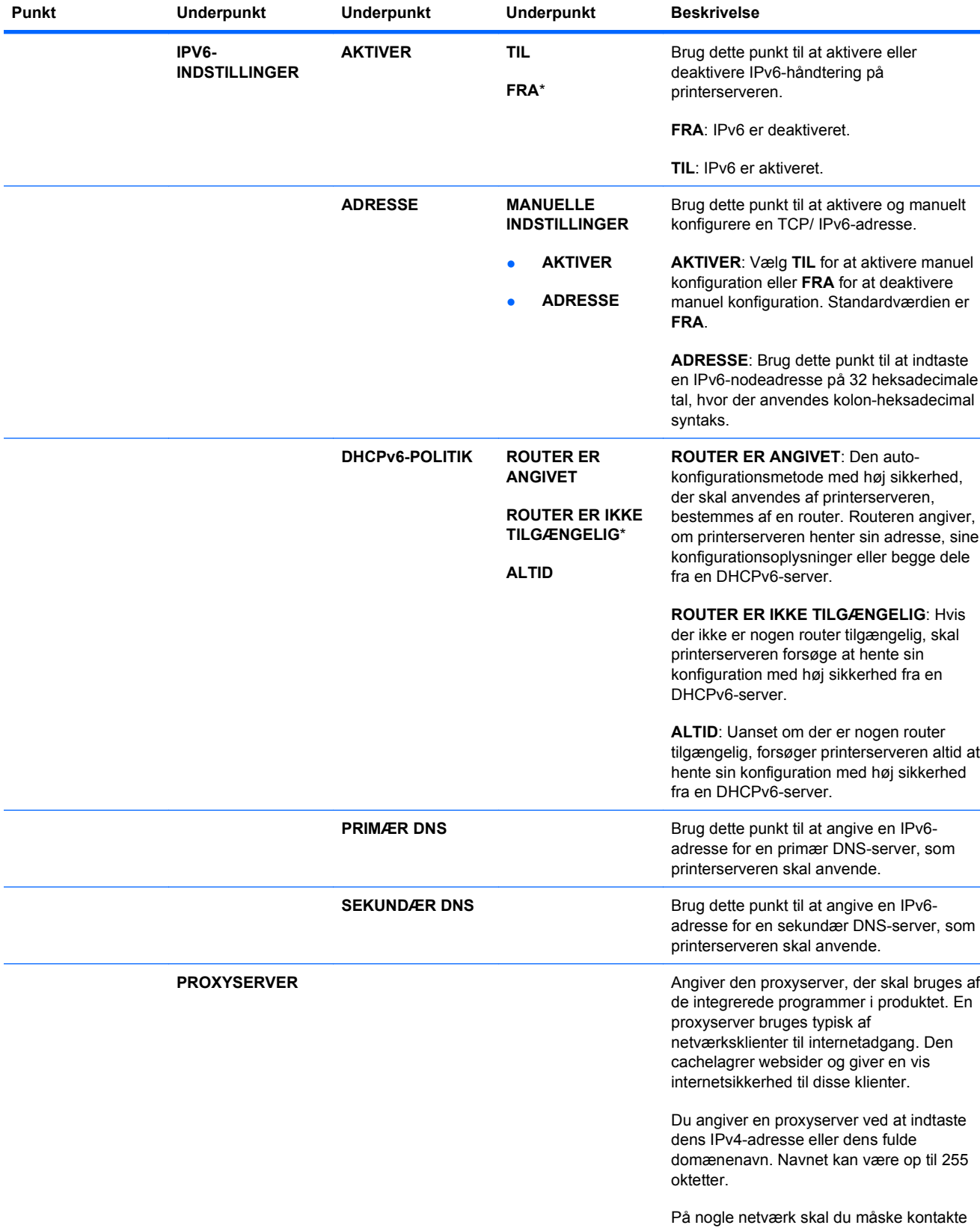

din internetserviceudbyder (ISP) for at få opgivet adressen på proxyserveren.

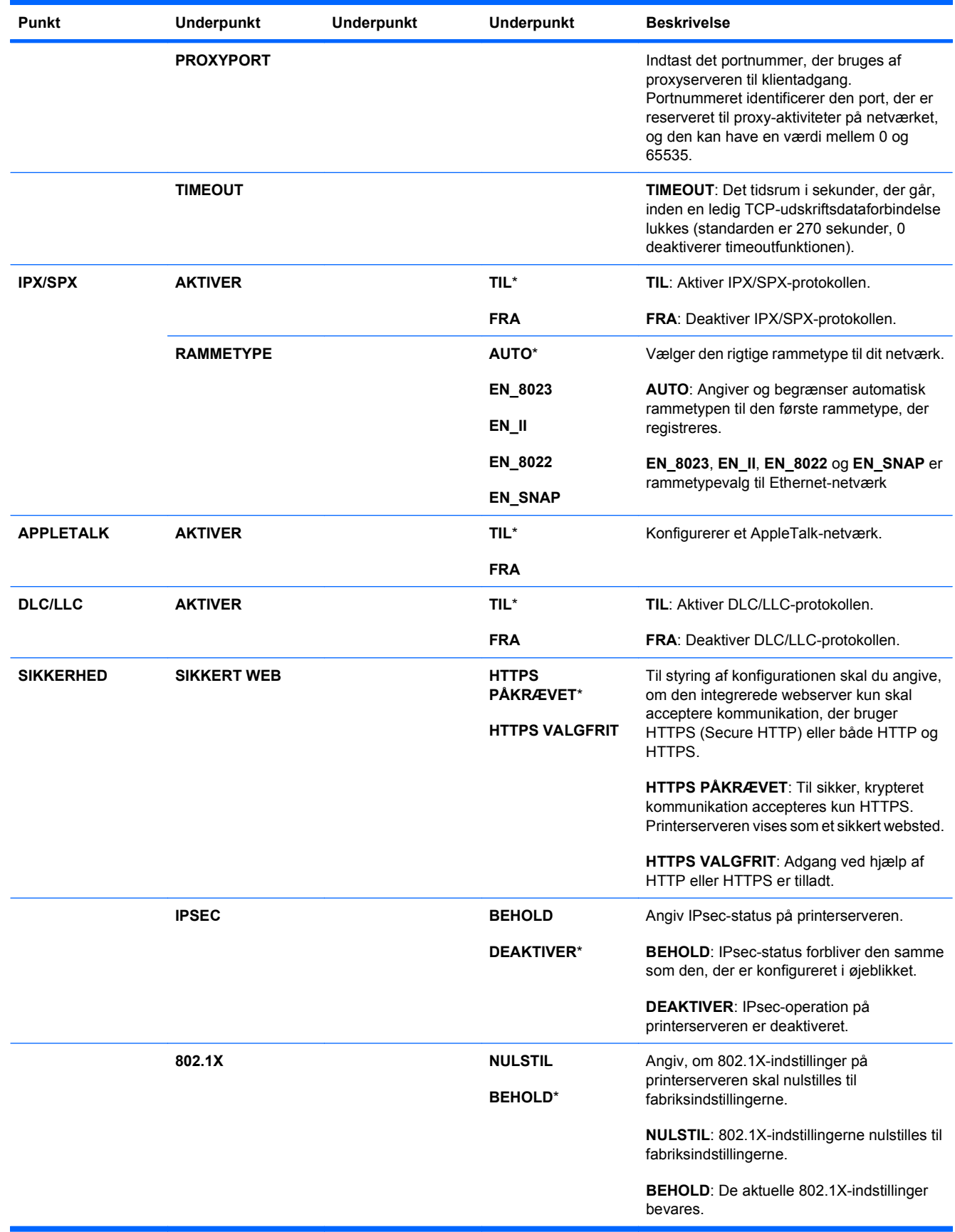

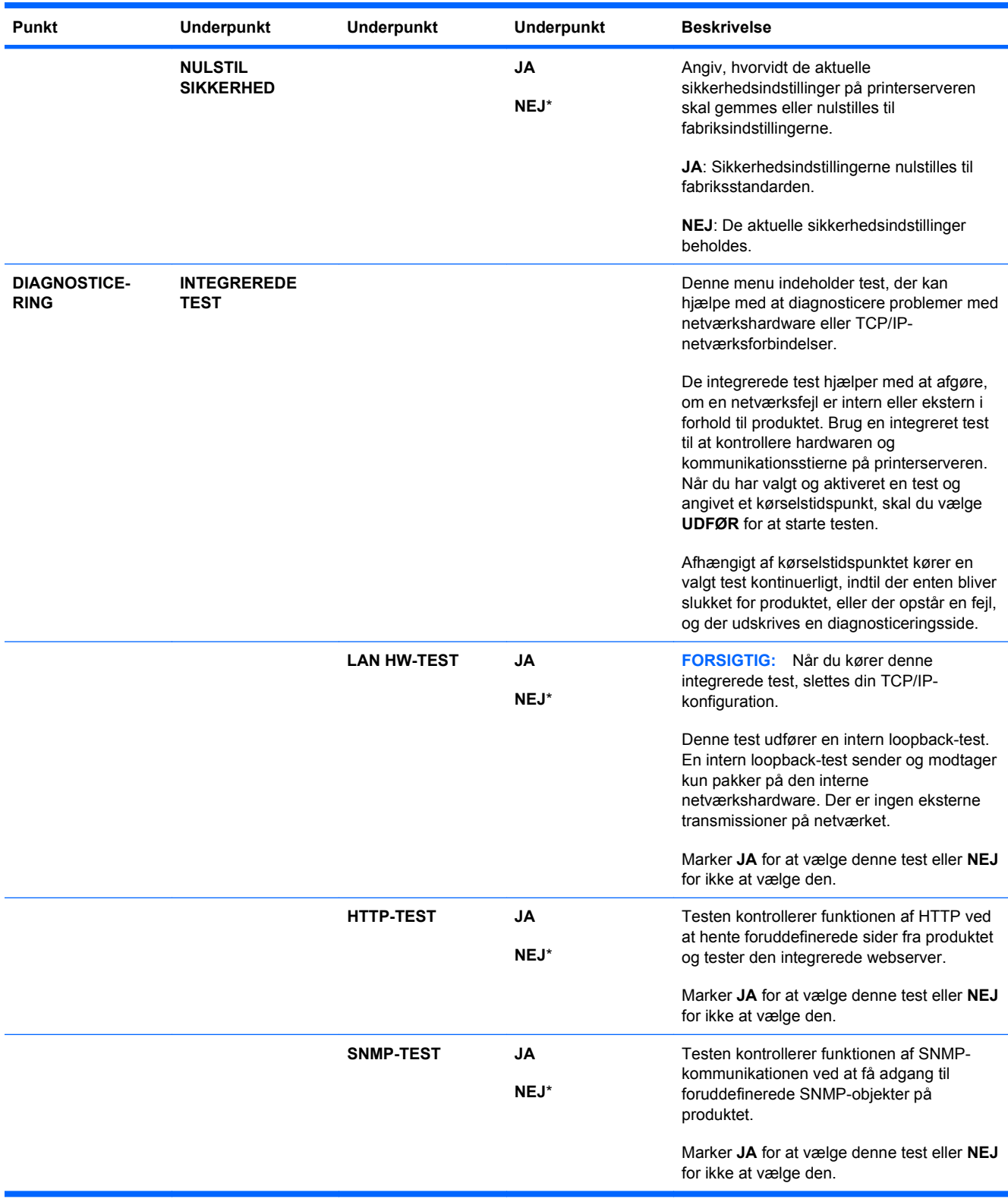

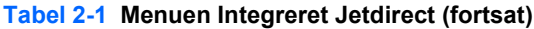

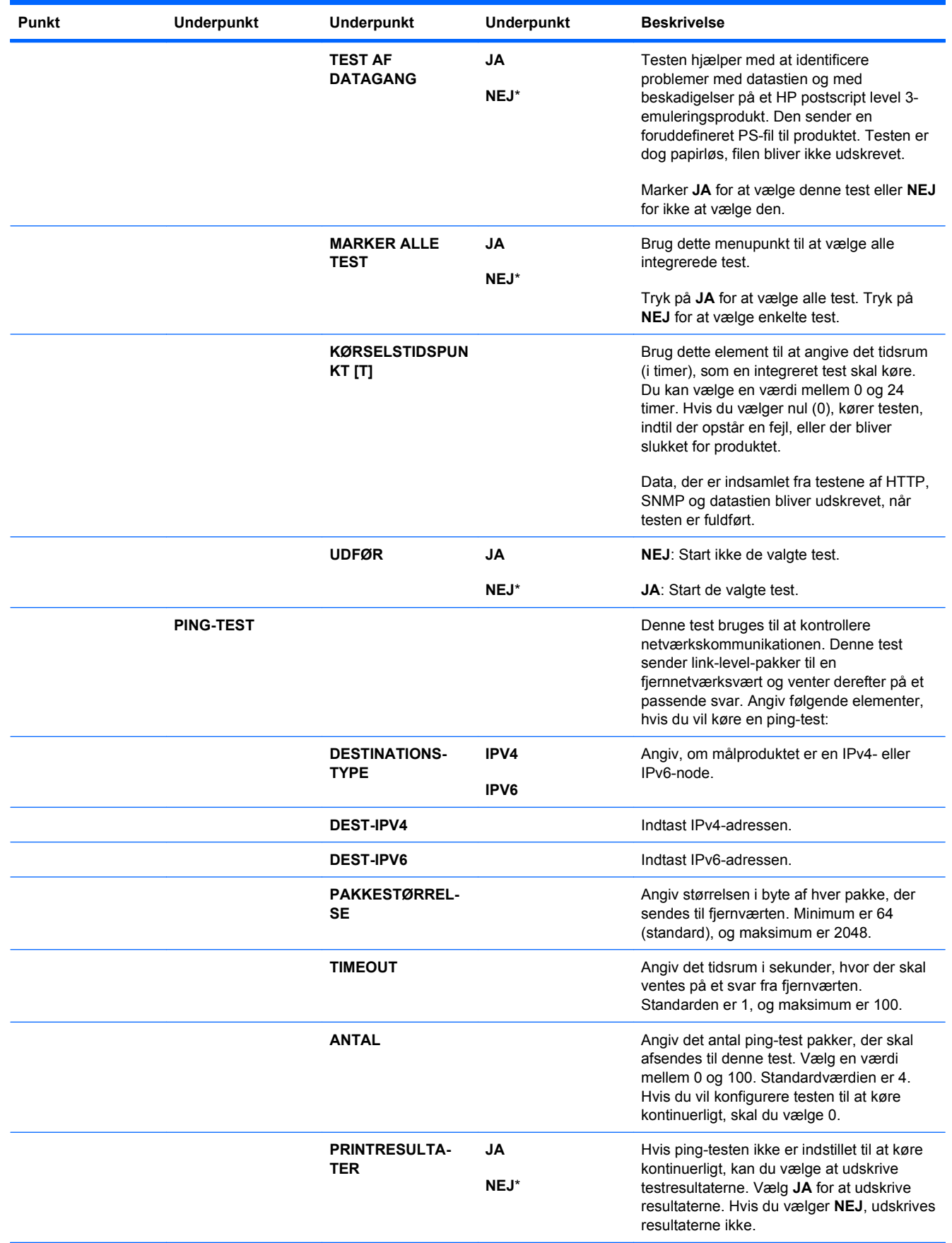

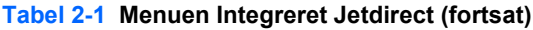

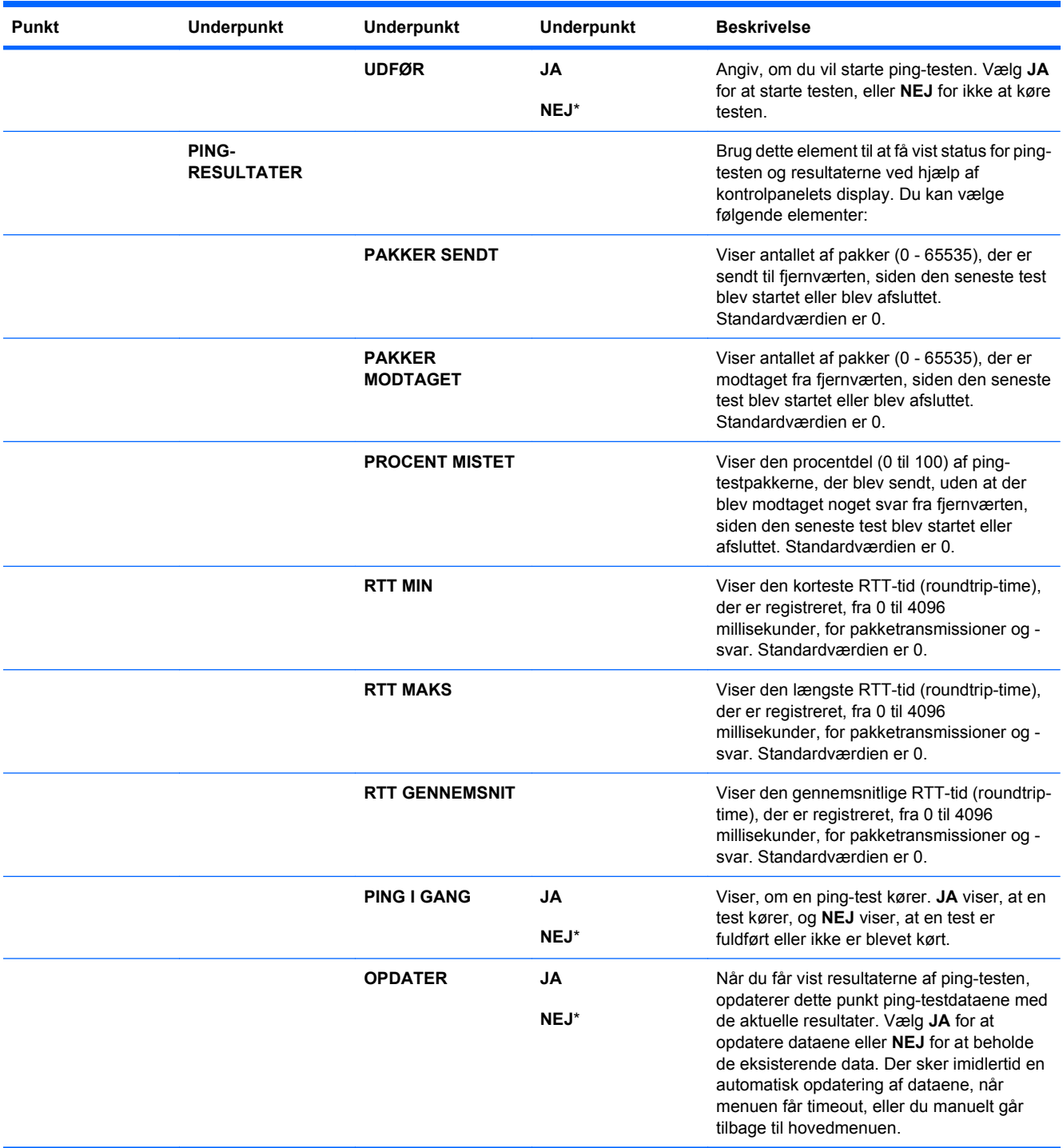

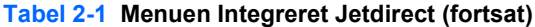

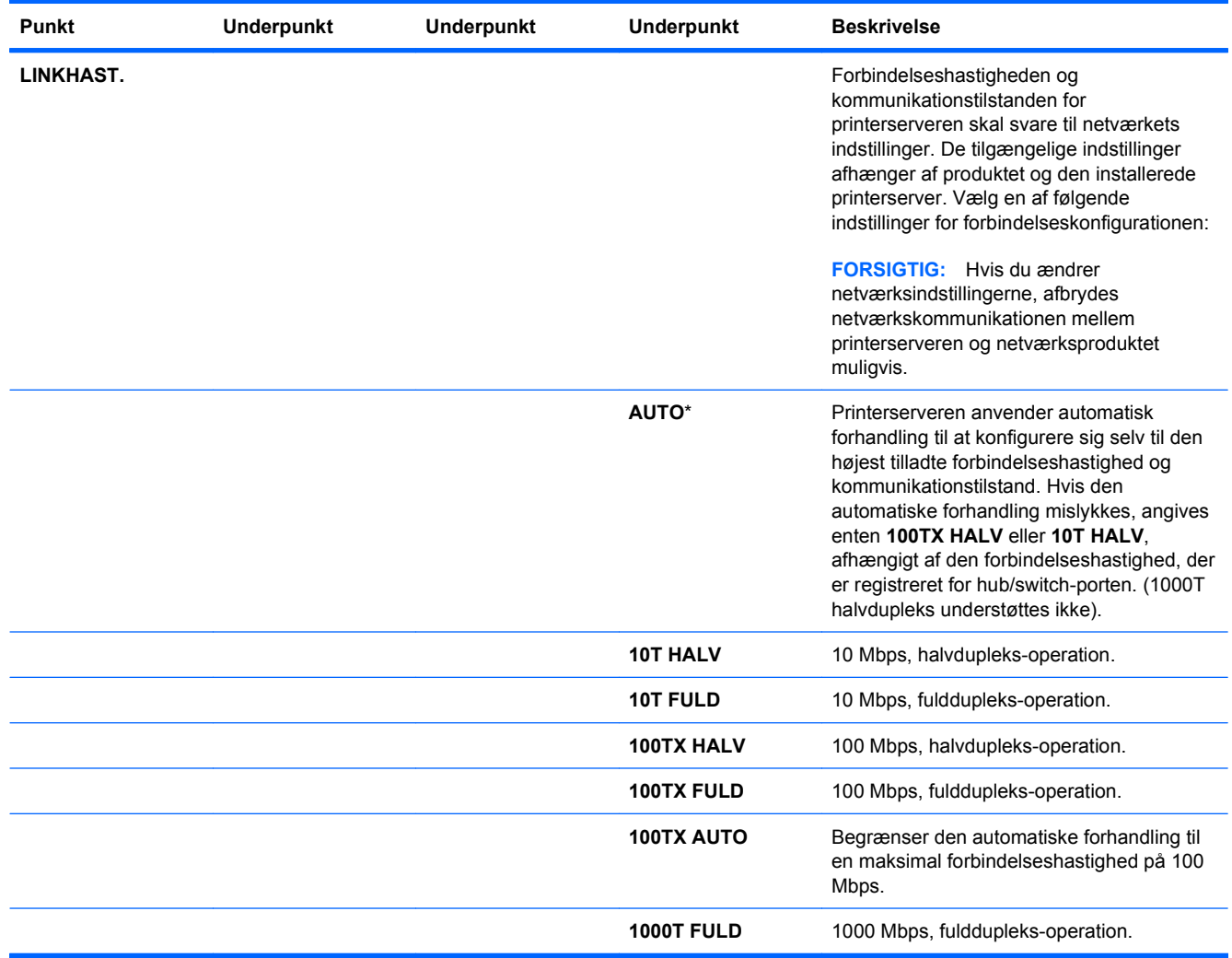

#### **Menuen Nulstillinger**

Med menuen **NULSTILLINGER** kan du nulstille til fabriksindstillinger og deaktivere eller aktivere dvaletilstand.

**Sådan åbner du menuen:** Tryk på knappen Hjem fa, vælg menuen KONFIGURER ENHED og vælg derefter menuen **NULSTILLINGER**.

**BEMÆRK:** Værdier, der er markeret med en stjerne (\*), er fabriksstandarder. Til nogle menupunkter findes der ingen standardværdier.

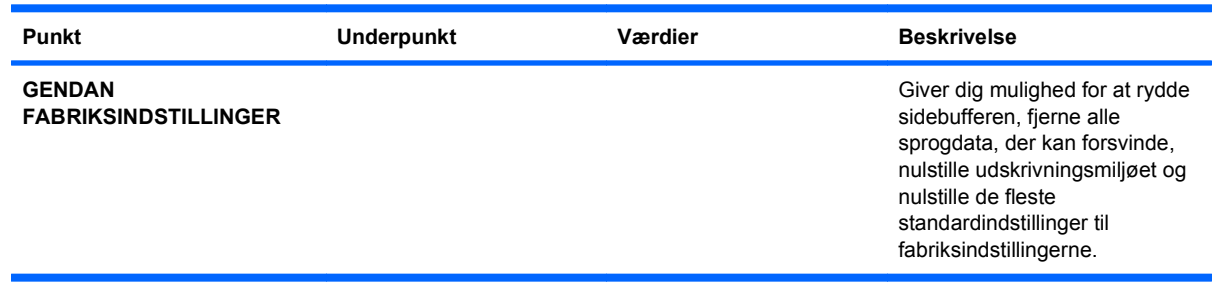

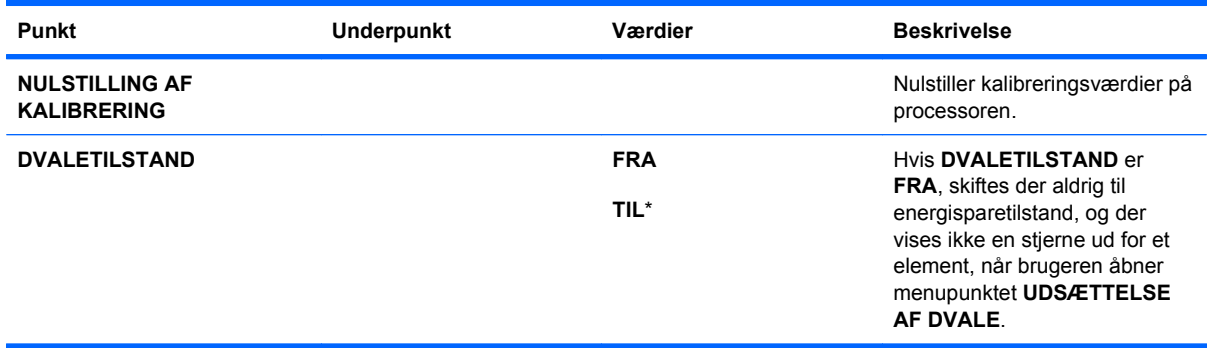

### **Menuen Diagnosticering**

Ved hjælp af menuen **DIAGNOSTICERING** kan du køre test, som kan hjælpe dig med at identificere og løse problemer med produktet.

Sådan åbner du menuen: Tryk på knappen Hjem (a), og vælg derefter menuen DIAGNOSTICE-**RING**.

**BEMÆRK:** Værdier, der er markeret med en stjerne (\*), er fabriksstandarder. Til nogle menupunkter findes der ingen standardværdier.

| <b>Punkt</b>                                              | <b>Underpunkt</b> | Værdier | <b>Beskrivelse</b>                                                                                                    |
|-----------------------------------------------------------|-------------------|---------|----------------------------------------------------------------------------------------------------|
| <b>UDSKRIV</b><br><b>HÆNDELSESLOG</b>                     |                   |         | Udskriver en rapport, der<br>indeholder de sidste 50 poster i<br>produktets hændelseslog,<br>begyndende med den seneste.                                                                             |
| <b>VIS HÆNDELSESLOG</b>                                   |                   |         | Viser de sidste 50 hændelser.<br>begyndende med den seneste.                                                                                                    |
| <b>FEJLFINDING FOR</b><br><b>UDSKRIFTSKVALITET</b>        |                   |         | Udskriver en side, der indeholder<br>instruktioner, sider til hver farve og<br>en konfigurationsside. Disse sider<br>kan være til hjælp ved<br>indkredsning af problemer med<br>udskriftskvaliteten. |
| <b>UDSKRIV</b><br><b>DIAGNOSTICERINGS-</b><br><b>SIDE</b> |                   |         | Udskriver en side, der kan være til<br>hjælp ved diagnosticering af<br>problemer med produktet.                                                                                                    |
| <b>DEAKTIVER</b><br><b>KASSETTEKONTROL</b>                |                   |         | Dette menupunkt giver dig<br>mulighed for at fjerne en<br>printerpatron som en hjælp til at<br>fastslå, hvilken patron der er<br>årsag til problemet.                                                |
| <b>FØLER TIL PAPIRSTI</b>                                 |                   |         | Dette menupunkt udfører en test<br>af hver af produktets følere for at<br>fastslå, om de fungerer korrekt, og<br>viser status for hver føler.                                                        |
| <b>TEST AF PAPIRGANG</b>                                  |                   |         | Tester produktets<br>papirhåndteringsfunktioner, som<br>f.eks. konfiguration af bakkerne.                                                                                                    |

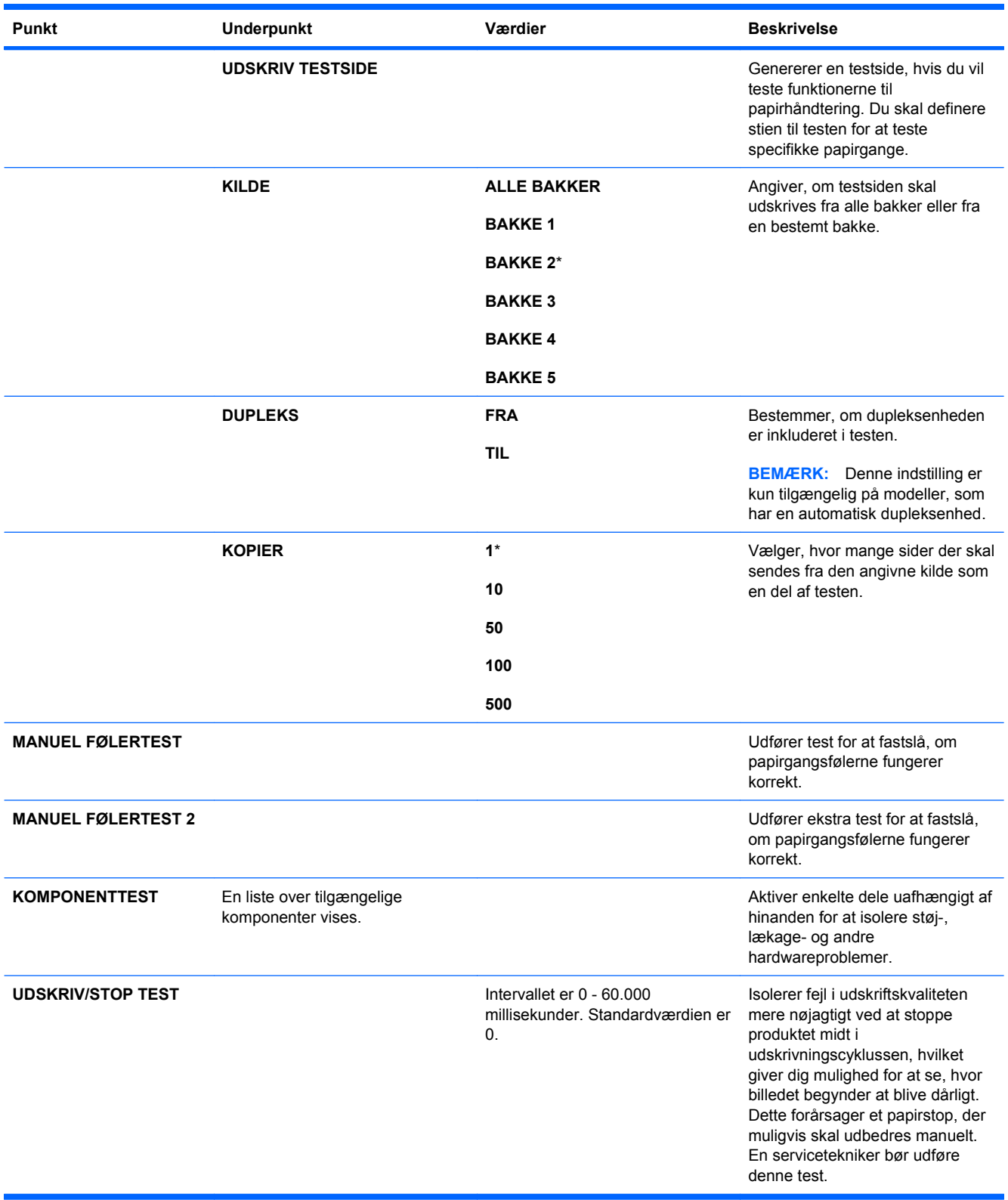

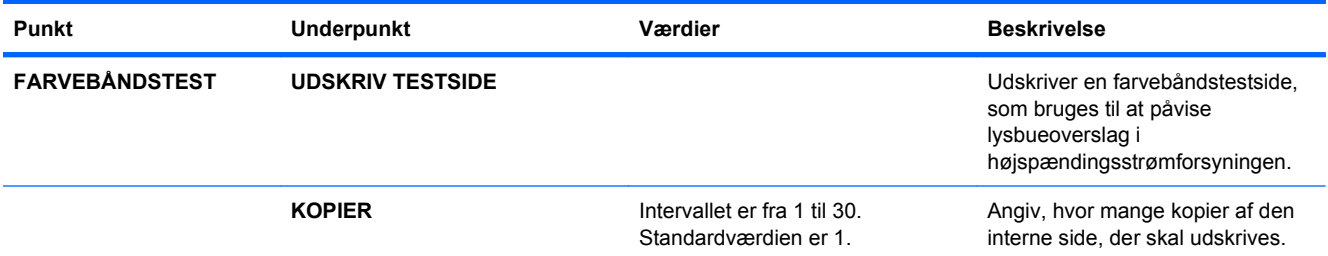

## **Menuen Service**

Menuen **SERVICE** er låst og kræver indtastning af en PIN-kode. Denne menu er beregnet til autoriseret servicepersonale.

# **3 Software til Windows**

- [Understøttede Windows-operativsystemer](#page-59-0)
- [Understøttede printerdrivere til Windows](#page-60-0)
- [Valg af den korrekte printerdriver til Windows](#page-61-0)
- [Prioritering i forbindelse med udskriftsindstillinger](#page-63-0)
- [Ændring af printerdriverindstillinger til Windows](#page-64-0)
- [Fjernelse af software til Windows](#page-65-0)
- [Understøttede hjælpeprogrammer til Windows](#page-66-0)
- **[Software til andre operativsystemer](#page-68-0)**

## <span id="page-59-0"></span>**Understøttede Windows-operativsystemer**

Produktet understøtter følgende Windows-operativsystemer:

- Windows XP (32-bit og 64-bit)
- Windows Server 2003 (32-bit og 64-bit)
- Windows Server 2008 (32-bit og 64-bit)
- Windows Vista (32-bit og 64-bit)
- Windows 7 (32-bit og 64-bit)

# <span id="page-60-0"></span>**Understøttede printerdrivere til Windows**

- HP PCL 6 (dette er standardprinterdriveren)
- HP postscript emulering Universal Print Driver (HP UPD PS)
- HP PCL 5 Universal Print Driver (HP UPD PCL 5)

Printerdriverne indeholder onlinehjælp med vejledning til almindelige udskrivningsopgaver og beskriver desuden printerdriverens knapper, afkrydsningsfelter og rullelister.

**BEMÆRK:** Yderligere oplysninger om UPD'en finder du på adressen [www.hp.com/go/upd](http://www.hp.com/go/upd).

# <span id="page-61-0"></span>**Valg af den korrekte printerdriver til Windows**

Printerdrivere giver adgang til produktfunktioner og gør det muligt for computeren at kommunikere med produktet (ved hjælp af et printersprog). Følgende printerdrivere er tilgængelige på [www.hp.com/](http://www.hp.com/go/cljcp4025_software) [go/cljcp4025\\_software](http://www.hp.com/go/cljcp4025_software) eller [www.hp.com/go/cljcp4525\\_software.](http://www.hp.com/go/cljcp4525_software)

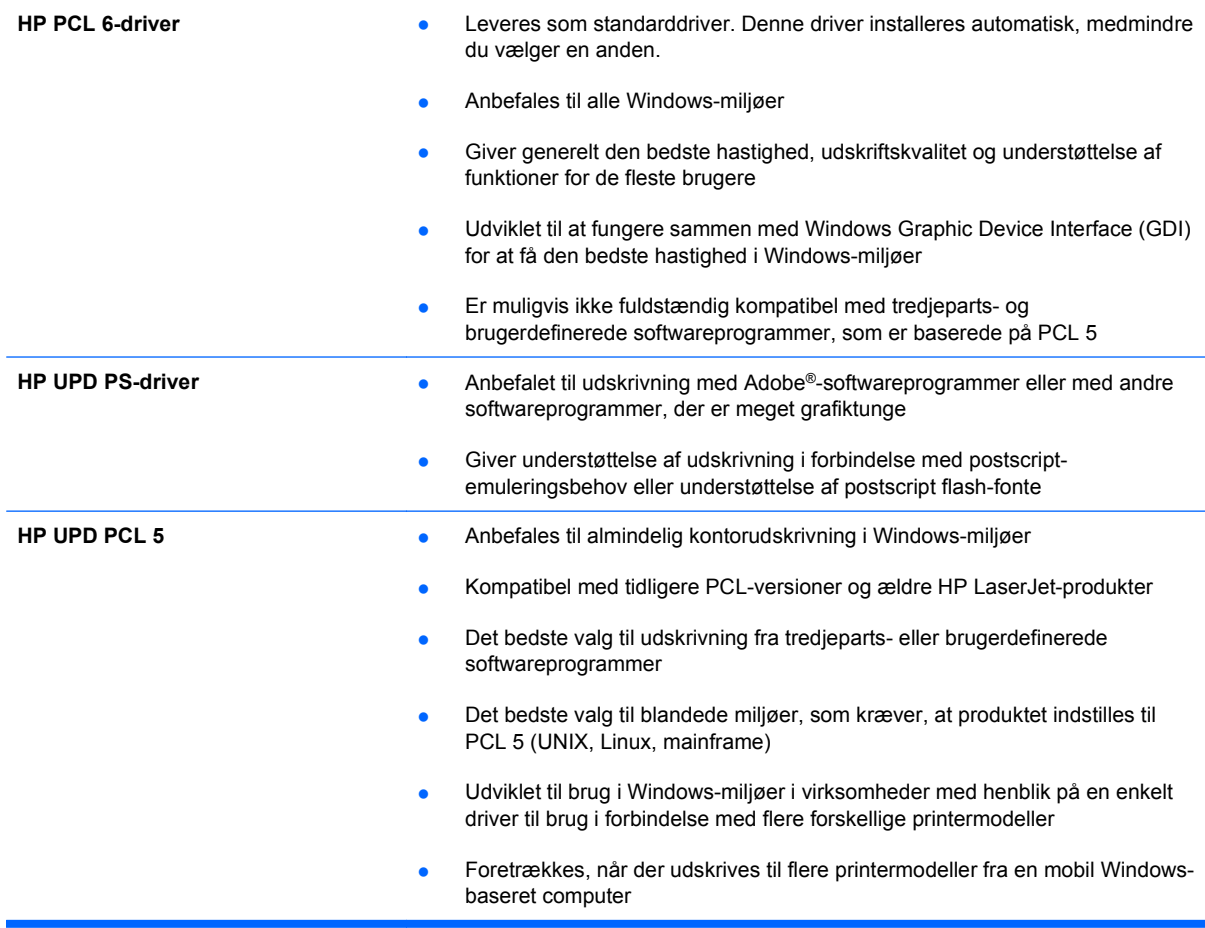

### **HP Universal Print Driver (UPD)**

HP Universal Print Driver (UPD) til Windows er en enkelt driver, der giver øjeblikkelig adgang til stort set alle HP LaserJet-produkter fra et hvilket som helst sted, uden at du behøver at downloade separate drivere. Den er baseret på velkendt HP-printerdriverteknologi og er gennemtestet og afprøvet sammen med mange forskellige softwareprogrammer. Det er en effektiv løsning, der fungerer stabilt hele tiden.

HP UPD kommunikerer direkte med alle HP-produkter, indsamler konfigurationsoplysninger og tilpasser derefter brugergrænsefladen for at vise produkternes enestående tilgængelige funktioner. Den aktiverer automatisk funktioner, der er tilgængelige i produktet, f.eks. tosidet udskrivning og hæftning, så du ikke behøver at aktivere dem manuelt.

Yderligere oplysninger finder du på adressen [www.hp.com/go/upd](http://www.hp.com/go/upd).

### **UPD-installationstilstande**

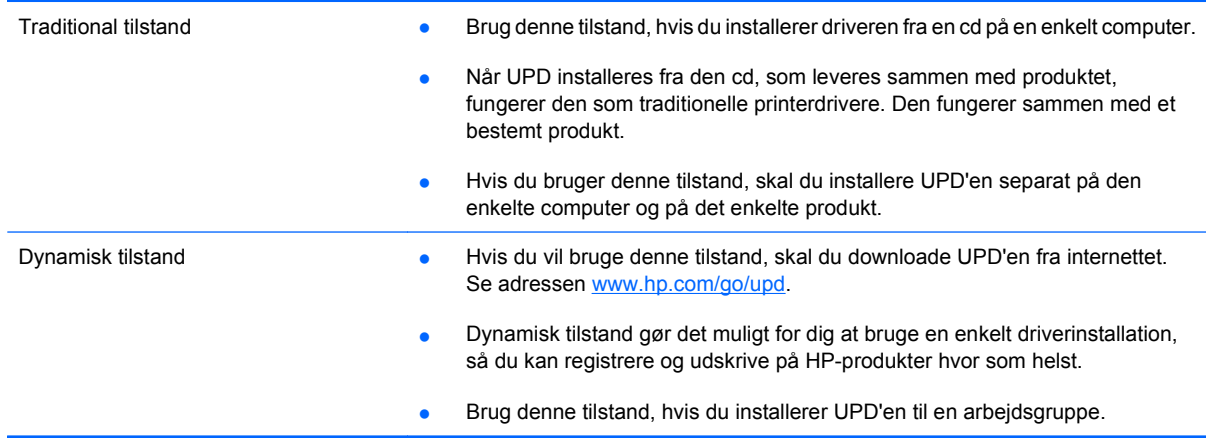

# <span id="page-63-0"></span>**Prioritering i forbindelse med udskriftsindstillinger**

Ændringer i printerindstillinger prioriteres højest, afhængigt af hvor ændringerne foretages:

- **BEMÆRK:** Navnene på kommandoer og dialogbokse kan variere, afhængigt af programmet.
	- **Dialogboksen Sideopsætning**: Klik på **Sideopsætning** eller en tilsvarende kommando i menuen **Filer** i det program, du arbejder i, for at åbne denne dialogboks. Indstillinger, der ændres her, tilsidesætter indstillinger, der er ændret andre steder.
	- **Dialogboksen Udskriv**: Åbn denne dialogboks ved at klikke på **Udskriv**, **Indstil printer** eller en tilsvarende kommando i menuen **Filer** i det program, du arbejder med. Indstillinger, der ændres i dialogboksen **Udskriv**, har lavere prioritet og tilsidesætter normalt ikke ændringer, der foretages i dialogboksen **Sideopsætning**.
	- **Dialogboksen Printeregenskaber (printerdriver)**: Klik på **Egenskaber** i dialogboksen **Udskriv** for at åbne printerdriveren. Indstillinger, der ændres i dialogboksen **Printeregenskaber**, tilsidesætter normalt ikke indstillinger andre steder i udskrivningssoftwaren. Du kan ændre de fleste af udskriftsindstillingerne her.
	- **Standardprinterdriverindstillinger**: Standardprinterdriverindstillingerne bestemmer, hvilke indstillinger der bruges i alle udskriftsjob, *medmindre* indstillingerne ændres i dialogboksen **Sideopsætning**, **Udskriv** eller **Printeregenskaber**, som beskrevet ovenfor.
	- **Printerkontrolpanelindstillinger**: Indstillinger, der ændres på printerens kontrolpanel, har en lavere prioritet end ændringer, der er foretaget på anden måde.

# <span id="page-64-0"></span>**Ændring af printerdriverindstillinger til Windows**

### **Sådan ændres indstillingerne for alle udskriftsjob, indtil programmet lukkes**

- **1.** Klik på **Udskriv** i menuen **Filer** i programmet.
- **2.** Vælg driveren, og klik derefter på **Egenskaber** eller **Indstillinger**.

Trinnene kan variere, men denne fremgangsmåde er mest almindelig.

#### **Sådan ændres standardindstillingerne for alle udskriftsjob**

**1. Windows XP, Windows Server 2003 og Windows Server 2008 (med brug af standardvisningen af menuen Start)**: Klik på **Start**, og klik derefter på **Printere og faxenheder**.

**Windows XP, Windows Server 2003 og Windows Server 2008 (med brug af klassisk visning af menuen start)**: Klik på **Start**, klik på **Indstillinger**, og klik derefter på **Printere**.

**Windows Vista**: Klik på **Start**, klik på **Kontrolpanel**, og klik derefter på **Printer** i kategorien for **Hardware og lyd**.

**Windows 7**: Klik på **Start**, og klik derefter på **Enheder og printere**.

**2.** Højreklik på driverikonet, og vælg derefter **Udskriftsindstillinger**.

### **Sådan ændres produktets konfigurationsindstillinger**

**1. Windows XP, Windows Server 2003 og Windows Server 2008 (med brug af standardvisningen af menuen Start)**: Klik på **Start**, og klik derefter på **Printere og faxenheder**.

**Windows XP, Windows Server 2003 og Windows Server 2008 (med brug af klassisk visning af menuen start)**: Klik på **Start**, klik på **Indstillinger**, og klik derefter på **Printere**.

**Windows Vista**: Klik på **Start**, klik på **Kontrolpanel**, og klik derefter på **Printer** i kategorien for **Hardware og lyd**.

**Windows 7**: Klik på **Start**, og klik derefter på **Enheder og printere**.

- **2.** Højreklik på driverikonet, og vælg derefter **Egenskaber** eller **Printeregenskaber**.
- **3.** Klik på fanen **Enhedsindstillinger**.

# <span id="page-65-0"></span>**Fjernelse af software til Windows**

#### **Windows XP**

- **1.** Klik på **Start**, **Kontrolpanel** og derefter på **Tilføj eller fjern programmer**.
- **2.** Find og vælg produktet på listen.
- **3.** Klik på knappen **Rediger/fjern** for at fjerne softwaren.

#### **Windows Vista**

- **1.** Klik på **Start**, **Kontrolpanel** og derefter på **Programmer og funktioner**.
- **2.** Find og vælg produktet på listen.
- **3.** Vælg indstillingen **Fjern/rediger**.

#### **Windows 7**

- **1.** Klik på **Start**, **Kontrolpanel**, og klik derefter på **Afinstaller et program** under overskriften **Programmer**.
- **2.** Find og vælg produktet på listen.
- **3.** Vælg indstillingen **Afinstaller**.

# <span id="page-66-0"></span>**Understøttede hjælpeprogrammer til Windows**

#### **HP Web Jetadmin**

HP Web Jetadmin er et enkelt softwareværktøj til administration af udskrifter og billeder, som gør det muligt for dig at optimere brugen af produktet, styre omkostninger til farve, sikre produkter og effektivisere administration af forbrugsvarer ved at give mulighed for fjernkonfiguration, proaktiv overvågning, fejlfinding i forbindelse med sikkerhed og rapportering for produkter til udskrivning og billedbehandling.

Du kan hente en aktuel version af HP Web Jetadmin samt den nyeste liste med understøttede værtssystemer på [www.hp.com/go/webjetadmin](http://www.hp.com/go/webjetadmin).

Når det installeres på en værtsserver, kan en Windows-klient få adgang til HP Web Jetadmin ved at bruge en webbrowser, der understøttes (f.eks. Microsoft® Internet Explorer) og navigere til HP Web Jetadmin-værten.

#### **HP integreret webserver**

Produktet er udstyret med HP's integrerede webserver, der giver adgang til oplysninger om produktog netværksaktiviteter. Disse oplysninger vises i en webbrowser, f.eks. Microsoft Internet Explorer, Netscape Navigator, Apple Safari eller Mozilla Firefox.

HP's integrerede webserver findes på produktet. Den er ikke placeret på en netværksserver.

HP's integrerede webserver har en grænseflade til produktet, som alle, der har en netværkstilsluttet computer og en standardwebbrowser, kan bruge. Der er ikke installeret eller konfigureret nogen særlig software, men du skal have en understøttet webbrowser på computeren. Hvis du vil have adgang til HP's integrerede webserver, skal du skrive IP-adressen for produktet i adresselinjen i browseren. (Du kan finde IP-adressen ved at udskrive en konfigurationsside. Yderligere oplysninger om udskrivning af en konfigurationsside findes under [Udskriv oplysningssider](#page-159-0) på side 146).

Du finder en komplet beskrivelse af HP's integrerede webservers funktioner under [Bruge HP's](#page-163-0) [integrerede webserver på side 150](#page-163-0).

### **HP Easy Printer Care**

Softwaren til HP Easy Printer Care er et program, som du kan bruge til at udføre følgende opgaver:

- Kontrollere produktstatus
- Kontrollere status på forbrugsvarer og bruge HP SureSupply til at købe forbrugsvarer online
- Konfigurere advarsler
- Få vist produktforbrugsrapporter
- Få vist produktdokumentation
- Få adgang til fejlfindings- og vedligeholdelsesværktøjer
- Bruge HP Proactive Support til rutinemæssigt at scanne dit udskrivningssystem og til at forhindre potentielle problemer. Med HP Proactive Support kan du opdatere software, firmware og HP-printerdrivere.

Du kan få vist softwaren til HP Easy Printer Care, når produktet er direkte tilsluttet computeren, eller når den er tilsluttet et netværk.

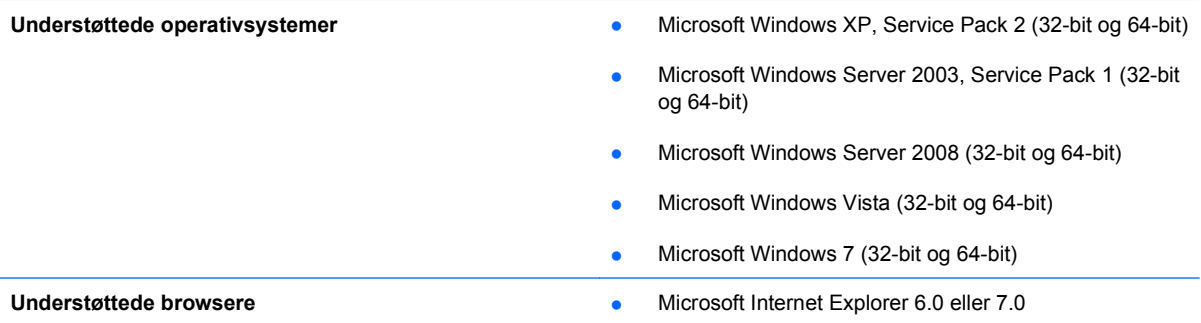

Gå til adressen [www.hp.com/go/easyprintercare](http://www.hp.com/go/easyprintercare) for at downloade HP Easy Printer Care. Dette websted giver også adgang til opdaterede oplysninger om understøttede browsere og en liste over HPprodukter, som understøtter softwaren til HP Easy Printer Care.

Se [Brug af HP Easy Printer Care-softwaren](#page-160-0) på side 147 for at få yderligere oplysninger om brug af softwaren til HP Easy Printer Care.

# <span id="page-68-0"></span>**Software til andre operativsystemer**

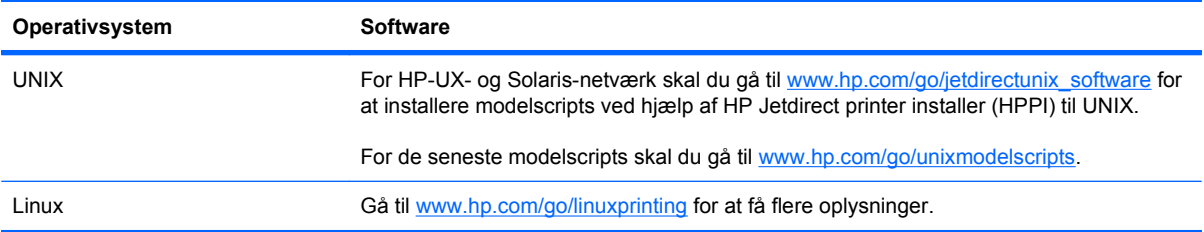

# **4 Brug produktet med Mac**

- [Software til Mac](#page-71-0)
- [Udskrivning med Mac](#page-75-0)

# <span id="page-71-0"></span>**Software til Mac**

### **Understøttede operativsystemer til Mac**

Produktet understøtter følgende Mac-operativsystemer:

- Mac OS X 10.4, 10.5, 10.6 og nyere
- **BEMÆRK:** For Mac OS X 10.4 og nyere understøttes PPC og Intel® Core™ Processor Macs.

#### **Understøttede printerdrivere til Mac**

HP LaserJet Software-installationsprogrammet indeholder PPD-filer (PostScript® Printer Description), PDE'er (Printer Dialog Extensions) og HP Printer Utility til brug sammen med Mac OS X-computere. HP-printerens PPD- og PDE-filer giver i kombination med de indbyggede Apple PostScriptprinterdrivere komplet udskrivningsfunktionalitet og adgang til specifikke HP-printerfunktioner.

### **Fjern software fra Mac-operativsystemer**

Du skal have administratorrettigheder for at kunne fjerne softwaren.

- **1.** Åbn **Systemindstillinger**.
- **2.** Vælg **Udskriv & fax**.
- **3.** Marker produktet.
- **4.** Klik på minussymbolet (-).
- **5.** Slet evt. udskriftskøen.
- **6.** Slet .GZ-filen fra følgende mappe på harddisken:
	- **Mac OS X 10.4:** Bibliotek/Printere/PPD'er/Indhold/Ressourcer/ <lang>.lproj, hvor <lang> er sprogkoden på to bogstaver for det sprog, du bruger.
	- **Mac OS X 10.5 og 10.6:** Bibliotek/Printere/PPD'er/Indhold/Ressourcer

### **Prioritet for printerindstillinger for Mac**

Ændringer i printerindstillinger prioriteres højest, afhængigt af hvor ændringerne foretages:

- **BEMÆRK:** Navnene på kommandoer og dialogbokse kan variere, afhængigt af programmet.
	- **Dialogboksen Sidelayout**: Klik på **Sidelayout** eller en lignende kommando i menuen **Arkiv** i det program, som du arbejder i, for at åbne denne dialogboks. Indstillinger, der ændres her, tilsidesætter muligvis ændringer andre steder.
	- **Dialogboksen Udskriv**: Klik på **Udskriv**, **Indstil printer** eller en lignende kommando i menuen **Filer** i det program, du arbejder i, for at åbne denne dialogboks. Indstillinger, der ændres i dialogboksen **Udskriv**, har en lavere prioritet og tilsidesætter *ikke* ændringer, der er foretaget i dialogboksen **Sideopsætning**.
- **Standardprinterdriverindstillinger**: Standardprinterdriverindstillingerne bestemmer, hvilke indstillinger der bruges i alle udskriftsjob, *medmindre* indstillingerne ændres i dialogboksen **Sideopsætning**, **Udskriv** eller **Printeregenskaber**, som beskrevet ovenfor.
- **Printerkontrolpanelindstillinger**: Indstillinger, der ændres på printerens kontrolpanel, har en lavere prioritet end ændringer, der er foretaget på anden måde.

## **Ændring af printerdriverindstillinger for Mac**

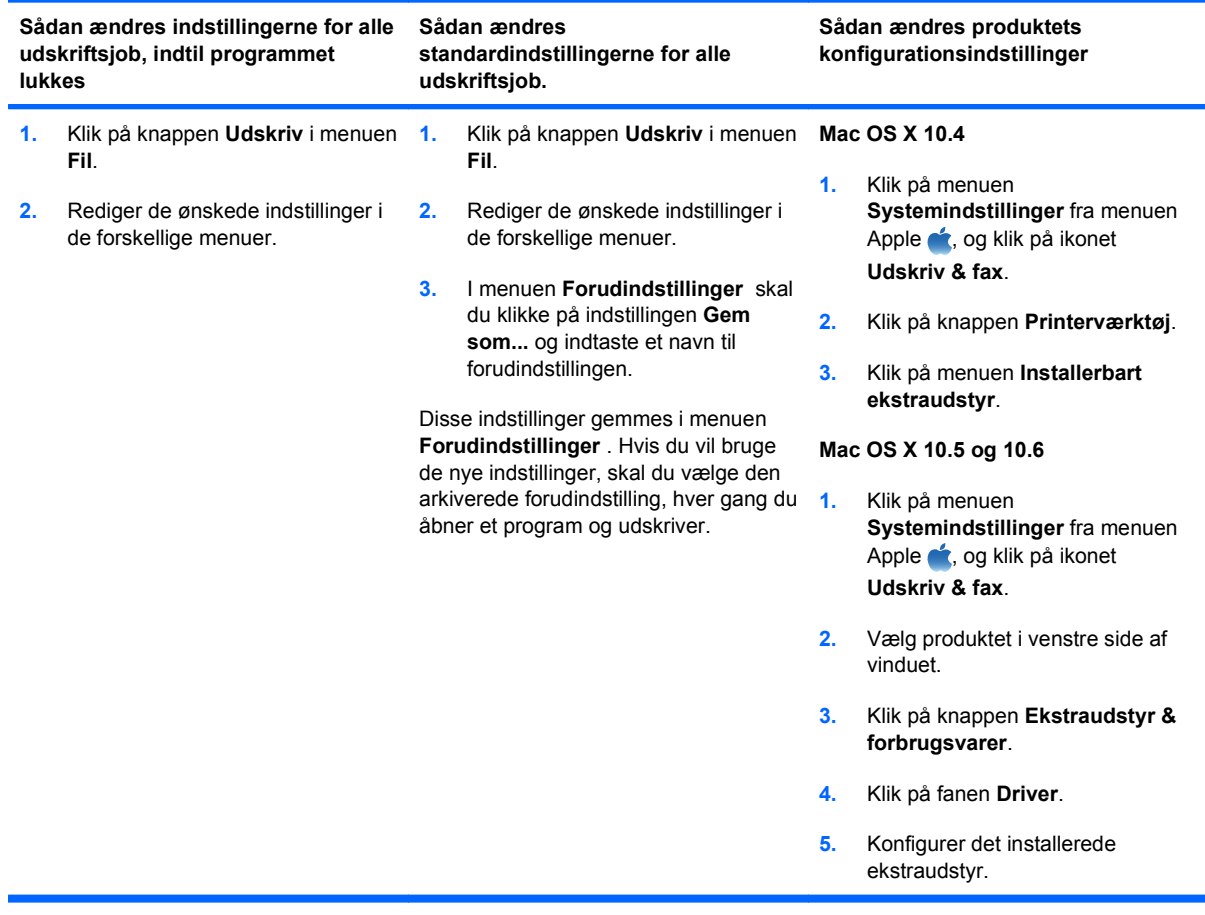

### **Software til Mac-computere**

#### **HP Utility til Mac**

Brug HP Utility til at konfigurere produktfunktioner, som ikke er tilgængelige i printerdriveren.

Du kan bruge HP Utility, når enheden anvender et USB-kabel (Universal Serial Bus) eller er tilsluttet et TCP/IP-baseret netværk.

#### **Åbning af HP Printer Utility**

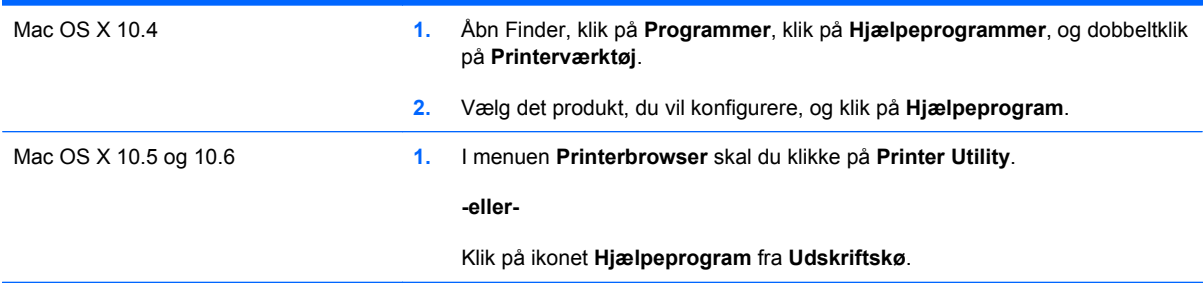

#### **HP Utility-funktioner**

HP Utility består af sider, som du åbner ved at klikke i listen **Konfigurationsindstillinger**. Den følgende tabel beskriver de opgaver, du kan udføre fra disse sider.

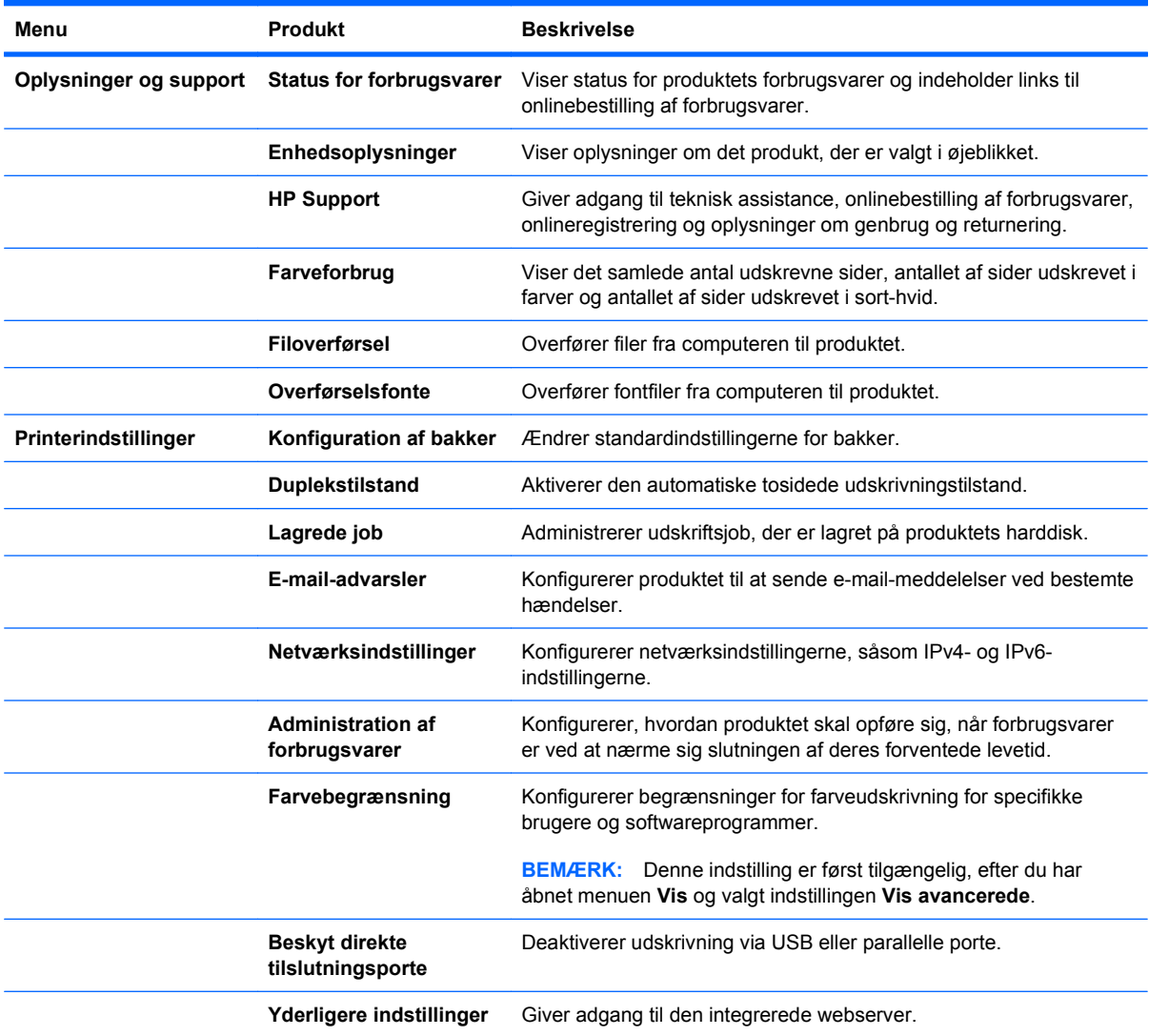

## **Understøttede hjælpeprogrammer til Mac**

#### **HP integreret webserver**

Produktet er udstyret med en integreret webserver, der giver adgang til oplysninger om produkt- og netværksaktiviteter. Se Funktioner [på side 151](#page-164-0), hvis du ønsker yderligere oplysninger.

## **Udskrivning med Mac**

### **Oprette og anvende udskrivningsforudindstillinger med Mac**

Brug udskrivningsforudindstillinger til at gemme de aktuelle printerdriverindstillinger til senere brug.

#### **Oprettelse af udskrivningsforudindstillinger**

- **1.** På menuen **Fil** skal du klikke på indstillingen **Udskriv**.
- **2.** Vælg driveren.
- **3.** Vælg de printerindstillinger, som du vil gemme til senere brug.
- **4.** I menuen **Forudindstillinger** skal du klikke på indstillingen **Gem som...** og indtaste et navn til forudindstillingen.
- **5.** Klik på knappen **OK**.

#### **Brug af udskrivningsforudindstillinger**

- **1.** På menuen **Fil** skal du klikke på indstillingen **Udskriv**.
- **2.** Vælg driveren.
- **3.** I menuen **Forudindstillinger** skal du vælge udskrivningsforudinstillingen.
- **BEMÆRK:** Vælg indstillingen **standard** for at bruge printerdriverens standardindstillinger.

### **Ændre størrelsen på dokumenter eller udskrive på papir i specialformat med Mac**

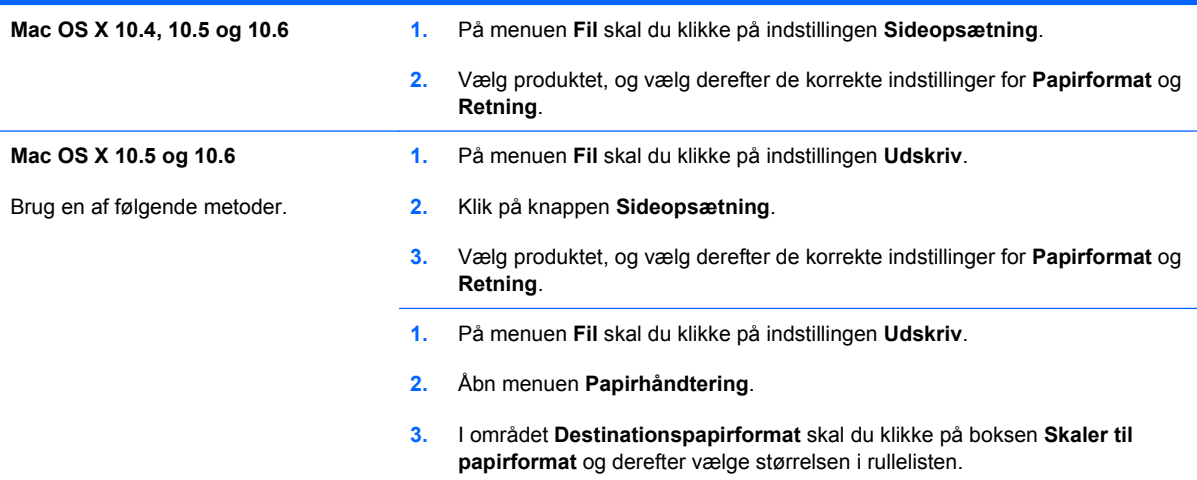

### **Udskrive en forside med Mac**

- **1.** På menuen **Fil** skal du klikke på indstillingen **Udskriv**.
- **2.** Vælg driveren.
- **3.** Åbn menuen **Forside**, og vælg, hvor forsiden skal udskrives. Klik enten på knappen **Før dokument** eller knappen **Efter dokument**.
- **4.** I menuen **Forsidetype** vælger du den meddelelse, som du vil udskrive på forsiden.
- **BEMÆRK:** For at udskrive en tom forside skal du vælge indstillingen **standard** i menuen **Forsidetype**.

### **Bruge vandmærker med Mac**

- **1.** På menuen **Fil** skal du klikke på indstillingen **Udskriv**.
- **2.** Åbn menuen **Vandmærker**.
- **3.** I menuen **Tilstand** skal du vælge den type vandmærke, du vil bruge. Vælg indstillingen **Vandmærke** til at udskrive en halvgennemsigtig meddelelse. Vælg indstillingen **Forside** for at udskrive en meddelelse, der ikke er gennemsigtig.
- **4.** I menuen **Sider** skal du vælge, om der skal udskrives vandmærke på alle sider eller kun den første side.
- **5.** I menuen **Tekst** skal du vælge en af standardmeddelelserne eller indstillingen **Brugerdefineret** og indtaste en ny meddelelse i boksen.
- **6.** Angiv også de øvrige indstillinger.

### **Udskrivning af flere sider på ét ark papir med Mac**

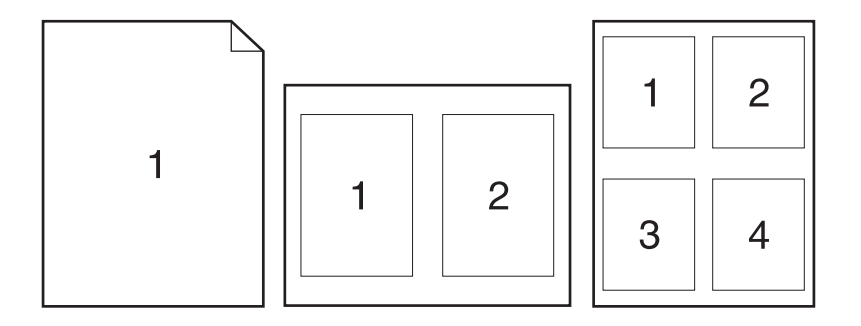

- **1.** På menuen **Fil** skal du klikke på indstillingen **Udskriv**.
- **2.** Vælg driveren.
- **3.** Åbn menuen **Layout**.
- **4.** Vælg, hvor mange sider du vil udskrive på hvert ark (1, 2, 4, 6, 9 eller 16) i menuen **Sider pr. ark**.
- **5.** Vælg rækkefølgen og placeringen af siderne på arket i området **Layoutretning**.
- **6.** Vælge den kanttype, der skal udskrives om hver side på arket, i menuen **Kanter**.

## **Udskrivning på begge sider af siden (dupleksudskrivning) med Mac**

#### **Brug af automatisk dupleksudskrivning**

- **1.** Læg tilstrækkeligt papir til udskriftsjobbet i en af bakkerne.
- **2.** På menuen **Fil** skal du klikke på indstillingen **Udskriv**.
- **3.** Åbn menuen **Layout**.
- **4.** Vælg en indbindingsindstilling i menuen **Tosidet**.

#### **Udskriv på begge sider manuelt**

- **1.** Læg tilstrækkeligt papir til udskriftsjobbet i en af bakkerne.
- **2.** På menuen **Fil** skal du klikke på indstillingen **Udskriv**.
- **3.** Åbn menuen **Finisher**, og klik på fanen **Manuel dupleks**, eller åbn menuen **Manuel dupleks**.
- **4.** Klik på boksen **Manuel dupleks**, og vælg en indbindingsindstilling.
- **5.** Klik på knappen **Udskriv**. Følg instruktionerne i det pop-up-vindue, der vises på computerens skærm, inden du udskifter udskriftsstakken i bakke 1 for at udskrive den anden halvdel.
- **6.** Gå hen til produktet, og fjern eventuelt tomt papir i bakke 1.
- **7.** Placer den udskrevne stak i bakke 1 med forsiden opad og så den nederste kant føres ind i printeren først. Du *skal* udskrive den anden side fra bakke 1.
- **8.** Hvis du bliver bedt om det, skal du trykke på den rette knap på kontrolpanelet for at fortsætte.

### **Lagre job med Mac**

Du kan lagre job på produktet, så du kan udskrive dem, når du vil. Du kan dele lagrede job med andre brugere, eller du kan gøre dem private.

- **1.** I menuen **Fil** skal du klikke på indstillingen **Udskriv**.
- **2.** Åbn menuen **Joblagring**.
- **3.** På rullelisten **Joblagringstilstand** skal du vælge type for det lagrede job.
	- **Korrektur og tilbagehold**: Denne funktion giver en hurtig og let måde at udskrive og korrekturlæse én kopi af et job og derefter udskrive flere kopier.
	- **Personligt job**: Når du sender et job til produktet, udskrives jobbet ikke, før du anmoder om det på produktets kontrolpanel. Hvis du tildeler et personligt identifikationsnummer (PIN) til jobbet, skal du angive det påkrævede PIN på kontrolpanelet.
	- **Hurtig kopi**: Hvis harddisken (ekstraudstyr) er installeret på produktet, kan du udskrive det ønskede antal kopier af et job og derefter gemme en kopi af jobbet på harddisken. Lagring af job gør det muligt at udskrive flere kopier af jobbet på et senere tidspunkt.
	- **Lagret job**: Hvis harddisken (ekstraudstyr) er installeret på produktet, kan du gemme et job, f.eks. en personaleformular, en arbejdsseddel eller en kalender på produktet og lade andre brugere udskrive jobbet efter behov. Lagrede job kan også beskyttes af en PIN-kode.

**4.** Hvis du vil bruge et brugerdefineret brugernavn eller jobnavn, skal du klikke på knappen **Brugerdefineret** og derefter indtaste brugernavnet eller jobnavnet.

Vælg, hvilken indstilling der skal bruges, hvis et andet lagret job allerede har det pågældende navn.

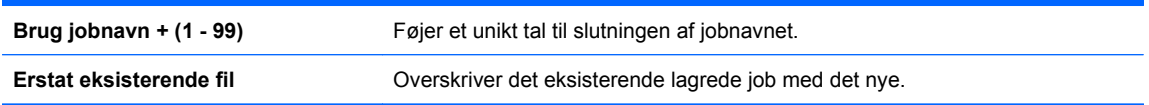

**5.** Hvis du har valgt indstillingen **Lagret job** eller **Personligt job** i trin 3, kan du beskytte jobbet med en PIN-kode. Indtast et 4-cifret nummer i feltet **Brug PIN-kode til at udskrive**. Hvis andre forsøger at udskrive jobbet, bliver de bedt om at indtaste denne PIN-kode.

### **Farveindstilling med Mac**

Brug menuen **Farveindstillinger** eller menuen **Farve/kvalitetsindstillinger** til at styre, hvorledes farver fortolkes og udskrives fra softwareprogrammer.

- **1.** På menuen **Fil** skal du klikke på indstillingen **Udskriv**.
- **2.** Vælg driveren.
- **3.** Åbn menuen **Farveindstillinger** eller menuen **Farve/kvalitetsindstillinger**.
- **4.** Åbn menuen **Avanceret**, eller vælg den relevante fane.
- **5.** Juster de individuelle indstillinger for tekst, grafik og fotografier.

#### **Bruge menuen Service med Mac**

Hvis produktet er tilsluttet et netværk, kan du bruge menuen **Service** til at hente oplysninger om produktet og status på forbrugsvarer.

- **1.** På menuen **Fil** skal du klikke på indstillingen **Udskriv**.
- **2.** Åbn menuen **Tjenester**.
- **3.** Gør følgende for at åbne den integrerede webserver og udføre vedligeholdelsesopgaver:
	- **a.** Vælg fanen **Vedligeholdelse af enheden**.
	- **b.** Vælg en opgave på rullelisten.
	- **c.** Klik på knappen **Start**.
- **4.** Gør følgende for at gå til forskellige websteder med support til dette produkt:
	- **a.** Vælg fanen **Tjenester på internettet**.
	- **b.** Vælg en indstilling i menuen.
	- **c.** Klik på knappen **Kør!**.

# **5 Tilslut produktet**

- [Netværksunderstøttede operativsystemer](#page-81-0)
- [Tilslut med USB](#page-82-0)
- [Tilslutning til et netværk](#page-84-0)

## <span id="page-81-0"></span>**Netværksunderstøttede operativsystemer**

Følgende operativsystemer understøtter netværksudskrivning:

- Windows 7 (32-bit og 64-bit)
- Windows Vista (32-bit og 64-bit)
- Windows Server 2008 (32-bit og 64-bit)
- Windows XP (32-bit, Service Pack 2)
- Windows XP (64-bit, Service Pack 1)
- Windows Server 2003 (Service Pack 1, 32-bit og 64-bit)
- Mac OS X 10.4, 10.5, 10.6 og nyere

**BEMÆRK:** De fleste netværksoperativsystemer understøtter en komplet softwareinstallation.

### **Printer deler ansvarsfraskrivelse**

HP understøtter peer-to-peer-netværk, da dette er en funktion i Microsofts operativsystemer og ikke i HP-printerdrivere. Gå til Microsoft på [www.microsoft.com.](http://www.microsoft.com)

## <span id="page-82-0"></span>**Tilslut med USB**

Dette produkt understøtter en USB 2.0-tilslutning. Du skal bruge et A-til-B-type USB-kabel på højst 2 meter

**FORSIGTIG:** Tilslut ikke USB-kablet, før installationssoftwaren beder dig om det.

## **Cd-installation**

#### **Windows**

- **1.** Afslut alle åbne programmer på computeren.
- **2.** Installer softwaren fra cd'en, og følg instruktionerne på skærmen.
- **3.** Vælg indstillingen **Direkte tilsluttet computeren**, når du bliver bedt om det, og klik derefter på knappen **Installer**.
- **4.** Når softwaren beder dig om det, skal du slutte USB-kablet til produktet og computeren.

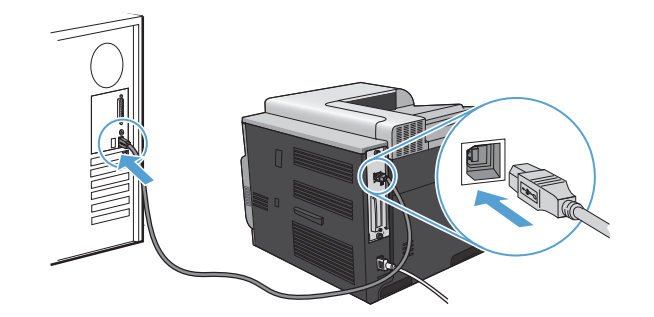

- **5.** Klik på knappen **Udfør**, når installationen er fuldført.
- **6.** På skærmen **Yderligere indstillinger** kan du installere mere software eller klikke på knappen **Afslut**.
- **7.** Udskriv en side fra et program for at sikre, at softwaren er korrekt installeret.

**BEMÆRK:** Geninstaller softwaren, hvis installationen mislykkes.

#### **Mac**

- **1.** Installer softwaren fra cd'en.
- **2.** Klik på produktikonet, og følg vejledningen på skærmen.
- **3.** Klik på knappen **Luk**.

**4.** Når softwaren beder dig om det, skal du slutte USB-kablet til produktet og computeren.

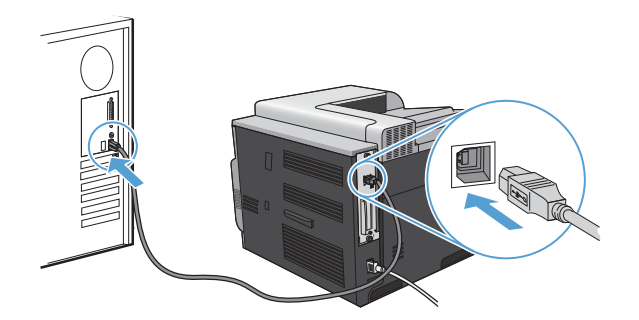

**5.** Gør følgende for at konfigurere produktsoftwaren, så den kan genkende det installerede ekstraudstyr:

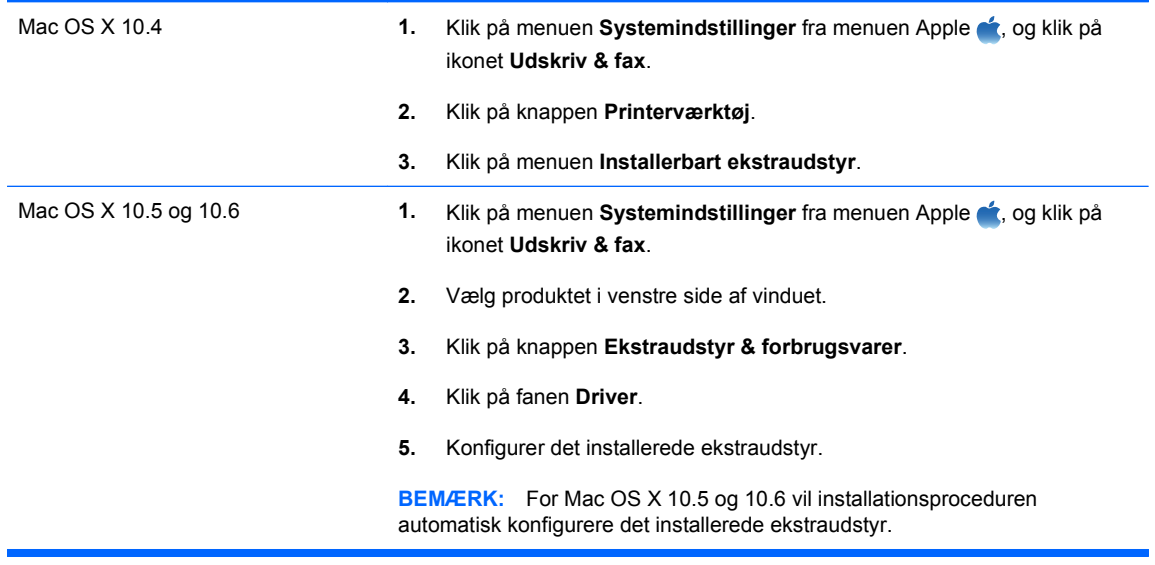

**6.** Udskriv en side fra et program for at sikre, at softwaren er korrekt installeret.

**BEMÆRK:** Geninstaller softwaren, hvis installationen mislykkes.

## <span id="page-84-0"></span>**Tilslutning til et netværk**

Du kan konfigurere netværksparametre fra kontrolpanelet, HP's integrerede webserver og for de fleste netværks vedkommende fra softwaren til HP Web Jetadmin.

#### **BEMÆRK:** HP Web Jetadmin-softwaren understøttes ikke på Mac OS X-operativsystemer.

Du finder en komplet liste over understøttede netværk og vejledning til konfiguration af netværksparametre fra software under *HP Jetdirect Embedded Print Server Administrator's Guide*. Vejledningen leveres sammen med produkter, hvor der installeres en HP Jetdirect integreret printerserver.

### **Understøttede netværksprotokoller**

Produktet understøtter TCP/IP-netværksprotokollen, som er den mest udbredte og anerkendte netværksprotokol. Mange netværkstjenester bruger denne protokol. Følgende tabel indeholder de understøttede netværkstjenester og -protokoller.

#### **Tabel 5-1 Udskrivning**

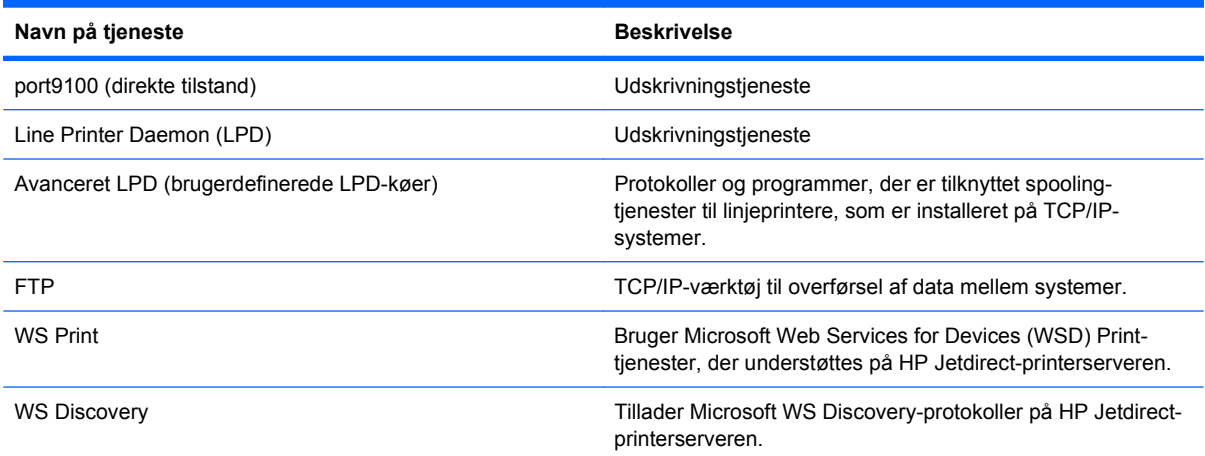

#### **Tabel 5-2 Netværksenhedssøgning**

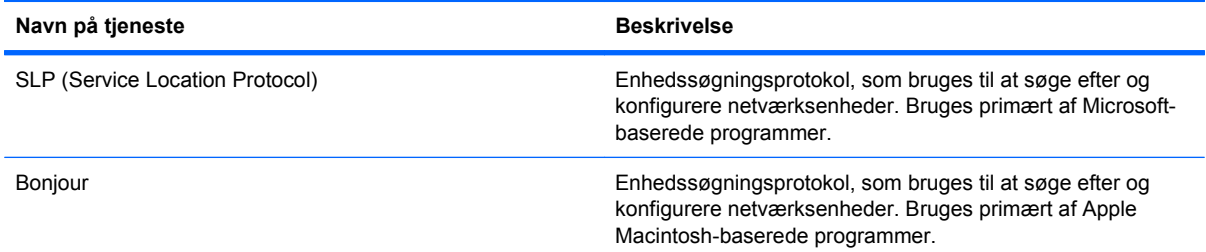

#### **Tabel 5-3 Meddelelser og administration**

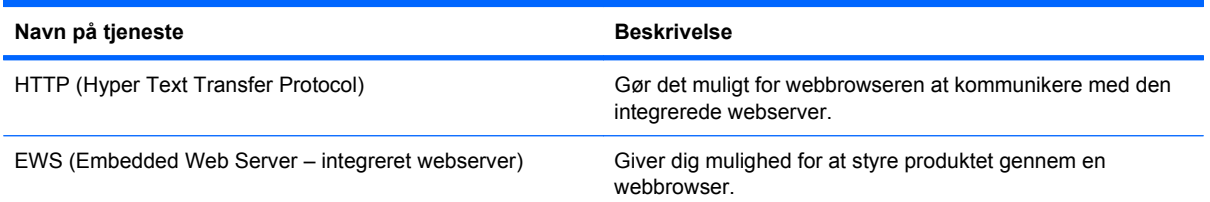

#### **Tabel 5-3 Meddelelser og administration (fortsat)**

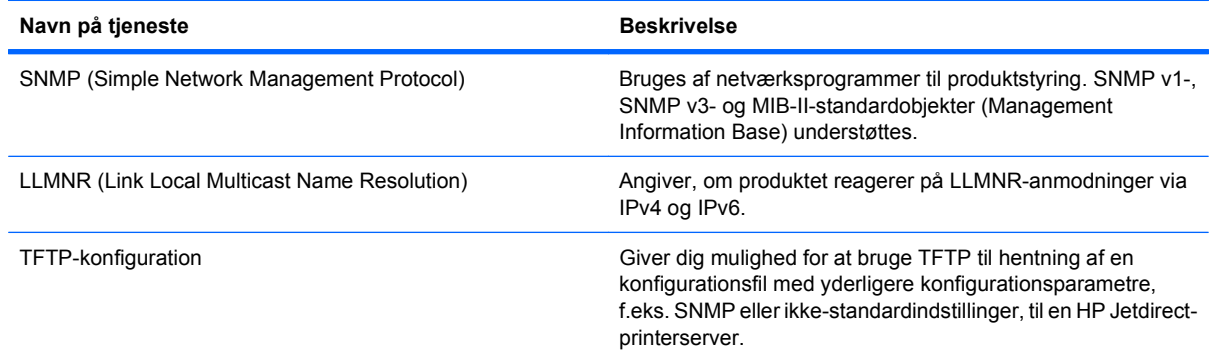

#### **Tabel 5-4 IP-adressering**

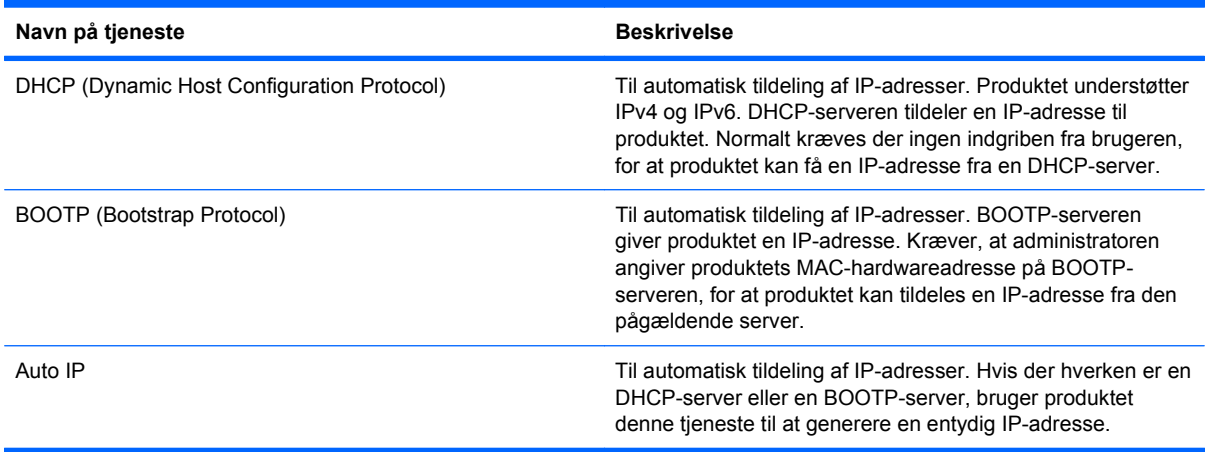

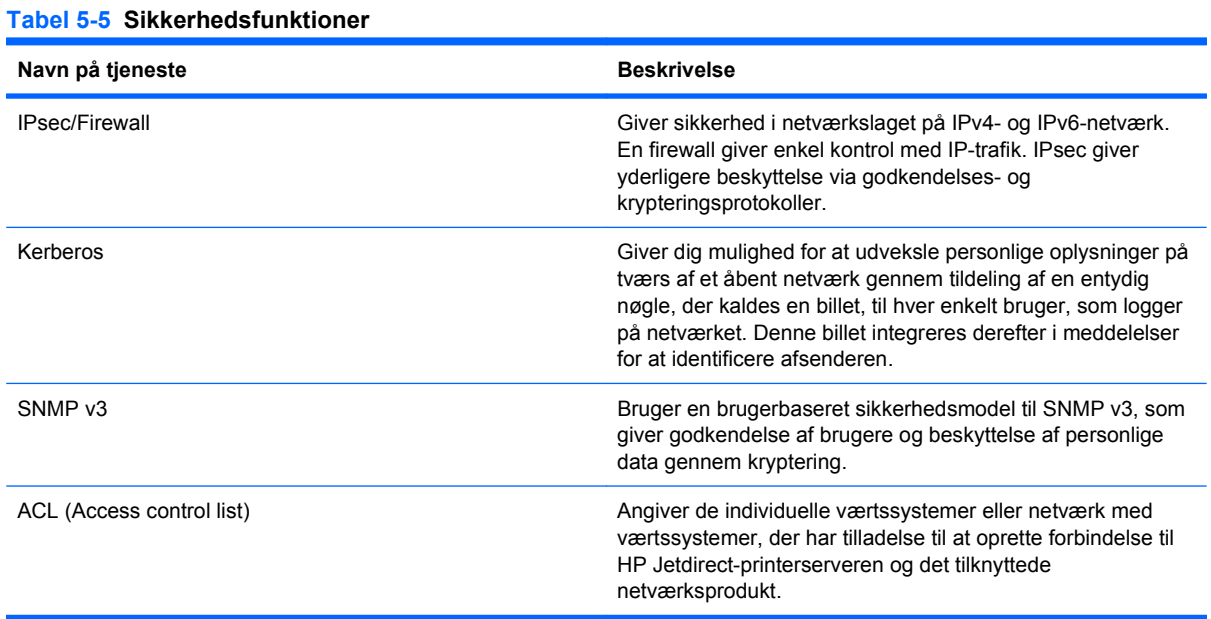

#### 72 Kapitel 5 Tilslut produktet DAWW and the United States of the DAWW and the DAWW

#### **Tabel 5-5 Sikkerhedsfunktioner (fortsat)**

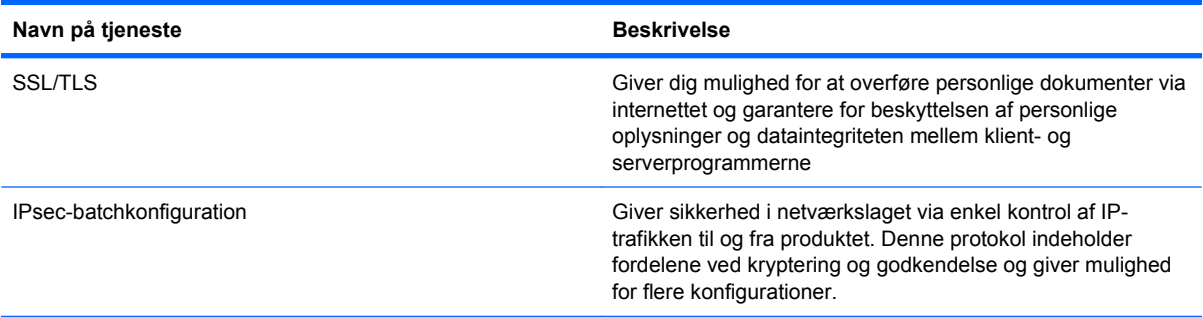

## **Installer produktet på et kablet netværk**

#### **Konfigurer IP-adressen**

**1.** Slut netværkskablet til produktet og til netværket.

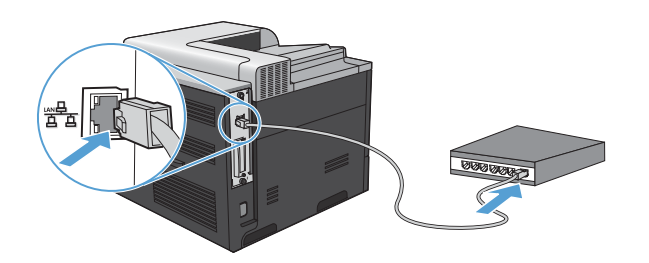

- **2.** Vent 60 sekunder, før du fortsætter. I dette tidsrum genkender netværket produktet og tildeler en IP-adresse eller værtsnavn for produktet.
- **3.** Tryk på knappen Hjem  $\bigcap$  på produktets kontrolpanel.
- **4.** Tryk på pil ned ▼ for at fremhæve menuen **OPLYSNINGER**, og tryk derefter på OK.
- 5. Tryk på pil ned ▼ for at fremhæve menuen UDSKRIV KONFIGURATION, og tryk derefter på OK.

**6.** Find IP-adressen på siden Integreret Jetdirect.

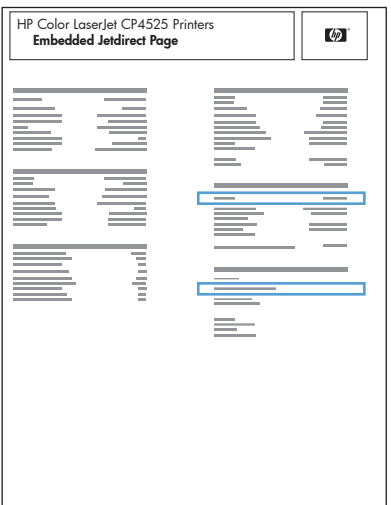

**7. IPv4**: Hvis IP-adressen er 0.0.0.0 eller 192.0.0.192 eller 169.254.x.x, skal du selv konfigurere IPadressen. Se [Manuel konfiguration af TCP/IP-parametrene fra kontrolpanelet](#page-89-0) på side 76. Ellers er netværkskonfigurationen udført uden fejl.

**IPv6**: Hvis IP-adressen starter med "fe80:", bør produktet kunne udskrive. Ellers skal du konfigurere IP-adressen manuelt. Se [Manuel konfiguration af IPv6 TCP/IP-parametrene fra](#page-90-0) [kontrolpanelet](#page-90-0) på side 77.

#### **Installation af softwaren**

#### **Windows**

- **1.** Afslut alle programmer på computeren.
- **2.** Installer softwaren fra cd'en.
- **3.** Følg instruktionerne på skærmen.
- **4.** Vælg indstillingen **Tilsluttet via netværket**, når du bliver bedt om det, og klik derefter på knappen **Installer**.
- **5.** Vælg den printer, som har den korrekte IP-adresse, på listen over tilgængelige printere.
- **6.** Klik på knappen **Udfør**.
- **7.** På skærmen **Yderligere indstillinger** kan du installere mere software eller klikke på knappen **Afslut**.
- **8.** Udskriv en side fra et program for at sikre, at softwaren er korrekt installeret.
- **BEMÆRK:** Geninstaller softwaren, hvis installationen mislykkes.

#### **Mac**

- **1.** Afslut alle programmer på computeren.
- **2.** Installer softwaren fra cd'en.
- **3.** Klik på produktikonet, og følg vejledningen på skærmen.
- **4.** Klik på knappen **Luk**, når installationen er fuldført.
- **5.** Åbn Apple-menuen  $\triangle$  på computeren, klik på menuen **Systemindstillinger**, og klik derefter på ikonet **Udskriv & fax**.
- **6.** Klik på plus-symbolet (+).

Som standard bruger Mac OS X Bonjour-metoden til at finde driveren og føje produktet til lokalmenuen Printer. Denne metode er som regel den bedste. Hvis Mac OS X ikke kan finde HPprinterdriveren, vises en fejlmeddelelse. Geninstaller softwaren.

Hvis du slutter produktet til et stort netværk, skal du muligvis bruge IP-udskrivning til at oprette forbindelse i stedet for Bonjour. Gør følgende:

- **a.** Klik på knappen **IP-printer**.
- **b.** Vælg indstillingen **HP JetDirect Socket** på rullelisten **Protokol**. Indtast IP-adressen eller værtsnavnet for produktet. Vælg produktmodellen på rullelisten **Udskriv med**, hvis der ikke allerede er valgt en.
- **7.** Gør følgende for at konfigurere produktet, så det kan genkende det installerede ekstraudstyr:

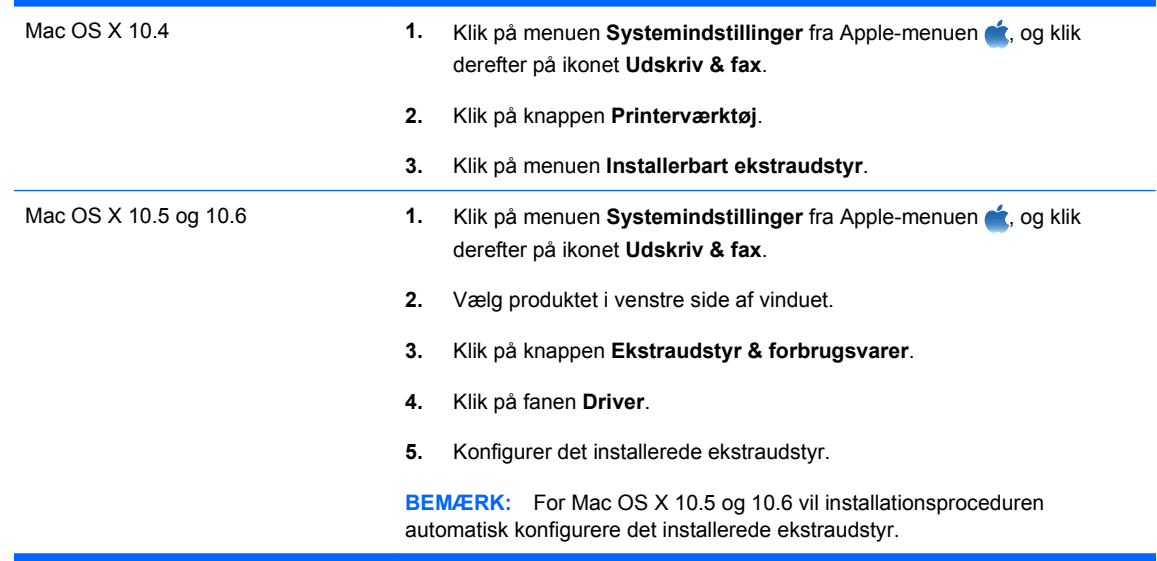

**8.** Udskriv en side fra et program for at sikre, at softwaren er korrekt installeret.

**BEMÆRK:** Geninstaller softwaren, hvis installationen mislykkes.

## <span id="page-89-0"></span>**Konfiguration af netværksindstillinger**

#### **Få vist eller foretag ændringer til netværksindstillinger**

Du kan bruge den integrerede webserver til at få vist eller ændre IP-konfigurationsindstillingerne.

- **1.** Udskriv en konfigurationsside, og find IP-adressen.
	- Hvis du bruger IPv4, indeholder IP-adressen kun cifre. Den har dette format:

xxx.xxx.xxx.xxx

● Hvis du bruger IPv6, er IP-adressen en kombination af heksadecimale tegn og cifre. Formatet svarer til dette:

xxxx::xxxx:xxxx:xxxx:xxxx

- **2.** Åbn den integrerede webserver ved at indtaste IP-adressen på adresselinjen i en webbrowser.
- **3.** Klik på fanen **Networking** for at hente netværksoplysninger. Du kan ændre indstillinger alt efter behov.

#### **Indstil eller skift netværksadgangskoden**

Brug den integrerede webserver til at indstille en netværksadgangskode eller ændre en eksisterende adgangskode.

- **1.** Åbn den integrerede webserver, klik på fanen **Netværk**, og klik på linket **Sikkerhed**.
- **BEMÆRK:** Hvis der tidligere har været indstillet en adgangskode, bliver du bedt om at indtaste adgangskoden. Indtast adgangskoden, og klik derefter på knappen **Anvend**.
- **2.** Indtast den nye adgangskode i feltet **Ny adgangskode** og i feltet **Kontroller adgangskode**.
- **3.** Klik på knappen **Anvend** nederst i vinduet for at gemme adgangskoden.

#### **Manuel konfiguration af TCP/IP-parametrene fra kontrolpanelet**

Brug kontrolpanelmenuerne til manuelt at angive en IPv4-adresse, undernetmaske og standardgateway.

- **1.** Tryk på knappen Hjem  $\bigcap$ .
- **2.** Åbn hver enkelt af de følgende menuer. Tryk på pil ned ▼ for at fremhæve den, og tryk derefter på knappen OK for at vælge den.
	- **a. KONFIGURER ENHED**
	- **b. I/O**
	- **c. MENUEN INTEGRERET JETDIRECT**
	- **d. TCP/IP**
	- **e. IPV4-INDSTILLINGER**
	- **f. KONFIG. METODE**
	- **g. MANUEL**

#### <span id="page-90-0"></span>**h. MANUELLE INDSTILLINGER**

#### **i. IP-ADRESSE**, **UNDERNETMASKE** eller **STANDARDGATEWAY**

- **3.** Tryk på Pil op ▲ eller Pil ned  $\blacktriangledown$  for at øge eller reducere værdien for den første byte i IPadressen, undernetmasken eller standardgatewayen.
- **4.** Tryk på knappen OK for at gå til det næste sæt tal, eller tryk på pil tilbage  $\pm$  for at gå til det forrige sæt tal.
- **5.** Gentag trin 3 og 4, indtil IP-adressen, undernetmasken eller standardgatewayen er komplet, og tryk derefter på knappen OK for at gemme indstillingen.
- **6.** Tryk på knappen Hjem  $\bigcap$  for at vende tilbage til tilstanden **Klar**.

#### **Manuel konfiguration af IPv6 TCP/IP-parametrene fra kontrolpanelet**

Brug kontrolpanelmenuerne til manuelt at angive en IPv6-adresse.

- **1.** Tryk på knappen Hjem  $\bigcap$ .
- **2.** Åbn hver enkelt af de følgende menuer. Tryk på pil ned  $\blacktriangledown$  for at fremhæve den, og tryk derefter på knappen OK for at vælge den.
	- **a. KONFIGURER ENHED**
	- **b. I/O**
	- **c. MENUEN INTEGRERET JETDIRECT**
	- **d. TCP/IP**
	- **e. IPV6-INDSTILLINGER**
	- **f. ADRESSE**
	- **g. MANUELLE INDSTILLINGER**
	- **h. AKTIVER**
	- **i. TIL**
	- **j. ADRESSE**
- **3.** Tryk på Pil op ▲ eller Pil ned  $\blacktriangledown$  for at vælge det første tegn i adressen. Tryk på knappen OK.

Gentag denne procedure for hvert tegn i adressen.

- **BEMÆRK:** Du skal trykke på knappen OK efter indtastning af hvert enkelt tegn.
- **4.** Tryk på Pil op  $\triangle$  eller Pil ned  $\blacktriangledown$  for at vælge stoptegnet  $\otimes$ . Tryk på knappen OK.
- 5. Tryk på knappen Hjem net vende tilbage til tilstanden **Klar**.

#### **Linkhastighed og dupleksindstillinger**

Forbindelseshastigheden og kommunikationstilstanden for printerserveren skal svare til netværkets indstillinger. I de fleste tilfælde bør produktet være i automatisk tilstand. Forkerte ændringer af indstillinger for forbindelseshastighed og dupleks kan forhindre produktet i at kommunikere med andre netværksenheder. Brug produktets kontrolpanel, hvis du har brug for at foretage ændringer.

- **BEMÆRK:** Ændring af disse indstillinger kan få produktet til at slukke og tænde. Foretag kun ændringer, når produktet er inaktivt.
	- **1.** Tryk på knappen Hjem  $\bigcap$ .
	- **2.** Åbn hver enkelt af de følgende menuer. Tryk på pil ned ▼ for at fremhæve den, og tryk derefter på knappen OK for at vælge den.
		- **a. KONFIGURER ENHED**
		- **b. I/O**
		- **c. MENUEN INTEGRERET JETDIRECT**
		- **d. LINKHAST.**
	- **3.** Tryk på pil ned ▼ for at fremhæve en af følgende indstillinger.

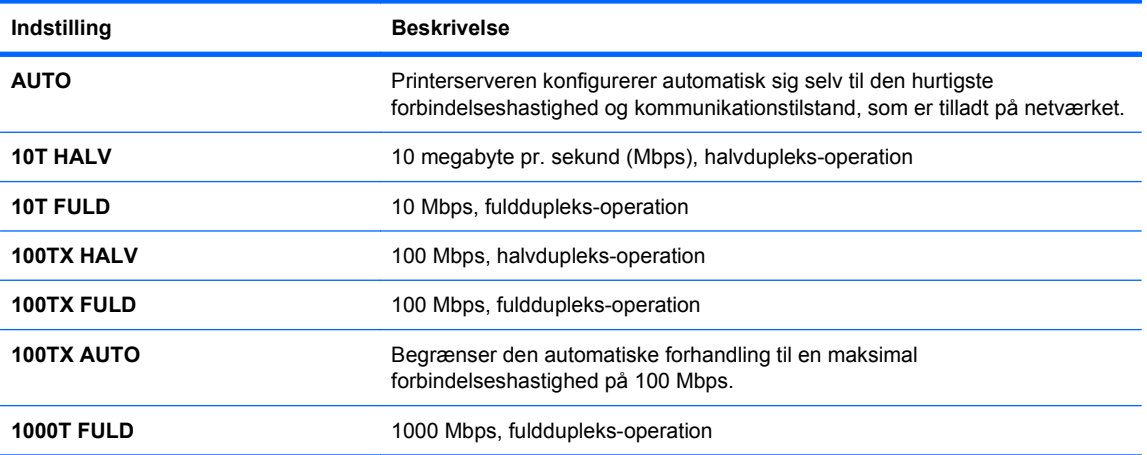

**4.** Tryk på knappen OK. Sluk produktet, og tænd det igen.

# **6 Papir og udskriftsmedie**

- [Om brug af papir](#page-93-0)
- [Ændring af printerdriveren, så den passer til papirtypen og -formatet](#page-95-0)
- [Understøttede papirformater](#page-96-0)
- [Understøttede papirtyper](#page-98-0)
- [Kapacitet for bakke og rum](#page-100-0)
- [Papirretning ved ilægning af papir i bakker](#page-101-0)
- **·** [Læg papir i papirbakkerne](#page-104-0)
- **[Konfiguration af bakker](#page-111-0)**

## <span id="page-93-0"></span>**Om brug af papir**

Dette produkt understøtter en lang række papirtyper og andre udskriftsmedier i overensstemmelse med retningslinjerne i denne brugervejledning. Papir- eller udskriftsmedier, der ikke opfylder disse retningslinjer, kan medføre dårlig udskriftskvalitet, flere papirstop og for tidlig slitage af produktet.

Benyt udelukkende HP-varemærkepapir og -udskriftsmedier, der er designet til laserprintere eller multibrug, for at opnå de bedste resultater. Benyt ikke papir eller udskriftsmedier, der er beregnet til inkjet-printere. Hewlett-Packard Company kan ikke anbefale brug af andre varemærker, da HP ikke kan kontrollere disses kvalitet.

Papir kan opfylde alle retningslinjerne i denne vejledning og stadig ikke producere tilfredsstillende resultater. Dette kan skyldes forkert håndtering, uacceptable temperatur- og/eller luftfugtighedsniveauer eller andre faktorer, som Hewlett-Packard ikke har nogen kontrol over.

**FORSIGTIG:** Brug af papir eller udskriftsmedier, der ikke opfylder Hewlett-Packards specifikationer, kan forårsage problemer med produktet, hvilket kan kræve reparation. Denne reparation er ikke dækket af Hewlett-Packards garanti- eller serviceaftaler.

### **Retningslinjer for specialpapir**

Dette produkt understøtter udskrivning på specialmedier. Brug følgende retningslinjer til at opnå tilfredsstillende resultater. Når du bruger specialpapir eller udskriftsmedier, skal du huske at indtaste type og formater i printerdriveren for at få de bedste resultater.

**FORSIGTIG:** HP LaserJet-produkter bruger fikseringsenheder til at knytte tørre tonerpartikler til papiret i meget præcise prikker. HP-laserpapir er designet til at modstå denne ekstreme varme. Hvis du bruger Inkjet-papir, kan produktet blive beskadiget.

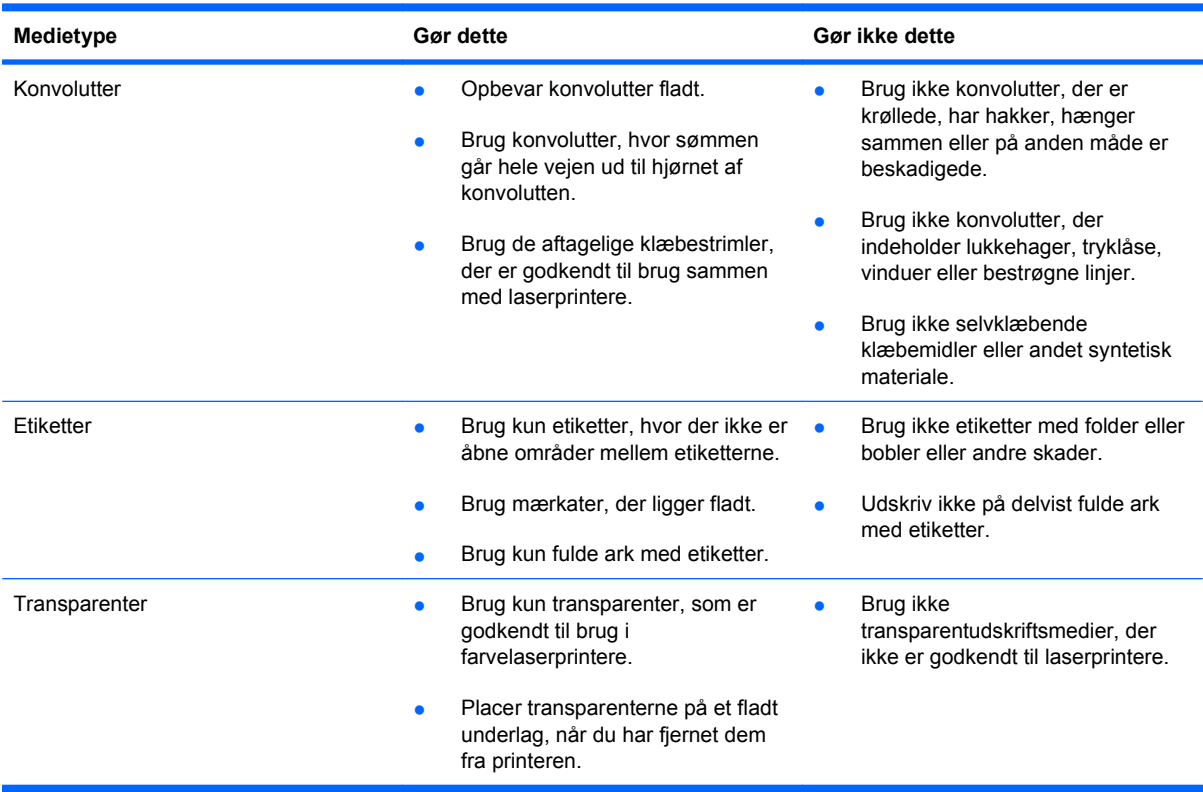

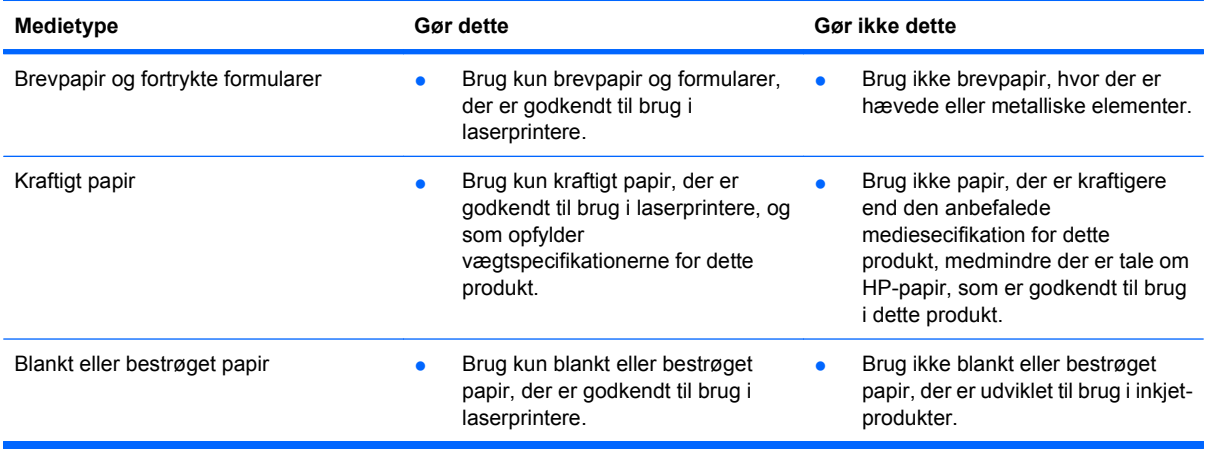

## <span id="page-95-0"></span>**Ændring af printerdriveren, så den passer til papirtypen og -formatet**

#### **Skift papirformat og -type (Windows)**

- **1.** Klik på **Udskriv** i menuen **Filer** i programmet.
- **2.** Vælg produktet, og klik derefter på knappen **Egenskaber** eller **Indstillinger**.
- **3.** Klik på fanen **Papir/kvalitet**.
- **4.** Vælg et format på rullelisten **Papirformat**.
- **5.** Vælg en papirtype på rullelisten **Papirtype**.
- **6.** Klik på knappen **OK**.

#### **Skift papirformat og -type (Mac)**

- **1.** Klik på indstillingen **Udskriv** på menuen **Fil** i programmet.
- **2.** Klik på knappen **Sideopsætning** i menuen **Kopier & sider**.
- **3.** Vælg et format på rullelisten **Papirformat**, og klik derefter på knappen OK.
- **4.** Åbn menuen **Finisher**.
- **5.** Vælg en type på rullelisten **Medietype**.
- **6.** Klik på knappen **Udskriv**.

## <span id="page-96-0"></span>**Understøttede papirformater**

**BEMÆRK:** Vælg relevant papirformat og -type i printerdriveren før udskrivning for at opnå de bedste udskrivningsresultater.

#### **Tabel 6-1 Understøttede papir- og udskriftsmedieformater**

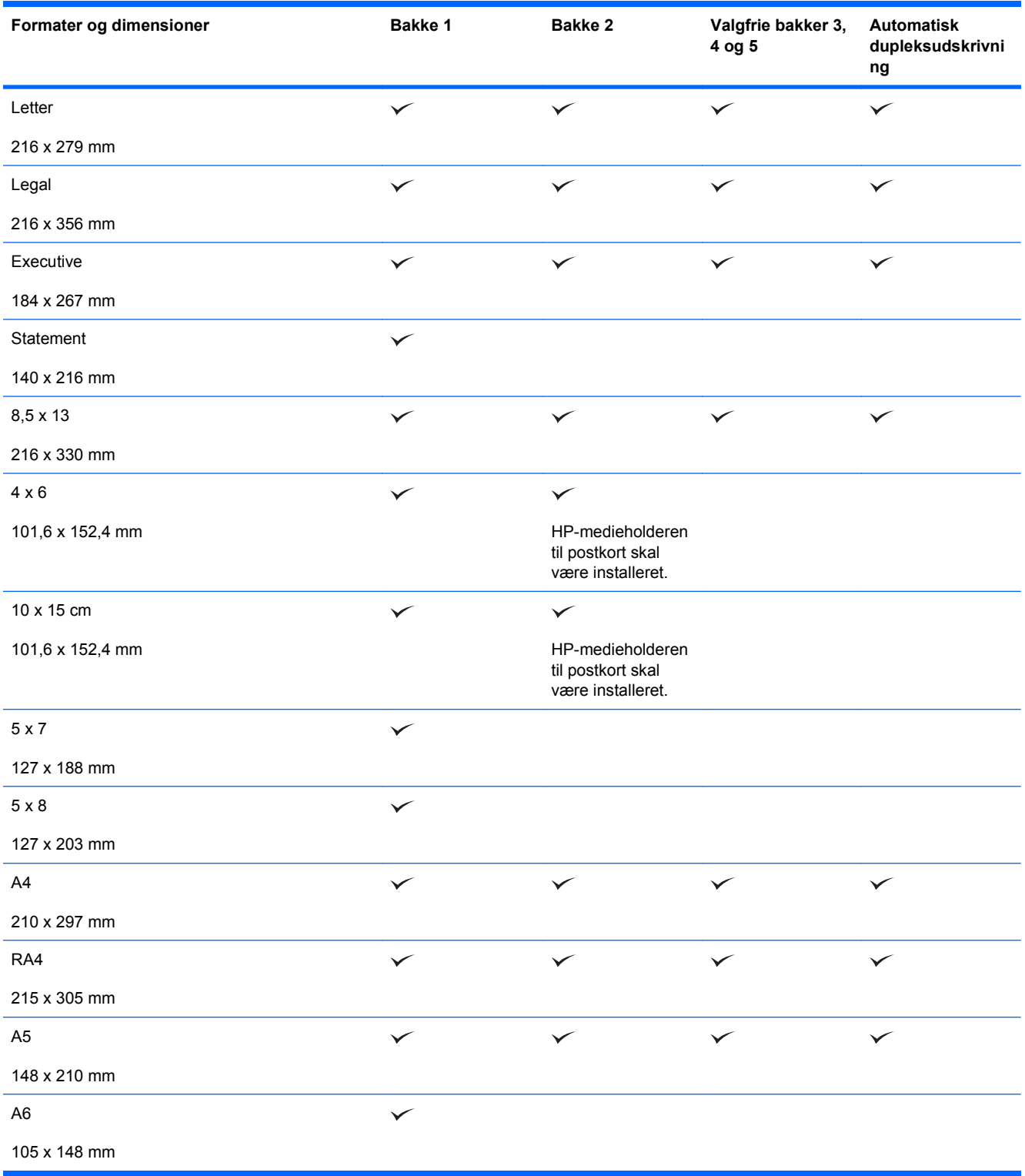

#### **Tabel 6-1 Understøttede papir- og udskriftsmedieformater (fortsat)**

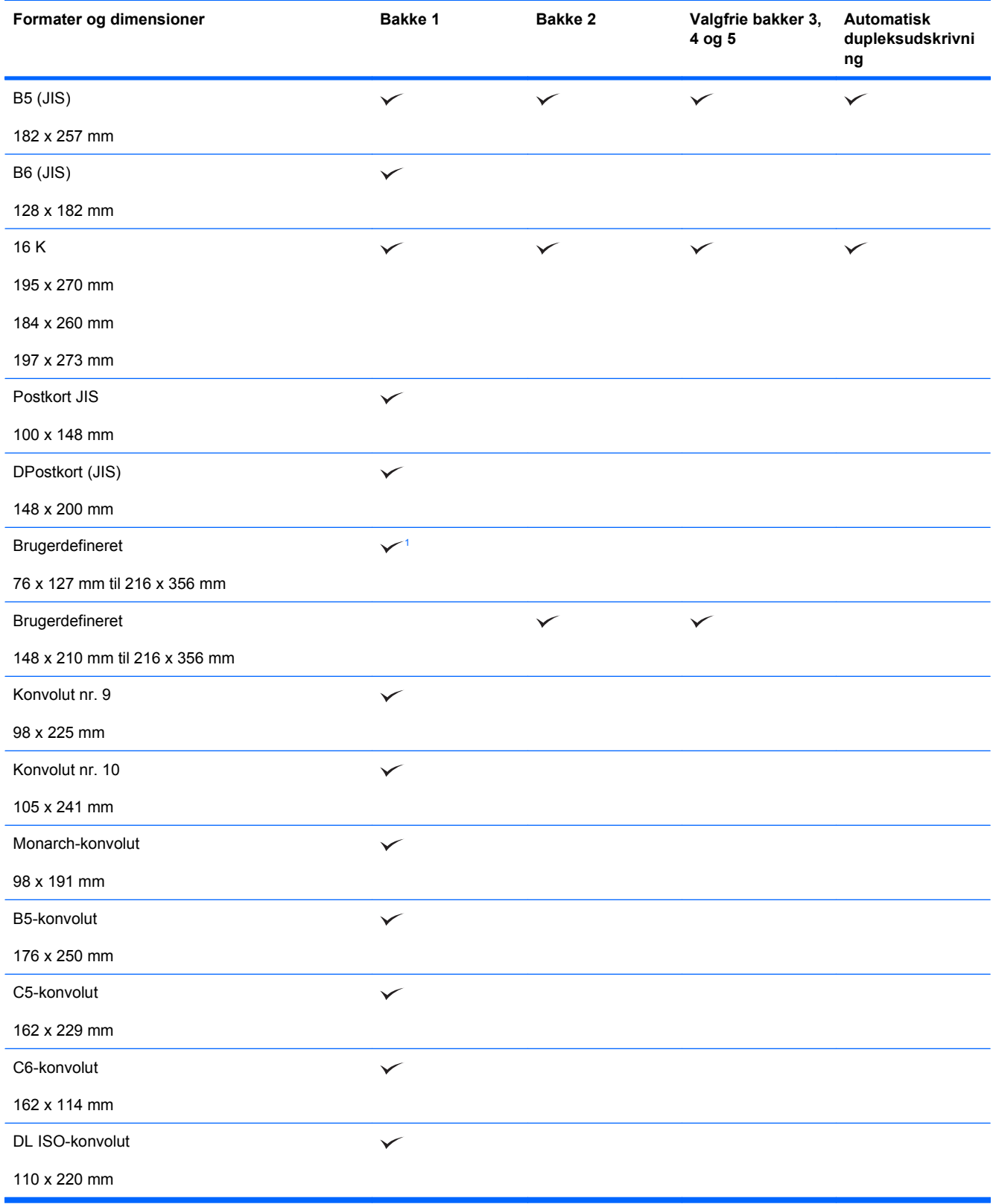

<sup>1</sup> Produktet kan udskrive på papirformaterne 76 x 127 mm fra bakke 1 for papirtyperne Ekstra kraftigt (131 - 175 g/m<sup>2</sup>) og Karton (176 - 220 g/m2).

## <span id="page-98-0"></span>**Understøttede papirtyper**

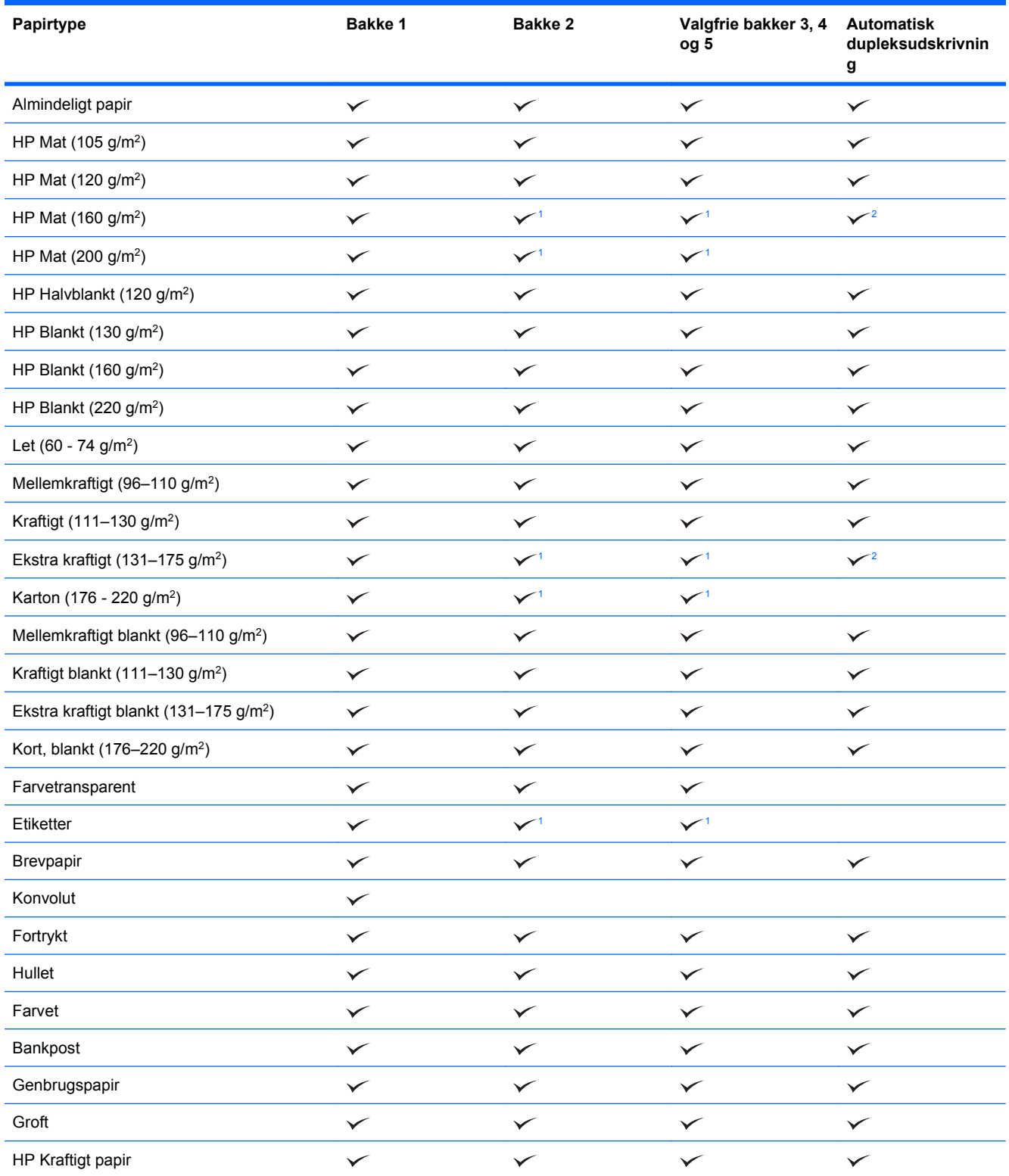

<span id="page-99-0"></span>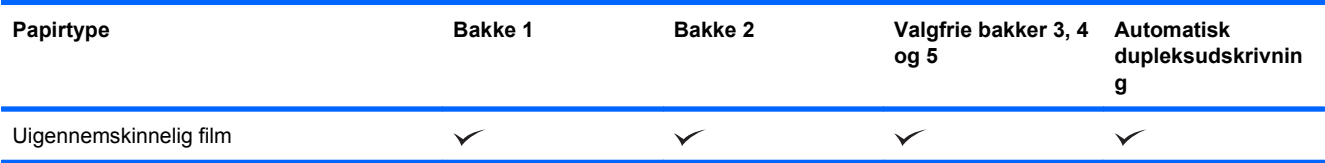

<sup>1</sup> Bakke 2, 3, 4 og 5 kan udskrive på dette papir under visse omstændigheder, men HP garanterer ikke for resultatet.

<sup>2</sup> Produktet kan automatisk udskrive på begge sider af denne papirtype under visse omstændigheder, men HP garanterer ikke for resultatet.

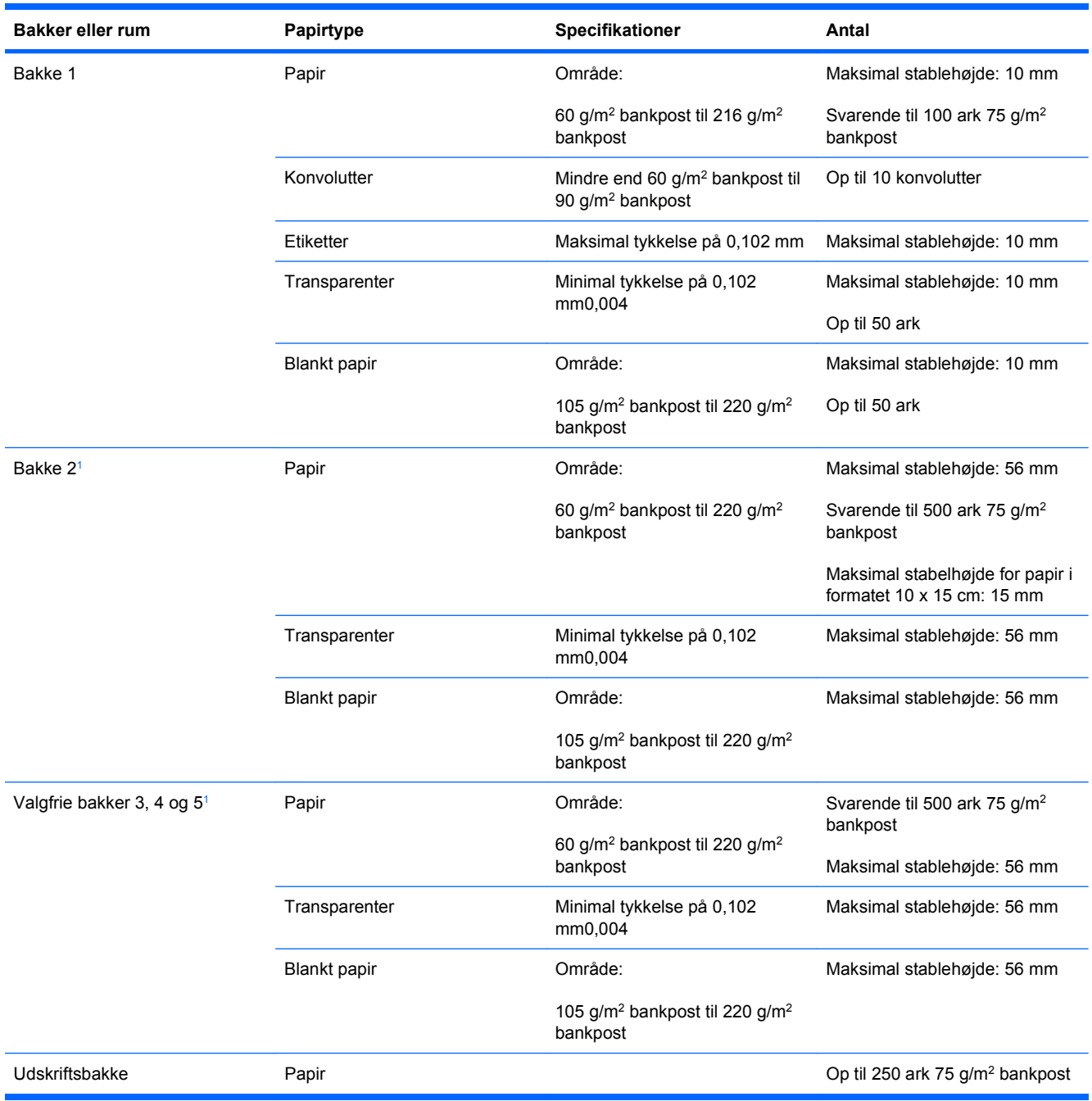

## <span id="page-100-0"></span>**Kapacitet for bakke og rum**

<sup>1</sup> Bakke 2, 3, 4 og 5 kan udskrive på bankpostpapir, der er tungere end 220 g/m<sup>2</sup> under visse omstændigheder, men HP garanterer ikke for resultatet.

## <span id="page-101-0"></span>**Papirretning ved ilægning af papir i bakker**

Hvis du bruger papir, der kræver en specifik retning, skal det ilægges i henhold til oplysningerne i de følgende tabeller.

**BEMÆRK:** Indstillingerne **ALTERNATIV BREVHOVEDTILSTAND** og **BILLEDROTATION** påvirker den måde, du ilægger brevpapir eller fortrykt papir på. Følgende oplysninger viser standardindstillingen. Se [Menuen Systemkonfig. på side 27](#page-40-0), hvis du ønsker yderligere oplysninger.

## **Papirretning til ilægning af papir i bakke 1**

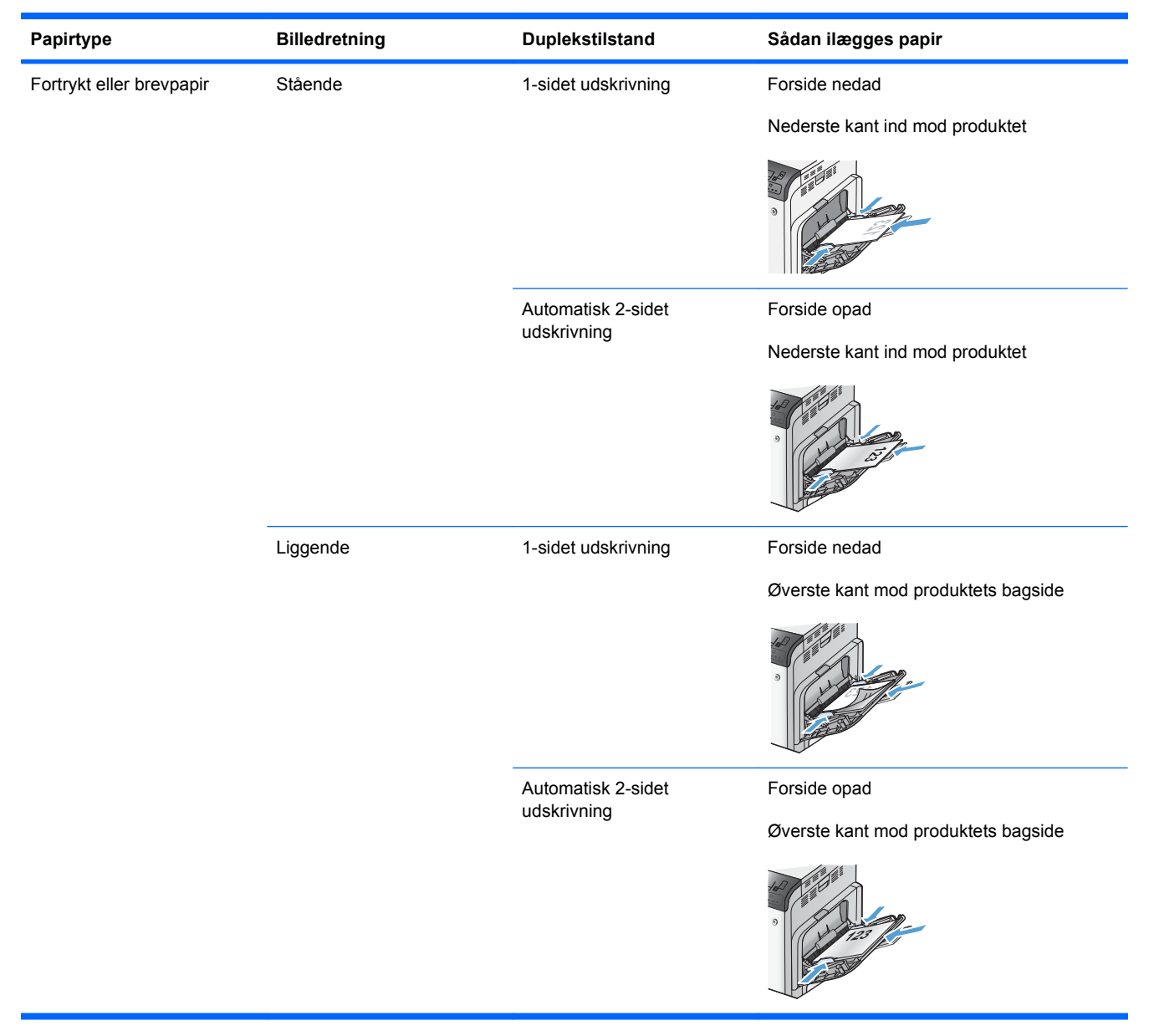

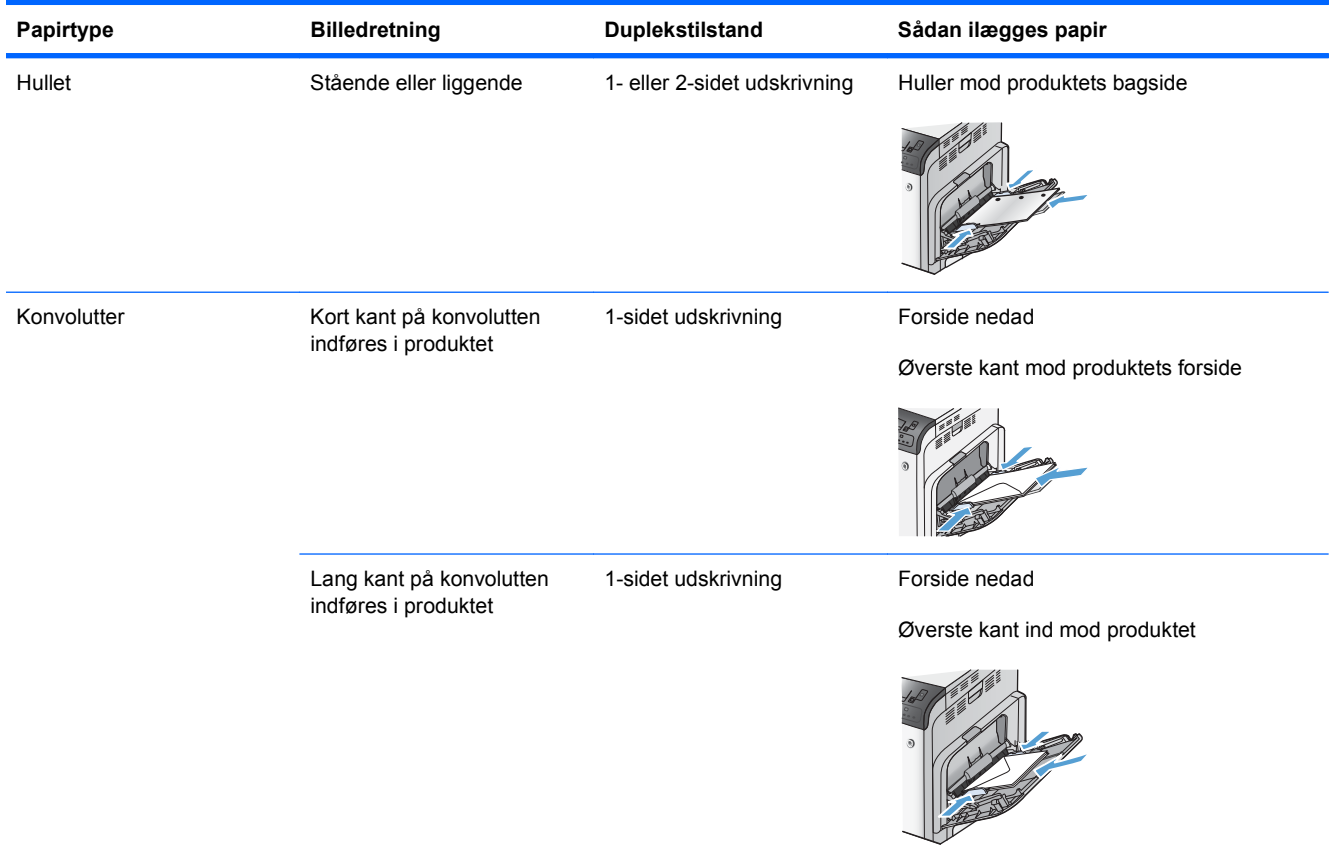

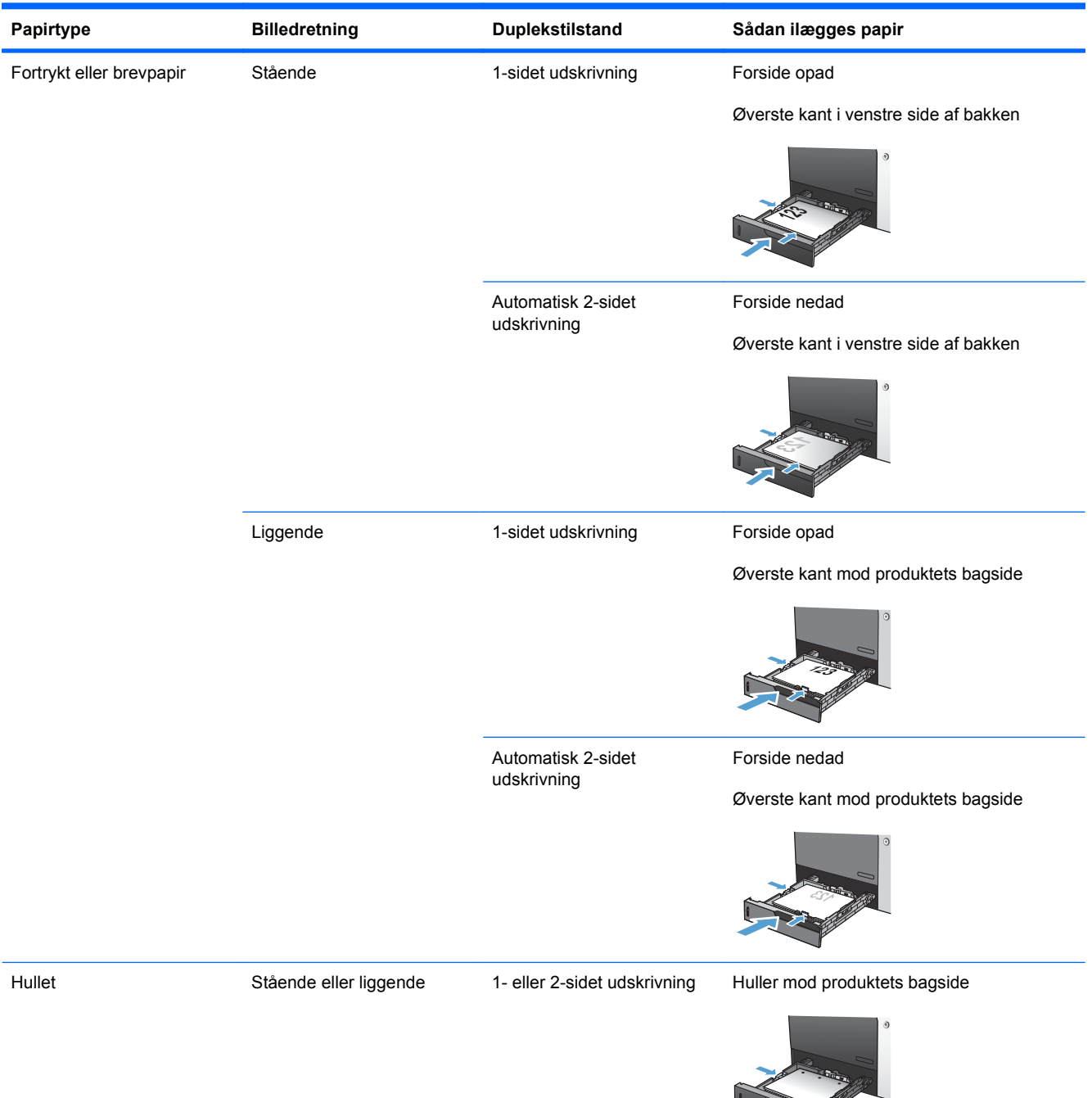

 $\mathbb{Z}^2$ 

## **Papirretning til ilægning af papir i bakke 2 eller de valgfrie bakker 3, 4 og 5**

## <span id="page-104-0"></span>**Læg papir i papirbakkerne**

## **Fylde bakke 1**

**1.** Åbn bakke 1.

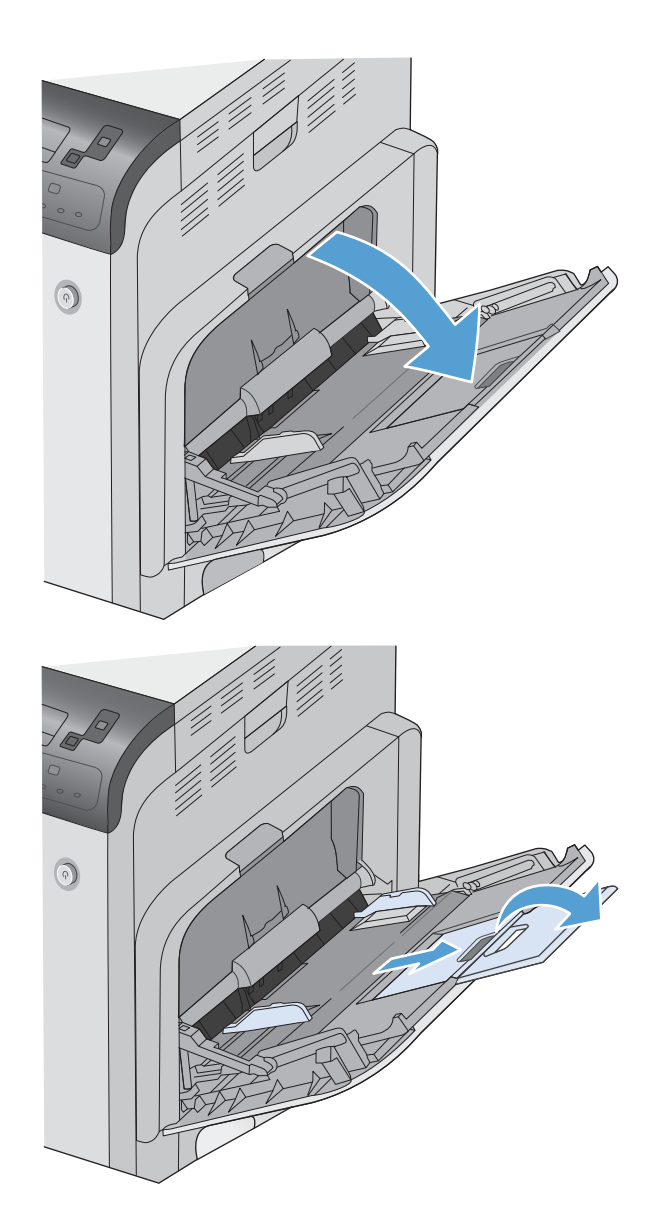

**2.** Fold bakkeforlængeren ud for at støtte papiret, og indstil sidestyrene til den korrekte bredde.

**3.** Læg papir i bakken.

**4.** Kontroller, at stakken er placeret under tapperne på papirstyrene og ikke når op over indikatorerne for papirniveau.

**5.** Tilpas sidestyrene, så de rører papirstakken let uden at bøje den.

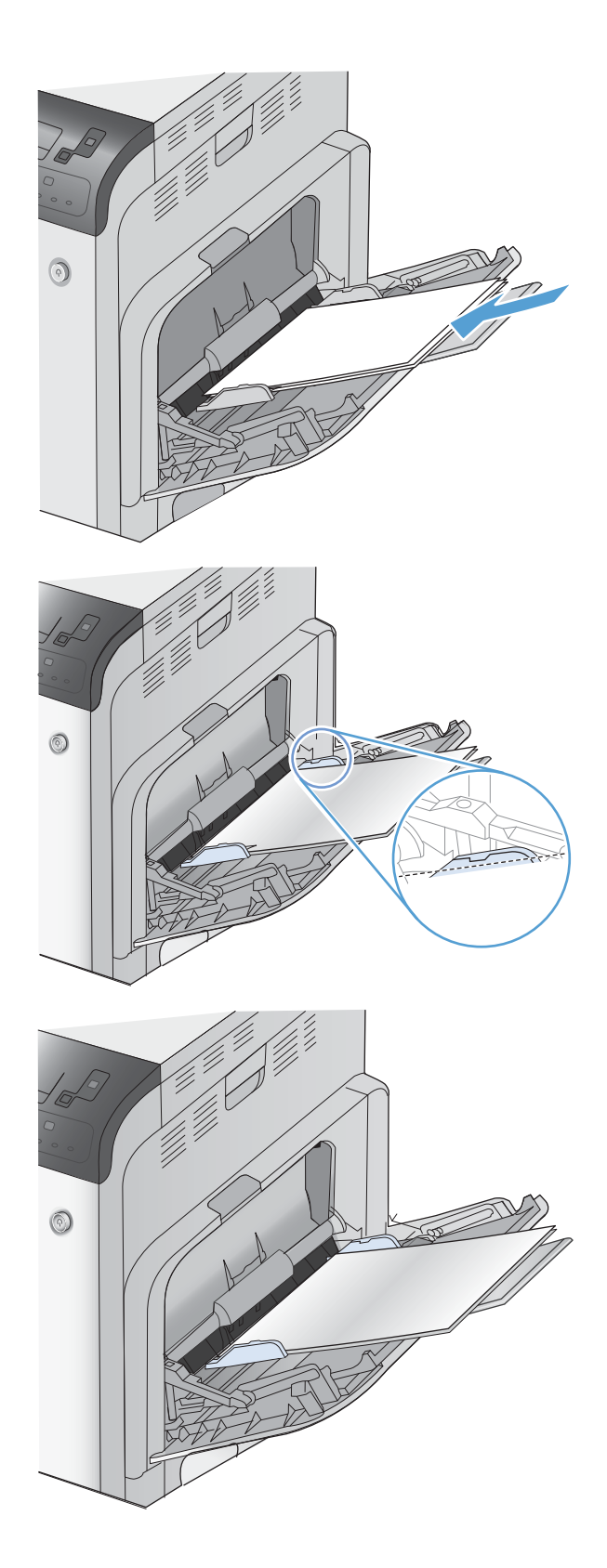

## **Læg standardpapirformatet i bakke 2 og de valgfrie bakker 3, 4 og 5**

**1.** Åbn bakken.

**BEMÆRK:** Åbn ikke bakken, mens den er i brug.

**2.** Juster papirlængde- og papirbreddestyrene ved at trykke justeringslåsene sammen og trække i styrene, så de passer til formatet på det papir, du bruger.

**3.** Læg papir i bakken. Kontroller papiret for at sikre, at styrene rører stakken let uden at bøje den.

**BEMÆRK:** Undgå at overfylde bakken, da dette kan medføre papirstop. Sørg for, at det øverste af stakken er under indikatoren for fuld bakke.

**BEMÆRK:** Hvis bakken ikke er justeret korrekt, vises der muligvis en fejlmeddelelse under udskrivning, eller der kan opstå papirstop.

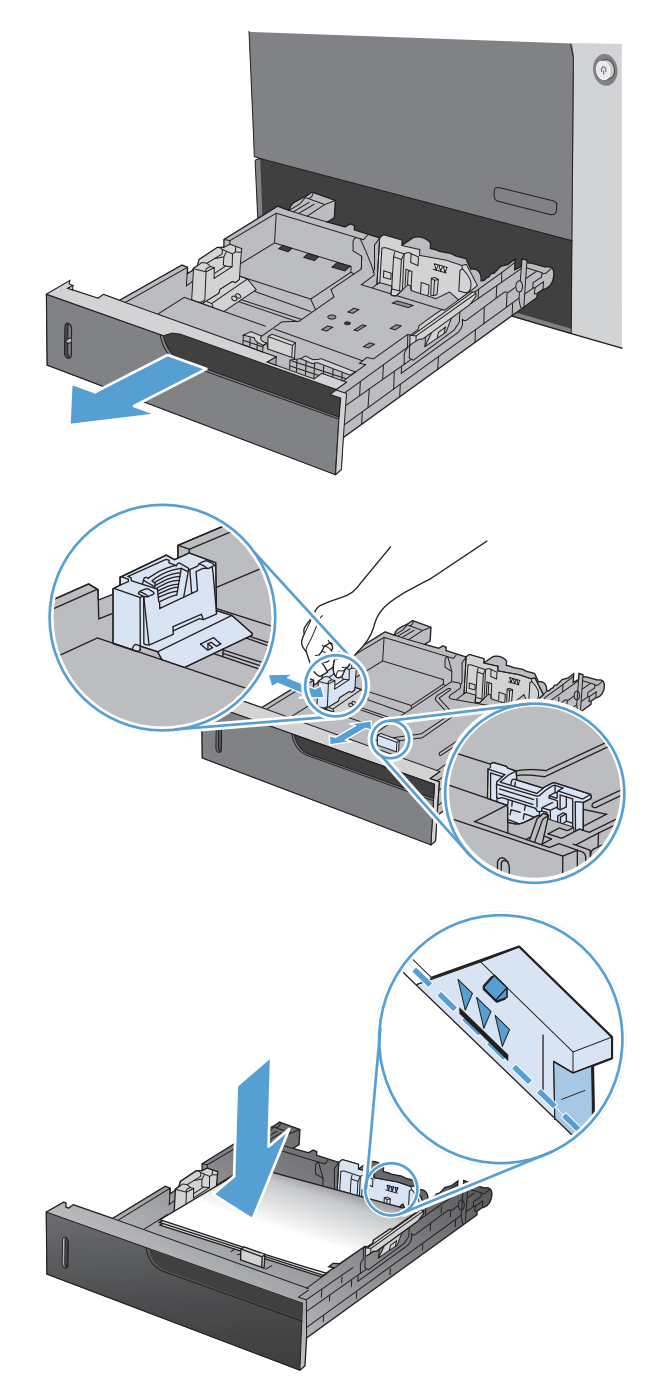

**4.** Luk bakken.

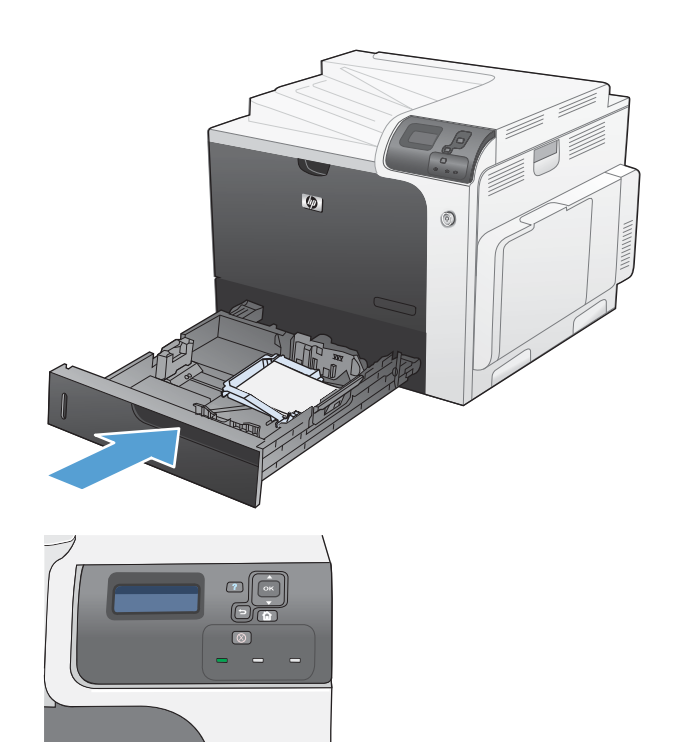

**5.** Kontrolpanelet viser bakkens papirtype og format. Hvis konfigurationen ikke er korrekt, skal du ændre formatet eller typen ved at følge instruktionerne på kontrolpanelet.

## **Læg specialpapirformatet i bakke 2 og de valgfrie bakker 3, 4 og 5**

**1.** Åbn bakken.

**2.** Juster papirlængde- og papirbreddestyrene ved at trykke justeringslåsene sammen og trække i styrene, så de passer til formatet på det papir, du bruger.

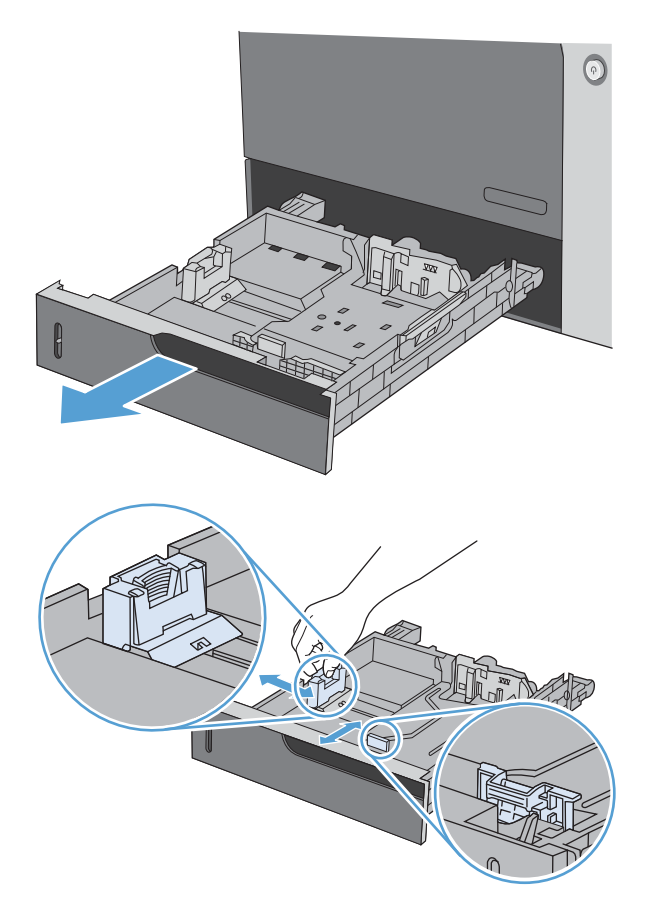
**3.** Læg papir i bakken. Kontroller papiret for at sikre, at styrene rører stakken let uden at bøje den.

**4.** Luk bakken.

**5.** Kontrolpanelet beder dig om at angive papirformatet og -typen. Vælg indstillingen **SPECIAL**, og konfigurer derefter X- og Ydimensionerne for papiret i specialformat.

> **BEMÆRK:** Se etiketten i papirbakken eller den følgende illustration for at bestemme Xog Y-dimensionerne.

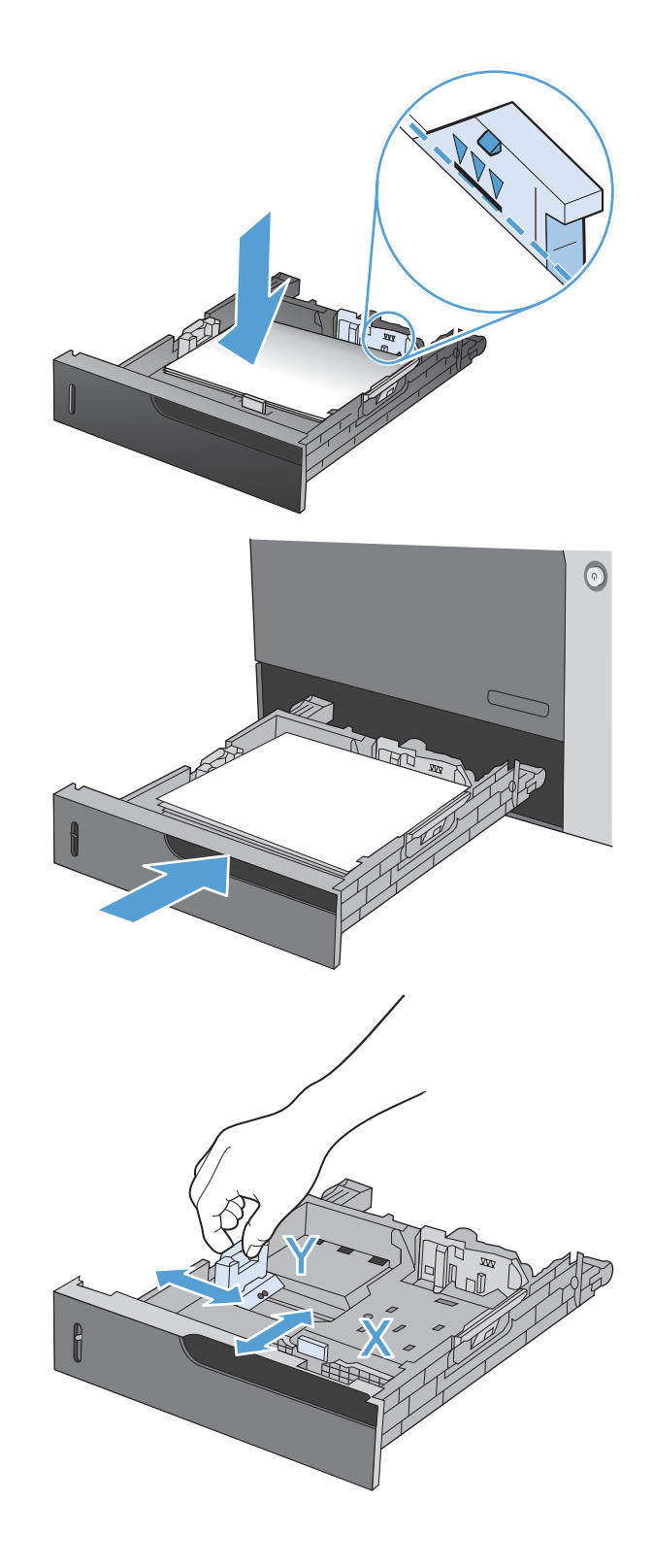

### **Læg papir i formatet 10 x 15 cm i bakke 2**

**1.** Åbn bakken.

**2.** Juster papirlængde- og papirbreddestyrene ved at trykke justeringslåsene sammen og justere styrene til den helt åbne position.

**3.** Sæt HP-medieholderen til postkort i bakke 2, og skub derefter holderen mod højre, indtil den klikker på plads.

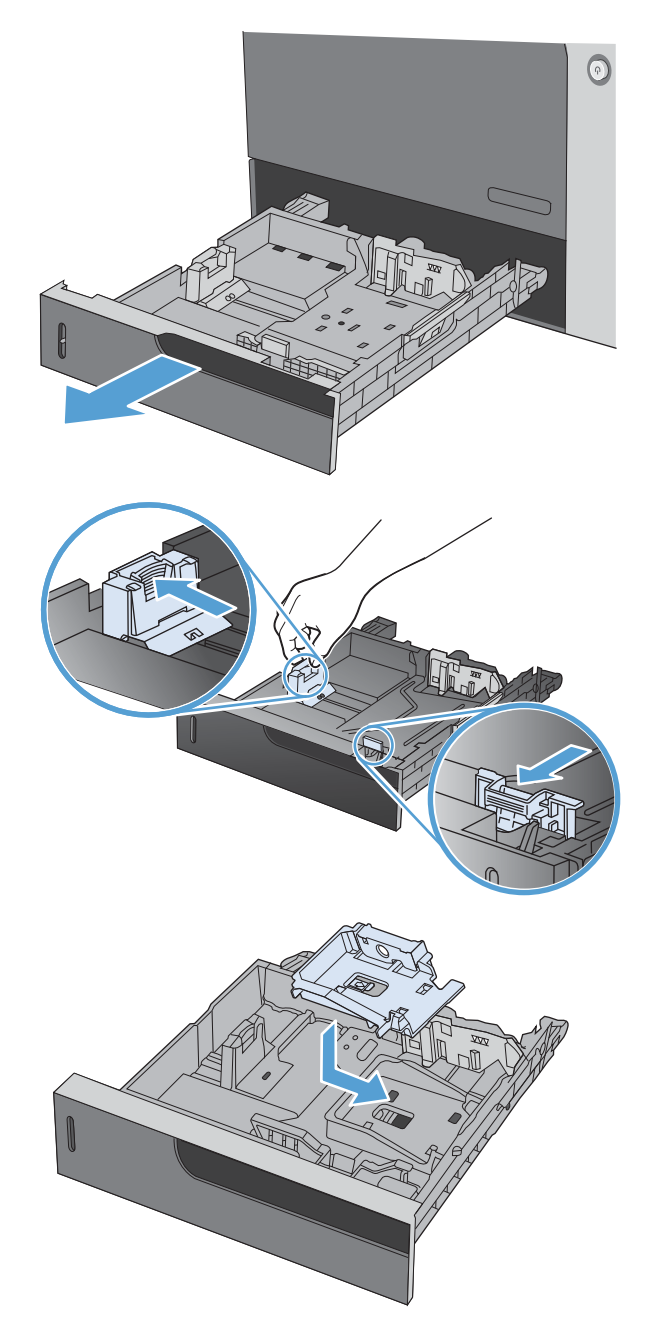

**4.** Læg papir i formatet 10 x 15 cm i bakken.

**5.** Juster papirlængde- og papirbreddestyrene ved at trykke justeringslåsene sammen og justere styrene til den helt lukkede position.

**6.** Luk bakken.

**7.** Kontrolpanelet beder dig om at angive papirformatet og -typen. Vælg papirformatet 10 x 15 cm.

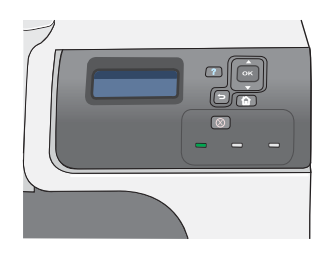

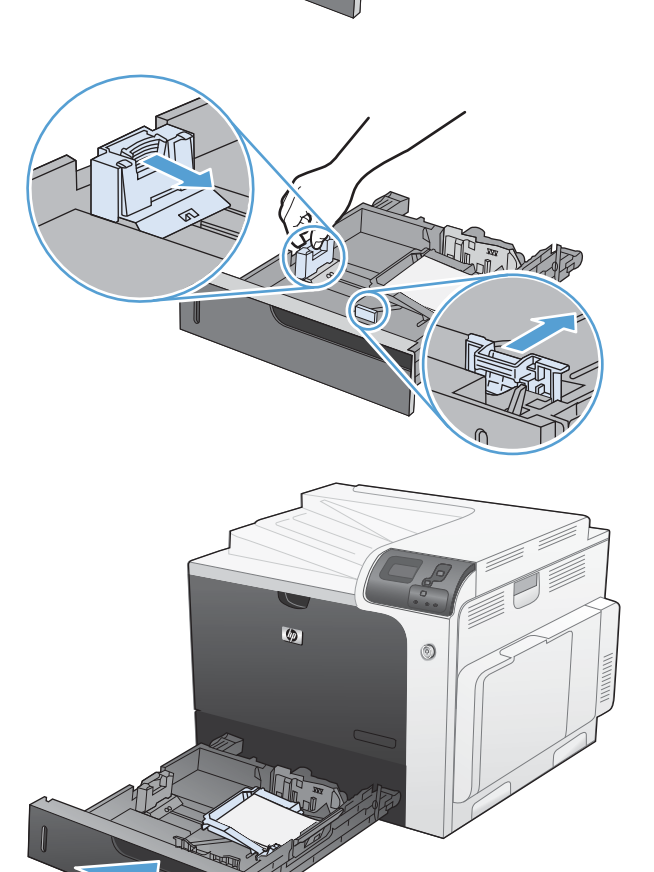

## **Konfiguration af bakker**

I følgende situationer beder produktet dig automatisk om at konfigurere en bakke til type og format:

- Når du lægger papir i bakken
- Når du angiver en bestemt bakke eller medietype til et udskriftsjob via printerdriveren eller et program, og bakken ikke er konfigureret, så den passer til indstillingerne for udskriftsjobbet

**BEMÆRK:** Prompten vises ikke, hvis du udskriver fra bakke 1, og bakke 1 er konfigureret til indstillingerne **ALLE FORMATER** og **ENHVER TYPE**. Hvis udskriftsjobbet ikke angiver en bakke, udskriver produktet i denne situation fra bakke 1, selv om indstillingerne for papirformat og -type i udskriftsjobbet ikke svarer til det papir, der er lagt i bakke 1.

### **Konfiguration af en bakke, når du ilægger papir**

- **1.** Læg papir i bakken. Luk bakken, hvis du bruger bakke 2, 3, 4 eller 5.
- **2.** Bakkens konfigurationsmeddelelse vises.
- **3.** Tryk på Pil tilbage  $\pm$  for at acceptere formatet og typen, eller tryk på knappen OK for at vælge et andet papirformat eller en anden papirtype.
- **4.** Hvis du vil ændre bakkens formatkonfiguration, skal du trykke på pil ned ▼ for at fremhæve det korrekte format og derefter trykke på knappen OK.
- **5.** Hvis du vil ændre bakkens typekonfiguration, skal du trykke på pil ned ▼ for at fremhæve den korrekte type og derefter trykke på knappen OK.

#### **Konfiguration af en bakke, så den passer til indstillingerne for udskriftsjobbet**

- **1.** Angiv kildebakken, papirformatet og papirtypen i programmet.
- **2.** Send jobbet til produktet.

Hvis bakken skal konfigureres, vises meddelelsen **FYLD BAKKE <X> [TYPE] [FORMAT]**.

- **3.** Læg papir i bakken med den angivne type og det angivne format, og luk derefter bakken.
- **4.** Når meddelelsen **BAKKE <X> FORMAT = <Format>** vises, skal du trykke på knappen OK for at bekræfte formatet.
- **5.** Når meddelelsen **BAKKE<X> TYPE=<TYPE>** vises, skal du trykke på knappen OK for at bekræfte typen og fortsætte med jobbet.

#### **Konfiguration af en bakke ved at bruge menuen Papirhåndtering**

Du kan også konfigurere bakkerne til type og format, uden at produktet viser en prompt.

- **1.** Tryk på knappen Hjem  $\bigcap$ .
- **2.** Tryk på Pil ned ▼ for at fremhæve menuen **PAPIRHÅNDTERING**, og tryk derefter på knappen OK.
- **3.** Tryk på Pil ned ▼ for at fremhæve format- eller typeindstillingen for den ønskede bakke, og tryk derefter på knappen OK.
- **4.** Tryk på Pil op ▲ eller Pil ned ▼ for at fremhæve formatet eller typen. Hvis du vælger et specialformat, skal du vælge måleenheden og derefter angive X-dimensionen og Y-dimensionen.
- **5.** Tryk på knappen OK for at gemme dine valg.
- **6.** Tryk på knappen Hjem **for** for at afslutte menuerne.

### **Automatisk papirregistrering (autoregistreringstilstand)**

Den automatiske medietypeføler fungerer, når den pågældende bakke er konfigureret til indstillingen **ENHVER TYPE** eller almindeligt papir. Den fungerer også, når indstillingen **UDSKRIFTSTILSTAND** for bakken er angivet til indstillingen **AUTOREG.TILST.**.

Når produktet har taget papiret op fra bakken, kan det registrere overheadtransparenter, papirvægt og blankniveau.

Hvis du vil have mere kontrol, skal du vælge en bestemt type i jobbet, eller den skal konfigureres i en bakke.

#### **Indstillinger for automatisk registrering**

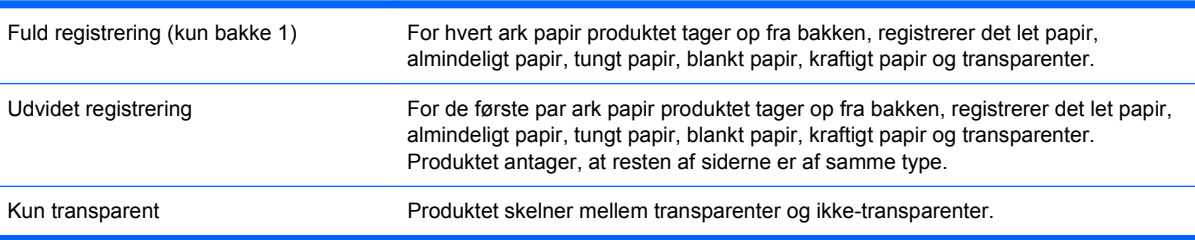

Se [Menuen Udskriftskvalitet på side 22,](#page-35-0) hvis du vil have flere oplysninger om angivelse af disse indstillinger.

### **Vælg papiret efter kilde, type eller format**

Der er tre indstillinger i Microsoft Windows-operativsystemet, som påvirker den måde, printerdriveren forsøger at hente medier, når du sender et udskriftsjob. Indstillinger for Kilde, Type og Format vises i dialogboksen **Sideopsætning**, **Udskriv** eller **Printeregenskaber** i de fleste programmer. Medmindre du ændrer disse indstillinger, vælger produktet automatisk en bakke ved hjælp af standardindstillingerne.

#### **Kilde**

Hvis du vil udskrive efter kilde, skal du vælge en bestemt bakke i printerdriveren, som produktet skal hente papiret fra. Hvis du vælger en bakke, som er konfigureret til en type eller et format, der ikke svarer til udskriftsjobbet, bliver du bedt om at ilægge jobbets papirtype eller -format i bakken, inden du udskriver jobbet. Når du lægger papir i bakken, begynder produktet at udskrive.

#### **Type og format**

- Udskrivning efter type eller format får produktet til at hente fra den bakke, der indeholder den korrekte papirtype og det korrekte papirformat.
- Hvis du vælger papir efter type i stedet for efter kilde, hjælper det med til at forhindre, at specialpapir mod at blive brugt ved et uheld.
- Brug af den forkerte indstilling kan resultere i utilfredsstillende udskriftskvalitet. Udskriv altid efter type, hvis du skal udskrive specielle udskriftsmedier som f.eks. etiketter eller transparenter.
- Udskriv så vidt muligt altid efter type eller format ved brug af konvolutter.
- Hvis du vil udskrive efter type eller format, skal du vælge typen eller formatet i dialogboksen **Sideopsætning**, dialogboksen **Udskriv** eller dialogboksen **Printeregenskaber**, afhængigt af softwareprogrammet.
- Hvis du ofte udskriver en bestemt type eller et bestemt papirformat, kan du konfigurere en bakke til den type eller det format. Når du derefter vælger den pågældende type eller det pågældende format, når du udskriver et job, henter produktet papiret fra den bakke, der er konfigureret til den pågældende type eller det pågældende format.

# **7 Udskrivning af opgaver**

- **[Annullere et udskriftsjob](#page-115-0)**
- [Udskriv med Windows](#page-116-0)

## <span id="page-115-0"></span>**Annullere et udskriftsjob**

1. Tryk på knappen Stop  $\otimes$  på kontrolpanelet.

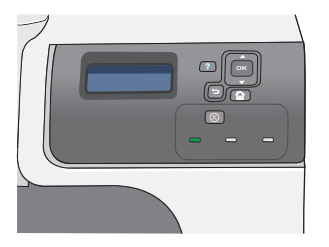

**2.** Tryk på pil ned ▼ for at fremhæve indstillingen **ANNULLER AKTUELT JOB**, og tryk derefter på knappen OK.

**BEMÆRK:** Det kan vare nogen tid, før udskrivningen ophører, efter du har annulleret et udskriftsjob.

## <span id="page-116-0"></span>**Udskriv med Windows**

### **Åbn printerdriveren med Windows**

**1.** Klik på **Udskriv** i menuen **Filer** i programmet.

**2.** Vælg produktet, og klik derefter på knappen **Egenskaber** eller **Indstillinger**.

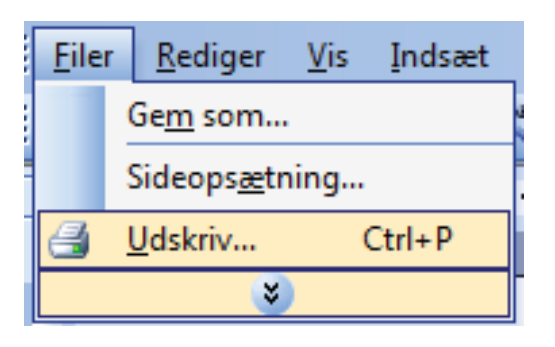

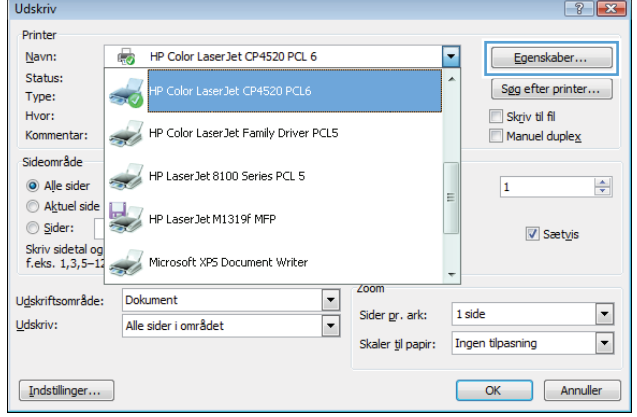

### **Få hjælp til udskriftsindstillinger med Windows**

**1.** Klik på knappen **Hjælp** for at åbne onlinehjælpen.

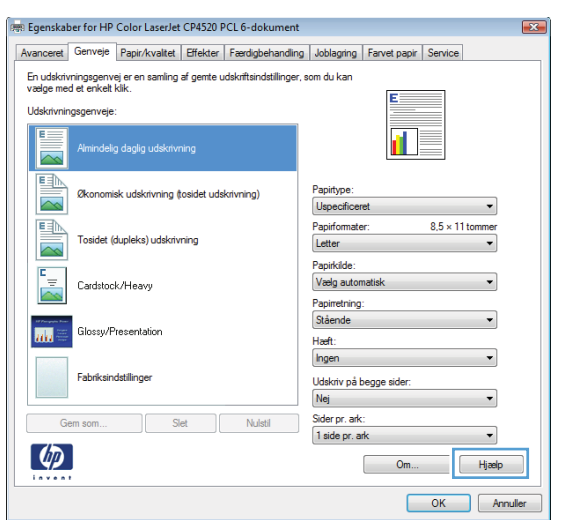

### **Skift antallet af udskrevne kopier med Windows**

- **1.** Klik på **Udskriv** i menuen **Filer** i programmet.
- **2.** Vælg produktet, og vælg derefter antal kopier.

### **Udskriv farvet tekst som sort/hvid (gråtoner) med Windows**

- **1.** Klik på **Udskriv** i menuen **Filer** i programmet.
- **2.** Vælg produktet, og klik derefter på knappen **Egenskaber** eller **Indstillinger**.
- **3.** Klik på fanen **Avanceret**.
- **4.** Udvid afsnittet **Dokumentindstillinger**.
- **5.** Udvid afsnittet **Printerfunktioner**.
- **6.** Vælg indstillingen **Aktiveret** på rullelisten **Udskriv al tekst som sort**.

### **Gem specialindstillinger til genbrug med Windows**

#### **Brug en udskrivningsgenvej med Windows**

**1.** Klik på **Udskriv** i menuen **Filer** i programmet.

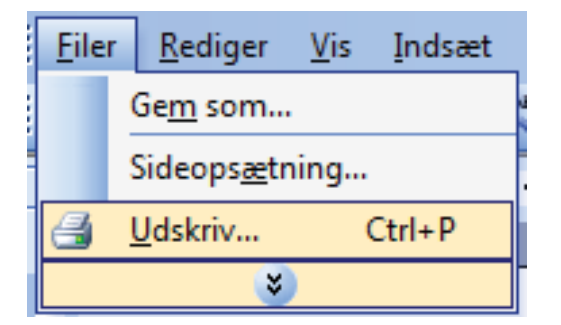

**2.** Vælg produktet, og klik derefter på knappen **Egenskaber** eller**Indstillinger**.

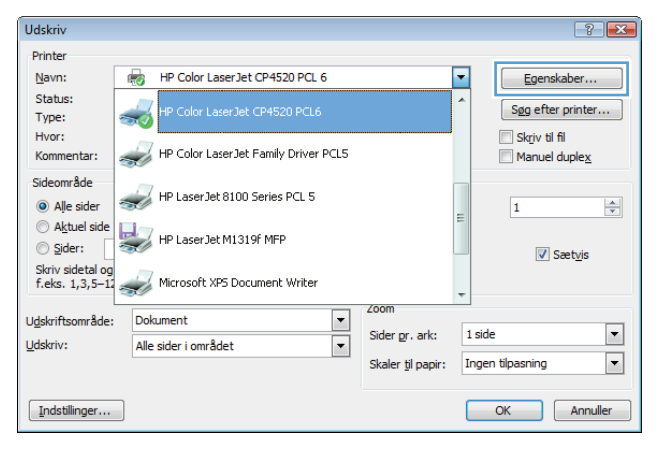

**3.** Klik på fanen **Udskrivningsgenveje**.

**4.** Vælg en af genvejene, og klik derefter på knappen **OK**.

**BEMÆRK:** Når du vælger en genvej, ændres de tilsvarende indstillinger på de andre faner i printerdriveren.

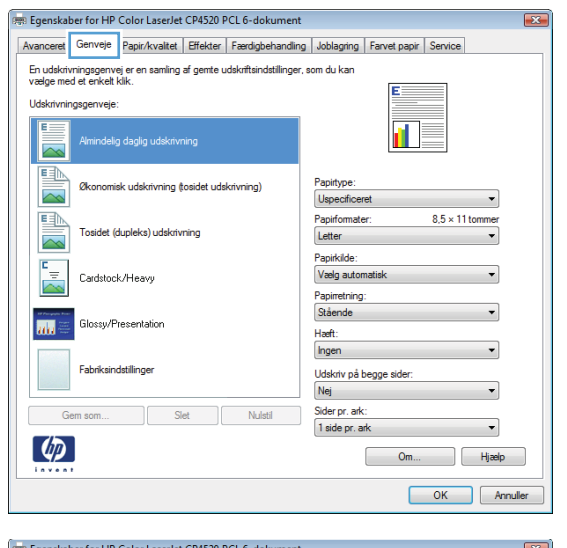

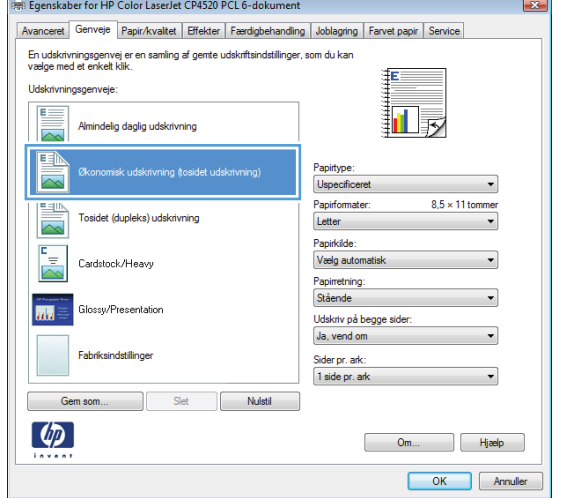

#### **Opret udskrivningsgenveje**

**1.** Klik på **Udskriv** i menuen **Filer** i programmet.

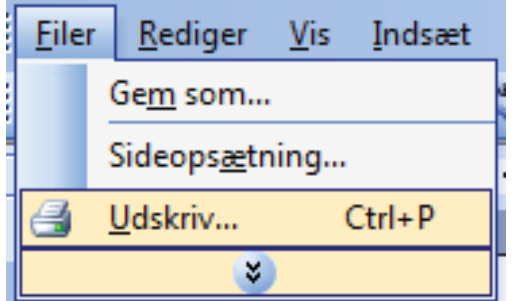

**2.** Vælg produktet, og klik derefter på knappen **Egenskaber** eller**Indstillinger**.

**3.** Klik på fanen **Udskrivningsgenveje**.

**4.** Vælg en eksisterende genvej som udgangspunkt.

> **BEMÆRK:** Vælg altid en genvej, inden du justerer nogen af indstillingerne i skærmbilledets højre side. Hvis du justerer indstillingerne og derefter vælger en genvej, går alle dine justeringer tabt.

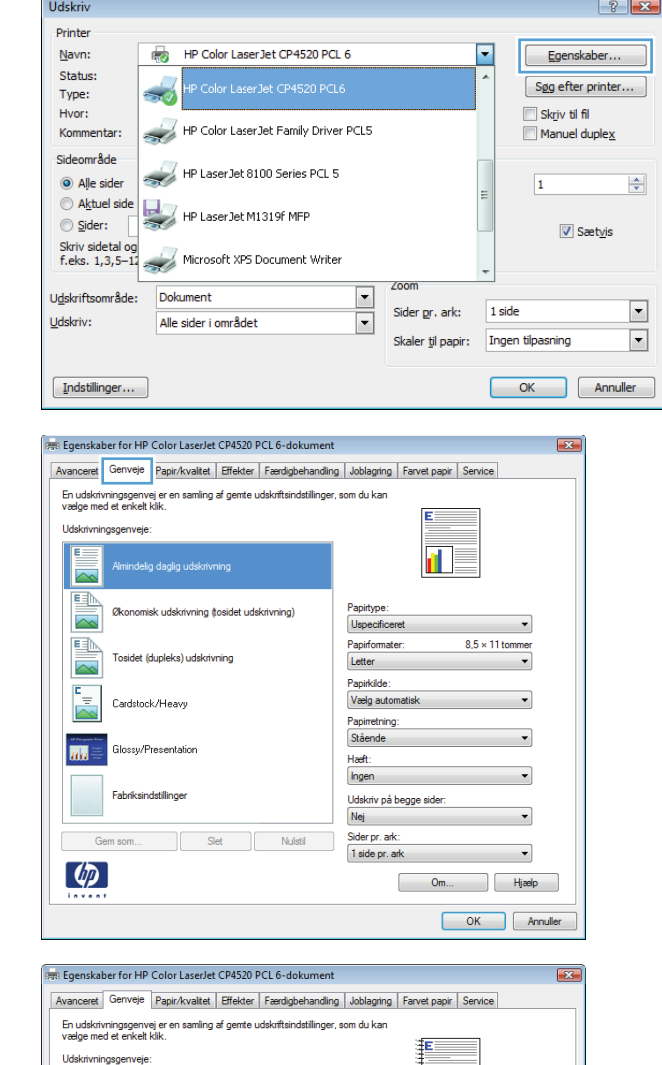

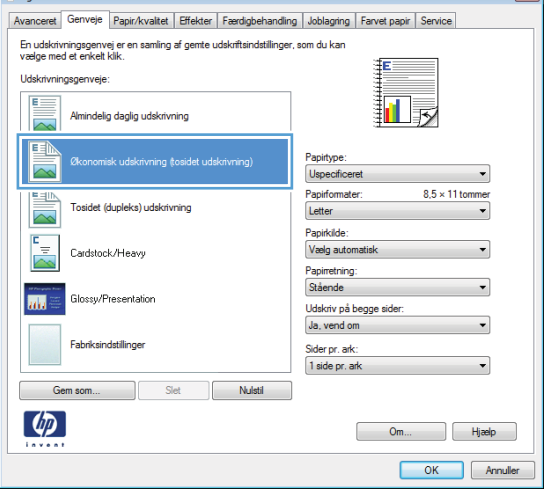

**5.** Vælg udskriftsindstillinger til den nye genvej.

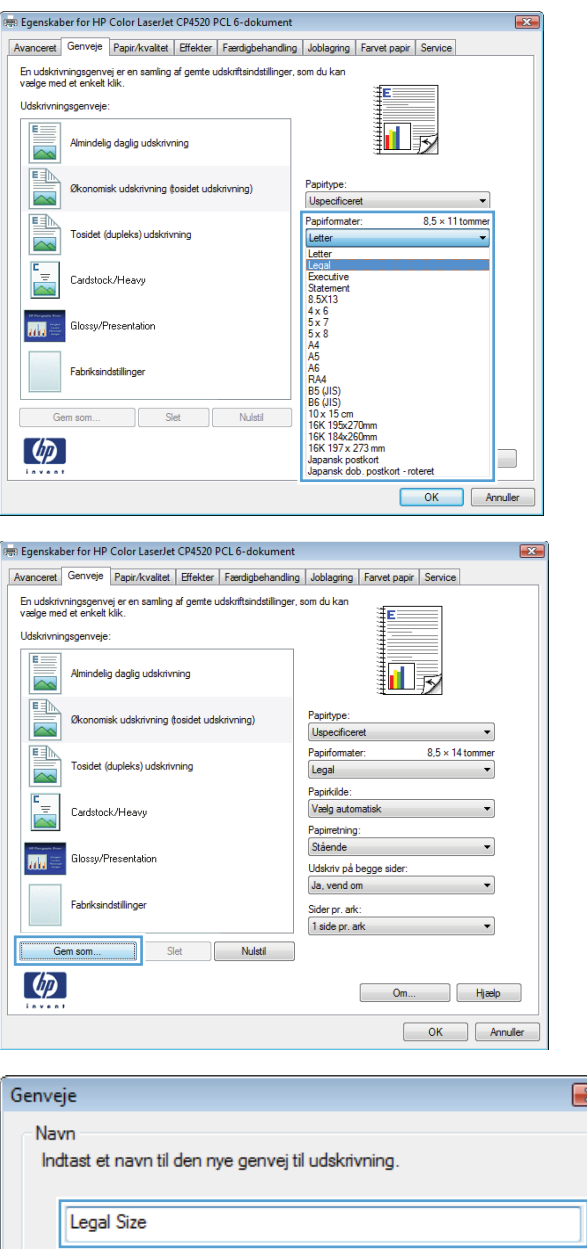

**6.** Klik på knappen **Gem som**.

**7.** Indtast et navn på genvejen, og klik på knappen **OK**.

## **Gør udskriftskvaliteten bedre med Windows**

### **Vælg sideformatet med Windows**

- **1.** Klik på **Udskriv** i menuen **Filer** i programmet.
- **2.** Vælg produktet, og klik derefter på knappen **Egenskaber** eller **Indstillinger**.

 $OK$ 

 $\overline{\mathbf{x}}$  .

Annuller

- **3.** Klik på fanen **Papir/kvalitet**.
- **4.** Vælg et format på rullelisten **Papirformat**.

#### **Vælg et specialformat med Windows**

- **1.** Klik på **Udskriv** i menuen **Filer** i programmet.
- **2.** Vælg produktet, og klik derefter på knappen **Egenskaber** eller **Indstillinger**.
- **3.** Klik på fanen **Papir/kvalitet**.
- **4.** Klik på knappen **Brugerdefineret**.
- **5.** Skriv et navn til specialformatet, angiv målene, og klik på knappen **OK**.

#### **Vælg papirtypen med Windows**

- **1.** Klik på **Udskriv** i menuen **Filer** i programmet.
- **2.** Vælg produktet, og klik derefter på knappen **Egenskaber** eller **Indstillinger**.
- **3.** Klik på fanen **Papir/kvalitet**.
- **4.** Klik på indstillingen **Flere...** på rullelisten **Papirtype**.
- **5.** Udvid listen med indstillinger for **Typen er:**.
- **6.** Udvid den kategori af papirtyper, der bedst beskriver dit papir, og klik derefter på den papirtype, du bruger.

#### **Vælg papirbakken med Windows**

- **1.** Klik på **Udskriv** i menuen **Filer** i programmet.
- **2.** Vælg produktet, og klik derefter på knappen **Egenskaber** eller **Indstillinger**.
- **3.** Klik på fanen **Papir/kvalitet**.
- **4.** Vælg en bakke på rullelisten **Papirkilde**.

#### **Vælg udskriftsopløsningen**

- **1.** Klik på **Udskriv** i menuen **Filer** i programmet.
- **2.** Vælg produktet, og klik derefter på knappen **Egenskaber** eller **Indstillinger**.
- **3.** Klik på fanen **Papir/kvalitet**.
- **4.** Vælg opløsningen på den første rulleliste i området **Udskriftskvalitet**.

### **Udskriv på fortrykt brevpapir eller formularer med Windows**

**1.** Klik på **Udskriv** i menuen **Filer** i programmet.

**2.** Vælg produktet, og klik derefter på knappen **Egenskaber** eller **Indstillinger**.

**3.** Klik på fanen **Papir/kvalitet**.

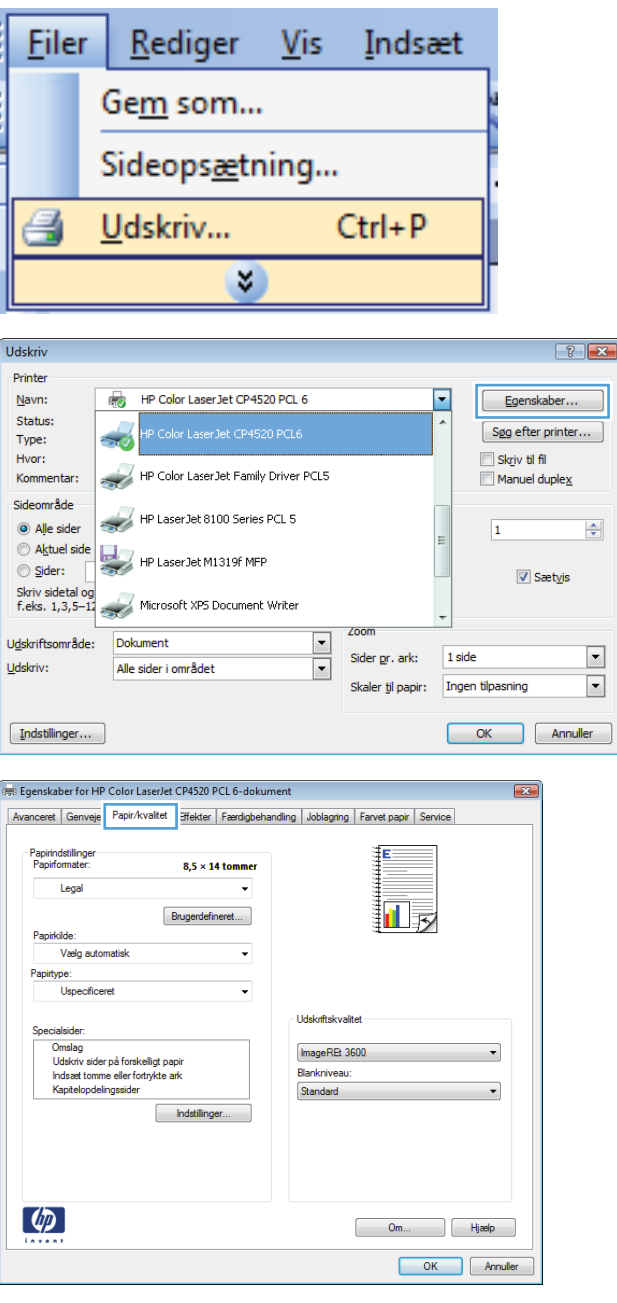

**4.** Klik på indstillingen **Flere...** på rullelisten **Papirtype**.

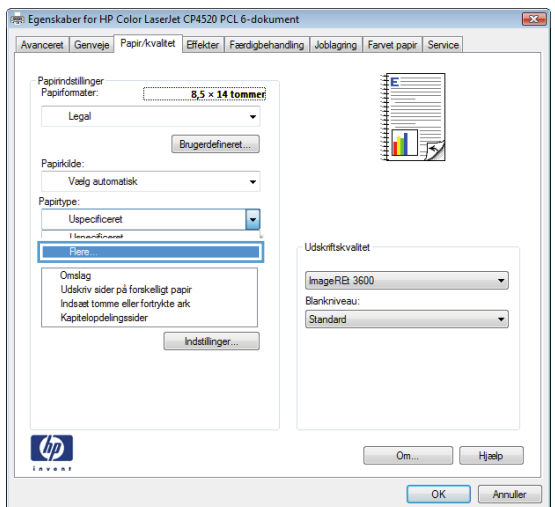

**5.** Udvid listen med indstillinger for **Typen er:**.

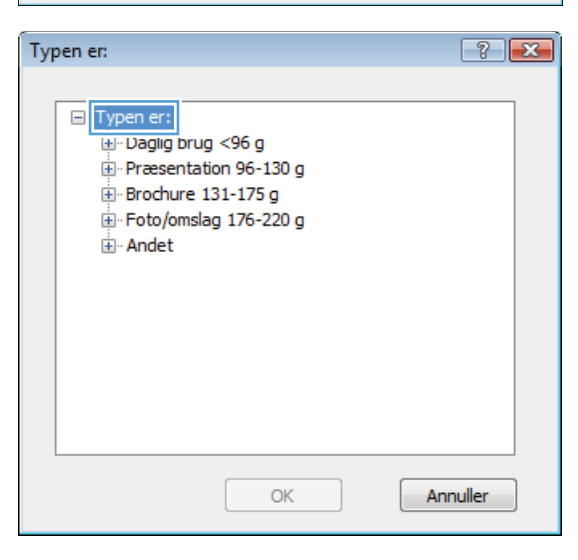

**6.** Udvid listen med indstillinger for **Anden**.

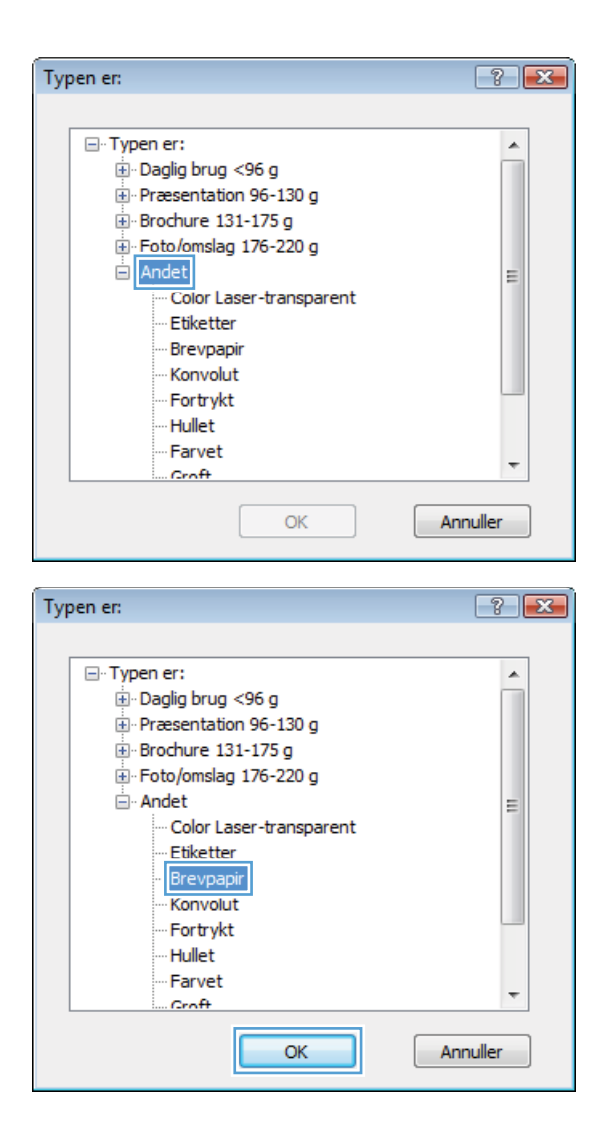

**7.** Vælg en indstilling for den type papir, du bruger, og klik på knappen **OK**.

### **Udskrivning på specialpapir, etiketter eller transparenter**

**1.** Klik på **Udskriv** i menuen **Filer** i programmet.

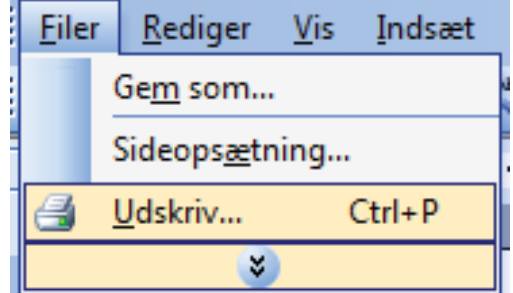

**2.** Vælg produktet, og klik derefter på knappen **Egenskaber** eller**Indstillinger**.

**3.** Klik på fanen **Papir/kvalitet**.

**4.** Klik på indstillingen **Flere...** på rullelisten **Papirtype**.

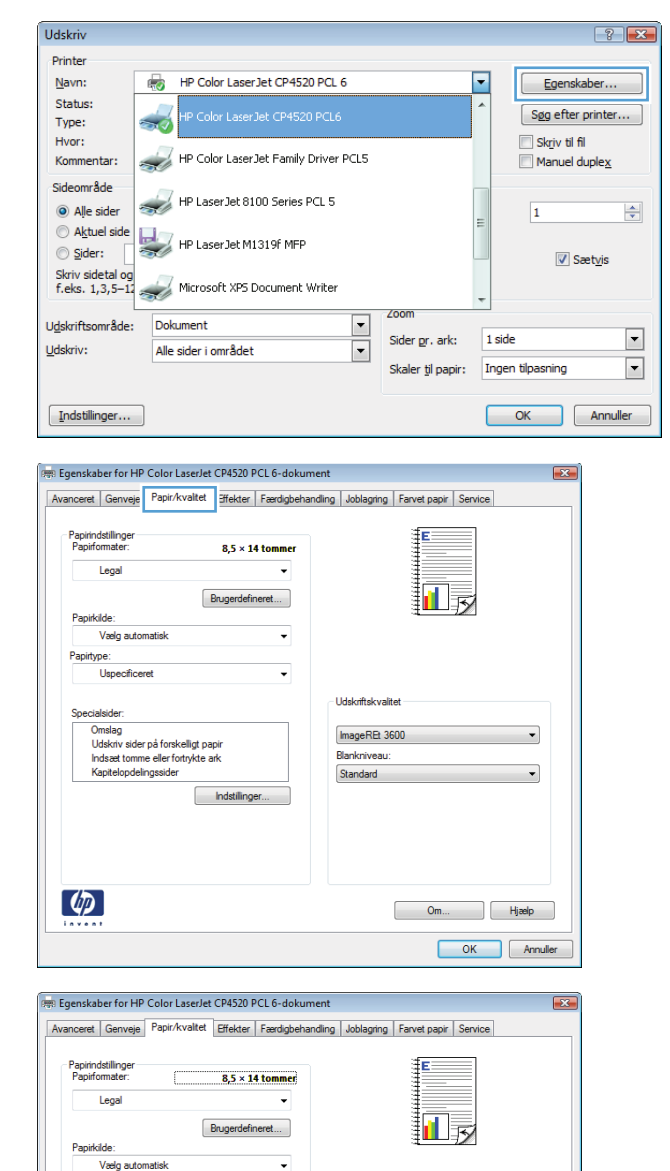

Papirtype:<br>Uspecificeret

 $\lceil \phi \rceil$ 

**Innecking** г  $R<sub>o</sub>$ 

Omslag<br>Udskriv sider på forskelligt papin<br>Indsæt tomme eller fortrykte ark<br>Kapitelopdelingssider

 $\overline{\phantom{a}}$ 

┓

Indstilinger...

ImageREt 3600 **Blankniveau** 

Standard

 $\overline{\phantom{0}}$ 

 $\begin{bmatrix} 0 & 0 & 0 \\ 0 & 0 & 0 \\ 0 & 0 & 0 \\ 0 & 0 & 0 \\ 0 & 0 & 0 \\ 0 & 0 & 0 \\ 0 & 0 & 0 \\ 0 & 0 & 0 \\ 0 & 0 & 0 \\ 0 & 0 & 0 \\ 0 & 0 & 0 \\ 0 & 0 & 0 \\ 0 & 0 & 0 \\ 0 & 0 & 0 \\ 0 & 0 & 0 & 0 \\ 0 & 0 & 0 & 0 \\ 0 & 0 & 0 & 0 \\ 0 & 0 & 0 & 0 & 0 \\ 0 & 0 & 0 & 0 & 0 \\ 0 & 0 & 0 & 0 & 0 \\ 0 & 0 &$ OK Annuller **5.** Udvid listen med indstillinger for **Typen er:**.

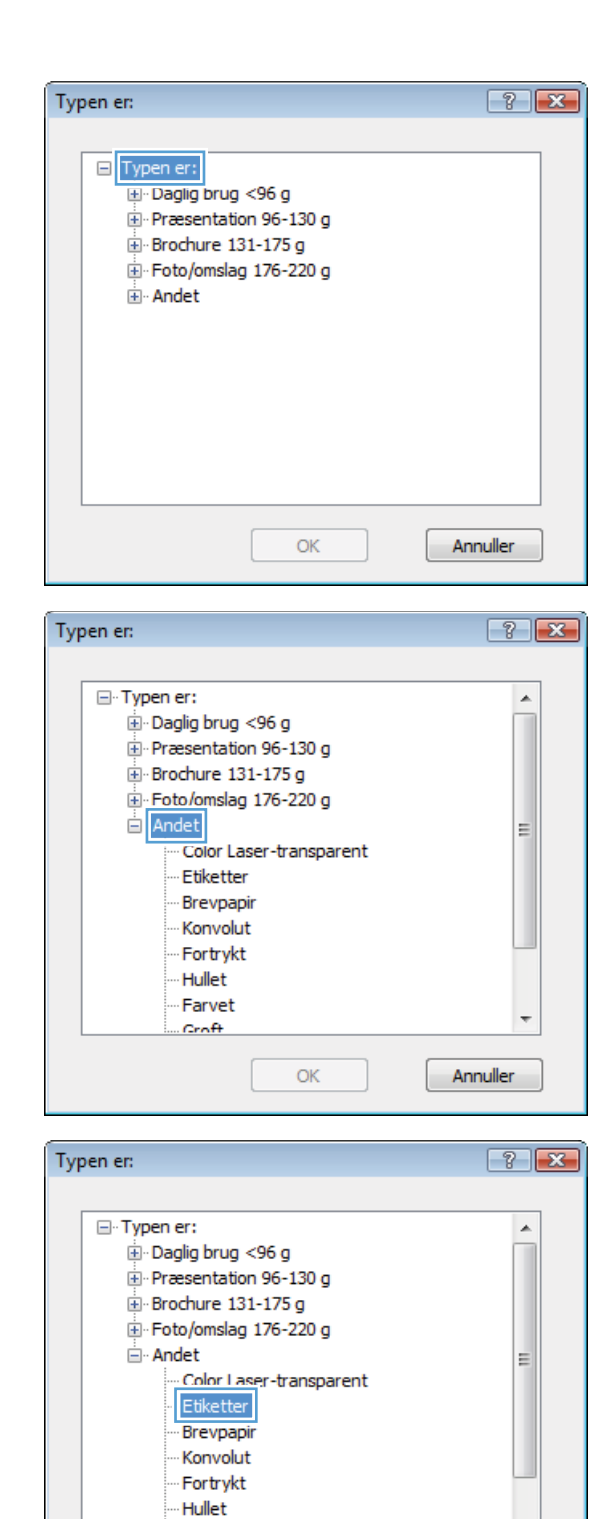

Farvet

 $Crn<sup>2</sup>$ 

OK

**6.** Udvid den kategori af papirtyper, der bedst beskriver dit papir.

> **BEMÆRK:** Etiketter og transparenter findes i listen med **Andre** indstillinger.

**7.** Vælg en indstilling for den type papir, du bruger, og klik på knappen **OK**.

 $\overline{\mathbf{v}}$ 

Annuller

### **Udskriv første eller sidste side på andet papir med Windows**

**1.** Klik på **Udskriv** i menuen **Filer** i programmet.

**2.** Vælg produktet, og klik derefter på knappen **Egenskaber** eller **Indstillinger**.

**3.** Klik på fanen **Papir/kvalitet**.

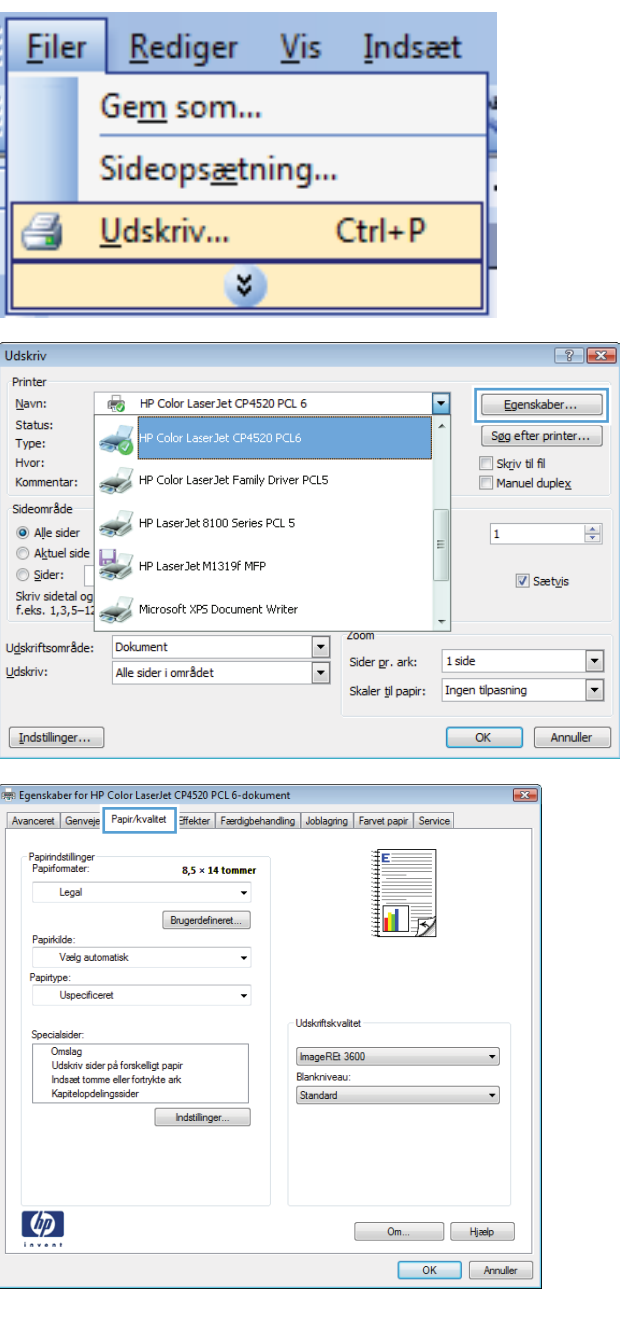

**4.** Klik på indstillingen **Udskriv sider på forskelligt papir** i området **Specialsider**, og klik derefter på knappen **Indstillinger**.

**5.** Vælg indstillingen **Første** eller **Sidste** i området **Sider i dokument**.

**6.** Vælg de korrekte indstillinger fra rullelisten **Papirkilde** og **Papirtype**. Klik på knappen **Tilføj**.

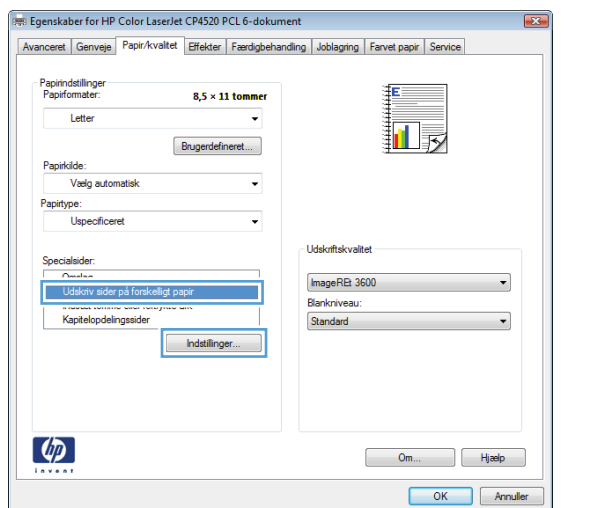

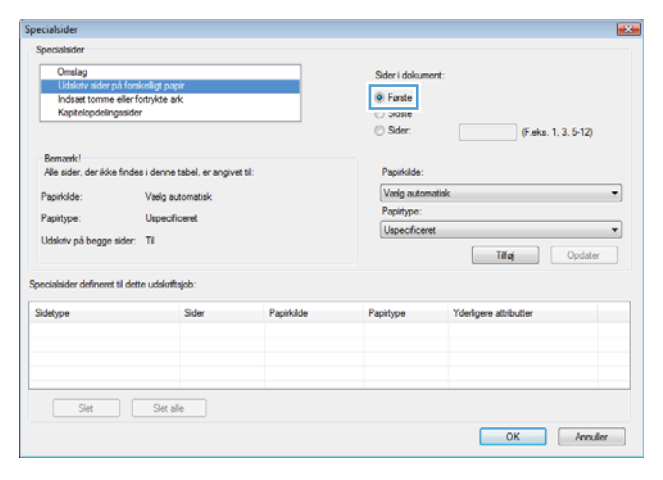

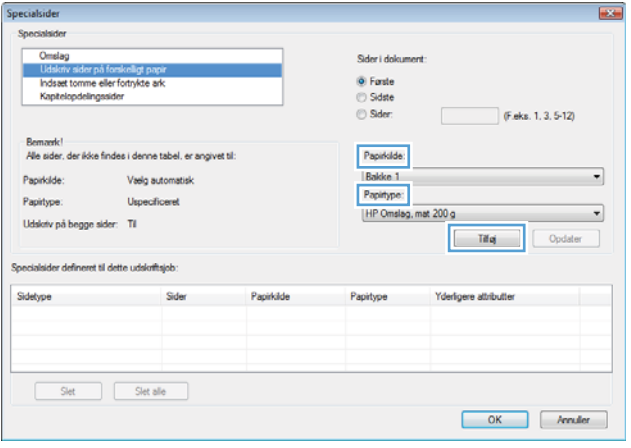

**7.** Hvis du udskriver *både* første og sidste side på forskelligt papir, skal du gentage trin 5 og 6 og vælge indstillingerne for de andre sider.

**8.** Klik på knappen **OK**.

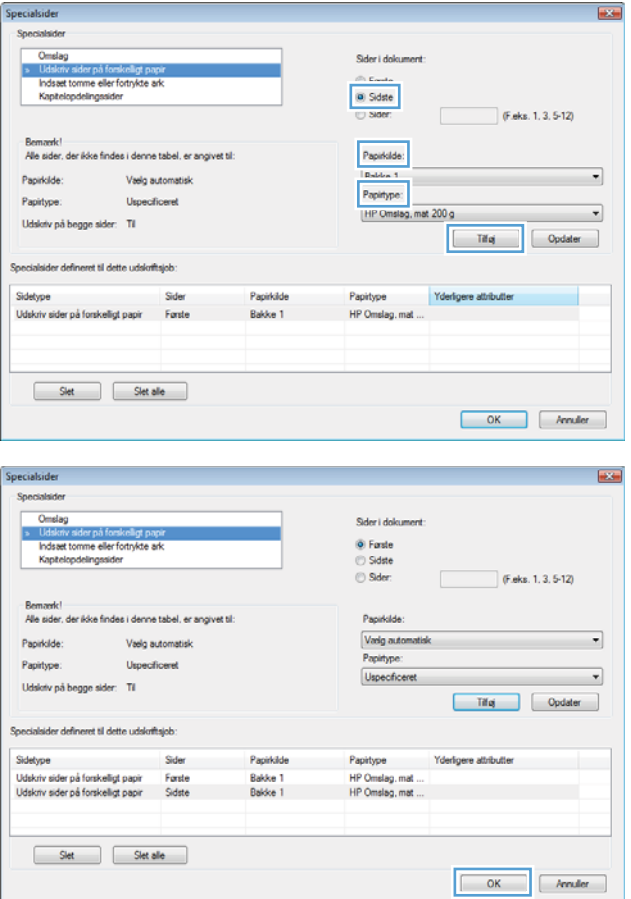

### **Skaler et dokument, så det passer til papirformatet**

**1.** Klik på **Udskriv** i menuen **Filer** i programmet.

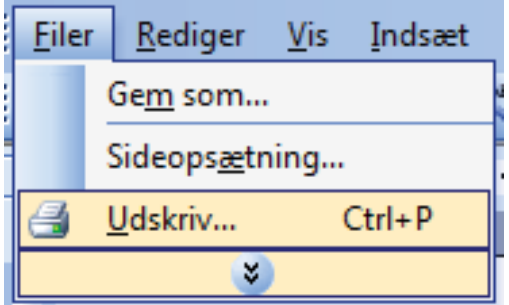

**2.** Vælg produktet, og klik derefter på knappen **Egenskaber** eller**Indstillinger**.

Udskriv

Printer  $N$ avn:

Hvor Kom Sideo

Skriv<br>f.eks Udskrit <u>U</u>dskri

**up** Eger Avanc

 $\bullet$ 

.<br>PRI Eger Avand

HP Color Laser Jet CP4520 PCL 6

**3.** Klik på fanen **Effekter**.

**4.** Vælg indstillingen **Udskriv dokument på**, og vælg derefter et format fra rullelisten.

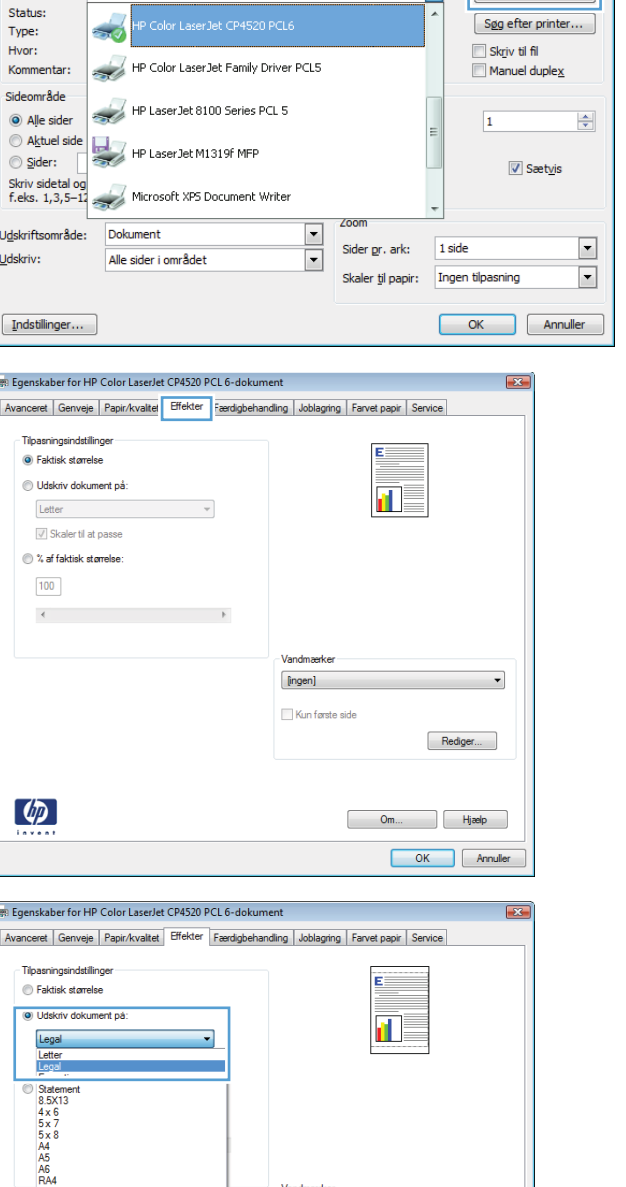

 $\boxed{?}$   $\boxed{X}$ 

Egenskaber...

 $\blacktriangleright$ 

## $\overline{\bullet}$  $[ingen] % \begin{center} \includegraphics[width=\textwidth]{figures/fig_1a} \caption{The image shows a function of the number of times.} \label{fig:1} \end{center} % \vspace*{-1em} \caption{The image shows a function of the number of times.} \label{fig:1}$ Kun første side Rediger...  $\begin{bmatrix} 1 & 0 & 0 & 0 \\ 0 & 0 & 0 & 0 \\ 0 & 0 & 0 & 0 \\ 0 & 0 & 0 & 0 \\ 0 & 0 & 0 & 0 \\ 0 & 0 & 0 & 0 \\ 0 & 0 & 0 & 0 \\ 0 & 0 & 0 & 0 \\ 0 & 0 & 0 & 0 \\ 0 & 0 & 0 & 0 \\ 0 & 0 & 0 & 0 & 0 \\ 0 & 0 & 0 & 0 & 0 \\ 0 & 0 & 0 & 0 & 0 \\ 0 & 0 & 0 & 0 & 0 & 0 \\ 0 & 0 & 0 & 0 & 0 & 0 \\ 0 & 0 & 0 & 0 &$ OK Annuller

### **Tilføje et vandmærke til et dokument med Windows**

- **1.** Klik på **Udskriv** i menuen **Filer** i programmet.
- **2.** Vælg produktet, og klik derefter på knappen **Egenskaber** eller **Indstillinger**.
- **3.** Klik på fanen **Effekter**.
- **4.** Vælg et vandmærke i rullelisten **Vandmærker**.

Eller klik på knappen **Rediger** for at føje et nyt vandmærke til listen. Angiv indstillingerne for vandmærket, og klik derefter på knappen **OK**.

**5.** For kun at udskrive vandmærket på første side skal du vælge afkrydsningsfeltet **Kun første side**. Ellers udskrives vandmærket på alle sider.

#### **Udskriv på begge sider (dupleks) med Windows**

**BEMÆRK:** Se [Papirretning ved ilægning af papir i bakker](#page-101-0) på side 88 for at få oplysninger om den korrekte måde at ilægge papir på.

#### **Udskriv manuelt på begge sider (dupleks) med Windows**

- **BEMÆRK:** Disse oplysninger gælder for kun produkter, der ikke har en automatisk dupleksenhed.
- **1.** Klik på **Udskriv** i menuen **Filer** i programmet.

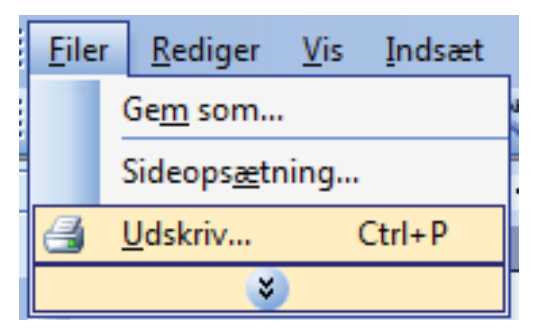

**2.** Vælg produktet, og klik derefter på knappen **Egenskaber** eller **Indstillinger**.

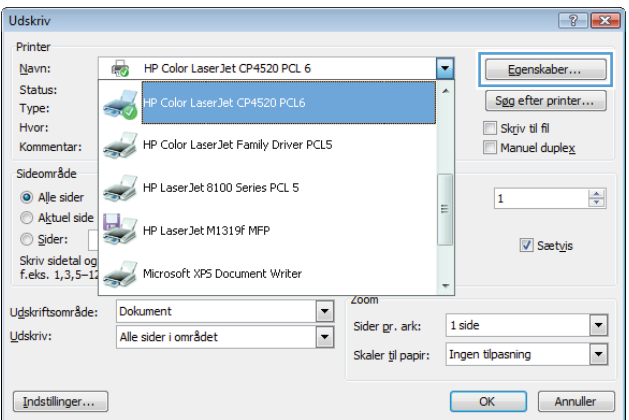

**3.** Klik på fanen **Finisher**.

**4.** Marker afkrydsningsfeltet **Udskriv på begge sider (manuelt)**. Klik på knappen **OK** for at udskrive den første side af jobbet.

- **5.** Hent den udskrevne stak fra udskriftsbakken, og anbring stakken i bakke 1 med den trykte side opad.
- **6.** Tryk på knappen OK på kontrolpanelet for at udskrive den anden side af jobbet.

### **Udskriv automatisk på begge sider med Windows**

**BEMÆRK:** Disse oplysninger gælder for kun produkter, der har en automatisk dupleksenhed.

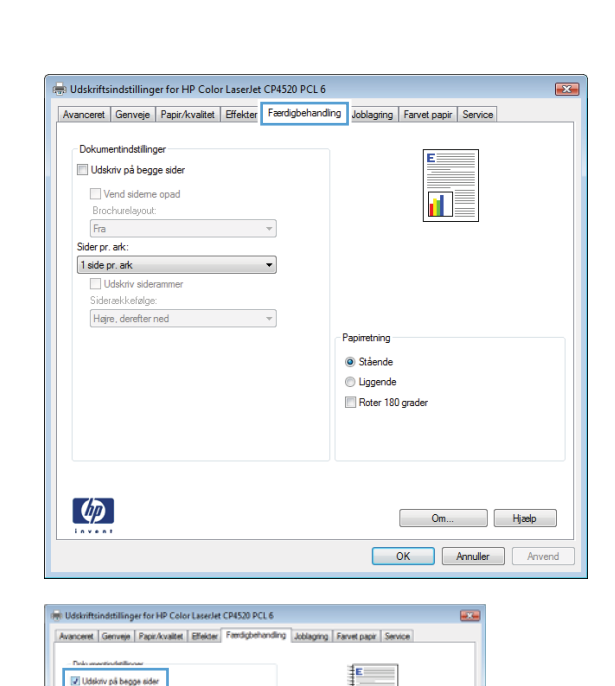

யத

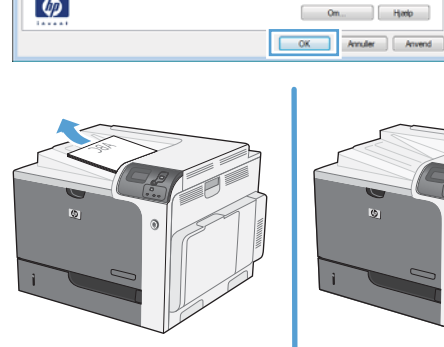

÷.

**@ Stående** .<br>Uggend Roter 180 or

.<br>Vend sideme o

fra rpr. ark 1 side pr. ark Hare, derefter ned

 $\lbrack \varphi \rbrack$ 

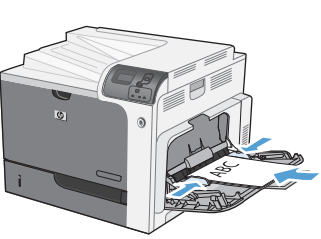

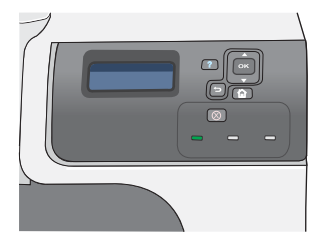

**1.** Klik på **Udskriv** i menuen **Filer** i programmet.

**2.** Vælg produktet, og klik derefter på knappen **Egenskaber** eller **Indstillinger**.

**3.** Klik på fanen **Finisher**.

**4.** Marker afkrydsningsfeltet **Udskriv på begge sider**. Klik på knappen **OK** for at udskrive jobbet.

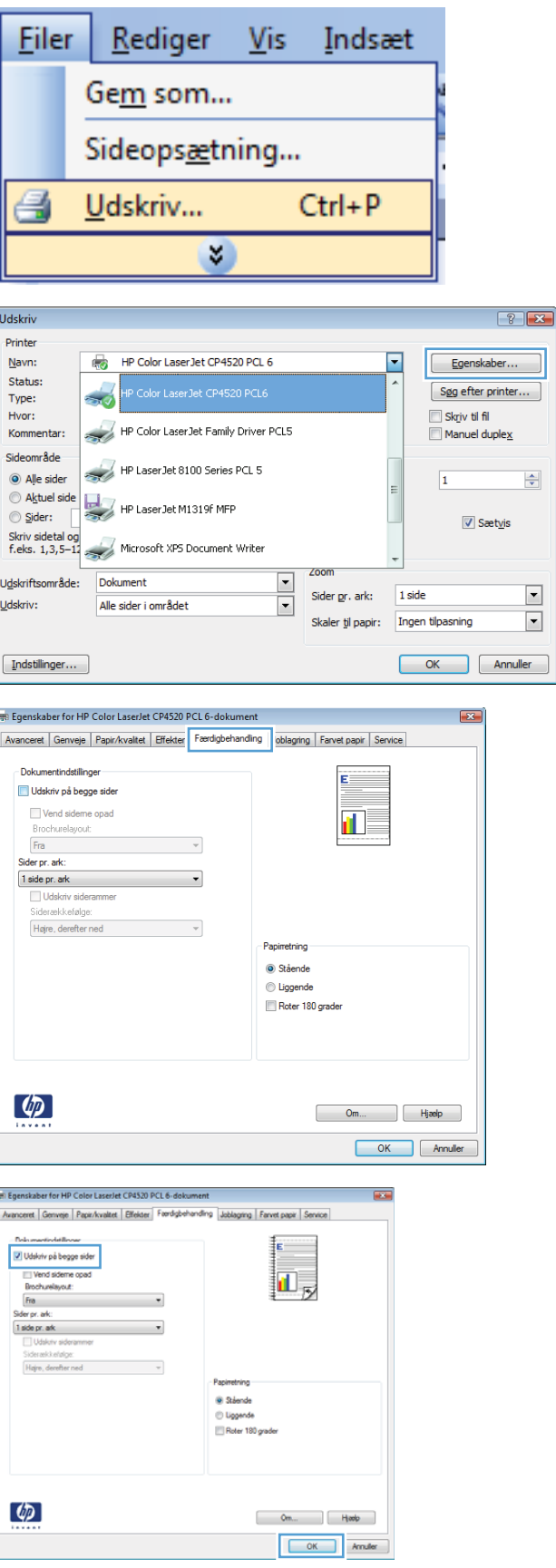

### **Opret en brochure med Windows**

**1.** Klik på **Udskriv** i menuen **Filer** i programmet.

**2.** Vælg produktet, og klik derefter på knappen **Egenskaber** eller **Indstillinger**.

**3.** Klik på fanen **Finisher**.

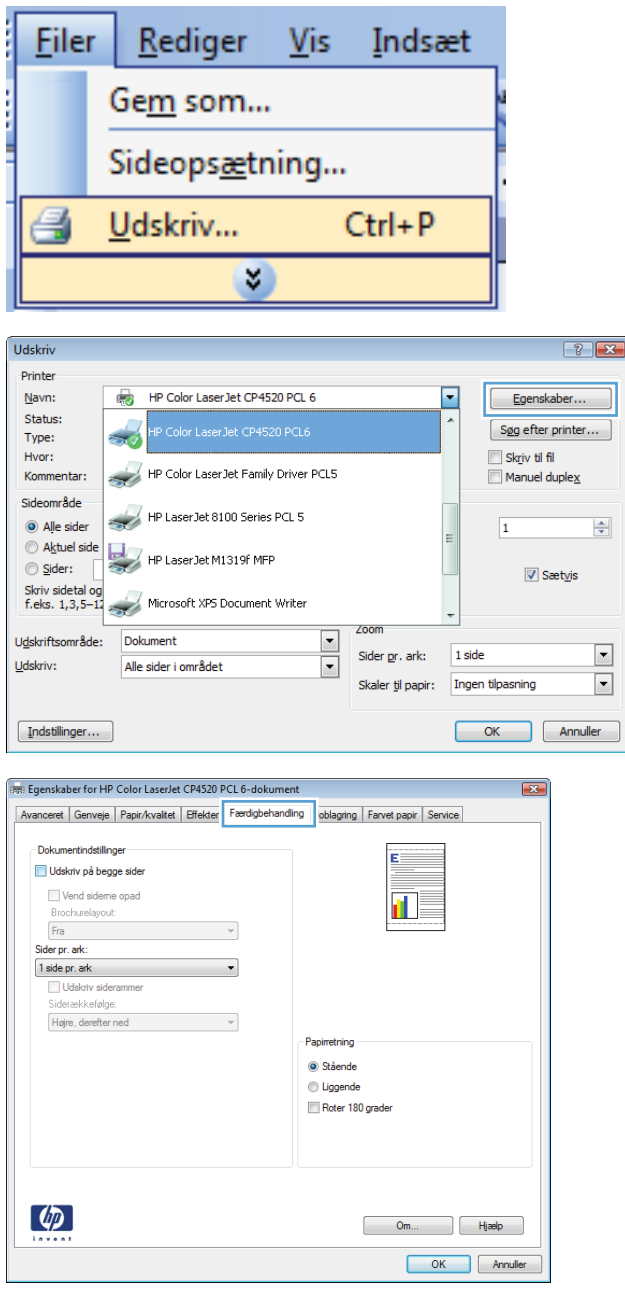

- **4.** Marker afkrydsningsfeltet **Udskriv på begge sider**.
- Paper Egenskaber for HP Color LaserJet CP4520 PCL 6-dokument Avanceret | Genveje | Papir/kvaltet | Effekter | Færdigbehandling | Joblagring | Farvet papir | Service Dokumentindstillinger V Udskriv på begge sider Vend sideme opad d . Brochurelayout:  $Fra$  $\overline{\phantom{0}}$ Sider pr. ark: 1 side pr. ark  $\overline{\phantom{0}}$ Udskriv sideramr iderækkefølge: Højre, derefter ned  $\overline{\phantom{a}}$ Papirretning Stående Uiggende Roter 180 grader  $\lceil \phi \rceil$ Om... Hjælp OK Annuller **PRE Egenskaber for HP Color LaserJet CP4520 PCL 6-dokument** Avanceret | Genveje | Papir/kvaltet | Effekter | Færdigbehandling | Joblagring | Farvet papir | Service Dokumentindstillinger V Udskriv på begge sider nd oidam 政 Brochurelayout: **Inabinaing** til ver Sider pr. ark 2 sider pr. ark  $\overline{\phantom{a}}$ Udskriv si Sideraekkefølge: Højre, derefter ned Papirretni Stående C Liggende Roter 180 grader  $\left(\phi\right)$ Om... | Hjælp OK Annuller

#### **5.** Klik på indstillingen **Indbinding til venstre** eller **Indbinding til højre** i rullelisten **Brochurelayout**. Indstillingen **Sider pr. ark** ændres automatisk til **2 sider pr. ark**.

### **Udskrive på 10 x 15 cm (4 x 6") papir med Windows**

- **1.** Klik på **Udskriv** i menuen **Filer** i programmet.
- **2.** Vælg produktet, og klik derefter på knappen **Egenskaber** eller **Indstillinger**.
- **3.** Klik på fanen **Papir/kvalitet**.
- **4.** I rullelisten **Papirformat** vælger du enten størrelsen **4x6** eller **10x15 cm**.
- **5.** Vælg indstillingen **Bakke 2** på rullelisten **Papirkilde**.
- **6.** Klik på indstillingen **Flere...** på rullelisten **Papirtype**.
- **7.** Udvid listen med indstillinger for **Typen er:**.
- **8.** Udvid listen over **Foto/forside 176-220 g**-papirtyper, og vælg den papirtype, du bruger.

### **Udskriv flere sider pr. ark med Windows**

**1.** Klik på **Udskriv** i menuen **Filer** i programmet.

**2.** Vælg produktet, og klik derefter på knappen **Egenskaber** eller **Indstillinger**.

**3.** Klik på fanen **Finisher**.

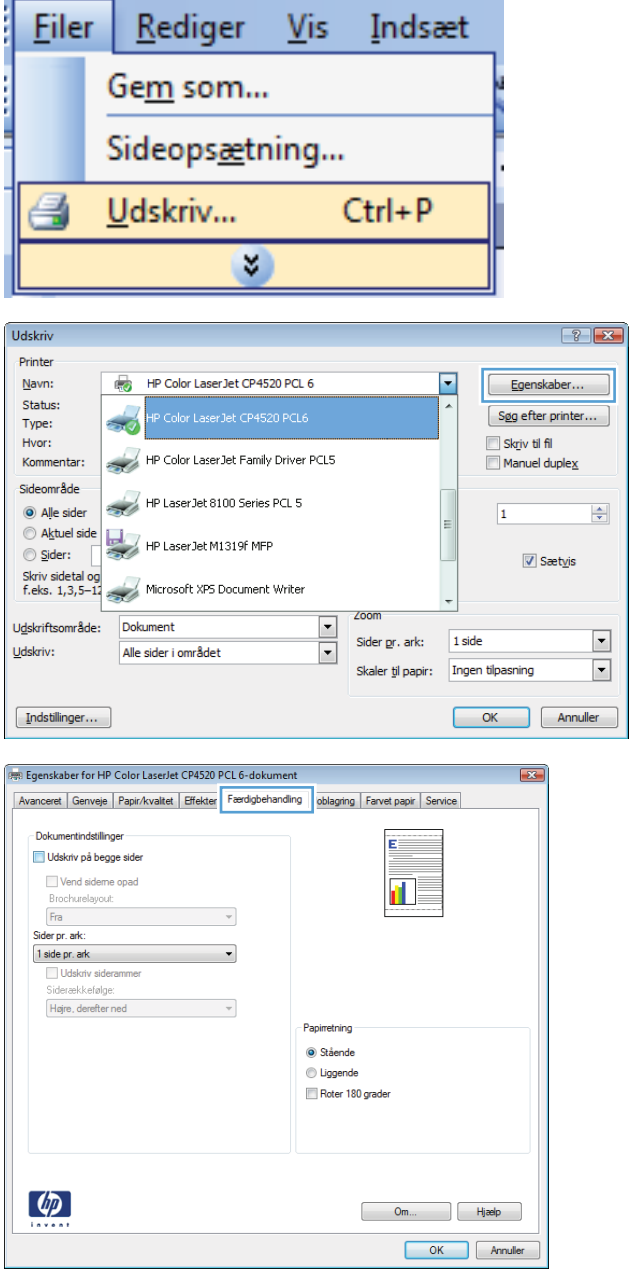

**4.** Vælg antallet af sider pr. ark fra rullelisten **Sider pr. ark**.

**5.** Vælg de korrekte indstillinger for **Udskriv siderammer**, **Siderækkefølge** og **Retning**.

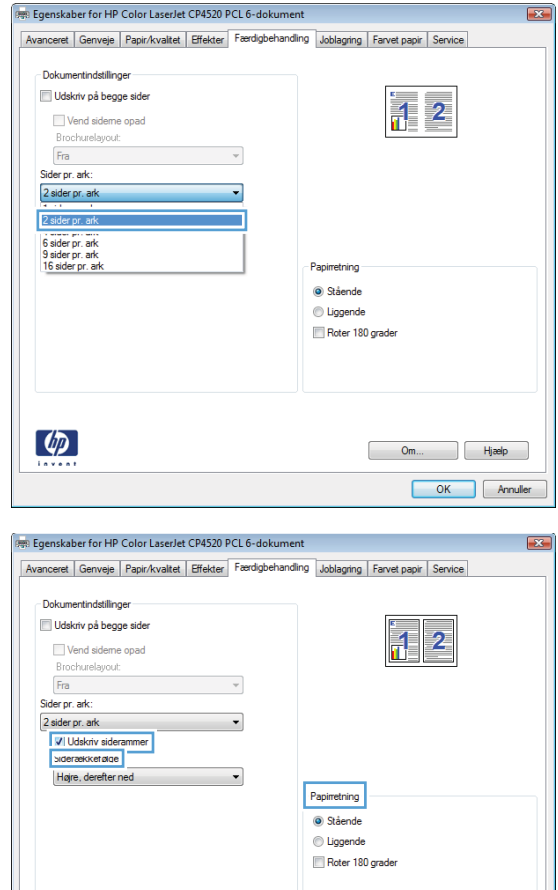

### **Vælg sideretning med Windows**

**1.** Klik på **Udskriv** i menuen **Filer** i programmet.

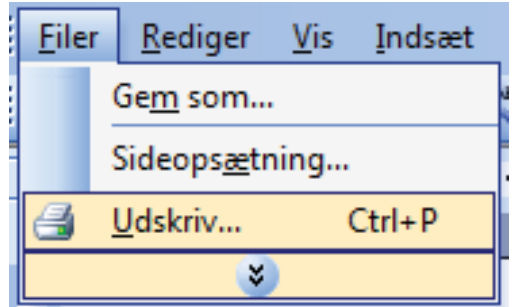

Om... Bijaelp OK Annuller

 $\left(\sqrt[p]{p}\right)$ 

**2.** Vælg produktet, og klik derefter på knappen **Egenskaber** eller**Indstillinger**.

**3.** Klik på fanen **Finisher**.

**4.** Vælg indstillingen **Stående** eller **Liggende** i området **Retning**.

Vælg indstillingen **Roter 180 grader** for at udskrive sidebilledet på hovedet.

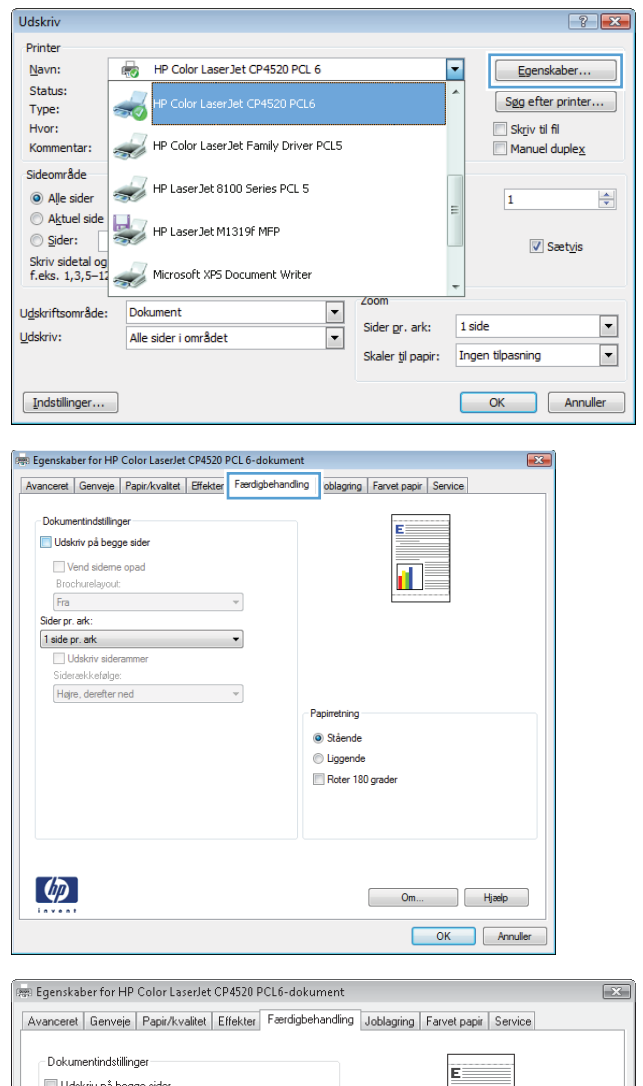

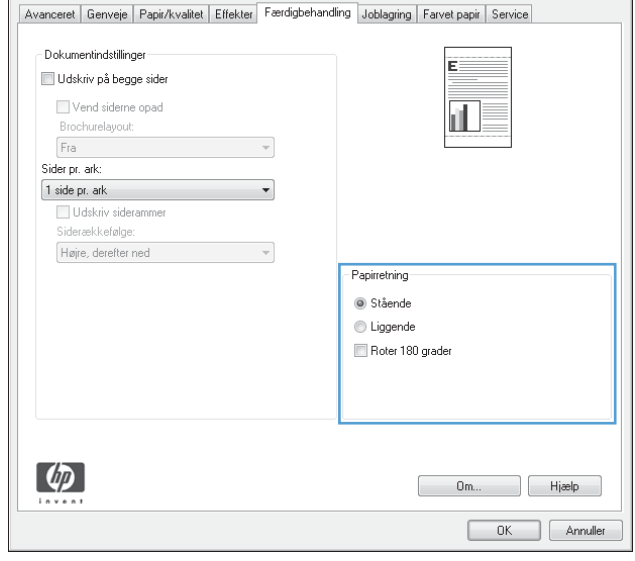

### **Brug joblagringsfunktioner med Windows**

Følgende joblagringstilstande er tilgængelige for udskriftsjob:

- **Korrektur og tilbagehold**: Denne funktion giver en hurtig og let måde at udskrive og korrekturlæse én kopi af et job og derefter udskrive flere kopier.
- **Personligt job**: Når du sender et job til produktet, udskrives jobbet ikke, før du anmoder om det på produktets kontrolpanel. Hvis du tildeler et personligt identifikationsnummer (PIN) til jobbet, skal du angive det påkrævede PIN på kontrolpanelet.
- **Hurtig kopi**: Hvis harddisken (ekstraudstyr) er installeret på produktet, kan du udskrive det ønskede antal kopier af et job og derefter gemme en kopi af jobbet på harddisken. Lagring af job gør det muligt at udskrive flere kopier af jobbet på et senere tidspunkt.
- **Lagret job**: Hvis harddisken (ekstraudstyr) er installeret på produktet, kan du gemme et job, f.eks. en personaleformular, en arbejdsseddel eller en kalender på produktet og lade andre brugere udskrive jobbet efter behov. Lagrede job kan også beskyttes af en PIN-kode.
- **FORSIGTIG:** Hvis du slukker for produktet, vil alle lagrede jobs af typen **Hurtig kopi**, **Korrektur og tilbagehold** og **Personligt job** blive slettet. Hvis du vil gemme jobbet permanent og forhindre, at produktet sletter det, når der kræves plads til noget andet, skal du vælge indstillingen **Lagret job** i driveren.

**COLLECT** 

#### **Oprette et lagret job med Windows**

**1.** Klik på **Udskriv** i menuen **Filer** i programmet.

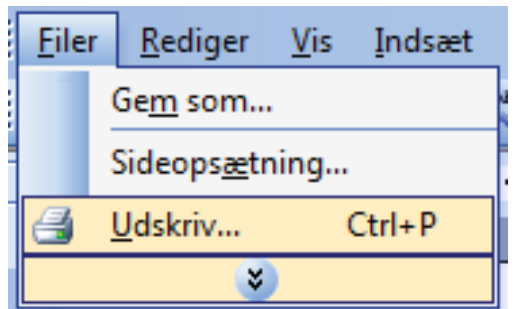

**2.** Vælg produktet, og klik derefter på knappen **Egenskaber** eller **Indstillinger**.

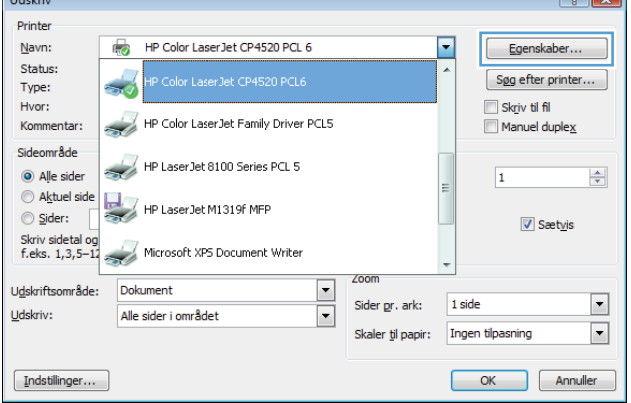

 $\sim$   $\sim$ 

**3.** Klik på fanen **Joblagring**.

- 哪 Egenskaber for HP Color LaserJet CP4520 PCL 6-dokument Avanceret | Genveje | Papir/kvaltet | Effekter | Færdigbehandling | Joblagring | Farvet papir | Service Jobbet udskrives, men gemmes ikke i printeren. Joblagringstilstand **Brugemavn**<br><sup>©</sup> Brugemavn  $Q$  Fra Korrektur og tilbageholdelse **Brugerdefineret** DANISH Personligt job  $\circledcirc$  Hurtig kopi  $\textcircled{}$  Lagret job Gør jobbet privat<br>PIN til udskrivning **Jobnavn**<br> **I** Automatisk ●<br>● Brugerdefineret<br><Automatisk>  $(0000.9999)$ Indstillinger for jobmeddelelse Hvis inhnavn findes:  $\sqrt{ }$  Vis job-id ved udskrivning Brug jobnavn + (1-99)  $\left(\phi\right)$  $\begin{bmatrix} 0 & \dots & \dots & \dots \end{bmatrix}$  Hjælp OK Annuller
- -<br>腰 Egenskaber for HP Color LaserJet CP4520 PCL 6-dokument  $\sqrt{3}$ Avanceret | Genveje | Papir/kvaltet | Effekter | Færdigbehandling | Joblagring | Farvet papir | Service Jobbet lagres på printeren, og der udskrives ikke noget, før du anmoder om jobbet via printerens kontrolpanel. Når<br>jobbet er udskrevet, fjernes det automatisk fra printerens joblager. Tilføj en 4-cifret PIN-kode til privat Joblagringstilstand Brugemavn<br>© Brugemavn  $\odot$  Fra Korrektur og tibageholdelse **Brugerdefineret** <sup>O</sup> Personligt job  $\textcolor{red}{\bigcirc}$  Hurtig kopi Lagret job Gør jobbet privat<br>PIN til udskrivning Jobnavn @ Automatisk **Brugerdefineret**  $(0000-9999)$ <Automatisk> Indstillinger for jobmeddelelse Hvis jobnavn findes: V Vis job-id ved udskrivning Brug jobnavn + (1-99) ᅱ  $\lbrack \varphi \rbrack$  $\begin{bmatrix} 0 & 0 & 0 \\ 0 & 0 & 0 \\ 0 & 0 & 0 \\ 0 & 0 & 0 \\ 0 & 0 & 0 \\ 0 & 0 & 0 \\ 0 & 0 & 0 \\ 0 & 0 & 0 \\ 0 & 0 & 0 \\ 0 & 0 & 0 \\ 0 & 0 & 0 \\ 0 & 0 & 0 \\ 0 & 0 & 0 \\ 0 & 0 & 0 \\ 0 & 0 & 0 & 0 \\ 0 & 0 & 0 & 0 \\ 0 & 0 & 0 & 0 \\ 0 & 0 & 0 & 0 & 0 \\ 0 & 0 & 0 & 0 & 0 \\ 0 & 0 & 0 & 0 & 0 \\ 0 & 0 &$ OK Annuller

### **Udskrivning af et lagret job**

**4.** Vælg en **Joblagringstilstand**-indstilling.

**1.** Tryk på knappen Hjem **n**.

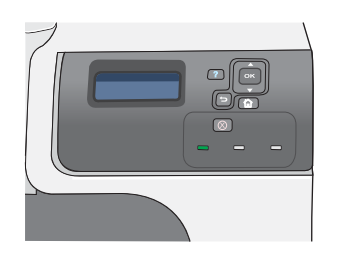

- **2.** Tryk på Pil ned ▼ for at fremhæve menuen **HENT JOB**, og tryk derefter på knappen OK.
- **3.** Tryk på Pil ned  $\blacktriangledown$  for at fremhæve dit brugernavn, og tryk derefter på knappen OK.

**4.** Tryk på knappen Pil ned ▼ for at fremhæve et jobnavn, og tryk derefter på knappen OK.

Indstillingen **UDSKR.** eller **UDSKRIV OG SLET** er fremhævet.

**BEMÆRK:** Hvis du har gemt mere end ét job på produktet, kan du udskrive eller slette dem alle på samme tid.

- **5.** Tryk på knappen OK for at vælge indstillingen **UDSKR.** eller **UDSKRIV OG SLET**.
- **6.** Hvis der kræves en PIN-kode til jobbet, skal du trykke på Pil op  $\triangle$  eller Pil ned  $\blacktriangledown$  for at angive PIN-koden og derefter trykke på knappen OK.

**BEMÆRK:** Hvis du bruger pil op ▲ eller pil ned  $\blacktriangledown$  til at indtaste PIN-koden, skal du trykke på knappen OK efter hvert ciffer.

- **7.** Tryk på knappen OK for at vælge indstillingen **KOPIER**.
- **8.** For at udskrive det antal kopier, som var angivet i driveren, da jobbet blev gemt, skal du trykke på knappen OK for at vælge indstillingen **JOB**.

Hvis du vil udskrive flere kopier end det antal, som var angivet i driveren, da jobbet blev gemt, skal du trykke på Pil ned ▼ for at fremhæve indstillingen **KOPIER** og derefter trykke på knappen OK. Tryk på Pil op ▲ eller Pil ned  $\blacktriangledown$  for at vælge antallet af kopier, og tryk derefter på knappen OK. Det antal kopier, der udskrives, er antallet af kopier angivet i driveren multipliceret med antallet af kopier angivet med indstillingen **KOPIER**.

#### **Sletning af et lagret job**

Når du sender et lagret job, overskriver produktet eventuelle tidligere job med samme bruger- og jobnavn. Hvis et job ikke allerede er lagret under det samme bruger- og jobnavn, og produktet har brug for yderligere plads, sletter produktet muligvis andre lagrede job med det ældste job først. Du kan ændre det antal job, der kan lagres, i menuen **HENT JOB** på produktets kontrolpanel.

Du kan slette et job fra kontrolpanelet, HP's integrerede webserver eller HP Web Jetadmin. Brug følgende fremgangsmåde til at slette et job fra kontrolpanelet:

- **1.** Tryk på knappen Hjem  $\bigcap$ .
- **2.** Tryk på Pil ned ▼ for at fremhæve menuen **HENT JOB**, og tryk derefter på knappen OK.
- **3.** Tryk på Pil ned ▼ for at fremhæve dit brugernavn, og tryk derefter på knappen OK.
- **4.** Tryk på knappen Pil ned ▼ for at fremhæve et jobnavn, og tryk derefter på knappen OK.
- **5.** Tryk på Pil ned ▼ for at fremhæve indstillingen **SLET**, og tryk derefter på knappen OK.
- 6. Hvis der kræves en PIN-kode til jobbet, skal du trykke på Pil op ▲ eller Pil ned ▼ for at angive PINkoden og derefter trykke på knappen OK.
- **BEMÆRK:** Hvis du bruger pil op ▲ eller pil ned  $\blacktriangledown$  til at indtaste PIN-koden, skal du trykke på knappen OK efter hvert ciffer.
- **7.** Tryk på knappen OK for at bekræfte, at du ønsker at slette jobbet.

#### **Angiv joblagringsindstillinger med Windows**

**Udskrive én kopi til korrektur, inden jeg udskriver resten af kopierne**

- **1.** Klik på **Udskriv** i menuen **Filer** i programmet.
- **2.** Vælg produktet, og klik derefter på knappen **Egenskaber** eller **Indstillinger**.
- **3.** Klik på fanen **Joblagring**.
- **4.** I området **Joblagringstilstand** skal du klikke på indstillingen **Korrektur og tilbagehold**.

#### **Gemme et personligt job midlertidigt på produktet og udskrive det senere**

- **BEMÆRK:** Produktet sletter jobbet, når du har udskrevet det.
	- **1.** Klik på **Udskriv** i menuen **Filer** i programmet.
	- **2.** Vælg produktet, og klik derefter på knappen **Egenskaber** eller **Indstillinger**.
	- **3.** Klik på fanen **Joblagring**.
	- **4.** I området **Joblagringstilstand** skal du klikke på indstillingen **Personligt job**.
	- **5.** Valgfrit: I området **Personligt job** skal du klikke på indstillingen **PIN til udskrivning** og indtaste et 4-cifret personligt identifikationsnummer (PIN).
	- **6.** Udskriv jobbet når som helst fra produktets kontrolpanel.

#### **Gemme jobbet midlertidigt på produktet**

**BEMÆRK:** Denne indstilling er tilgængelig, hvis den valgfrie harddisk er installeret i produktet.

**BEMÆRK:** Produktet lagrer jobbet, indtil du slukker for produktet.

- **1.** Klik på **Udskriv** i menuen **Filer** i programmet.
- **2.** Vælg produktet, og klik derefter på knappen **Egenskaber** eller **Indstillinger**.
- **3.** Klik på fanen **Joblagring**.
- **4.** I området **Joblagringstilstand** skal du klikke på indstillingen **Hurtig kopi**.

Det ønskede antal kopier udskrives med det samme, og du kan udskrive flere kopier via produktets kontrolpanel.

#### **Gemme et job permanent på produktet**

- **BEMÆRK:** Denne indstilling er tilgængelig, hvis den valgfrie harddisk er installeret i produktet.
	- **1.** Klik på **Udskriv** i menuen **Filer** i programmet.
	- **2.** Vælg produktet, og klik derefter på knappen **Egenskaber** eller **Indstillinger**.
	- **3.** Klik på fanen **Joblagring**.
	- **4.** I området **Joblagringstilstand** skal du klikke på indstillingen **Lagret job**.

**Gør et permanent lagret job privat, så alle, der vil udskrive det, skal angive en PIN-kode.**

- **BEMÆRK:** Denne indstilling er tilgængelig, hvis den valgfrie harddisk er installeret i produktet.
	- **1.** Klik på **Udskriv** i menuen **Filer** i programmet.
	- **2.** Vælg produktet, og klik derefter på knappen **Egenskaber** eller **Indstillinger**.
	- **3.** Klik på fanen **Joblagring**.
	- **4.** I området **Joblagringstilstand** skal du klikke på indstillingen **Lagret job** eller indstillingen **Personligt job**.
	- **5.** I området **Personligt job** skal du klikke på indstillingen **PIN til udskrivning** og indtaste et 4 cifret personligt identifikationsnummer (PIN).
		- **BEMÆRK:** For at udskrive jobbet eller slette det skal du angive PIN på produktet kontrolpanel.

#### **Modtage besked, når en person udskriver et lagret job**

- **BEMÆRK:** Kun den person, der har oprettet det lagrede job, modtager besked. Du får ikke besked, når nogen udskriver et lagret job, som er oprettet af en anden person.
	- **1.** Klik på **Udskriv** i menuen **Filer** i programmet.
	- **2.** Vælg produktet, og klik derefter på knappen **Egenskaber** eller **Indstillinger**.
	- **3.** Klik på fanen **Joblagring**.
	- **4.** Vælg den ønskede joblagringstilstand.
	- **5.** I området **Indstillinger for jobmeddelelse** skal du klikke på indstillingen **Vis Job-id under udskrivning**.

#### **Angive brugernavnet til et lagret job**

Følg denne procedure, når du vil ændre brugernavn for et lagret job.

- **1.** Klik på **Udskriv** i menuen **Filer** i programmet.
- **2.** Vælg produktet, og klik derefter på knappen **Egenskaber** eller **Indstillinger**.
- **3.** Klik på fanen **Joblagring**.
- **4.** Vælg den ønskede joblagringstilstand.
- **5.** I området **Brugernavn** skal du klikke på indstillingen **Brugernavn** for at bruge Windowsstandardbrugernavnet. Klik på **Brugerdefineret**, og indtast navnet, hvis du vil angive et andet brugernavn.

#### **Angive et navn til det lagrede job**

Følg denne procedure, når du vil ændre standardnavnet for et lagret job.

- **1.** Klik på **Udskriv** i menuen **Filer** i programmet.
- **2.** Vælg produktet, og klik derefter på knappen **Egenskaber** eller **Indstillinger**.
- **3.** Klik på fanen **Joblagring**.
- **4.** Vælg den ønskede joblagringstilstand.
- **5.** For at generere jobnavnet, der er tilknyttet det lagrede dokument, automatisk skal du klikke på indstillingen **Automatisk** i området **Jobnavn**. Driveren bruger dokumentets filnavn, hvis det er tilgængeligt. Hvis dokumentet ikke har et filnavn, bruger driveren softwareprogramnavnet eller tidsstemplet som jobnavn.

For at angive et jobnavn skal du klikke på indstillingen **Brugerdefineret** og indtaste navnet.

- **6.** Vælg en indstilling fra rullelisten **Hvis jobnavn findes**.
	- Vælg indstillingen **Brug jobnavn + (1-99)** for at føje et nummer til slutningen af det eksisterende navn.
	- Vælg indstillingen **Erstat eksisterende fil** for at overskrive et job, der allerede har det navn.

## **Angiv farveindstillinger med Windows**

**1.** Klik på **Udskriv** i menuen **Filer** i programmet.

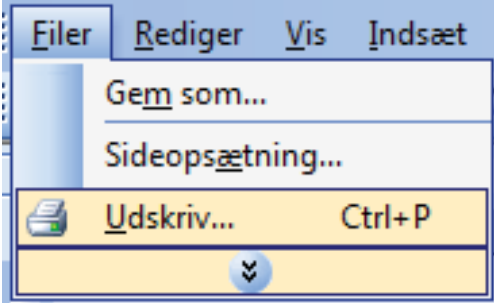

**2.** Vælg produktet, og klik derefter på knappen **Egenskaber** eller**Indstillinger**.

**3.** Klik på fanen **Farvet**.

**4.** Klik på afkrydsningsfeltet **HP EasyColor** for at rydde det.

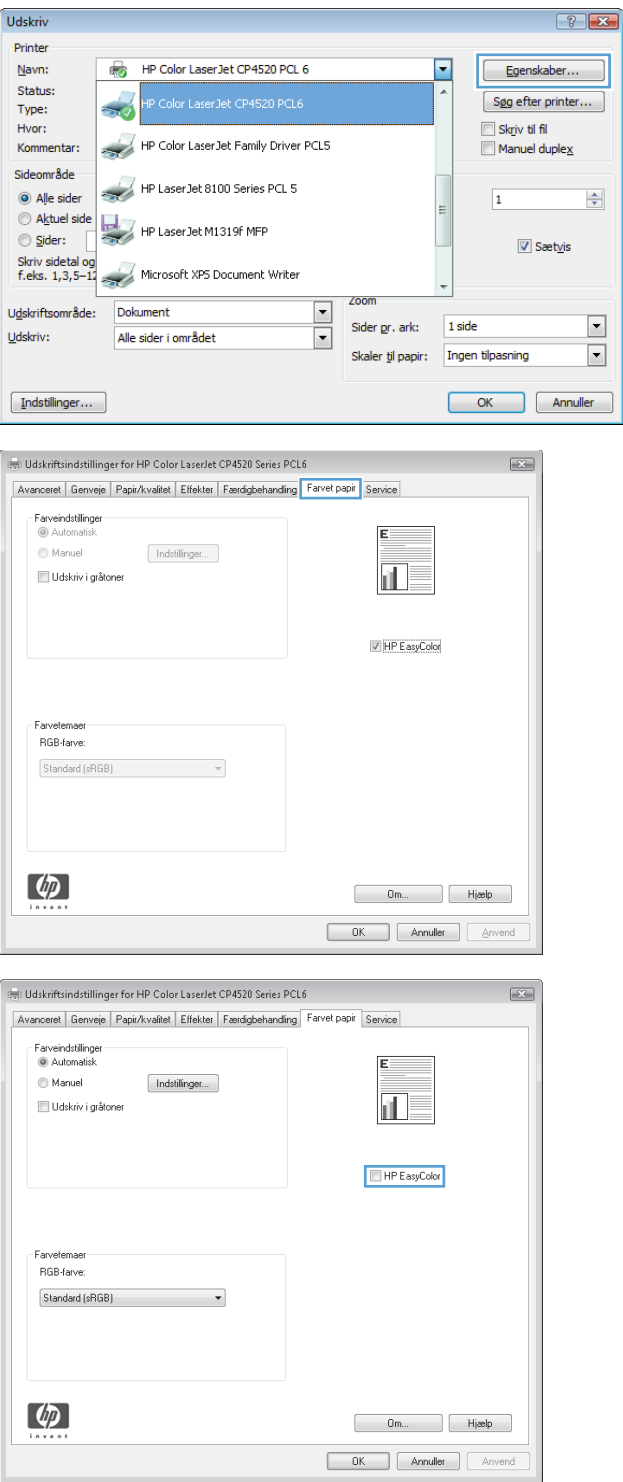

- **5.** Klik på indstillingen **Manuel** i området **Farveindstillinger**, og klik derefter på knappen **Indstillinger**.
- Udskriftsindstillinger for HP Color LaserJet CP4520 Series PCL6  $\overline{23}$ Avanceret | Genveje | Papir/kvalitet | Effekter | Færdigbehandling | Farvet papir | Service Farveindstillinger<br>Automatisk Manuel  $\fbox{Indstillinger...}$ Udskriv i gråtoner hШ. HP EasyColor Farvetem RGB-farve Standard (sRGB)  $\lbrack \varphi \rbrack$  $\begin{array}{|c|c|c|c|}\hline \quad\quad & \mathsf{Om}...& \quad\quad \end{array}$  Higelp **OK** Annuller Anveno  $\hat{\boldsymbol{\epsilon}}$  Farveindstillinger  $\overline{\mathbf{X}}$
- Indstillinger Indstillinger for Generelt Kantst ing: Normal  $\ddot{\phantom{0}}$ Tekst - Neutrale gråtoner: <u>Kun sort</u> Halvtone: Detalje ė Grafik ---- Neutrale gråtoner: <u>Kun sort</u> - Halvtone: Detalje Fotografier ė. Neutrale gråtoner: 4-farve Halvtone: Detalje  $OK$ Annuller
- **6.** Juster de generelle indstillinger for Kantkontrol og indstillingerne for tekst, grafik og fotografier.

# **Udskrivning af specielle job med Windows**

#### **Udskrivning af virksomhedsgrafik eller marketingmateriale**

Du kan bruge dette produkt til udskrivning af marketing- og salgsmateriale eller andre farvedokumenter på blankt papir. Hvis du vil maksimere kvaliteten af denne udskrift, skal du gøre følgende:

- **1.** Vælg det relevante papir. Se nedenstående tabel.
- **2.** På kontrolpanelet konfigureres papirbakken til den korrekte papirtype.
- **3.** Vælg de tilsvarende indstillinger i printerdriveren.

#### **Understøttet blankt papir**

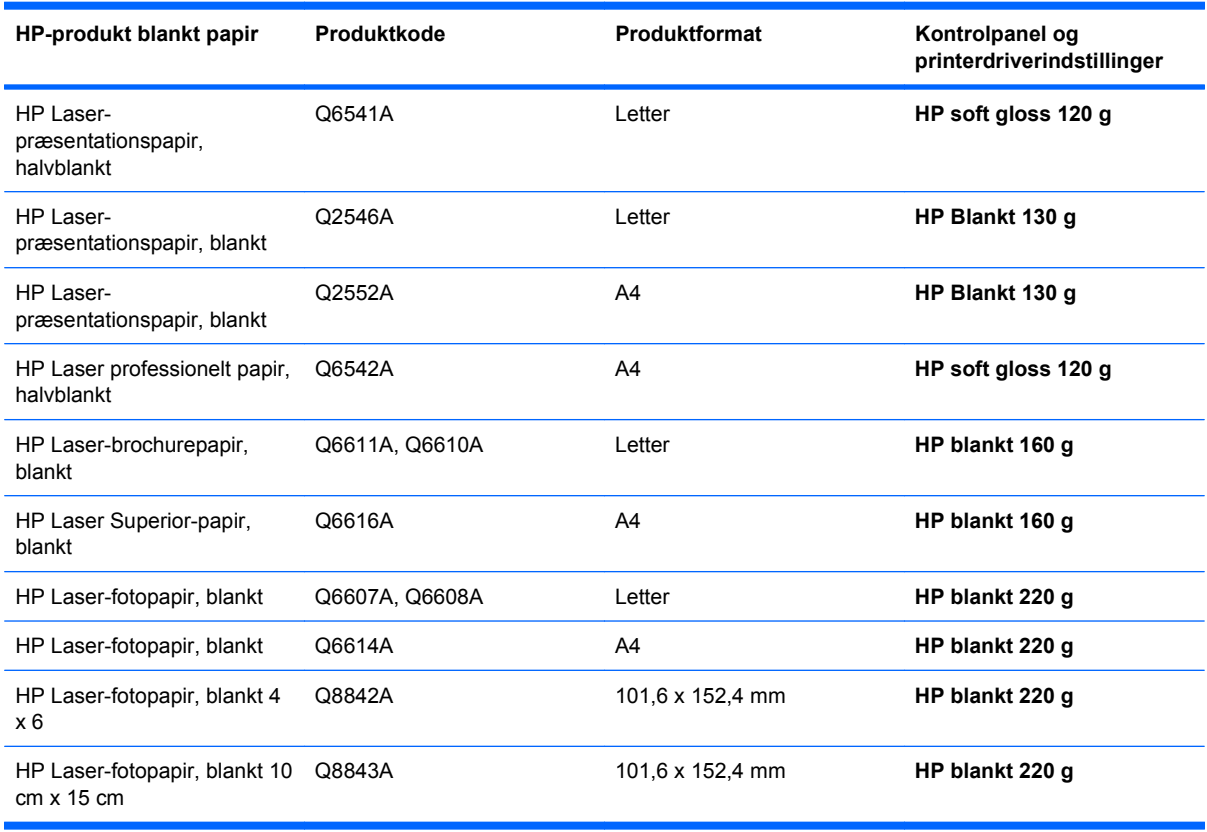

**BEMÆRK:** I USA kan du få vist en komplet liste over HP-papir på adressen [www.hp.com/go/paper.](http://www.hp.com/go/paper)

#### **Udskrivning af vejrfaste kort og udendørs skilte**

Produktet kan udskrive holdbare, vejrfaste kort, skilte eller menuer ved hjælp af HP Groft papir. HP Groft papir er et vand- og dråbeskyende papir med statinoverflade, der bevarer fyldige og livfulde farver og klarhed, selv når det bruges meget eller er udsat for hårdt vejr. Hermed undgås dyr og tidskrævende laminering. Hvis du vil maksimere kvaliteten af denne udskrift, skal du gøre følgende:

- Vælg det relevante papir. Se nedenstående tabel.
- På kontrolpanelet konfigureres papirbakken til den korrekte papirtype.
- Vælg de tilsvarende indstillinger i printerdriveren.

#### **Understøttet groft papir**

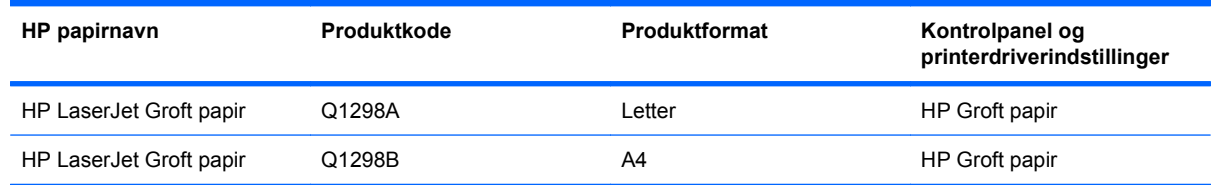

#### **Angiv dupleksjusteringen**

Ved dokumenter, hvor der udskrives på begge sider, f.eks. brochurer, skal du angive registreringen for bakken før udskrivning for at sikre, at forsiden og bagsiden af siden justeres.

- **1.** Tryk på knappen Hjem  $\bigcap$ .
- **2.** Tryk på Pil ned ▼ for at fremhæve menuen **KONFIGURER ENHED**, og tryk derefter på knappen OK.
- **3.** Tryk på Pil ned ▼ for at fremhæve menuen **UDSKRIFTSKVALITET**, og tryk derefter på knappen OK.
- **4.** Tryk på Pil ned ▼ for at fremhæve menuen **ANGIV REGISTRERING**, og tryk derefter på knappen OK.
- **5.** Tryk på Pil ned ▼ for at fremhæve menuen **JUSTER BAKKE <X>** for den bakke, du vil justere, og tryk derefter på knappen OK.
- **6.** Tryk på Pil ned ▼ for at fremhæve indstillingen UDSKRIV TESTSIDE, og tryk derefter på knappen OK.
- **7.** Følg instruktionerne på testsiden for at afslutte justeringen.

# **8 Farvet**

- [Juster farver](#page-151-0)
- [Afstemning af farver](#page-154-0)
- [Avanceret farveanvendelse](#page-156-0)

# <span id="page-151-0"></span>**Juster farver**

Administrer farver ved at ændre indstillingerne på fanen **Farvet** (Windows) eller menuen **Farveindstillinger** eller **Farve/kvalitetsindstillinger** (Mac) i printerdriveren.

### **Automatisk**

Hvis du angiver farveindstillingerne til standardværdierne eller **Automatisk**, giver det normalt den bedst mulige udskriftskvalitet til farvedokumenter. Standardindstillingen for farvejustering eller indstillingen **Automatisk** optimerer den neutralgrå farvebehandling, halvtoner og kantforbedringer til hvert element i et dokument. Se onlinehjælp til printerdriveren for at få yderligere oplysninger.

## **Udskrivning i gråtoner**

Vælg indstillingen **Udskriv i gråtoner** (Windows) eller indstillingen **Udskriv farve som grå** (Mac) fra printerdriveren for at udskrive et farvedokument i sort/hvid. Denne indstilling er velegnet til udskrivning af farvedokumenter, der skal fotokopieres eller faxes. Produktet bruger monokromtilstand, hvilket reducerer brugen af farvepatronerne.

## **Manuel farvejustering**

Du kan manuelt angive farveindstillingerne til at justere den neutralgrå farvebehandling, halvtoner og kantforbedringer til tekst, grafik og fotografier. Gør et af følgende for at åbne indstillingerne til manuel farvejustering:

- **Windows**: Klik på afkrydsningsfeltet **HP EasyColor** på fanen **Farvet** for at rydde det, klik på knappen **Manuel**, og klik derefter på knappen **Indstillinger**.
- **Mac**: Åbn menuen **Avanceret**, eller vælg den relevante fane.

#### **Manuelle farveindstillinger**

Brug manuel farveindstilling til at justere indstillingerne **Neutrale gråtoner**, **Halvtoner**, og **Kantstyring** til tekst, grafik og fotografier.

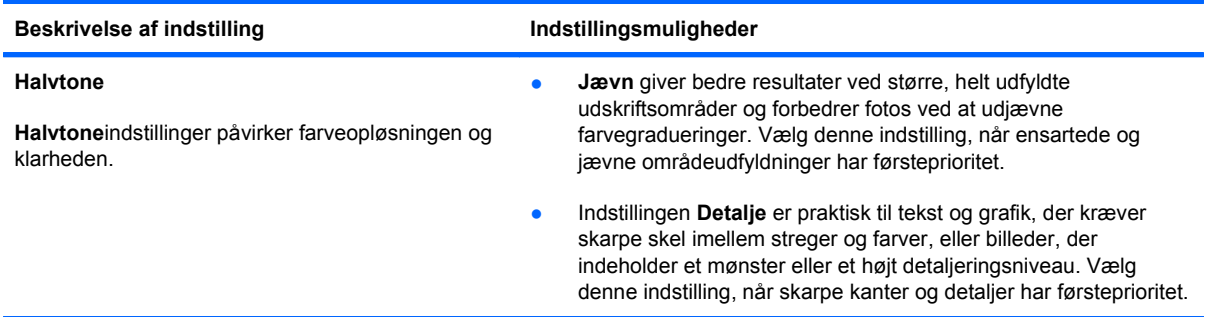

#### **Tabel 8-1 Manuelle farveindstillinger**

#### **Tabel 8-1 Manuelle farveindstillinger (fortsat)**

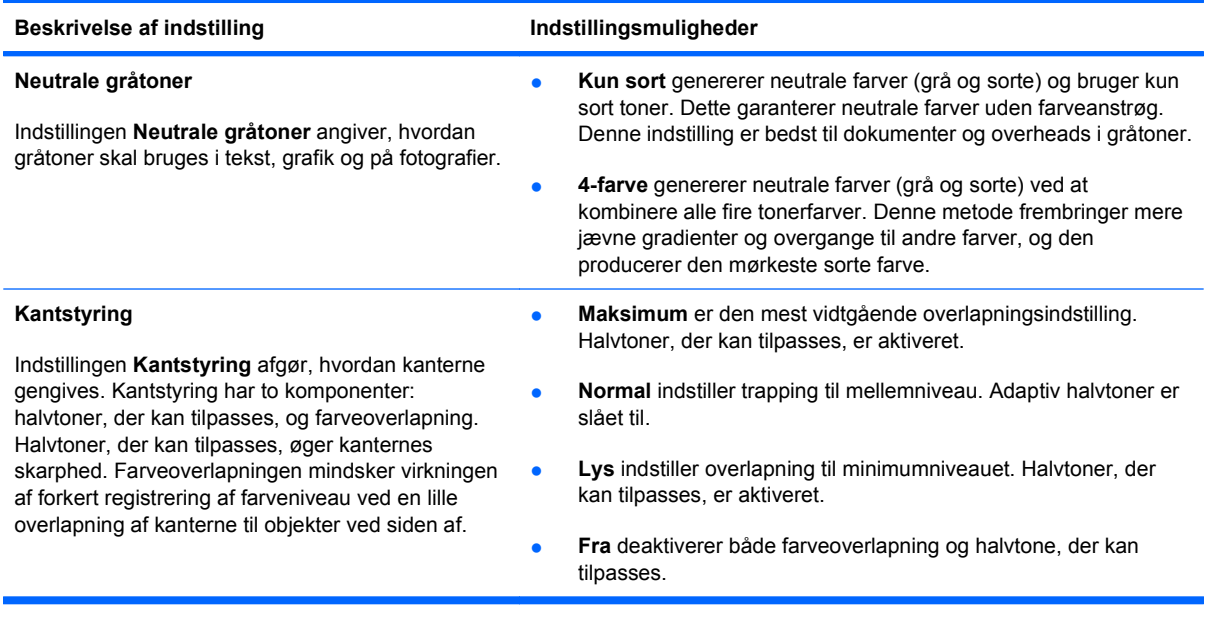

# **Brug indstillingen HP EasyColor til Windows**

Hvis du bruger HP PCL 6-printerdriver til Windows, forbedrer **HP EasyColor**-teknologien automatisk dokumenter med blandet indhold, der udskrives fra Microsoft Office-programmer. Denne teknologi scanner dokumenter og justerer automatisk fotografiske billeder i .JPEG- eller .PNG-format. **HP EasyColor**-teknologien forbedrer hele billedet på én gang, i stedet for at opdele det i flere dele, hvilket giver bedre farvekonsistens, skarpere detaljer og hurtigere udskrivning.

I følgende eksempel blev billederne til venstre skabt uden indstillingen **HP EasyColor**. Billederne til højre viser forbedringerne, der er et resultat af indstillingen **HP EasyColor**.

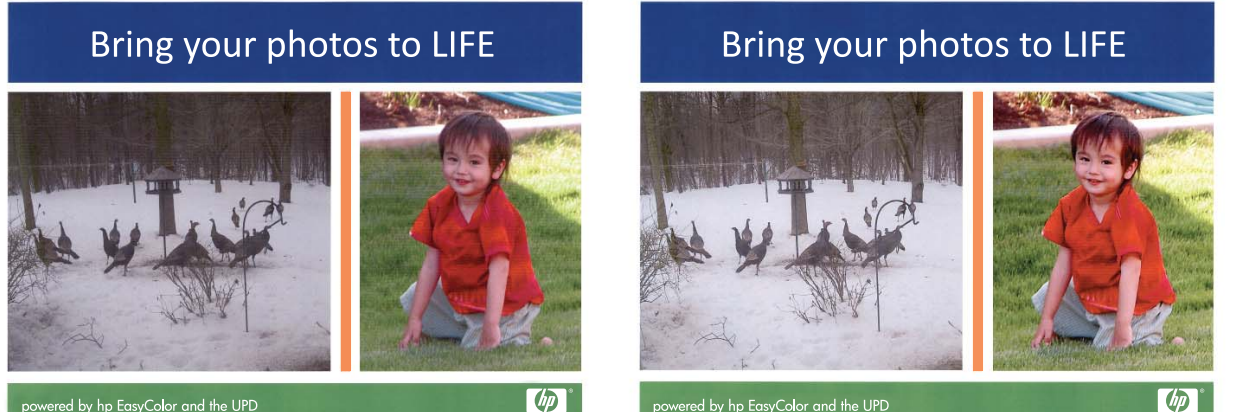

powered by hp EasyColor and the UPD

powered by hp EasyColor and the UPD

 $\bigcirc$ 

Indstillingen **HP EasyColor** aktiveres som standard i HP PCL 6-printerdriveren, så du ikke behøver at foretage manuelle farvejusteringer. For at deaktivere indstillingen, så du kan justere farveindstillingerne manuelt, skal du åbne fanen **Farvet** og klikke på afkrydsningsfeltet **HP EasyColor** for at rydde det.

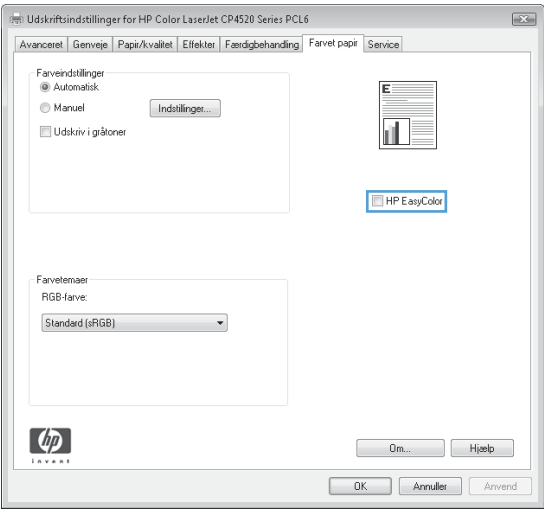

# <span id="page-154-0"></span>**Afstemning af farver**

Afstemningen af produktets udskriftsfarver i forhold til computerskærmens er ret kompleks, da printere og computerskærme bruger forskellige metoder til at producere farve. Skærme *viser* farver med lyspixel ved hjælp af en RGB-farveproces (rød, grøn, blå), mens printere *udskriver* farver ved hjælp af en CMYK-proces (cyan, magenta, gul og sort).

Adskillige faktorer kan påvirke din evne til at afstemme de udskrevne farver med dem på skærmen. Disse faktorer omfatter:

- Papir
- Printerfarvestoffer (f.eks. blæk eller toner)
- Udskrivningsprocessen (f.eks. inkjet, trykning eller laserteknologi)
- **Ovenlys**
- Personlige forskelle i opfattelsen af farve
- **Softwareprogrammer**
- **Printerdrivere**
- Computerens operativsystem
- Skærme og skærmindstillinger
- Skærmkort og -drivere
- Driftsmiljø (f.eks. fugtighed)

Hav de ovennævnte faktorer i tankerne, når farverne på din skærm ikke er en perfekt afstemning af dine udskrevne farver.

For de fleste brugere er den bedste metode til afstemning af farver mellem skærm og dit produkt at udskrive sRGB-farver.

### **Farveafstemning med farveprøvebog**

Processen til afstemning af produktudskriftet med fortrykte farveprøvebøger og standardfarvereferencer er kompleks. Normalt kan du få en ret god afstemning med en farveprøvebog, hvis de blækfarver, der er brugt til farveprøvebogen, er cyan, magenta, gul og sort. De kaldes normalt farveprøvebøger for procesfarver.

Nogle farveprøvebøger er fremstillet på basis af staffagefarver. Staffagefarver er farvestoffer, der er fremstillet med et bestemt formål. Mange af disse staffagefarver ligger uden for produktets farveområde. De fleste farveprøvebøger med staffagefarver har farvebøger med tilsvarende procesfarver, der giver CMYK-tilnærmelser af staffagefarven.

De fleste bøger med procesfarver angiver, hvilke processtandarder der blev benyttet til trykning af farveprøvebogen. I de fleste tilfælde er det SWOP, EURO eller DIC. Hvis du vil have optimal farveafstemning i forhold til procesfarveprøvebogen, skal du vælge den tilsvarende blækemulering i produktmenuen. Hvis du ikke kan identificere processtandarden, skal du bruge SWOP-blækemulering.

# **Udskriv farveprøver**

For at anvende farveprøverne skal du vælge den farveprøve, der er tættest på at passe til den ønskede farve. Brug prøvens farveværdi i softwareprogrammet til at beskrive det objekt, du vil afstemme med. Farverne kan variere afhængigt af papirtypen og softwareprogrammet. Gå til [www.hp.com/support/cljcp4025](http://www.hp.com/support/cljcp4025) eller [www.hp.com/support/cljcp4525](http://www.hp.com/support/cljcp4525), hvis du ønsker yderligere oplysninger om brug af farveprøverne.

Anvend følgende fremgangsmåde, hvis du vil udskrive farveprøver ved brug af produktets kontrolpanel:

- **1.** Tryk på knappen Hjem  $\bigcap$ .
- **2.** Tryk på Pil ned ▼ for at fremhæve menuen **OPLYSNINGER**, og tryk derefter på knappen OK.
- 3. Tryk på Pil ned  $\blacktriangledown$  for at fremhæve indstillingen UDSKRIV RGB-PRØVER eller UDSKRIV CMYK-**PRØVER**, og tryk derefter på knappen OK.

#### **PANTONE®-farveafstemning**

PANTONE har flere farveafstemningssystemer. PANTONE MATCHING SYSTEM® er meget populært og bruger heldækkende blæk til at generere en bred vifte af farvenuancer og -toner. Se [www.hp.com/go/cljcp4025\\_software](http://www.hp.com/go/cljcp4025_software) eller [www.hp.com/go/cljcp4525\\_software](http://www.hp.com/go/cljcp4525_software) for at få yderligere oplysninger om, hvordan du bruger PANTONE-farver med dette produkt.

**BEMÆRK:** Genererede PANTONE-farver svarer ikke nødvendigvis til PANTONE-identificerede standarder. Se de aktuelle PANTONE-udgivelser for at få oplyst den præcise farve.

# <span id="page-156-0"></span>**Avanceret farveanvendelse**

Printeren indeholder automatiske farvefunktioner, som genererer fantastiske farveresultater. Omhyggeligt udformede og afprøvede farvetabeller giver jævn, nøjagtig farvegengivelse for alle udskrivningsbare farver.

Produktet indeholder også avancerede værktøjer til erfarne fagfolk.

## **HP ColorSphere-toner**

HP designer udskrivningssystemet (printer, printerpatroner, toner og papir) til at arbejde sammen for at optimere udskrivningskvaliteten, produktets pålidelighed og brugerens produktivitet. Originale HPprinterpatroner indeholder HP ColorSphere-toner, der passer specifikt til din printer, så den kan udskrive et bredt spektrum af strålende farver. Dette hjælper dig til at skabe professionelt udseende dokumenter, der indeholder skarp og klar tekst og grafik og realistisk udskrevne fotografier.

HP ColorSphere-toner giver en konsekvens og intensitet i udskriftskvaliteten, som du kan stole på, på tværs af et bredt udvalg af papir. Du kan skabe dokumenter, der hjælper dig til at gøre et godt indtryk. Desuden er HP's hverdags- og specialpapir i professionel kvalitet (inklusive en lang række HPmedietyper og -vægte) designet til at passe til den måde, du arbejder på.

### **HP ImageREt 3600**

HP ImageREt 3600-udskrivningsteknologien er et system af nye teknologier, der er udviklet specielt af HP for at sikre en fremragende udskriftskvalitet. HP ImageREt-systemet adskiller sig fra øvrige udskrivningsteknologier ved at integrere teknologiske fremskridt og optimere alle elementerne i udskrivningssystemet. Der er udviklet flere HP ImageREt-kategorier, der dækker en lang række brugerbehov.

Systemet er baseret på nøglefarvelaserteknologier, herunder billedforbedringer, smart-forbrugsvarer og høj billedopløsning. Jo højere ImageREt-kategori, jo mere avancerede bliver disse nøgleteknologier, og tilpasser sig dermed mere avanceret systembrug, og jo flere teknologier integreres der. HP kan tilbyde fremragende billedforbedringer ved fremstillingen af kontordokumenter og marketingmateriale. HP Image REt 3600 er optimeret til udskrivning på HP Color Laser High-Glosspapir og giver fremragende resultater på alle understøttede medier og under en lang række miljømæssige forhold.

## **Papirvalg**

Den bedste farve- og billedkvalitet opnås ved at vælge den relevante papirtype i kontrolpanelmenuen eller i printerdriveren.

## **Farveindstillinger**

Farveindstillinger giver automatisk optimal farveudskrift. Disse indstillinger bruger objektmærkning, som giver optimale farve- og halvtoneindstillinger til forskellige objekter på en side (tekst, grafik og fotografier). Printerdriveren angiver, hvilke objekter der skal vises på en side og benytter halvtone- og farveindstillinger, som giver den bedste udskriftskvalitet for hvert objekt.

I Windows-miljøet findes farveindstillingerne **Automatisk** og **Manuel** under fanen **Farve** i printerdriveren.

# **sRGB (Standard red-green-blue)**

sRGB (Standard Red-Green-Blue) er en verdensomspændende farvestandard, som HP og Microsoft udviklede som et fælles farvesprog for skærme, indlæsningsenheder (scannere og digitale kameraer) og udlæsningsenheder (printere og plottere). Det er det standardfarverum, som benyttes til HPprodukter, Microsoft-operativsystemer, internettet og det meste kontorsoftware. sRGB-standarden repræsenterer den typiske Windows-skærm og konvergensstandarden for High-Definition TV.

**BEMÆRK:** Forskellige faktorer, f.eks. den skærmtype, du bruger, og rummets belysning, kan påvirke farvernes udseende på skærmen. Se [Afstemning af farver på side 141](#page-154-0), hvis du ønsker yderligere oplysninger.

De nyeste versioner af Adobe PhotoShop®, CorelDRAW®, Microsoft Office og mange andre programmer anvender sRGB til farveoverførsel. Fordi det er standardfarverummet i Microsoftoperativsystemer, har sRGB vundet bredt indpas. Når programmer og enheder bruger sRGB til at udveksle farveoplysninger, oplever typiske brugere en meget forbedret farveafstemning.

sRGB forbedrer din mulighed for at afstemme farver imellem produktet, computerskærmen og andre indlæsningsenheder automatisk, uden at det er nødvendigt at være farveekspert.

# **9 Administrer og vedligehold**

- **[Udskriv oplysningssider](#page-159-0)**
- [Brug af HP Easy Printer Care-softwaren](#page-160-0)
- **[Bruge HP's integrerede webserver](#page-163-0)**
- **[Brug af software til HP Web Jetadmin](#page-167-0)**
- [Produktsikkerhedsfunktioner](#page-168-0)
- [Økonomiindstillinger](#page-171-0)
- [Administrere forbrugsvarer og ekstraudstyr](#page-174-0)
- [Vejledning til udskiftning](#page-176-0)
- [Rengøring af produktet](#page-188-0)
- **[Produktopdateringer](#page-189-0)**

# <span id="page-159-0"></span>**Udskriv oplysningssider**

Oplysningssider giver detaljerede oplysninger om produktet og dets aktuelle konfiguration. Brug følgende fremgangsmåde for at udskrive oplysningssiderne:

- **1.** Tryk på knappen Hjem **n**.
- **2.** Tryk på Pil ned ▼ for at fremhæve menuen **OPLYSNINGER**, og tryk derefter på knappen OK.
- **3.** Tryk på Pil ned ▼ for at fremhæve de ønskede oplysninger, og tryk derefter på knappen OK for at udskrive.

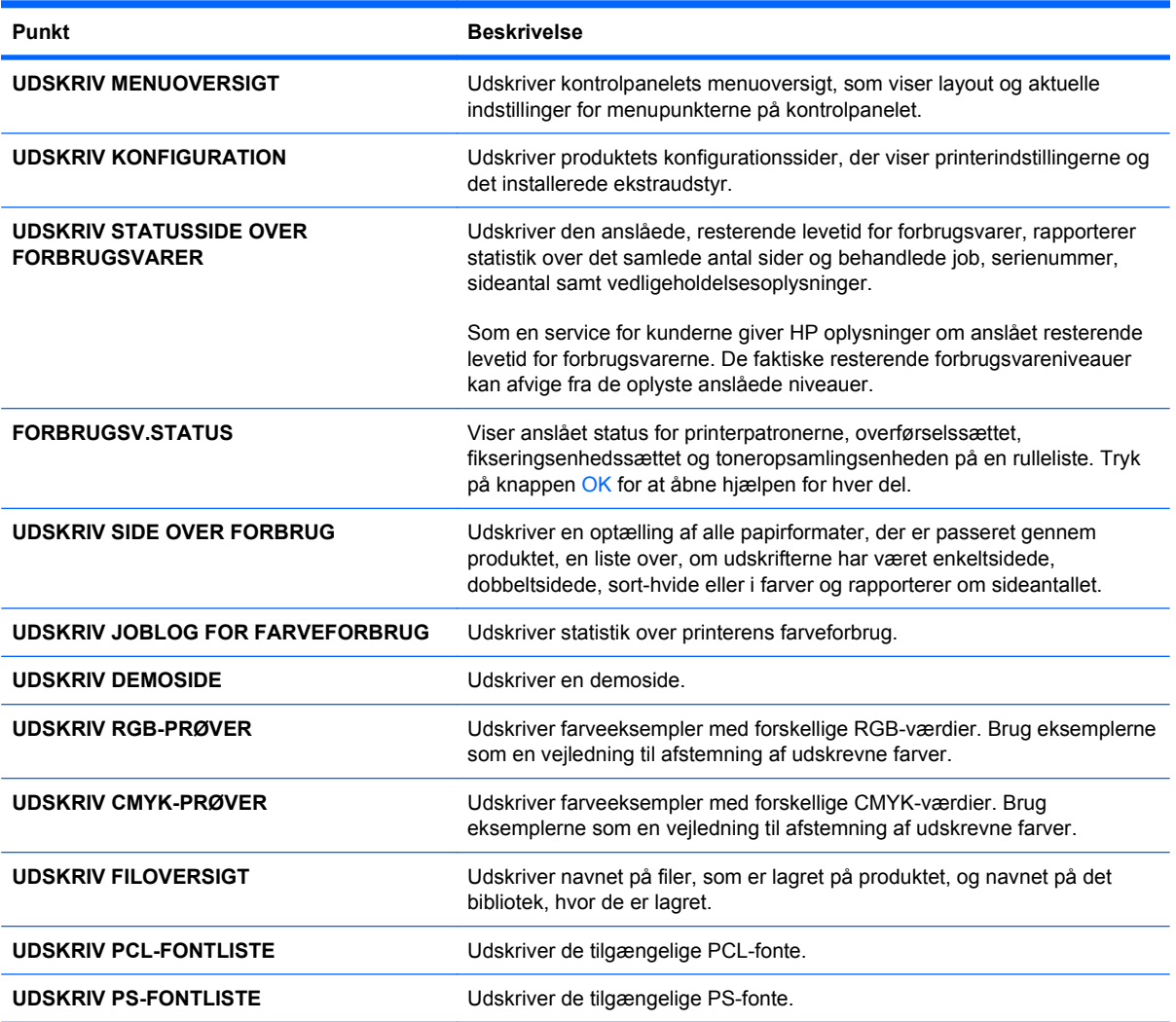

# <span id="page-160-0"></span>**Brug af HP Easy Printer Care-softwaren**

## **Åbn softwaren til HP Easy Printer Care**

**BEMÆRK:** HP Easy Printer Care er ikke kompatibel med Mac OS.

Brug en af følgende metoder til at åbne softwaren til HP Easy Printer Care:

- Vælg **Programmer** i menuen **Start**, vælg **Hewlett-Packard**, vælg **HP Easy Printer Care**, og klik derefter på **Start HP Easy Printer Care**.
- På proceslinjen i Windows (i nederste højre hjørne på skrivebordet) skal du dobbeltklikke på ikonet for HP Easy Printer Care.
- Dobbeltklik på ikonet på skrivebordet.

#### **Sektioner i softwaren til HP Easy Printer Care**

Softwaren til HP Easy Printer Care indeholder oplysninger om flere HP-produkter, der findes på dit netværk, samt eventuelle produkter, som er direkte tilsluttet til din computer. Nogle af de elementer, der er vist i følgende tabel, er måske ikke tilgængelige for alle produkter.

Knappen Hjælp (**?**) i øverste højre hjørne af hver side giver adgang til mere detaljerede oplysninger om indstillingerne på den pågældende side.

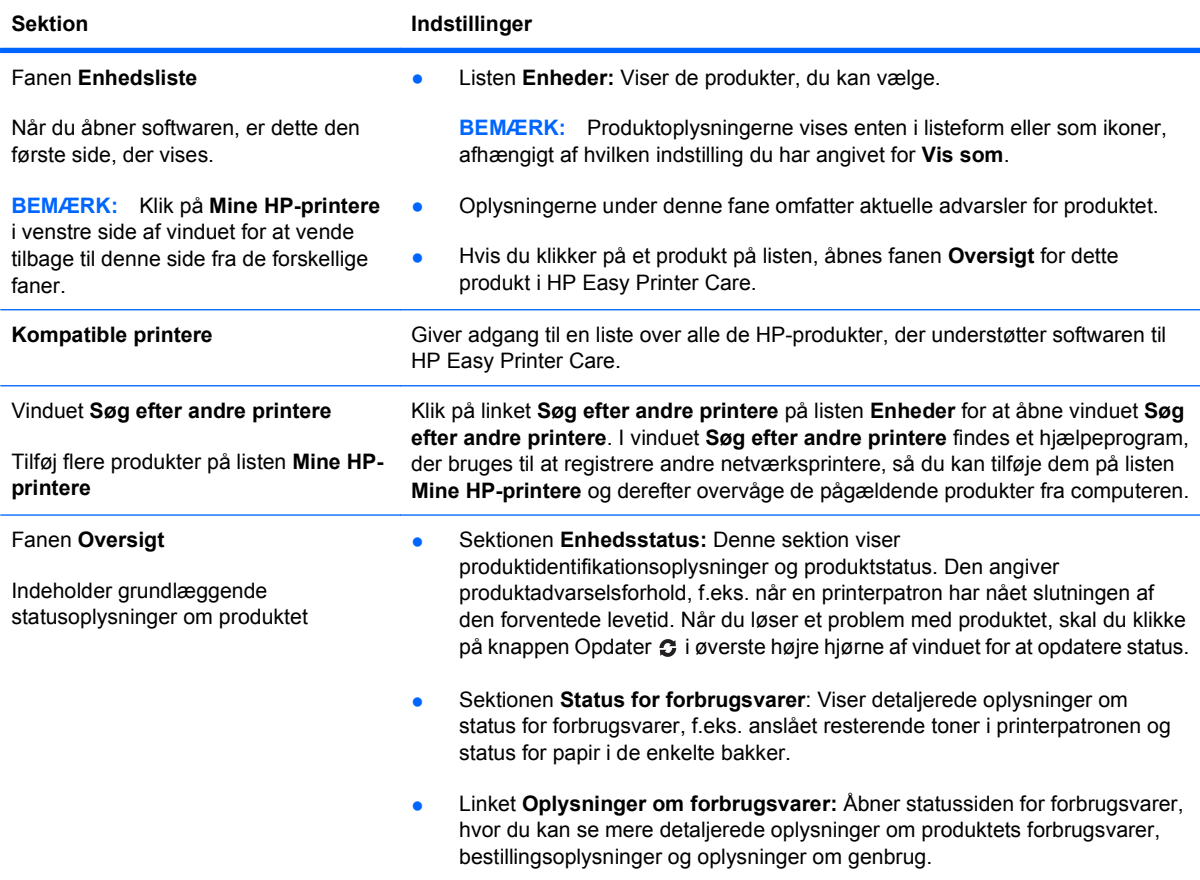

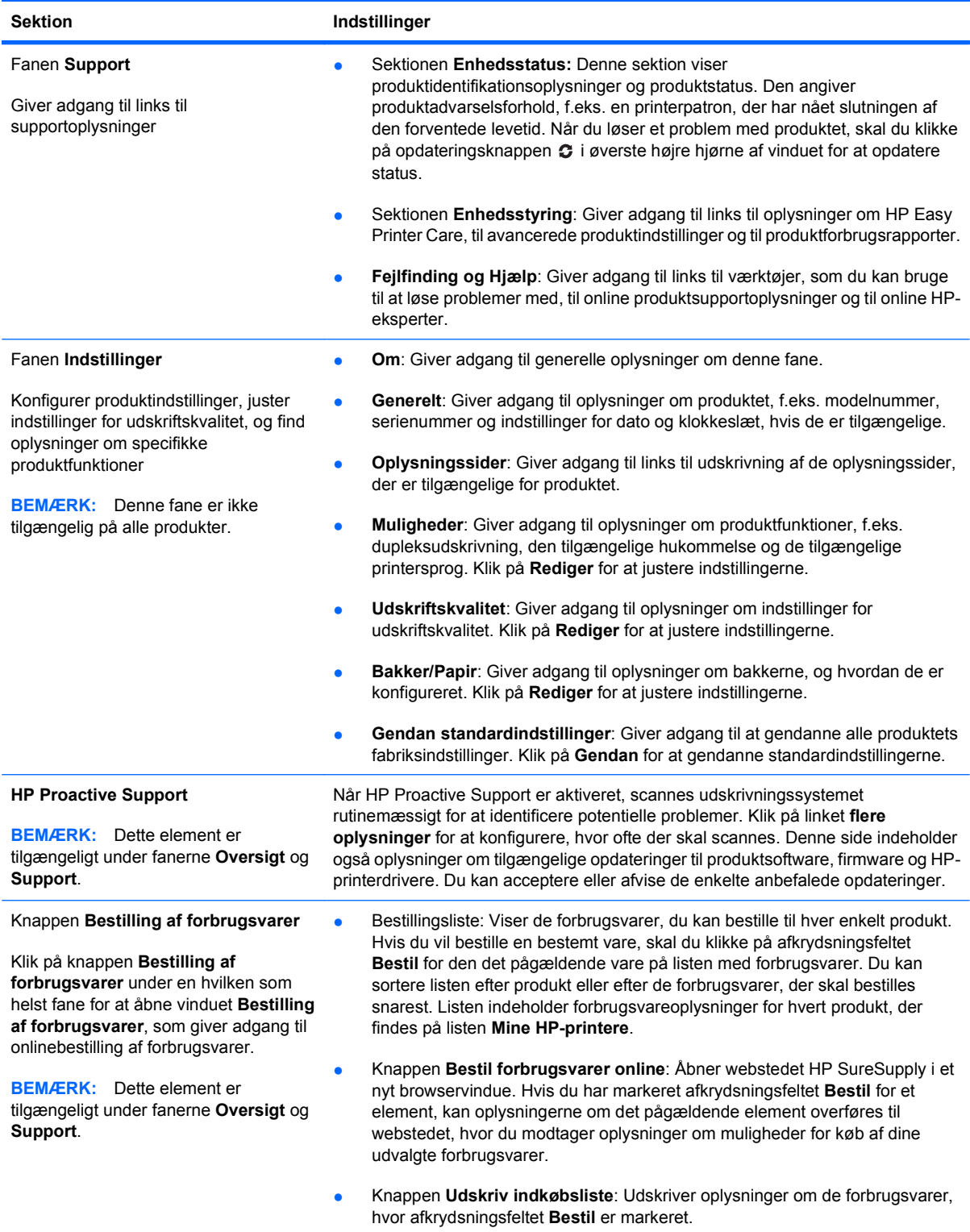

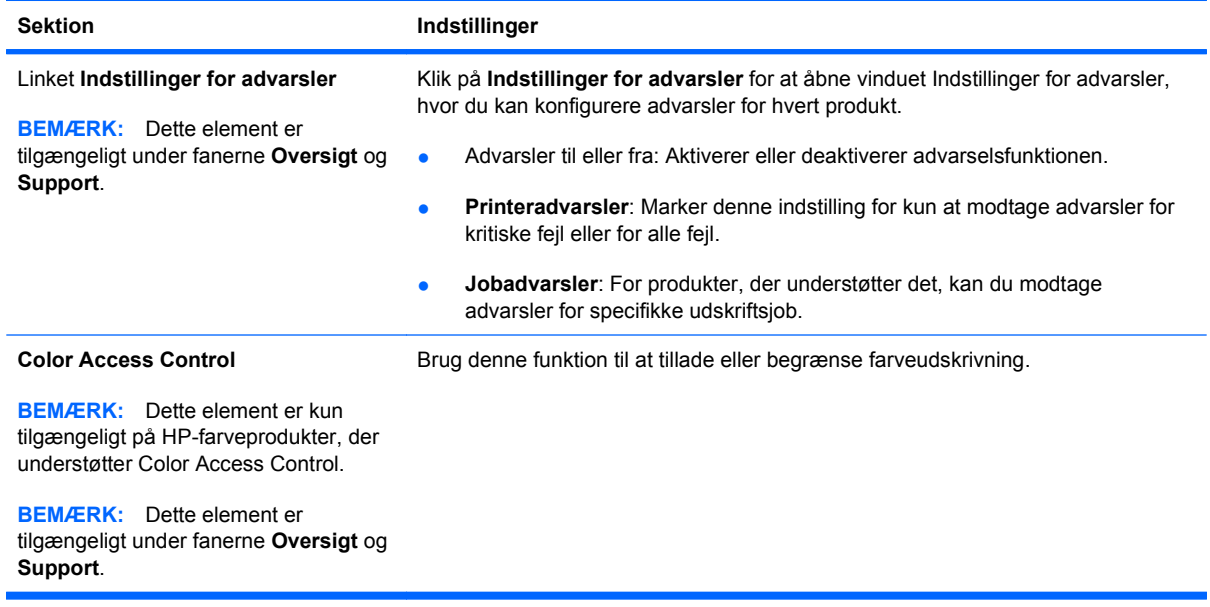

# <span id="page-163-0"></span>**Bruge HP's integrerede webserver**

Brug HP's integrerede webserver til at få vist produktstatus, konfigurere produktnetværksindstillinger og til at administrere udskrivningsfunktioner fra computeren i stedet for fra produktets kontrolpanel. Nedenfor kan du se nogle eksempler på, hvad du kan gøre ved hjælp af HP's integrerede webserver:

- **BEMÆRK:** Når produktet er direkte tilsluttet en computer, skal du bruge softwaren HP Easy Printer Care til at få vist produktstatus i stedet for HP's integrerede webserver.
	- Få vist oplysninger om produktstatus.
	- Bestemme den resterende levetid for alle forbrugsvarer og bestille nye.
	- Se og ændre bakkekonfigurationer.
	- Få vist og ændre menukonfigurationen for produktets kontrolpanel.
	- Se og udskrive interne sider.
	- Modtage meddelelse om nyheder inden for produktet og forbrugsvarer.
	- Se og ændre netværkskonfigurationen.

Hvis du vil bruge HP's integrerede webserver, skal du have Microsoft Internet Explorer 5.01 eller nyere eller Netscape 6.2 eller nyere til Windows, Mac OS og Linux (kun Netscape). Netscape Navigator 4.7 kræves til HP-UX 10 og HP-UX 11. HP's integrerede webserver fungerer, hvis produktet er tilsluttet et IP-baseret netværk. HP's integrerede webserver understøtter ikke IPXbaserede produkttilslutninger. Du behøver ikke have internetadgang for at åbne og bruge HP's integrerede webserver.

Når produktet er tilsluttet netværket, er HP's integrerede webserver automatisk tilgængelig.

**BEMÆRK:** Du kan få vist alle oplysninger om HP's integrerede webserver i *brugervejledningen til HP's Integrerede webserver*, som findes på HP's websted på [www.hp.com/support/cljcp4025](http://www.hp.com/support/cljcp4025) eller [www.hp.com/support/cljcp4525](http://www.hp.com/support/cljcp4525).

#### **Åbn af HP's integrerede webserver vha. en netværksforbindelse**

- **1.** Find produktets IP-adresse eller værtsnavn:
	- **a.** Tryk på knappen Hjem på produktets kontrolpanel.
	- **b.** Marker og vælg menupunktet **OPLYSNINGER**.
	- **c.** Marker og vælg indstillingen **UDSKRIV KONFIGURATION**.
	- **d.** Find IP-adressen eller værtsnavnet på HP Jetdirect-siden.
- **2.** Skriv produktets IP-adresse eller værtsnavnet i adresse-/URL-adressefeltet i en understøttet webbrowser på computeren.

# **Funktioner**

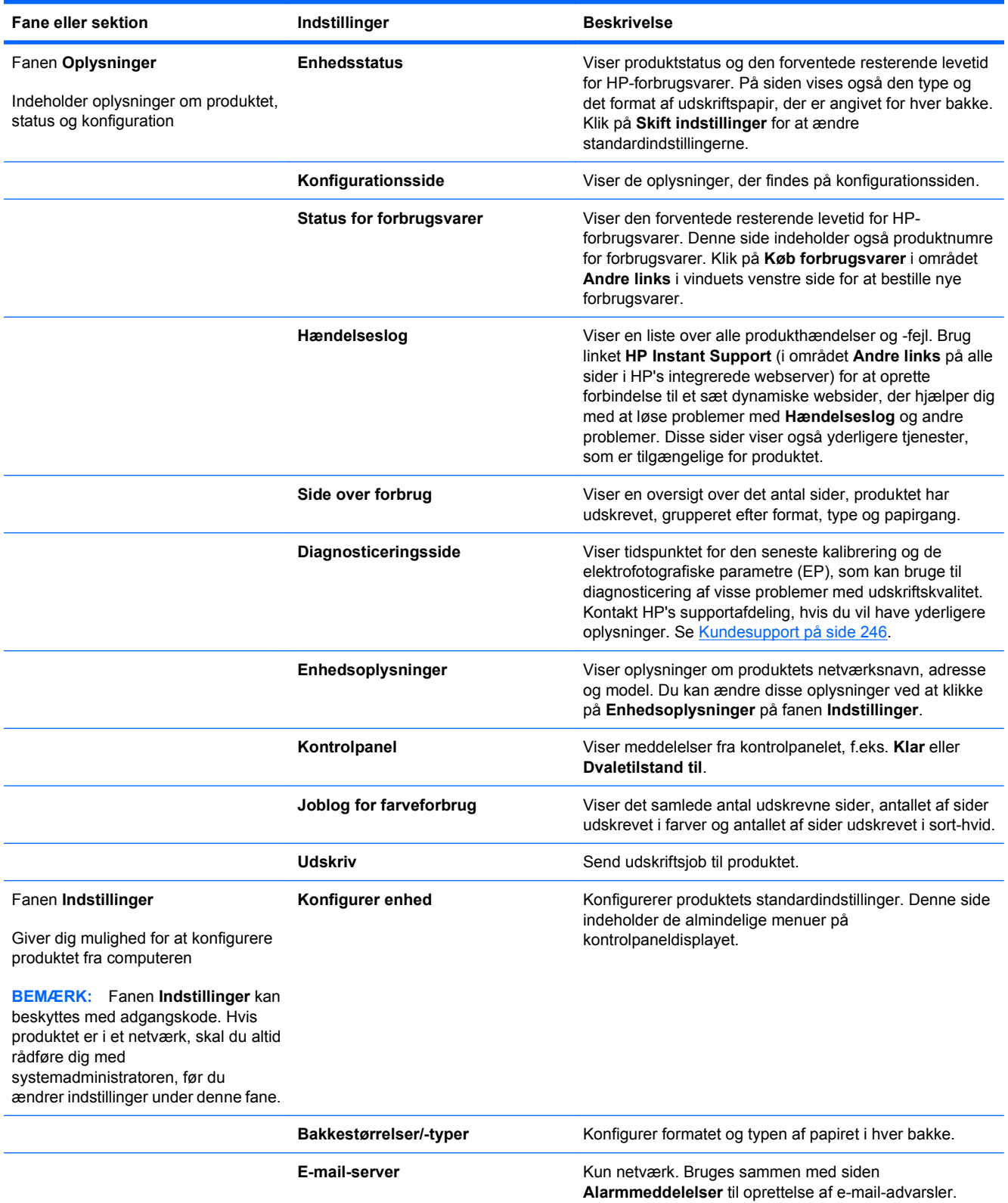

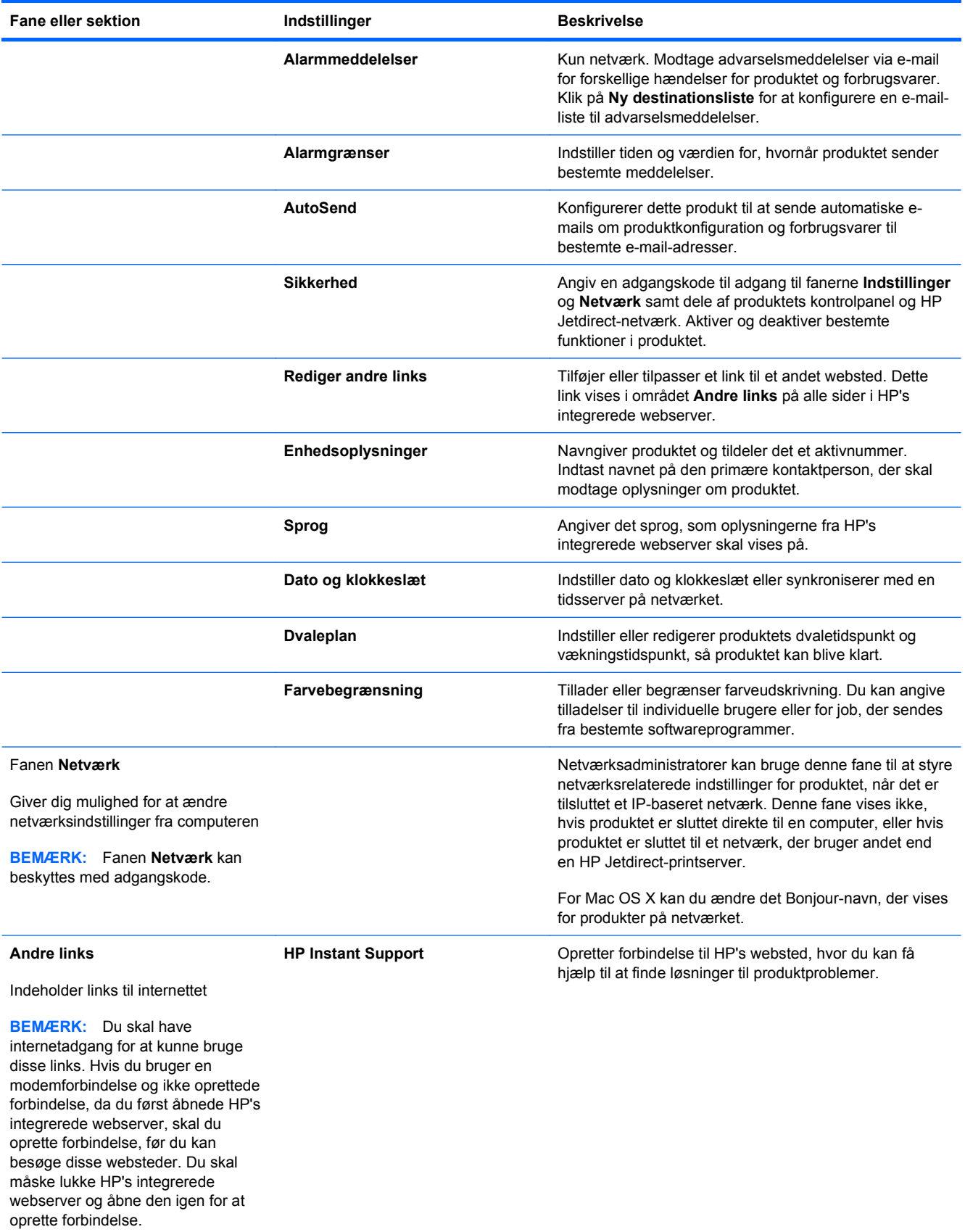

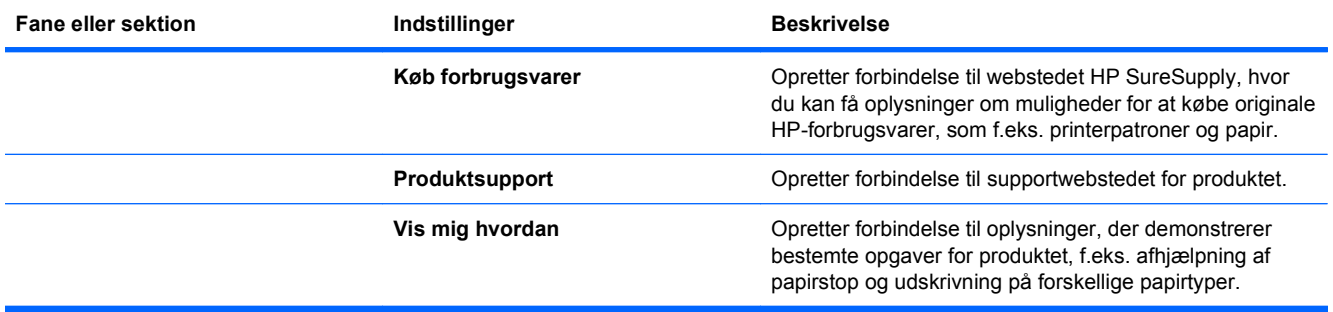

# <span id="page-167-0"></span>**Brug af software til HP Web Jetadmin**

HP Web Jetadmin er en webbaseret softwareløsning til ekstern installation af, overvågning af og fejlfinding i forbindelse med netværkstilsluttede ydre enheder. Administrationen er proaktiv og gør det muligt for netværksadministratorer at løse problemer, før de påvirker brugerne. Download denne gratis software til forbedring af administration på adressen [www.hp.com/go/webjetadmin.](http://www.hp.com/go/webjetadmin)

Der kan installeres enheds-plugins til understøttelse af bestemte produktfunktioner i HP Web Jetadmin. HP Web Jetadmin-softwaren kan automatisk give dig besked, når nye plugins er tilgængelige. Følg anvisningerne på siden **Produktopdatering** for automatisk at oprette forbindelse til HP's websted og installere de nyeste enheds-plugins til dit produkt.

**BEMÆRK:** Browsere skal være Java™-aktiverede. Browsing fra en Apple-pc understøttes ikke.

# <span id="page-168-0"></span>**Produktsikkerhedsfunktioner**

### **Sikkerhedserklæringer**

Produktet understøtter sikkerhedsstandarder og anbefalede protokoller, der hjælper dig med at sikre produktet, beskytter vigtige oplysninger på dit netværk og forenkler den måde, hvorpå du overvåger og vedligeholder produktet.

Detaljerede oplysninger om HP's sikre løsninger til billedbehandling og udskrivning finder du på adressen [www.hp.com/go/secureprinting.](http://www.hp.com/go/secureprinting) Webstedet indeholder links til hvidbøger og dokumenter med ofte stillede spørgsmål om sikkerhed.

#### **IP-sikkerhed**

IPsec er et sæt protokoller, der styrer IP-baseret netværkstrafik til og fra produktet. Med IPsec får du vært-til-vært-godkendelse, dataintegritet og kryptering af netværkskommunikation.

For produkter, der er tilsluttet netværket og har en HP Jetdirect-printerserver, kan du konfigurere IPsec ved hjælp af fanen **Netværk** i HP's integrerede webserver.

### **Sikring af HP's integrerede webserver**

Tildel en adgangskode for adgang til den integrerede webserver, så uautoriserede brugere ikke kan ændre produktindstillingerne.

- **1.** Åbn HP's integrerede webserver ved at indtaste produktets IP-adresse i adresselinjen på en webbrowser.
- **2.** Klik på fanen **Indstillinger**.
- **3.** Klik på menuen **Sikkerhed** i vinduets venstre side.
- **4.** I området **Sikkerhedsindstillinger for enhed** skal du klikke på knappen **Konfigurer. . .**.
- **5.** I området **Adgangskode til enhed** skal du indtaste adgangskoden i boksen **Ny adgangskode** og indtaste den igen i boksen **Kontroller adgangskode**.
- **6.** Klik på knappen **Anvend**. Skriv adgangskoden ned, og gem den et sikkert sted.

### **HP-krypterede High Performance-harddiske**

Dette produkt understøtter en krypteret harddisk (ekstraudstyr), som du kan installere i stikket til EIOekstraudstyr. Harddisken giver dig hardwarebaseret kryptering, så du på en sikker måde kan gemme følsomme udskrivnings-, kopierings- og scanningsdata, uden at det påvirker produktets ydeevne. Harddisken bruger den nyeste AES-standard (Advanced Encryption Standard) og indeholder alsidige, tidsbesparende og robuste funktioner.

Brug menuen **Sikkerhed** i HP's integrerede webserver til at konfigurere disken.

Hvis du ønsker yderligere oplysninger om den krypterede harddisk, skal du se *installationsvejledningen til HP High-Performance Secure Hard Disk*.

- **1.** Gå til [www.hp.com/support](http://www.hp.com/support).
- **2.** Indtast **Secure Hard Disk** i søgefeltet, og klik på knappen **>>**.
- **3.** Klik på linket **HP Secure High Performance Hard Disk**.
- **4.** Klik på linket **Manualer**.

Se [Forbrugsvarer og ekstraudstyr på side 233](#page-246-0) for oplysninger om bestilling af dette tilbehør.

## **Sikkert gemte job**

Du kan beskytte job, der er gemt på produktet ved at tildele en PIN-kode til dem. Enhver, der prøver at udskrive disse beskyttede job, skal først indtaste PIN-koden på produktets kontrolpanel.

Se [Brug joblagringsfunktioner med Windows på side 126](#page-139-0) for at få yderligere oplysninger.

#### **Brug af produktets kontrolpanelmenu**

Du kan låse forskellige menuer på kontrolpanelet ved at bruge HP's integrerede webserver.

- **1.** Åbn HP's integrerede webserver ved at indtaste produktets IP-adresse i adresselinjen på en webbrowser.
- **2.** Klik på fanen **Indstillinger**, og klik derefter på linket **Sikkerhed**.
- **3.** Klik på knappen **Sikkerhedsindstillinger for enhed**.
- **4.** I feltet **Kontrolpanellås** skal du vælge det sikkerhedsniveau, du vil have.

#### **Minimum-menulås**

- Menuen **SYSTEMKONFIG.** er låst.
- Menuen **I/O** er låst.
- Menuen **NULSTILLINGER** er låst.
- Menuen **HÅNDTER FORBRUGSVARER** er låst.

#### **Moderat menulås**

- Menuen **KONFIGURER ENHED** er låst (alle undermenuer).
- Menuen **DIAGNOSTICERING** er låst.
- Menuen **HÅNDTER FORBRUGSVARER** er låst.

#### **Mellem-menulås**

- Menuen **PAPIRHÅNDTERING** er låst.
- Menuen **KONFIGURER ENHED** er låst (alle undermenuer).
- Menuen **DIAGNOSTICERING** er låst.
- Menuen **HÅNDTER FORBRUGSVARER** er låst.

#### **Maksimum-menulås**

- Menuen **OPLYSNINGER** er låst.
- Menuen **PAPIRHÅNDTERING** er låst.
- Menuen **KONFIGURER ENHED** er låst (alle undermenuer).
- Menuen **DIAGNOSTICERING** er låst.
- Menuen **HÅNDTER FORBRUGSVARER** er låst.
- **5.** Klik på knappen **Anvend**.

# **Lås processoren**

Processorområdet, der findes bag på produktet, har en åbning, hvor du kan tilslutte et sikkerhedskabel. Låsning af processoren forhindrer, at nogen fjerner værdifulde komponenter fra den.

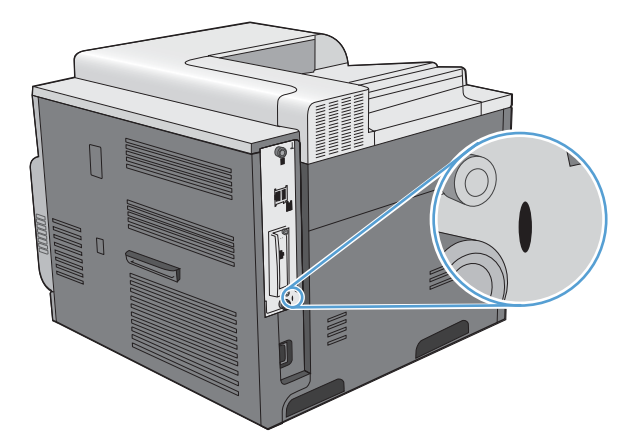

# <span id="page-171-0"></span>**Økonomiindstillinger**

# **Optimere hastigheden eller energiforbruget**

Funktionen til optimering af hastighed eller energiforbrug styrer fikseringsenhedens funktion til nedkøling. Du kan vælge mellem følgende indstillinger:

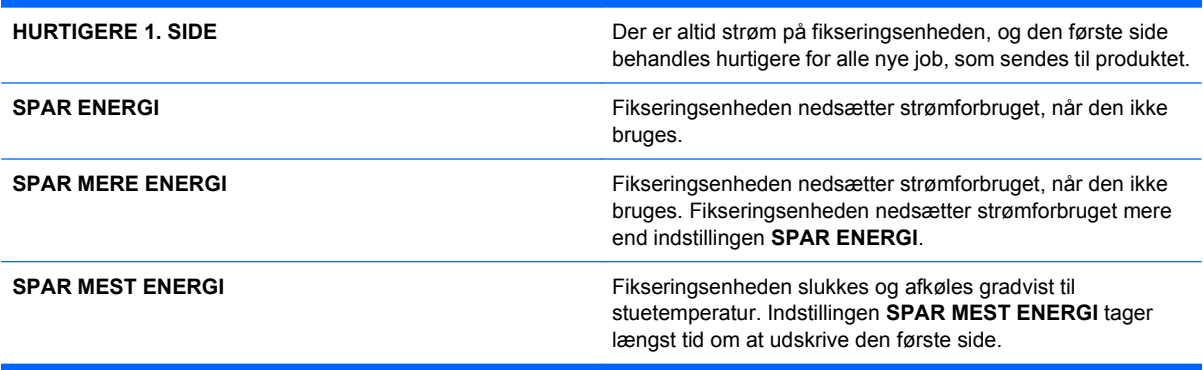

Udfør følgende trin for at optimere produktet mht. hastighed eller energiforbrug:

- **1.** Tryk på knappen Hjem  $\bigcap$ .
- 2. Åbn hver enkelt af de følgende menuer. Tryk på pil ned ▼ for at fremhæve den, og tryk derefter på knappen OK for at vælge den.
	- **a. KONFIGURER ENHED**
	- **b. SYSTEMKONFIG.**
	- **c. OPT. HASTIGHED/ENERGIFORBRUG**
- **3.** Vælg den relevante indstilling.

#### **Energisparetilstande**

Den justerbare dvaletilstandsfunktion reducerer strømforbruget, når produktet har været inaktivt i længere tid. Du kan angive tidsrummet før produktet går i dvaletilstand.

**BEMÆRK:** Denne tilstand påvirker ikke produktets opvarmningstid.

#### **Deaktiver eller aktiver dvaletilstand**

- **1.** Tryk på knappen Hjem  $\sum$ .
- **2.** Åbn hver enkelt af de følgende menuer. Tryk på pil ned  $\blacktriangledown$  for at fremhæve den, og tryk derefter på knappen OK for at vælge den.
	- **a. KONFIGURER ENHED**
	- **b. NULSTILLINGER**
	- **c. DVALETILSTAND**
- **3.** Tryk på pil op eller pil ned ▲ ▼ for at vælge indstillingen TIL eller FRA, og tryk derefter på knappen OK.
- **4.** Tryk på knappen Hjem  $\bigcap$ .

#### **Angiv udsættelse af dvale**

- **1.** Tryk på knappen Hjem  $\bigcap$ .
- **2.** Åbn hver enkelt af de følgende menuer. Tryk på pil ned ▼ for at fremhæve den, og tryk derefter på knappen OK for at vælge den.
	- **a. KONFIGURER ENHED**
	- **b. SYSTEMKONFIG.**
	- **c. UDSÆTTELSE AF DVALE**
- **3.** Tryk på pil op eller pil ned ▲  $\blacktriangledown$  for at vælge den relevante tidsperiode, og tryk derefter på knappen OK.
- **4.** Tryk på knappen Hjem  $\bigcap$ .

#### **Aktiveringstidspunkt**

Aktiveringstidspunktfunktionen giver dig mulighed for at indstille produktet til at aktiveres på et bestemt tidspunkt på udvalgte dage for at undgå at skulle vente på opvarmning og kalibrering. Du skal have aktiveret indstillingen **DVALETILSTAND** for at kunne indstille vækningstidspunktet.

**BEMÆRK:** Sørg for, at dato og klokkeslæt er indstillet på realtidsuret, før du indstiller vækningstidspunktet.

#### **Indstil realtidsuret**

Brug realtidsurfunktionen til at angive indstillinger for dato og klokkeslæt. Oplysninger om dato og klokkeslæt er tilknyttet lagrede udskriftsjob, så du kan identificere de seneste versioner.

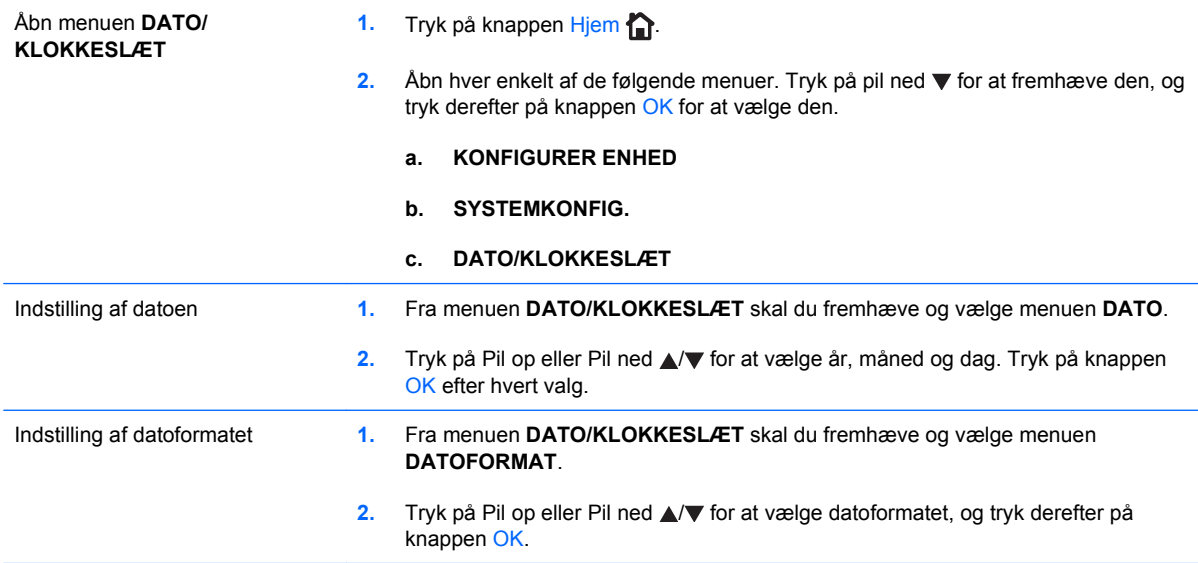

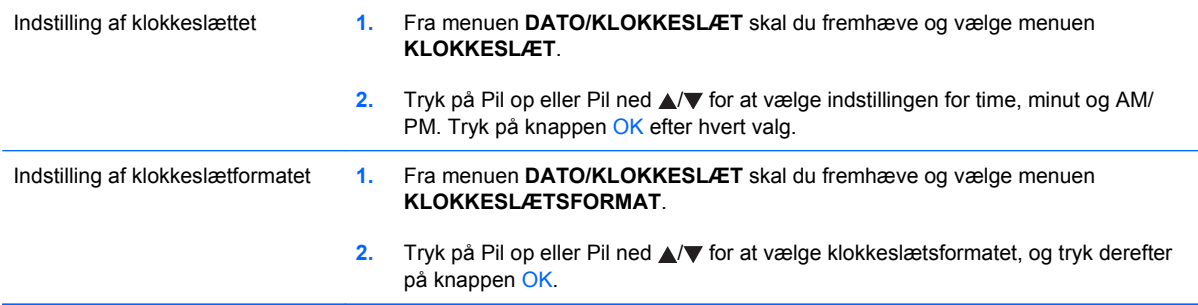

#### **Indstilling af aktiveringstidspunktet**

- **1.** Tryk på knappen Hjem  $\bigcap$ .
- **2.** Åbn hver enkelt af de følgende menuer. Tryk på pil ned  $\blacktriangledown$  for at fremhæve den, og tryk derefter på knappen OK for at vælge den.
	- **a. KONFIGURER ENHED**
	- **b. SYSTEMKONFIG.**
	- **c. VÆKNINGSTIDSPUNKT**
- **3.** Tryk på Pil op eller Pil ned ▲  $\blacktriangledown$  for at vælge ugedagen, og tryk derefter på knappen OK.
- 4. Tryk på Pil ned ▼ for at vælge indstillingen **SPECIAL**, og tryk derefter på knappen OK.
- **5.** Tryk på Pil op eller Pil ned **A/v** for at vælge indstillingen for time, minutter og AM eller PM. Tryk på knappen OK efter hvert valg.
- **6.** Tryk på knappen OK for at åbne menuen **ANVEND PÅ ALLE DAGE**.
- **7.** Tryk på Pil op eller Pil ned ▲/▼ for at vælge indstillingen **JA** eller **NEJ**, og tryk derefter på knappen OK.
- 8. Hvis du vælger **NEJ**, skal du bruge Pil op eller Pil ned **△/▼** til angivelse af indstillingen **VÆKNINGSTIDSPUNKT** for ugens øvrige dage og derefter trykke på knappen OK for at acceptere hvert valg.
- **9.** Tryk på knappen Hjem  $\bigcap$ .

# <span id="page-174-0"></span>**Administrere forbrugsvarer og ekstraudstyr**

# **Udskriv, når en patron når slutningen af den anslåede levetid**

Når en printerpatron når til slutningen af den anslåede levetid, viser kontrolpanelet meddelelsen **<COLOR> PATRON MEGET LAV**. Du behøver ikke at udskifte forbrugsvaren på dette tidspunkt, medmindre udskriftskvaliteten ikke længere er acceptabel. Når forbrugsvaren har nået denne tilstand, er HP Premium Protection-garantien for denne forbrugsvare udløbet. Produktet viser ikke flere meddelelser, når denne meddelelse er blevet vist.

Du kan konfigurere produktet til at stoppe, når meddelelsen **<COLOR> PATRON MEGET LAV** vises. Printerpatronen kan muligvis stadig producere acceptabel udskriftskvalitet. Når produktet stopper, kan du fortsætte udskrivningen, enten ved at udskifte forbrugsvaren eller ved at bruge indstillingen **VED MEGET LAV** i menuen **HÅNDTER FORBRUGSVARER** for at omkonfigurere produktet til at fortsætte udskrivningen. Se [Menuen Administrer forbrugsvarer](#page-29-0) på side 16, hvis du ønsker yderligere oplysninger.

Den resterende levetid for patronen er kun omtrentlig og varierer afhængigt af, hvilke typer dokumenter der udskrives, samt andre faktorer.

### **Administrer printerpatroner**

#### **Opbevaring af printerpatroner**

Lad være med at tage tonerkassetten ud af pakken, før du er klar til at bruge den.

**FORSIGTIG:** Udsæt ikke printerpatronen for lys mere end nogle få minutter for at forhindre, at den bliver beskadiget.

#### **HP-politik vedrørende printerpatroner fra andre producenter end HP**

Hewlett-Packard kan ikke anbefale brug af printerpatroner, hverken nye eller genfremstillede, der ikke er fra HP.

**BEMÆRK:** Skader forårsaget af printerpatroner fra andre producenter end HP dækkes ikke af HP's garanti eller serviceaftaler.

Se [Udskiftning af printerpatroner](#page-176-0) på side 163 for at installere en ny HP-printerpatron. Hvis du vil genbruge de brugte patroner, skal du følge instruktionerne, der fulgte med den nye patron. Se [Oplysninger om returnering og genbrug](#page-267-0) på side 254 for at få yderligere oplysninger om genbrug.

#### **HP's bedragerihotline og-websted**

Ring til HP's bedragerihotline (1-877-219-3183, gratis i Nordamerika), eller gå til [www.hp.com/go/](http://www.hp.com/go/anticounterfeit) [anticounterfeit,](http://www.hp.com/go/anticounterfeit) når du installerer en HP-printerpatron, og printermeddelelsen angiver, at kassetten ikke er en HP-patron. HP vil hjælpe med at finde ud af, om produktet er originalt, og vil være behjælpelig med at løse problemet.

Printerpatronen er muligvis ikke en original HP-printerpatron, hvis du bemærker følgende:

- **Statussiden over forbrugsvarer indikerer, at der er installeret en forbrugsvare, som ikke er fra HP.**
- Du oplever et stort antal problemer med printerpatronen.
- Patronen ser ikke ud, som den skal (f.eks. afviger emballagen fra HP's emballage).

#### **Genbruge forbrugsvarer**

Du kan finde oplysninger om genbrug af brugte printerpatroner på æsken til printerpatronen. Se [Oplysninger om returnering og genbrug](#page-267-0) på side 254.

#### **Hukommelseskode for patron**

De HP-printerpatroner, der bruges sammen med dette produkt, indeholder en hukommelseskode, som du kan bruge ved anvendelsen af produktet.

Desuden indsamler denne hukommelseskode et begrænset sæt oplysninger om produktforbruget, som kan indeholde følgende oplysninger:

- Den dato, printerpatronen først blev installeret
- Den dato, printerpatronen sidst blev brugt
- Det antal sider, der er udskrevet vha. printerpatronen
- Sidedækningen
- De anvendte udskrivningstilstande
- Alle de udskrivningsfejl, der er opstået
- **Produktmodellen**

Disse oplysninger hjælper HP med at designe fremtidige modeller, som imødekommer kundernes udskrivningsbehov.

De data, der indsamles fra printerpatronens hukommelseskode, indeholder ikke oplysninger, der kan bruges til at identificere en kunde eller et bestemt produkt.

HP indsamler en prøve af hukommelseskoderne fra de printerpatroner, der returneres til HP's gratis returnerings- og genbrugsprogram (HP Planet Partners: [www.hp.com/recycle](http://www.hp.com/recycle)). Hukommelseskoderne fra disse prøver læses og studeres for at forbedre fremtidige HP-produkter. HP-partnere, som hjælper med at genbruge denne printerpatron, har måske også adgang til disse data.

Alle tredjepartsfirmaer, som kommer i besiddelse af printerpatronen, har måske også adgang til de anonyme oplysninger i hukommelseskoden. Hvis du foretrækker, at der ikke skal være adgang til disse oplysninger, kan du sætte koden ud af kraft. Hvis du gør dette, kan hukommelseskoden imidlertid ikke bruges i et HP-produkt.

# <span id="page-176-0"></span>**Vejledning til udskiftning**

# **Udskiftning af printerpatroner**

Produktet bruger fire farver og har en separat printerpatron for hver farve: sort (K), magenta (M), cyan (C) og gul (Y).

- **FORSIGTIG:** Hvis du får toner på tøjet, skal du tørre det af med en tør klud og vaske tøjet i koldt vand. Varmt vand fikserer toneren i tøjet.
- **BEMÆRK:** Du kan finde oplysninger om genbrug af brugte printerpatroner på æsken til printerpatronen.
- **1.** Åbn frontdækslet. Kontroller, at dækslet er helt åbent.

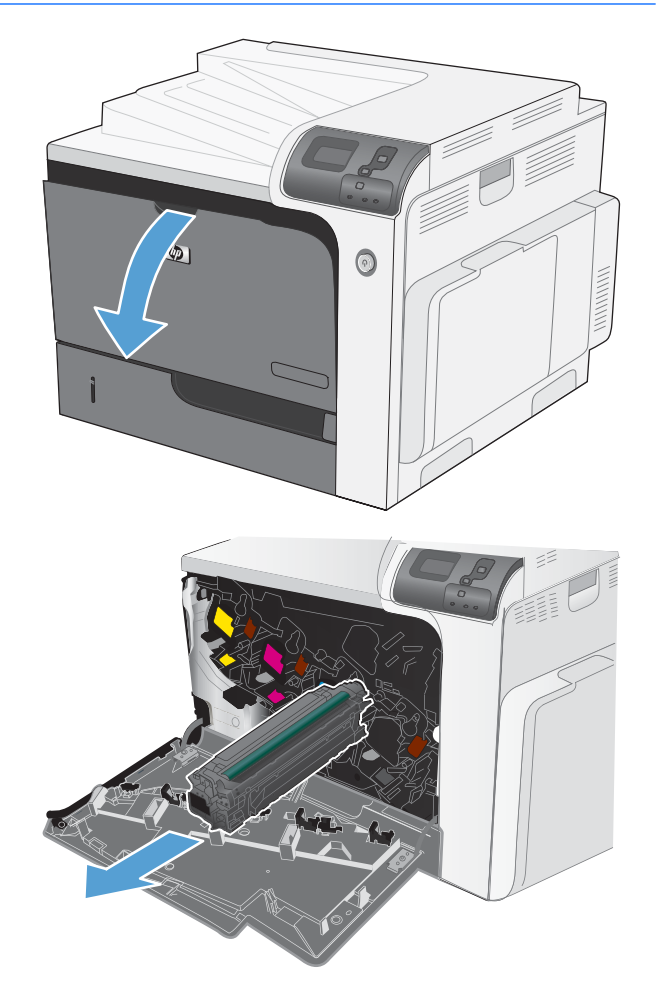

**2.** Tag fat i håndtaget på den brugte printerpatron, og træk den ud.

**3.** Opbevar den brugte printerpatron i en beskyttende pose. Du kan finde oplysninger om genbrug af brugte printerpatroner på æsken til printerpatronen.

**4.** Tag den nye printerpatron ud af posen.

**BEMÆRK:** Pas på ikke at beskadige hukommelseskoden på printerpatronen.

**5.** Tag fat i begge ender af tonerkassetten, og ryst forsigtigt kassetten for at fordele toneren.

**6.** Fjern det orange beskyttelsesdæksel fra printerpatronen.

> **FORSIGTIG:** Undgå lang tids udsættelse for lys.

> **FORSIGTIG:** Rør ikke den grønne valse. Hvis du gør det, kan patronen blive beskadiget.

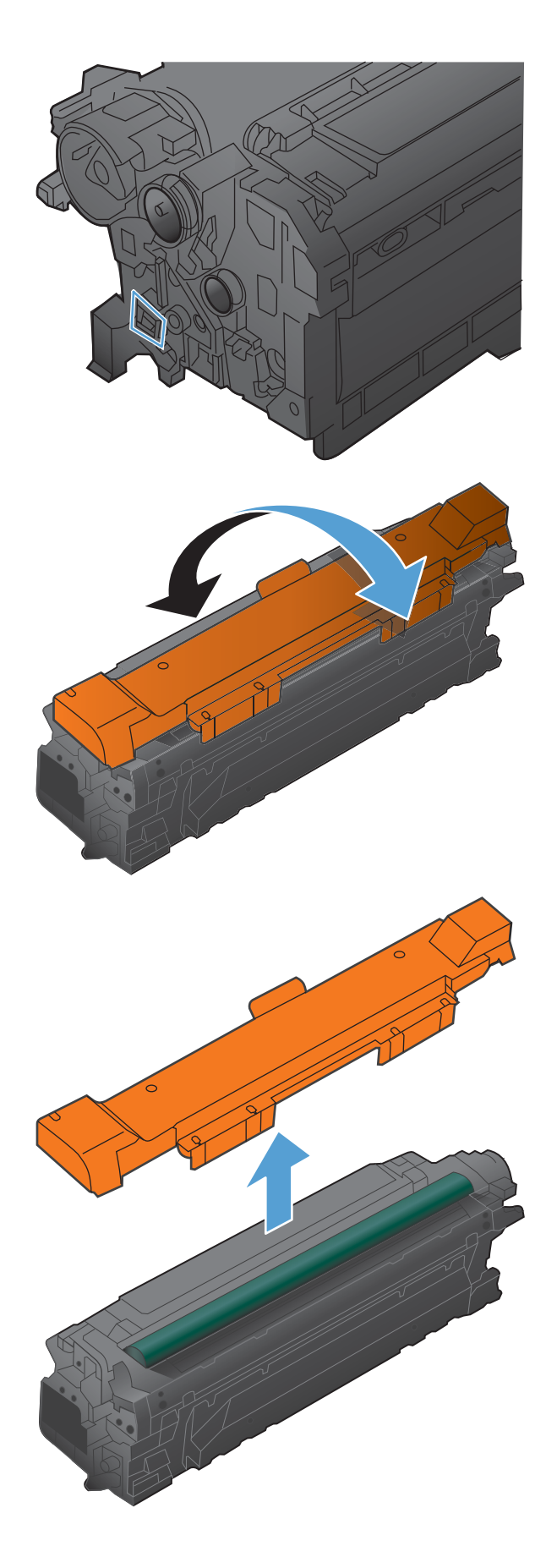

**7.** Juster printerpatronen med hullerne, og indsæt printerpatronen, indtil den klikker på plads.

**BEMÆRK:** Printerpatronen skubbes ind i en lille vinkel.

 $\odot$ 

### **8.** Luk frontdækslet.

# **Udskift toneropsamlingsenheden**

Udskift toneropsamlingsenheden, når du bliver bedt om at gøre det i kontrolpanelet.

- **BEMÆRK:** Toneropsamlingsenheden er designet til kun at blive brugt én gang. Du må ikke forsøge at tømme toneropsamlingsenheden og genbruge den. Hvis du gør det, kan toner spildes inde i produktet, hvilket kan give en nedsat udskriftskvalitet. Når du har brugt toneropsamlingsenheden, skal du returnere den til HP's Planet Partners-program til genbrug.
- **1.** Åbn frontdækslet. Kontroller, at dækslet er helt åbent.

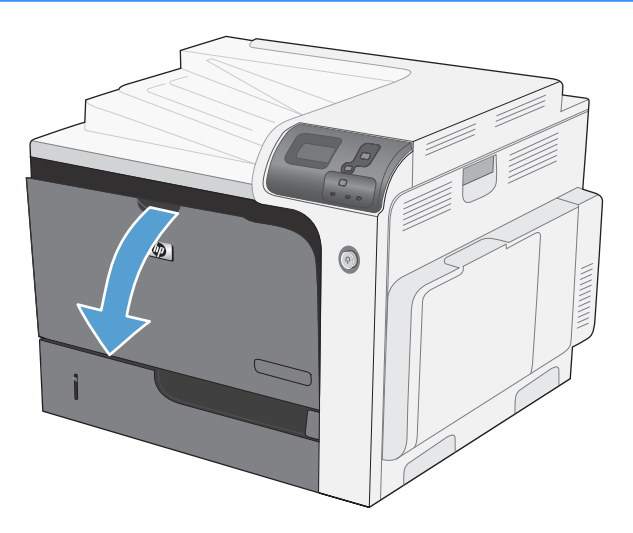

**2.** Tag fat om toneropsamlingsenheden, og fjern den fra produktet.

- **3.** Placer den tilhørende hætte over åbningen øverst på enheden.
- 
- **4.** Tag den nye toneropsamlingsenhed ud af emballagen.
<span id="page-180-0"></span>**5.** Isæt først bunden af den nye enhed i produktet, og tryk derefter øverst på enheden, indtil den klikker på plads.

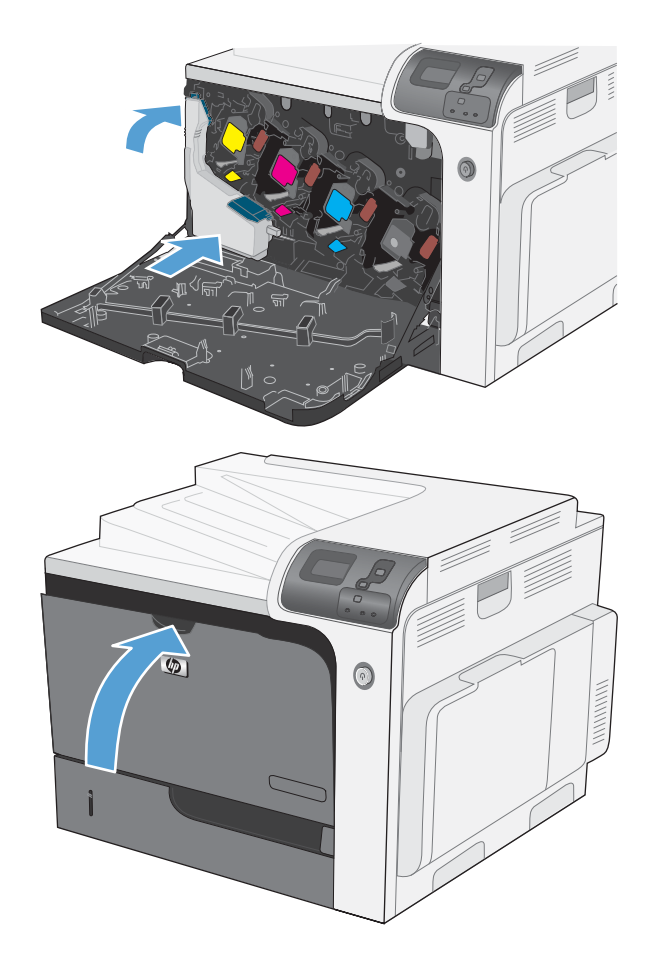

**6.** Luk frontdækslet.

**BEMÆRK:** Hvis toneropsamlingsenheden ikke er isat korrekt, kan frontdækslet ikke lukkes helt.

Hvis du vil sende den brugte toneropsamlingsenhed til genbrug, skal du følge de instruktioner, der følger med den nye toneropsamlingsenhed.

#### **Installer DIMM-hukommelse**

Du kan installere mere hukommelse til produktet ved at tilføje et DIMM-modul (Dual Inline Memory Module).

- **FORSIGTIG:** Statisk elektricitet kan beskadige elektroniske dele. Når du håndterer elektroniske dele, skal du enten tage et antistatisk armbånd på eller røre ved overfladen på den antistatiske pakke med hyppige mellemrum og derefter røre ved det rene metal på produktet.
	- **1.** Sluk for produktet.

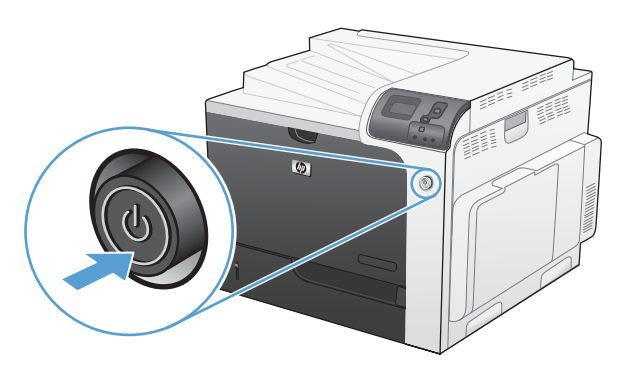

- **2.** Tag alle netledninger og interfacekabler ud.
	- **BEMÆRK:** Denne illustration viser muligvis ikke alle kablerne.

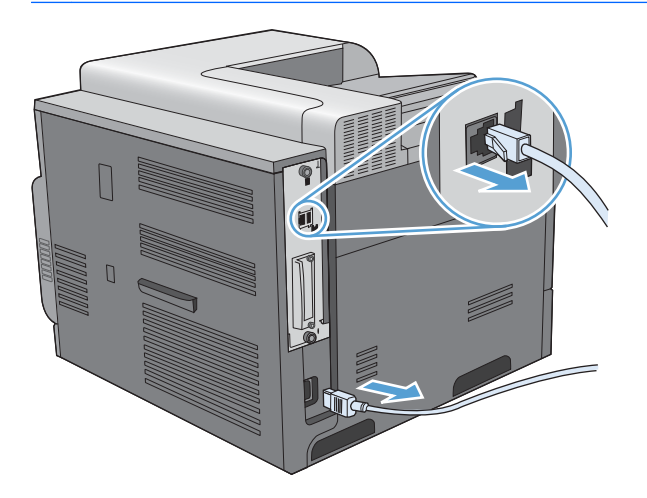

**3.** Find de riflede skruer på processorkortet på produktets bagside.

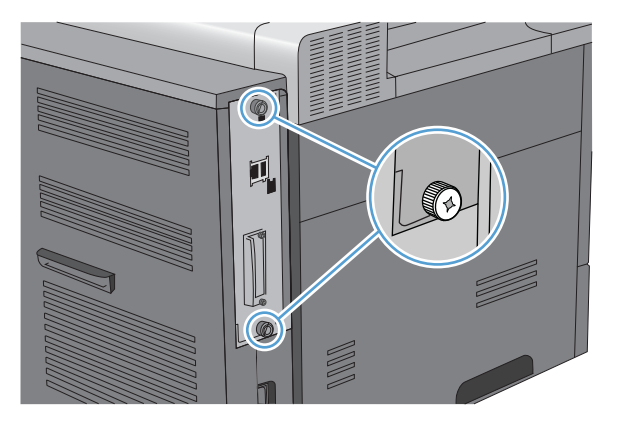

**4.** Skru de riflede skruer ud, og træk derefter processorkortet ud af produktet. Anbring processorkortet på en ren, plan overflade med jordforbindelse.

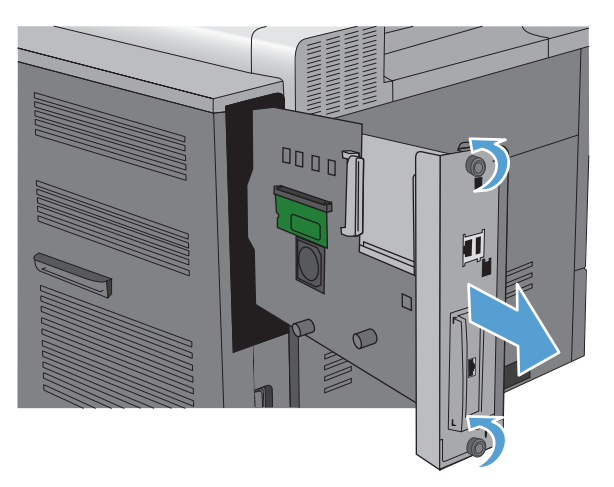

**5.** For at udskifte et DIMM, som er installeret i øjeblikket, skal du presse klemmerne ud på hver side af DIMM-stikket, løfte DIMM'et op i en vinkel og trække det ud.

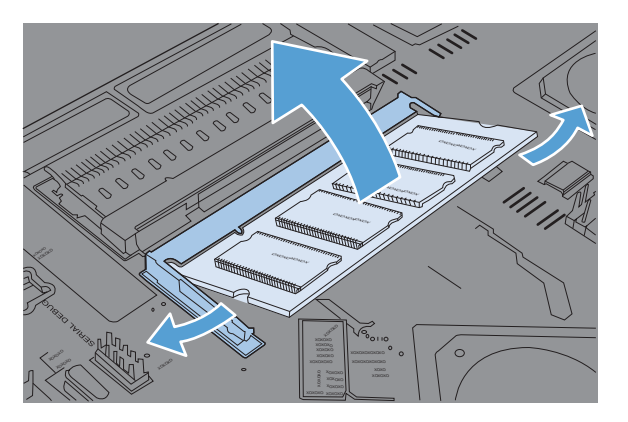

**6.** Tag det nye DIMM ud af den antistatiske emballage. Find hakket på DIMM'ets nederste kant.

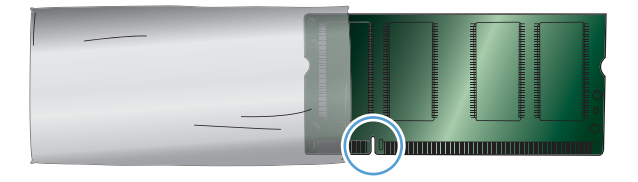

**7.** Hold DIMM'et i kanterne, og anbring hakket på DIMM'et ud for markeringen i DIMM-stikket, løft DIMM'et op i en vinkel, og tryk det ned i stikket, indtil det sidder korrekt. Ved korrekt installation er metalkontakterne ikke synlige.

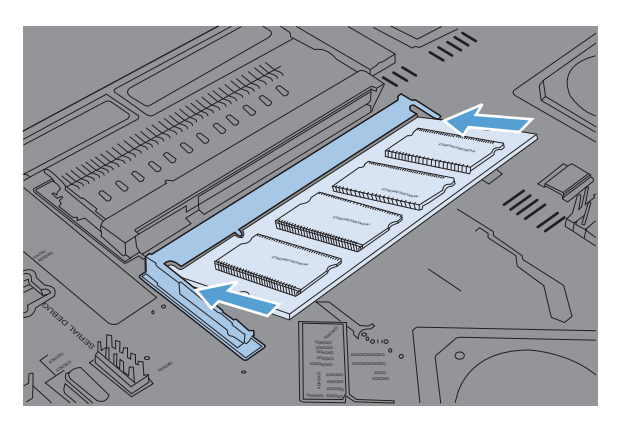

**8.** Tryk ned på DIMM'et, indtil det låses fast i begge sider.

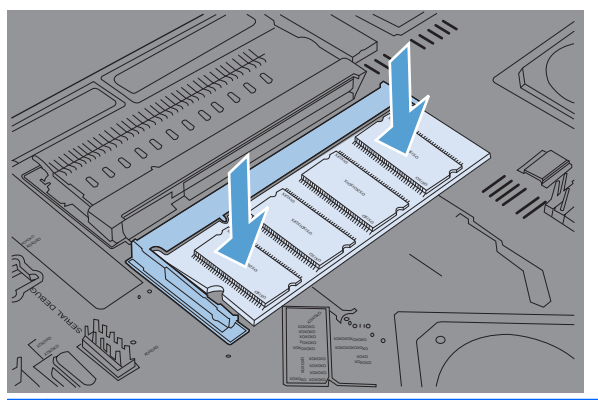

- **BEMÆRK:** Hvis du har problemer med at indsætte DIMM'et, skal du kontrollere, at hakket nederst på DIMM'et er anbragt ud for markeringen i stikket. Hvis DIMM'et stadig ikke kan indsættes, skal du kontrollere, at du bruger den korrekte DIMM-type.
- **9.** Juster processorkortet i rillerne nederst i stikket, og skub derefter kortet tilbage i produktet.
	- **BEMÆRK:** For at forhindre beskadigelse af processorkortet skal du sørge for, at processorkortet er justeret i forhold til rillerne øverst og nederst ved åbningen.

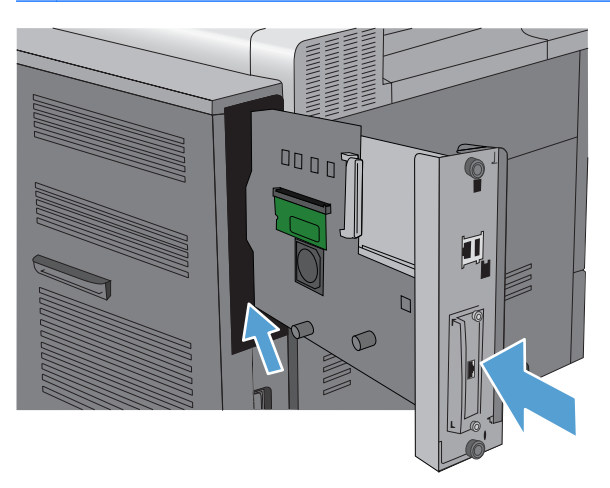

**10.** Tilslut strøm- og printerkablerne igen, og tænd produktet.

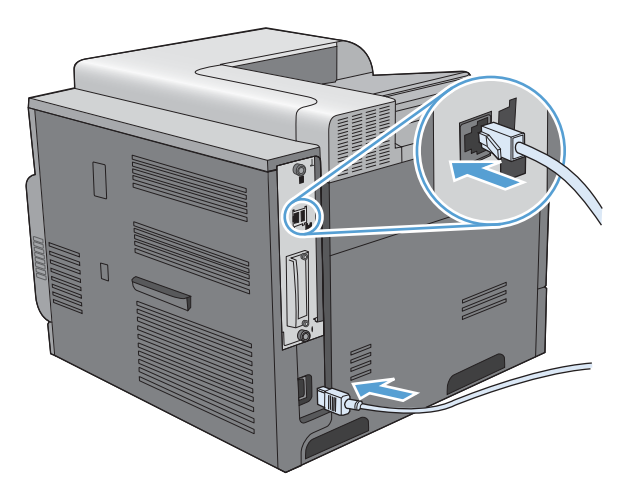

### **Aktivere hukommelse**

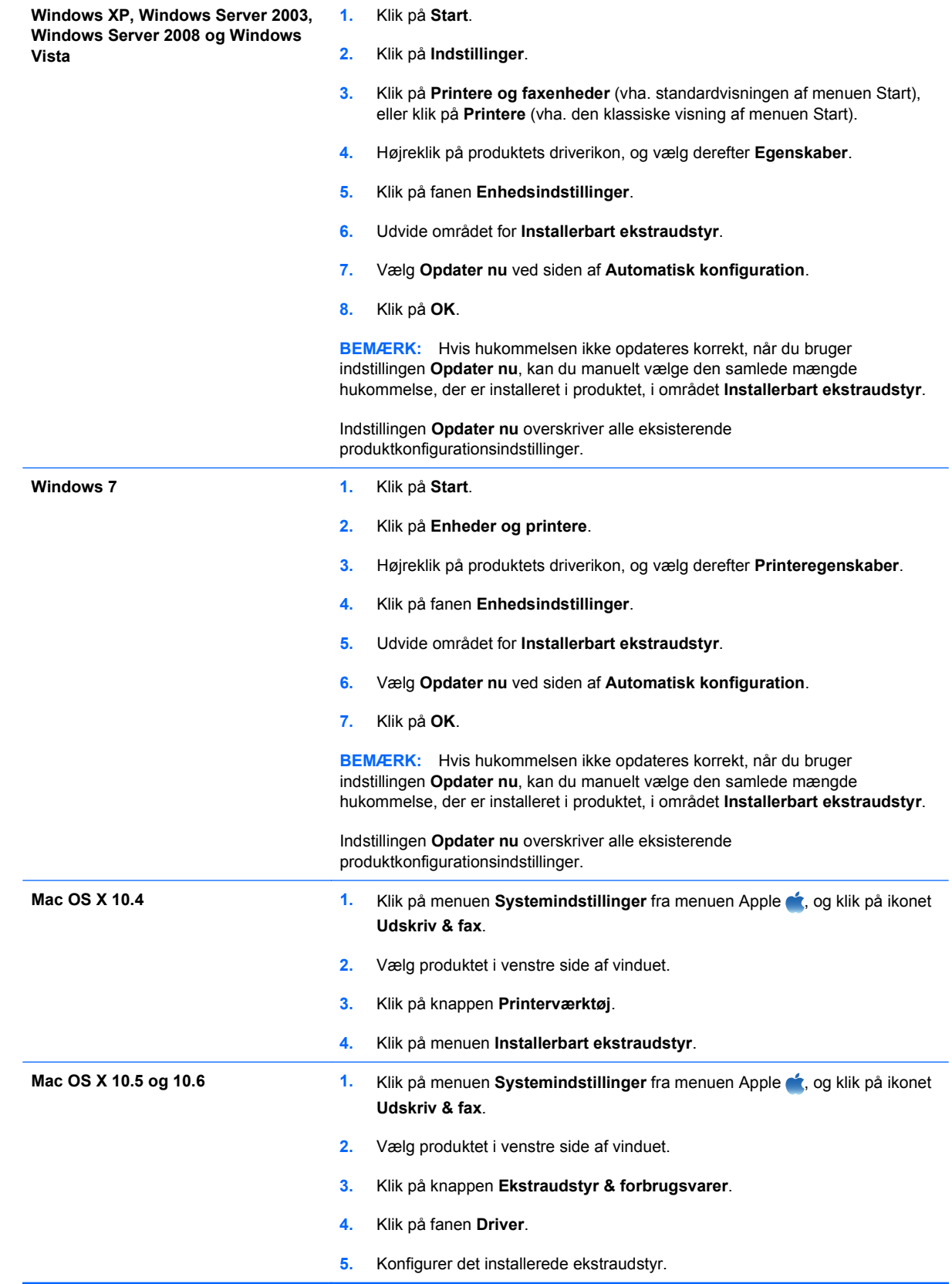

#### **Kontrol af DIMM-installation**

Når du har installeret DIMM-modulet, skal du kontrollere, at installationen blev fuldført.

- **1.** Tænd for produktet. Kontroller, at Klar-indikatoren er tændt, når produktet er færdig med startproceduren. Hvis der vises en fejlmeddelelse, er et DIMM-modul muligvis ikke installeret korrekt. Se [Meddelelser på kontrolpanelet](#page-194-0) på side 181.
- **2.** Udskriv en konfigurationsside (se [Udskriv oplysningssider](#page-159-0) på side 146).
- **3.** Kontroller hukommelsesafsnittet på konfigurationssiden, og sammenlign det med den konfigurationsside, der blev udskrevet før hukommelsesinstallationen. Hvis mængden af hukommelse ikke er forøget, er DIMM-modulet muligvis ikke installeret korrekt, eller det er beskadiget. Gentag installationsproceduren. Installer evt. et andet DIMM-modul.
- **BEMÆRK:** Hvis du installerede et produktsprog, skal du kontrollere afsnittet "Installerede" printersprog og -udstyr" på konfigurationssiden. Dette område skal vise det nye produktsprog.

#### **Hukommelsesallokering**

De hjælpeprogrammer eller job, der indlæses i produktet, kan indeholde ressourcer (f.eks. fonte, makroer eller mønstre). Ressourcer, der er markeret internt som permanente, forbliver i produktets hukommelse, indtil du slukker for produktet.

Følg nedenstående retningslinjer, hvis du bruger PDL-funktionen (Page Description Language – sidebeskrivelsessprog) til at markere ressourcer som permanente. Tekniske data findes i den relevante PDL-reference til PCL eller PS.

- Du skal kun markere ressourcer som permanente, når det er strengt nødvendigt, at de forbliver i hukommelsen, mens produktet er tændt.
- Permanente ressourcer bør kun sendes til produktet i begyndelsen af et udskriftsjob, og ikke mens produktet udskriver.
- **BEMÆRK:** Misbrug af permanente ressourcer eller indlæsning af dem, mens produktet udskriver, kan påvirke produktets ydeevne eller evne til at udskrive komplekse sider.

#### **Installer eksterne I/O-kort**

Dette produkt er udstyret med et eksternt I/O-stik (EIO). Du kan installere yderligere et HP Jetdirectprinterserverkort eller en ekstern EIO-harddisk i det ledige EIO-stik.

- **BEMÆRK:** I dette eksempel vises installation af et HP Jetdirect-printerserverkort.
	- **1.** Sluk for produktet.

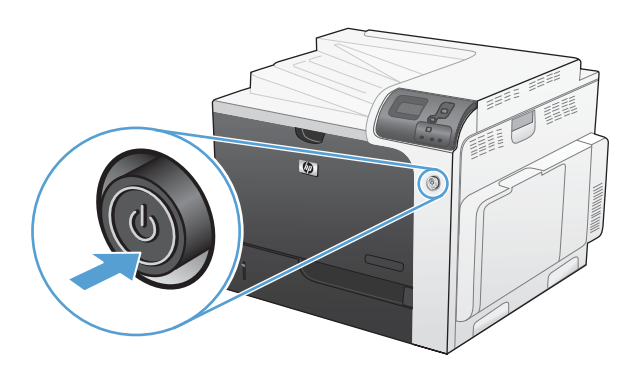

- **2.** Tag alle netledninger og interfacekabler ud.
- **BEMÆRK:** Denne illustration viser muligvis ikke alle kablerne.

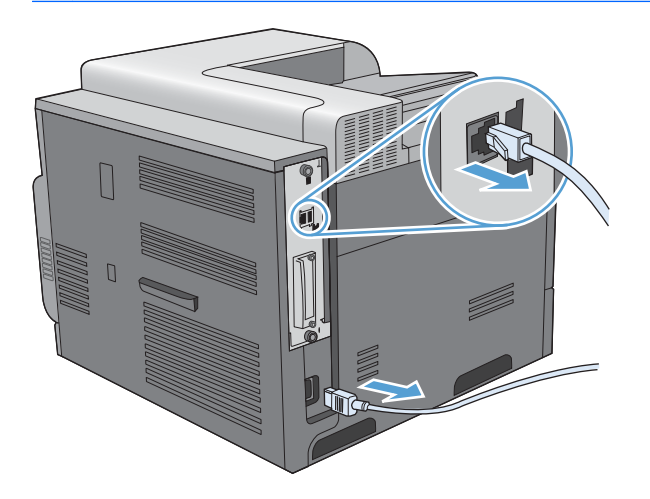

**3.** Fjern de to skruer, der holder dækslet til EIO-stikket fast, og fjern derefter dækslet. Du får ikke brug for disse skruer og dækslet igen. De kan kasseres.

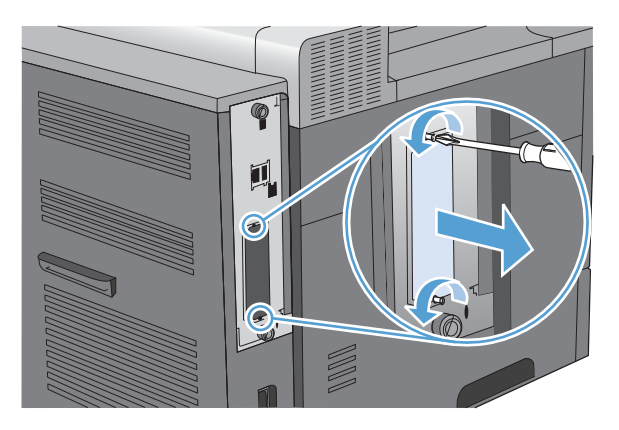

**4.** Placer HP Jetdirect-printserverkortet i EIO-stikket.

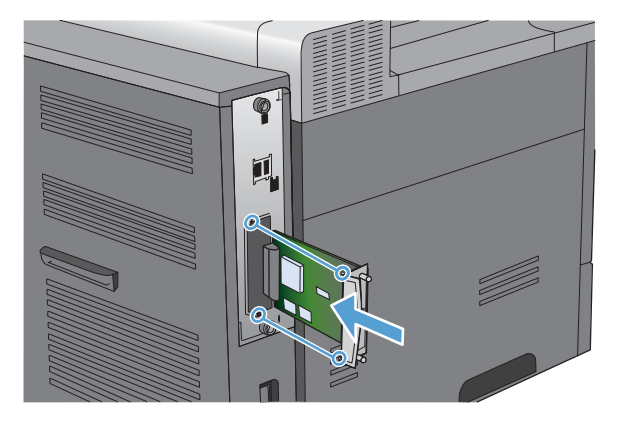

**5.** Påmonter og spænd de skruer, der fulgte med printserverkortet.

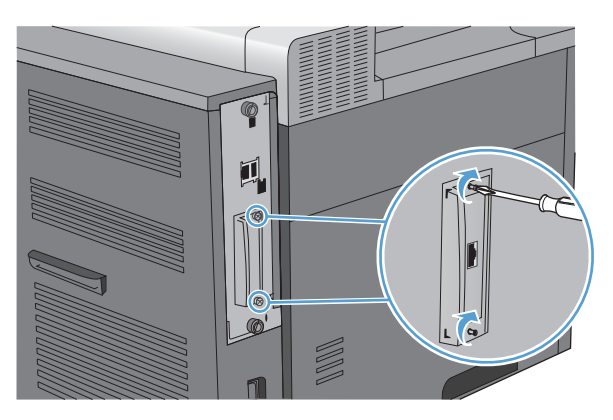

**6.** Tilslut strømkablerne og de resterende interfacekabler igen, og tænd produktet.

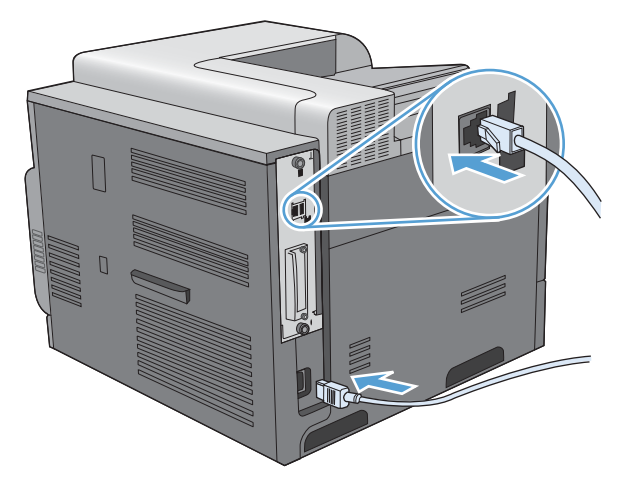

**7.** Udskriv en konfigurationsside. En HP Jetdirect-konfigurationsside, der indeholder oplysninger om netværkskonfiguration og netværksstatus, bliver også udskrevet.

Hvis den ikke udskrives, skal du slukke for produktet og derefter afinstallere og geninstallere printserverkortet for at sikre, at det er placeret korrekt i stikket.

- **8.** Udfør et af disse trin:
	- Vælg den korrekte port. Se vejledningen i dokumentationen til computeren eller operativsystemet.
	- Geninstaller softwaren, og vælg denne gang netværksinstallationen.

# **Rengøring af produktet**

Med tiden begynder partikler fra toner og papir at hobe sig op i produktet Dette kan give problemer med kvaliteten under udskrivning. Rengøring af produktet eliminerer eller formindsker disse problemer.

Rens papirgangen og tonerkassetteområder, hver gang du skifter tonerkassetten, eller hvis der er problemer med udskriftskvaliteten. Hold så vidt muligt produktet rent for støv og snavs.

Brug en blød klud fugtet med vand til at rengøre området med printerpatroner samt produktets yderside.

### **Rensning af papirgangen**

- **1.** Tryk på knappen Hjem  $\bigcap$ .
- **2.** Tryk på Pil op eller Pil ned ▲/▼ for at fremhæve menuen KONFIGURER ENHED, og tryk derefter på knappen OK.
- **3.** Tryk på Pil op eller Pil ned **△/▼** for at fremhæve menuen **UDSKRIFTSKVALITET**, og tryk derefter på knappen OK.
- **4.** Hvis produktet har automatisk tosidet udskrivning, skal du gå til trin 5.

Hvis produktet ikke har automatisk tosidet udskrivning, skal du trykke på Pil op eller Pil ned  $\blacktriangle/\blacktriangledown$ for at fremhæve indstillingen **OPRET RENSESIDE** og derefter trykke på knappen OK. Følg vejledningen på den udskrevne side.

- 5. Tryk på Pil op eller Pil ned ▲/▼ for at fremhæve indstillingen UDSKRIV RENSESIDE, og tryk derefter på knappen OK. Rensningsprocessen tager flere minutter.
- **6.** Smid den udskrevne side væk. Opgaven er fuldført.

# <span id="page-189-0"></span>**Produktopdateringer**

Gå til [www.hp.com/go/cljcp4025\\_firmware](http://www.hp.com/go/cljcp4025_firmware) eller [www.hp.com/go/cljcp4525\\_firmware](http://www.hp.com/go/cljcp4525_firmware) for at downloade den nyeste firmwareopgradering til produktet.

# **10 Problemløsning**

- [Løsning af generelle problemer](#page-191-0)
- **•** [Gendan fabriksindstillinger](#page-193-0)
- [Beskrivelse af meddelelser på kontrolpanelet](#page-194-0)
- [Afhjælpning af papirstop](#page-220-0)
- [Udbedre problemer med papirhåndtering](#page-230-0)
- [Løs problemer med scanningskvalitet](#page-235-0)
- [Løsning af problemer med ydeevnen](#page-239-0)
- [Løs tilslutningsproblemer](#page-240-0)
- **•** [Produktsoftwareproblemer](#page-241-0)
- Løsning af almindelige Windows-problemer
- [Løse almindelige Mac-problemer](#page-243-0)

## <span id="page-191-0"></span>**Løsning af generelle problemer**

Hvis produktet ikke fungerer korrekt, skal du udføre trinene i denne kontrolliste i rækkefølge. Hvis der viser sig en fejl i produktet ved et af trinene, skal du følge de tilhørende forslag for at afhjælpe fejlen. Hvis et trin løser problemet, kan du stoppe uden at udføre resten af trinene på kontrollisten.

### **Fejlfindingstjekliste**

- **1.** Kontroller, at produktets Klar-indikator lyser. Hvis ingen indikatorer er tændte, skal du udføre disse trin:
	- **a.** Kontroller netledningsforbindelserne.
	- **b.** Kontroller, at produktet er tændt.
	- **c.** Kontroller, at netspændingen er korrekt til produktets strømkonfiguration. (Se mærket bag på produktet for at se spændingskrav). Hvis du bruger en stikdåse og dens spænding ikke er inden for specifikationerne, skal du slutte prouktet direkte til et vægstik. Hvis det allerede er tilsluttet et vægstik, skal du prøve en anden stikkontakt.
	- **d.** Hvis ingen af disse forholdsregler genopretter strømforsyningen, skal du kontakte HP Kundeservice.
- **2.** Kontroller ledningsføringen.
	- **a.** Kontroller kabelforbindelsen mellem produktet og computeren eller netværksporten. Kontroller, at kablet er forsvarligt tilsluttet.
	- **b.** Sørg for, at selve kablet ikke er defekt, ved om muligt at bruge et andet kabel.
	- **c.** Kontroller netværksforbindelsen.
- **3.** Se, om der er nogle meddelelser på kontrolpanelets display. Hvis der vises nogle fejlmeddelelser, kan du se [Meddelelser på kontrolpanelet](#page-194-0) på side 181.
- **4.** Kontroller, at det papir, du bruger, overholder specifikationerne.
- **5.** Udskriv en konfigurationsside. Se [Udskriv oplysningssider](#page-159-0) på side 146. Hvis produktet er tilsluttet et netværk, udskrives der også en HP Jetdirect-side.
	- **a.** Hvis der ingen sider udskrives, skal du kontrollere, at mindst en bakke indeholder papir.
	- **b.** Hvis der opstår papirstop i produktet, kan du se [Afhjælpning af papirstop på side 207.](#page-220-0)
- **6.** Kontroller følgende elementer, hvis konfigurationssiden udskrives:
	- **a.** Hvis siden ikke udskrives korrekt, ligger problemet i produktets hardware. Kontakt HP Kundeservice.
	- **b.** Hvis siden udskrives korrekt, fungerer produktets hardware. Problemet er i den computer, du bruger, i printerdriveren eller i programmet.
- **7.** Vælg en af følgende muligheder:

**Windows**: Klik på **Start**, **Indstillinger** og derefter på **Printere** eller **Printere og faxenheder**. Dobbeltklik på produktets navn.

**-eller-**

**Mac OS X**: Åbn **Printerværktøj** eller listen **Udskriv & fax**, og dobbeltklik på linjen for produktet.

- **8.** Kontroller, at du har installeret printerdriveren til dette produkt. Kontroller programmet for at sikre, at du bruger printerdriveren til dette produkt.
- **9.** Udskriv et kort dokument fra et andet program, der tidligere har fungeret. Hvis denne løsning fungerer, er problemet i det program, du bruger. Hvis denne løsning ikke fungerer (dokumentet udskrives ikke), skal du udføre disse trin:
	- **a.** Prøv at udskrive jobbet fra en anden computer, der har installeret produktets software.
	- **b.** Hvis du tilsluttede produktet til netværket, skal du tilslutte produktet direkte til en computer med et parallelkabel eller et USB-kabel. Omdiriger produktet til den rigtige port, eller installer softwaren igen, og vælg den nye tilslutningstype, du bruger.

#### **Faktorer, der påvirker enhedens ydeevne**

Adskillige faktorer påvirker den tid, det tager at udskrive et job:

- Enhedens maksimale hastighed målt i sider pr. minut (ppm)
- Brug af specialpapir (f.eks. transparenter, kraftigt papir og papir i specialstørrelse)
- Produktets behandlings- og overførselstid
- Grafikkens kompleksitet og størrelse
- Hastigheden på den computer, du benytter
- USB-forbindelsen
- Printerens I/O-konfiguration
- Mængden af hukommelse, der er installeret på produktet.
- Netværksoperativsystemet og konfigurationen (hvis dette er relevant)
- Den printerdriver, du bruger
- **BEMÆRK:** Selvom yderligere hukommelse kan forbedre, hvordan produktet håndterer kompleks grafik og forbedrer download-tider, øger det ikke den maksimale produkthastighed (ppm).

# <span id="page-193-0"></span>**Gendan fabriksindstillinger**

Brug menuen **NULSTILLINGER** til at gendanne fabriksindstillingerne.

- **1.** Tryk på knappen Hjem f.
- 2. Tryk på Pil ned ▼ for at fremhæve menuen KONFIGURER ENHED, og tryk derefter på knappen OK.
- **3.** Tryk på Pil ned ▼ for at fremhæve menuen **NULSTILLINGER**, og tryk derefter på knappen OK.
- **4.** Tryk på Pil ned ▼ for at fremhæve indstillingen GENDAN FABRIKSINDSTILLINGER, og tryk derefter på knappen OK for at nulstille produktet til de oprindelige fabriksindstillinger.

Se [Menuen Nulstillinger på side 40](#page-53-0) for at få yderligere oplysninger.

# <span id="page-194-0"></span>**Beskrivelse af meddelelser på kontrolpanelet**

### **Meddelelsestyper på kontrolpanelet**

Fire former for meddelelser på kontrolpanelet angiver status for eller problemer med produktet.

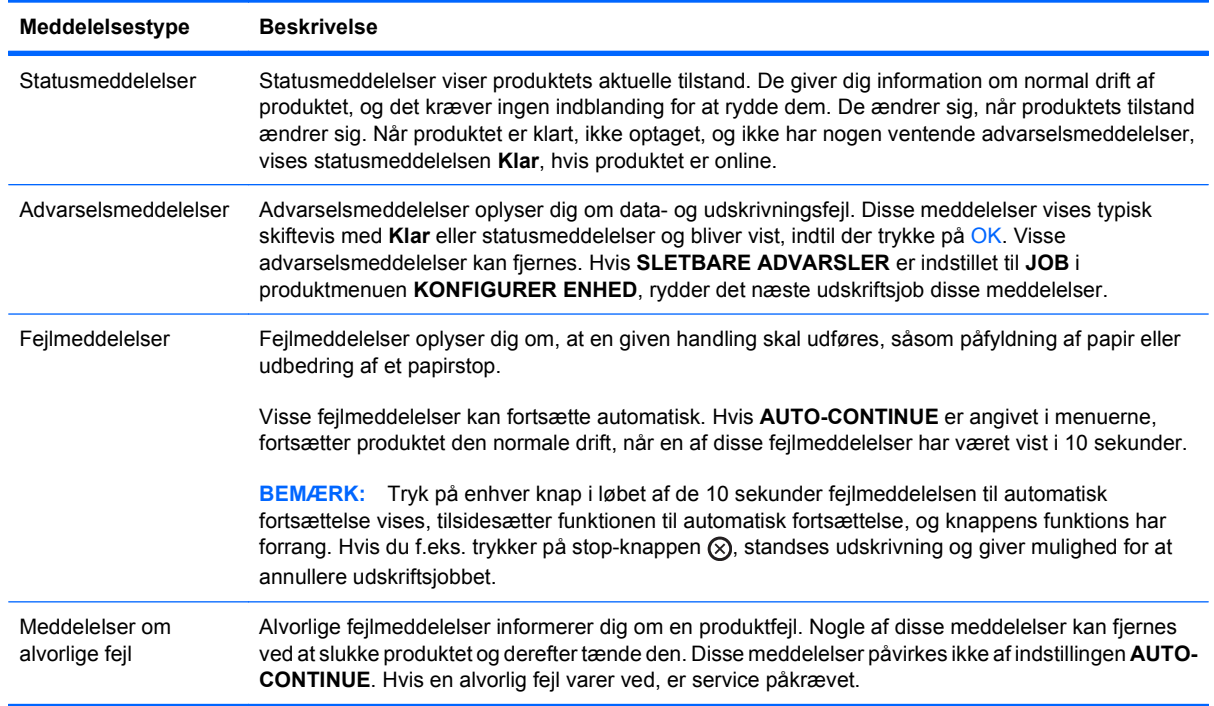

### **Meddelelser på kontrolpanelet**

#### **Tabel 10-1 Kontrolpanelets meddelelser**

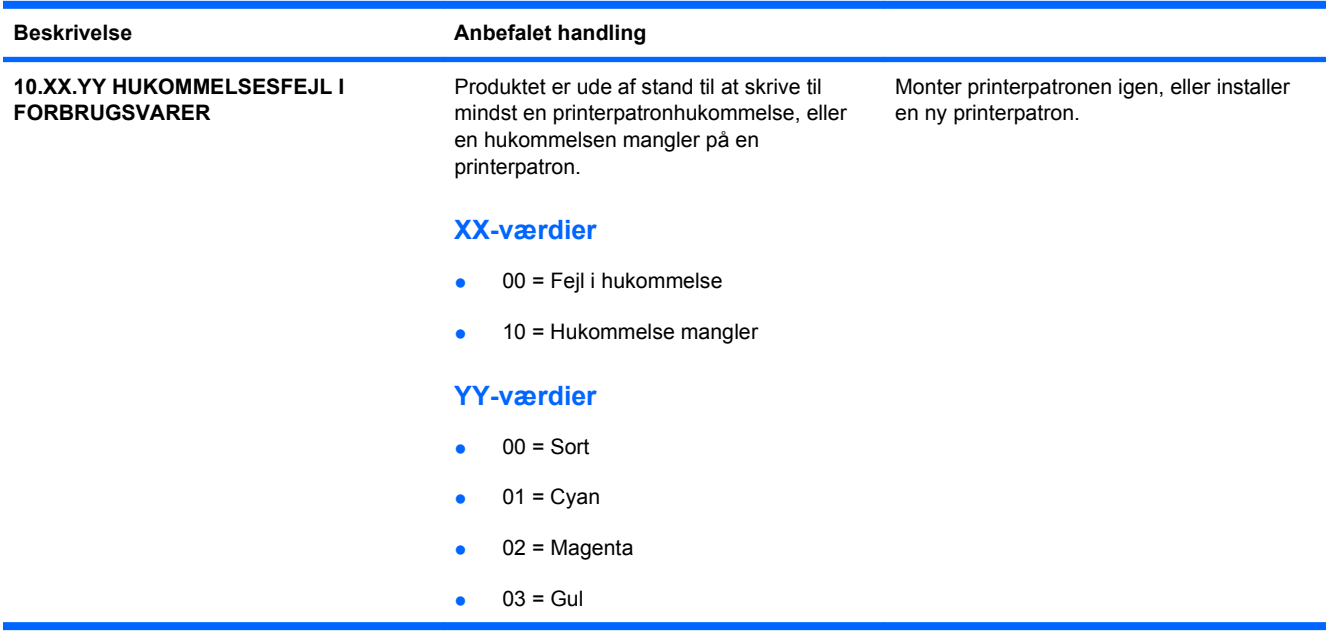

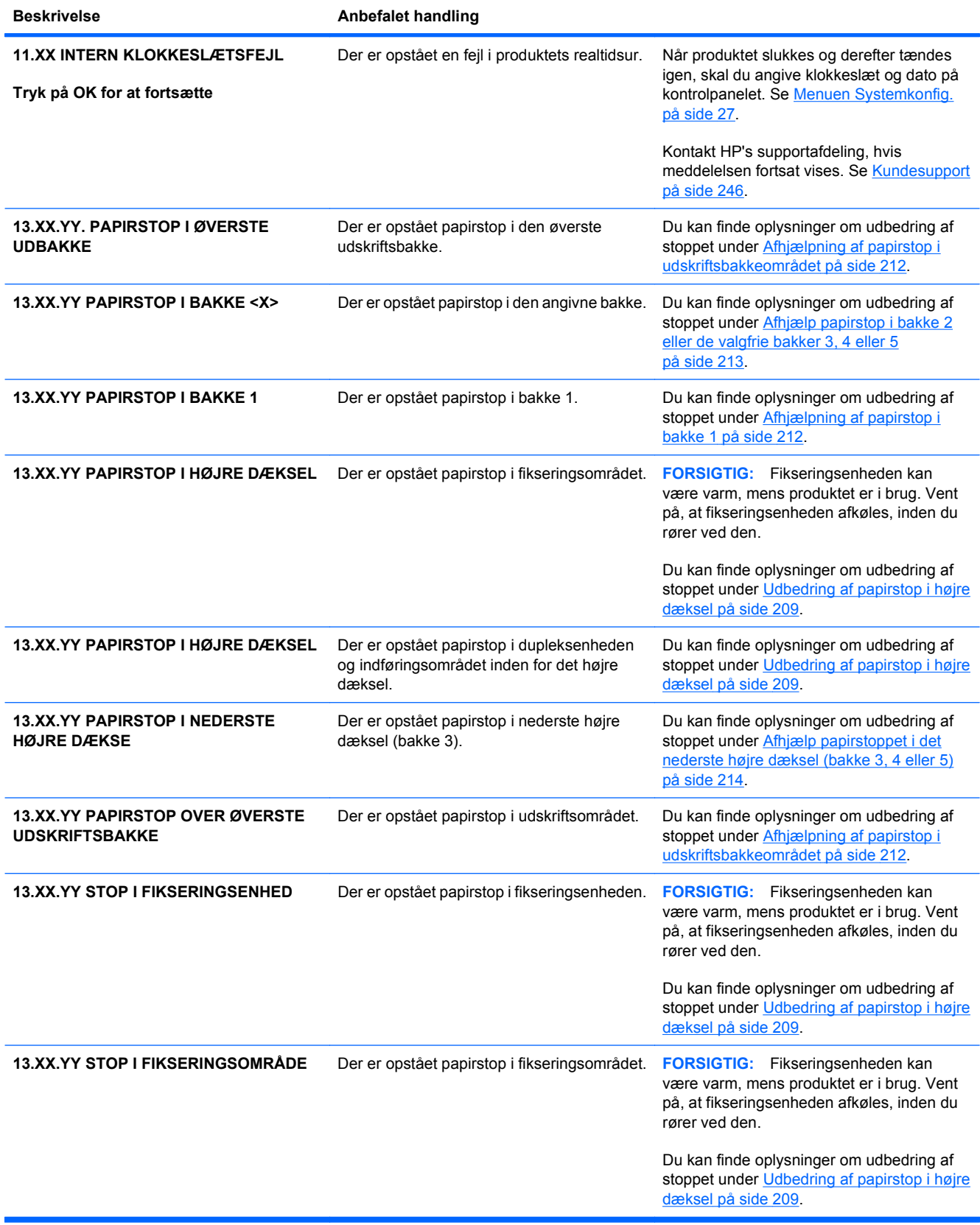

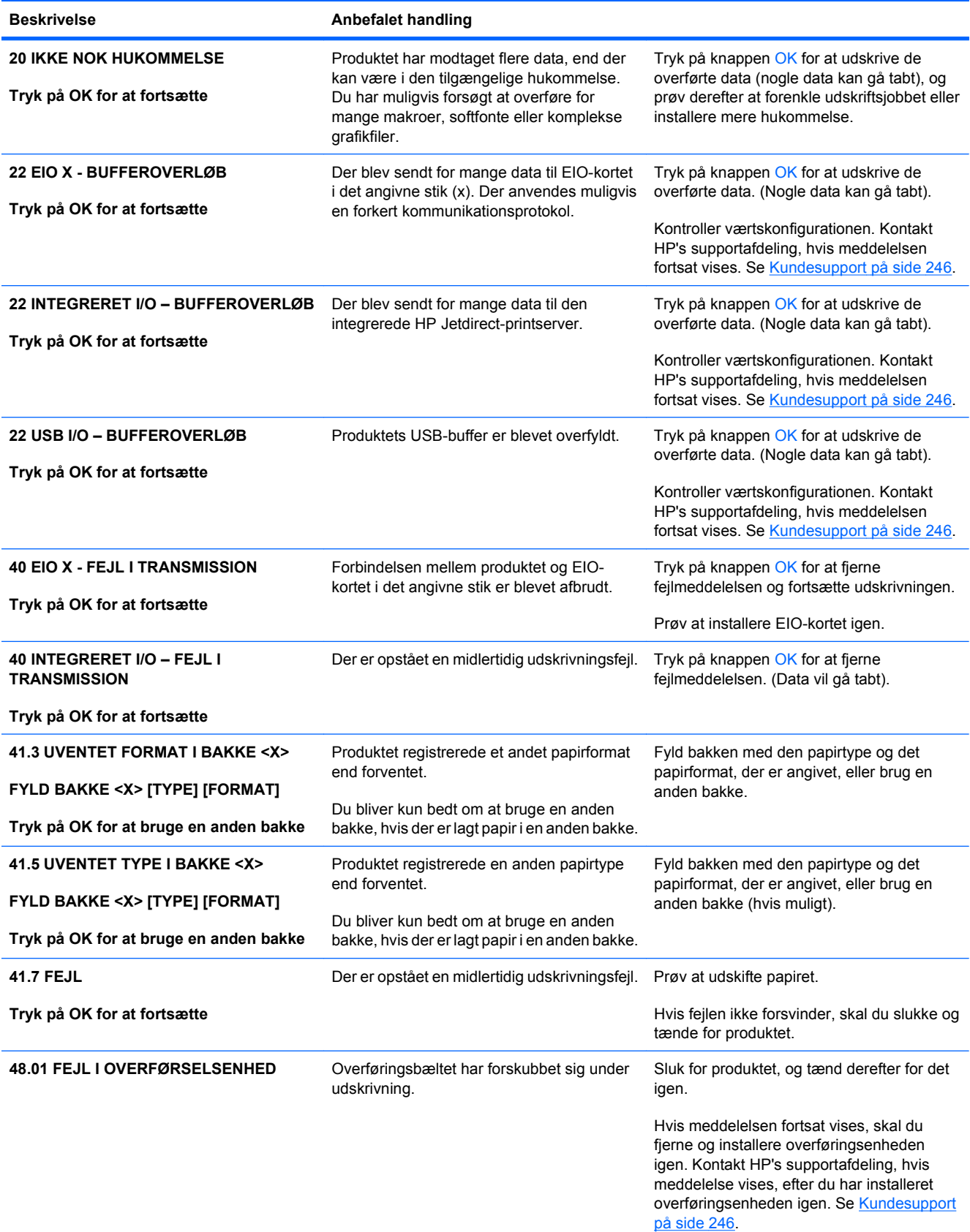

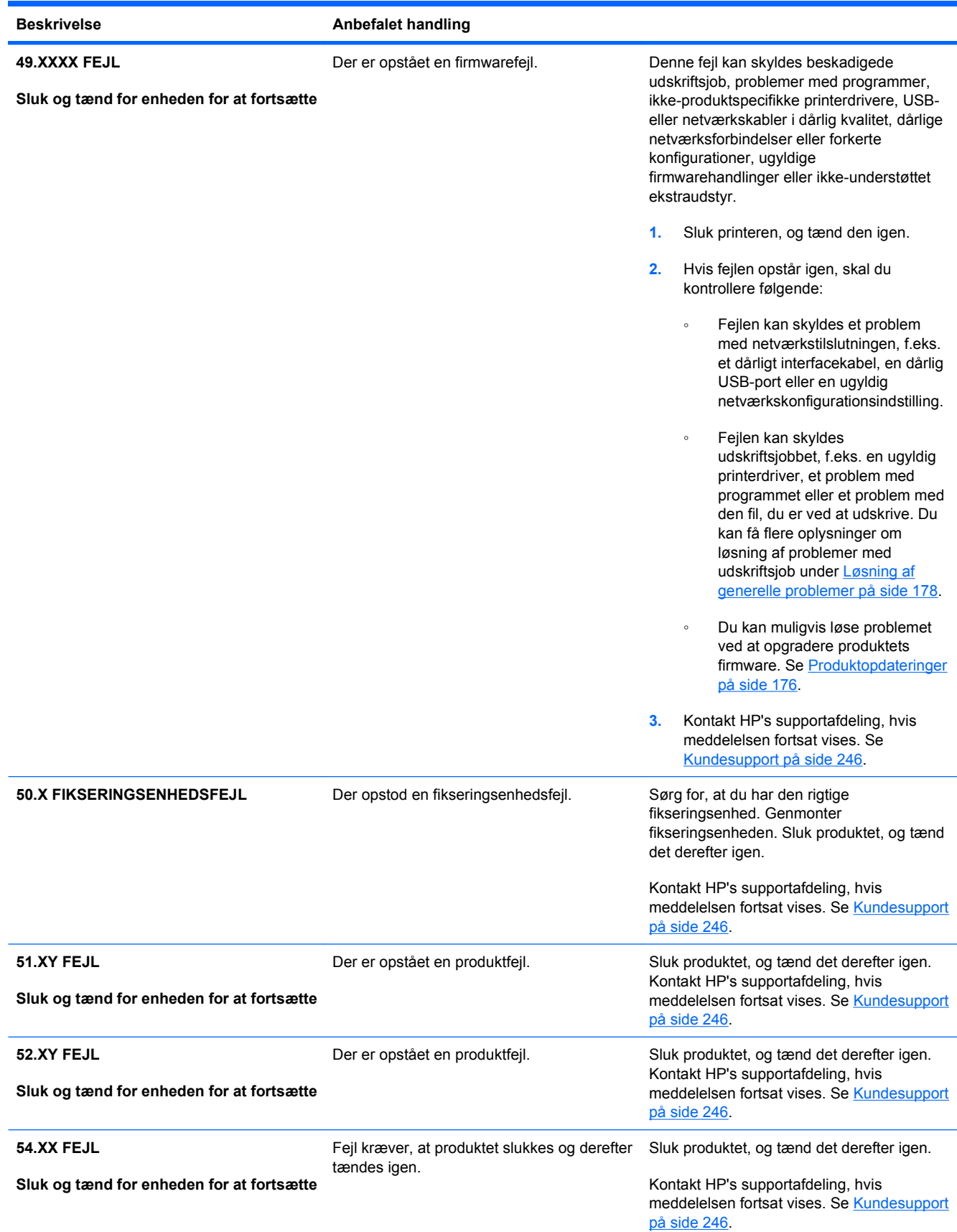

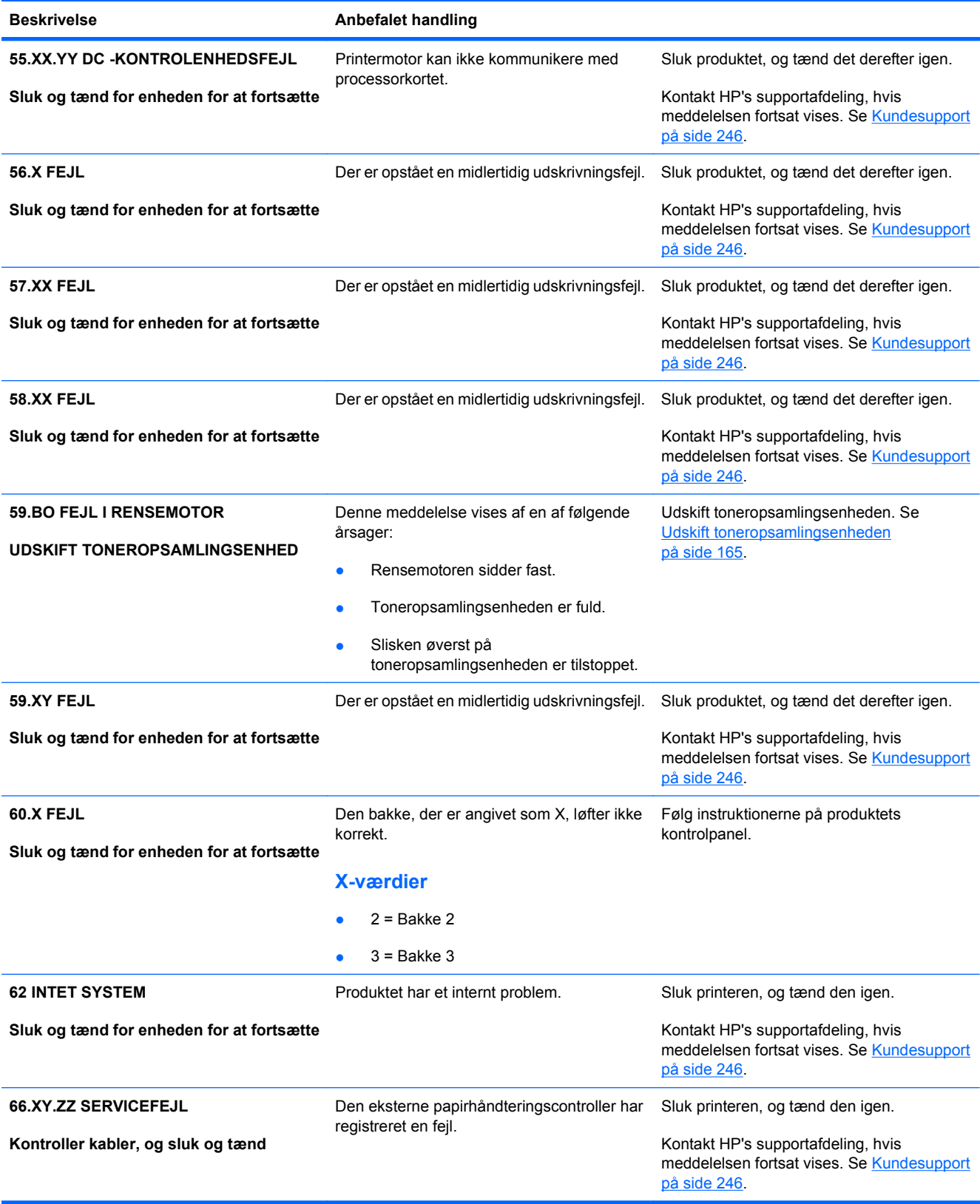

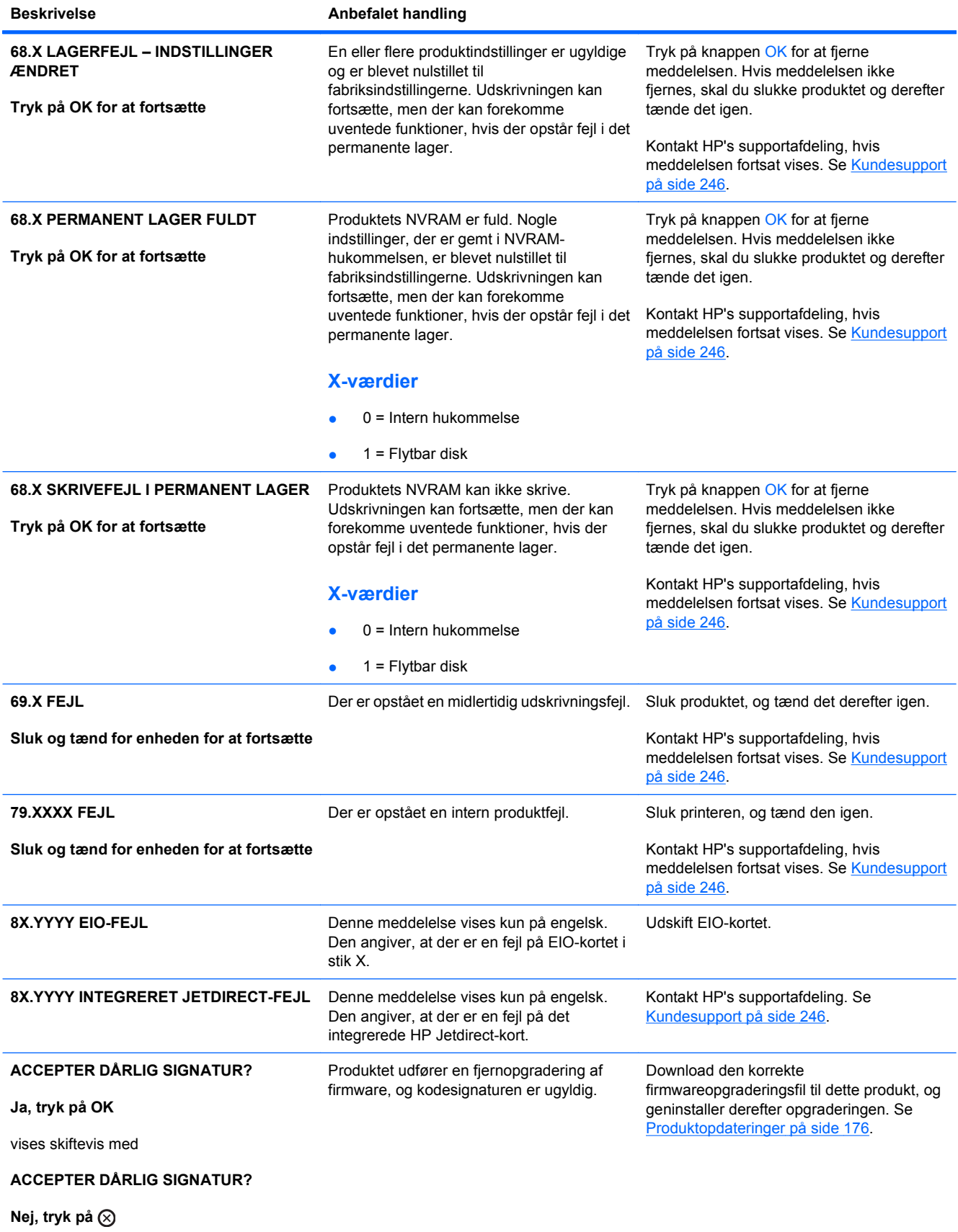

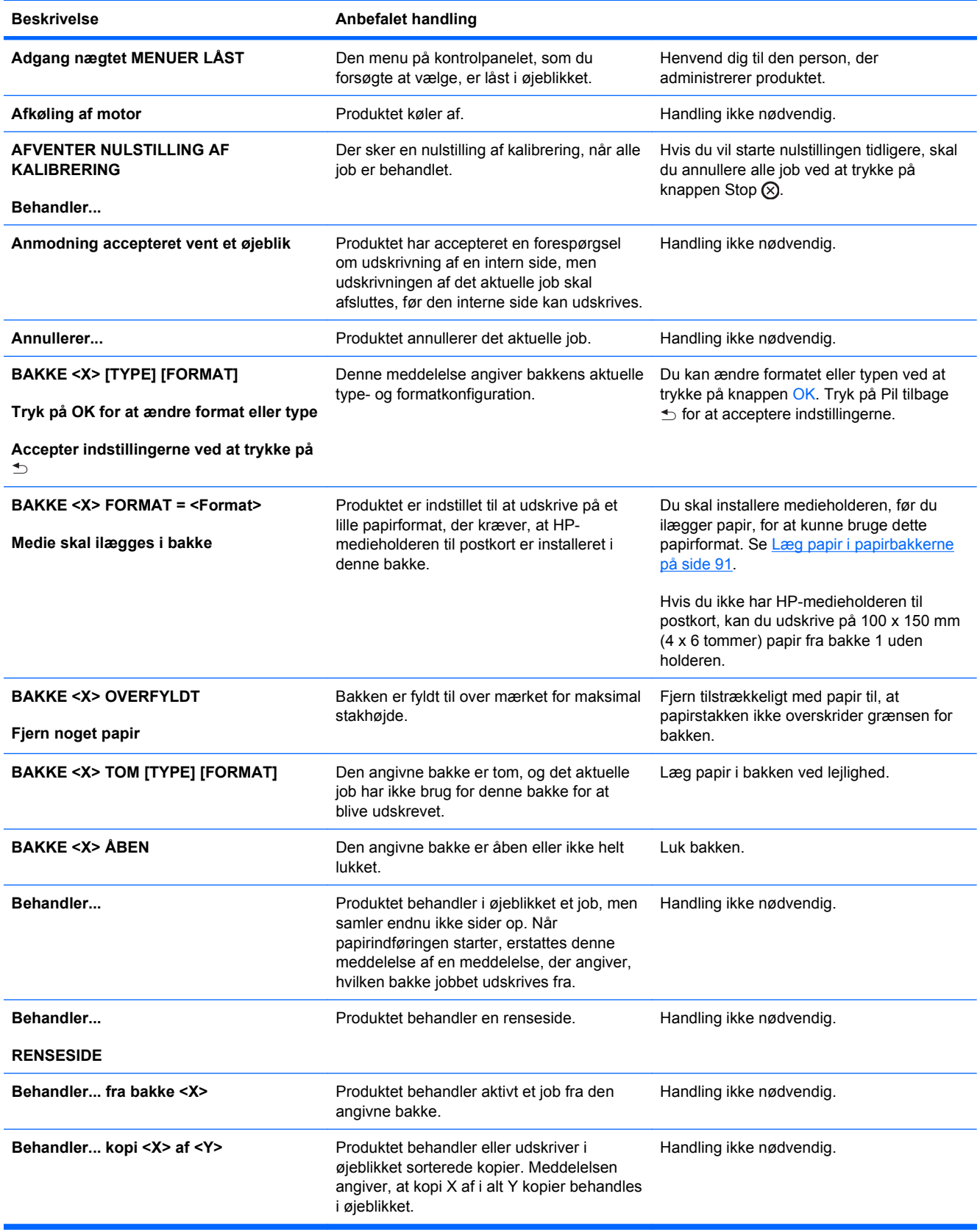

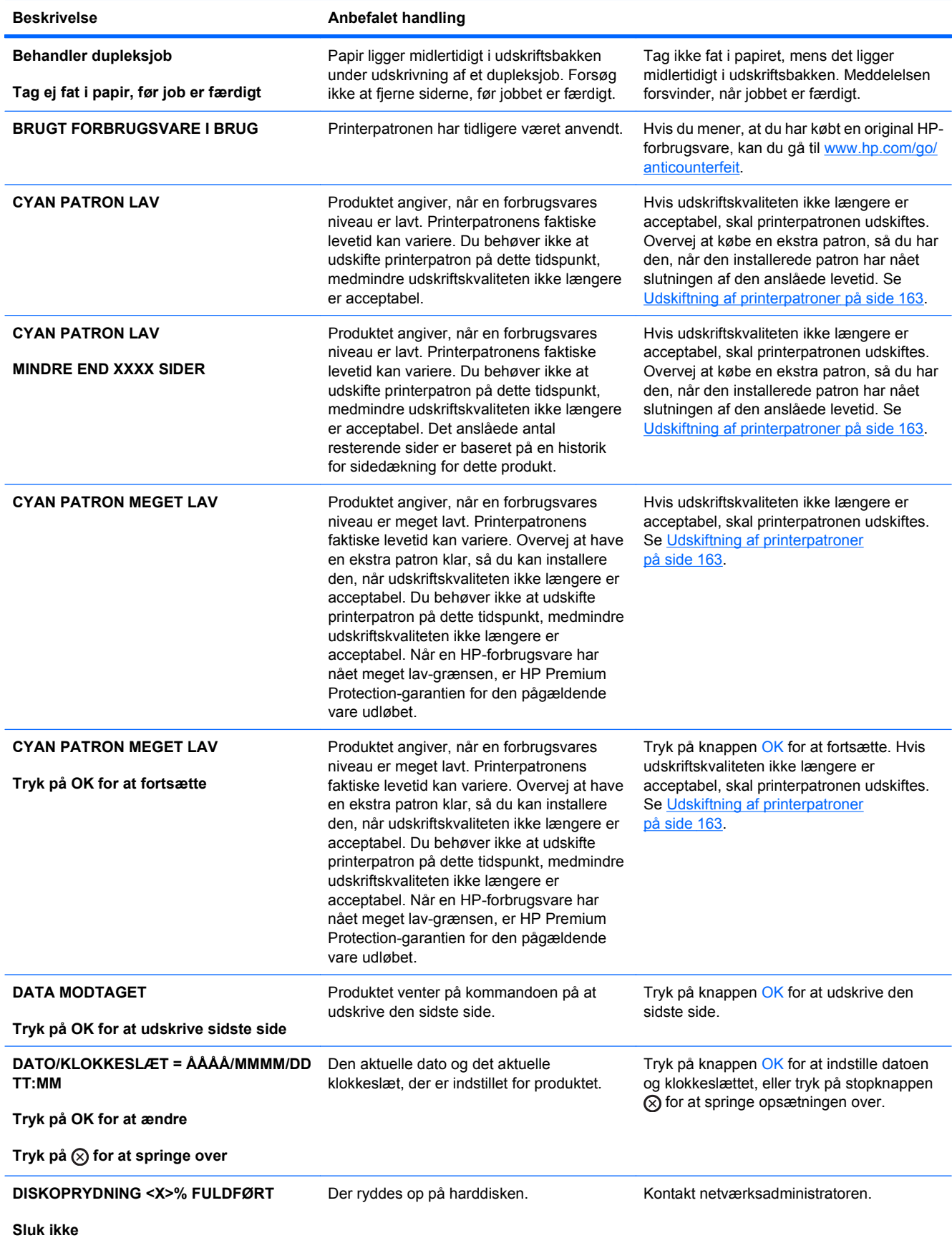

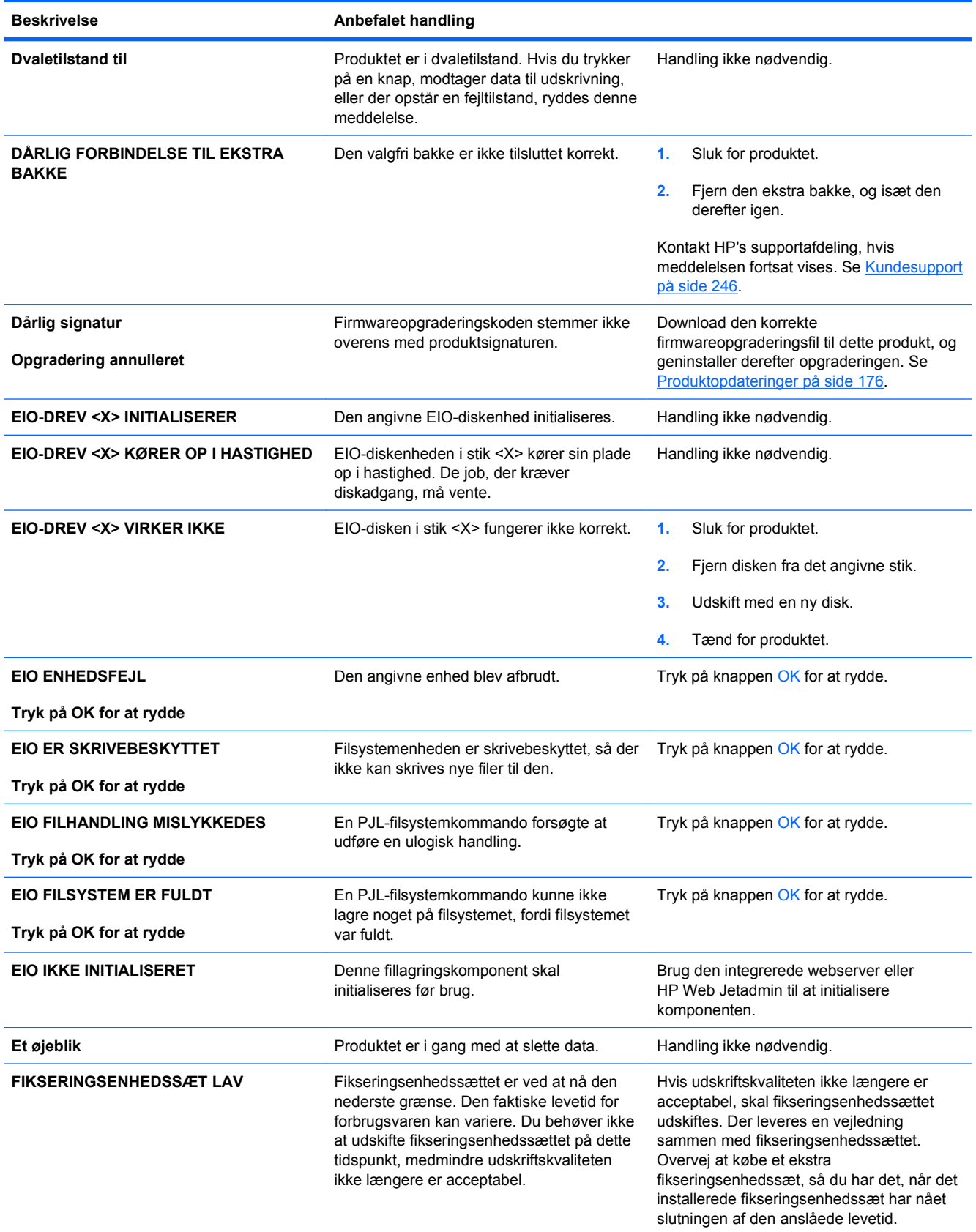

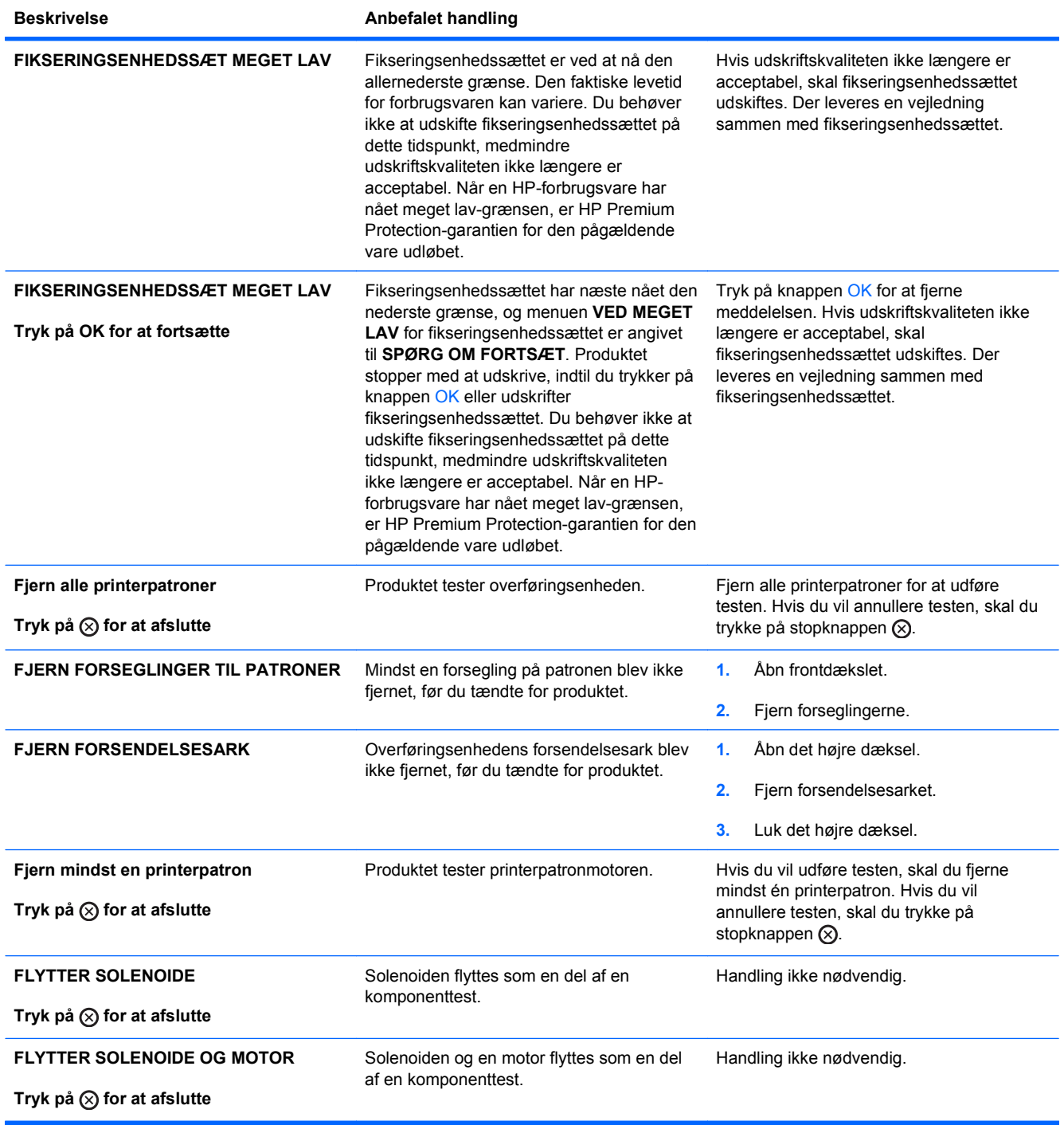

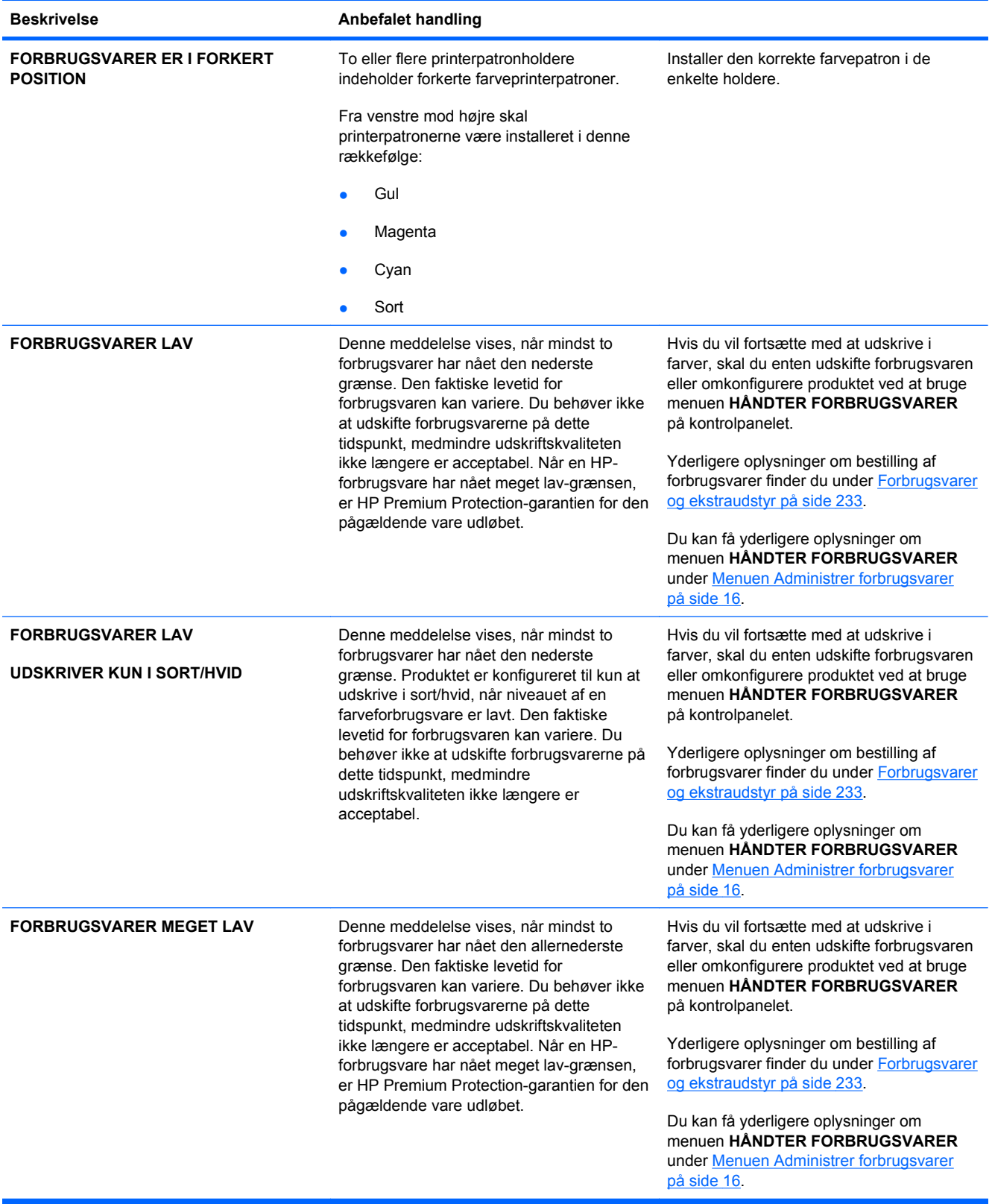

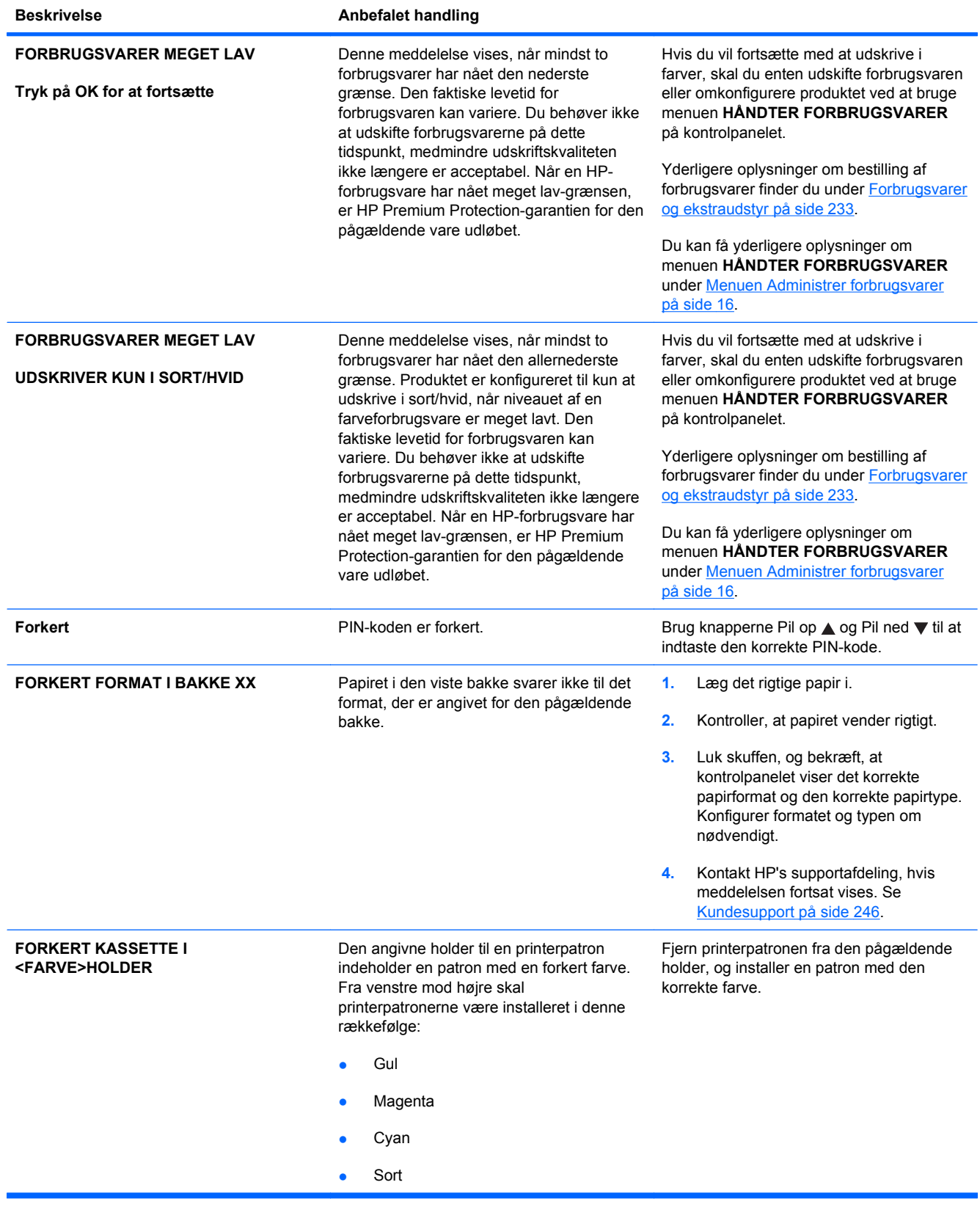

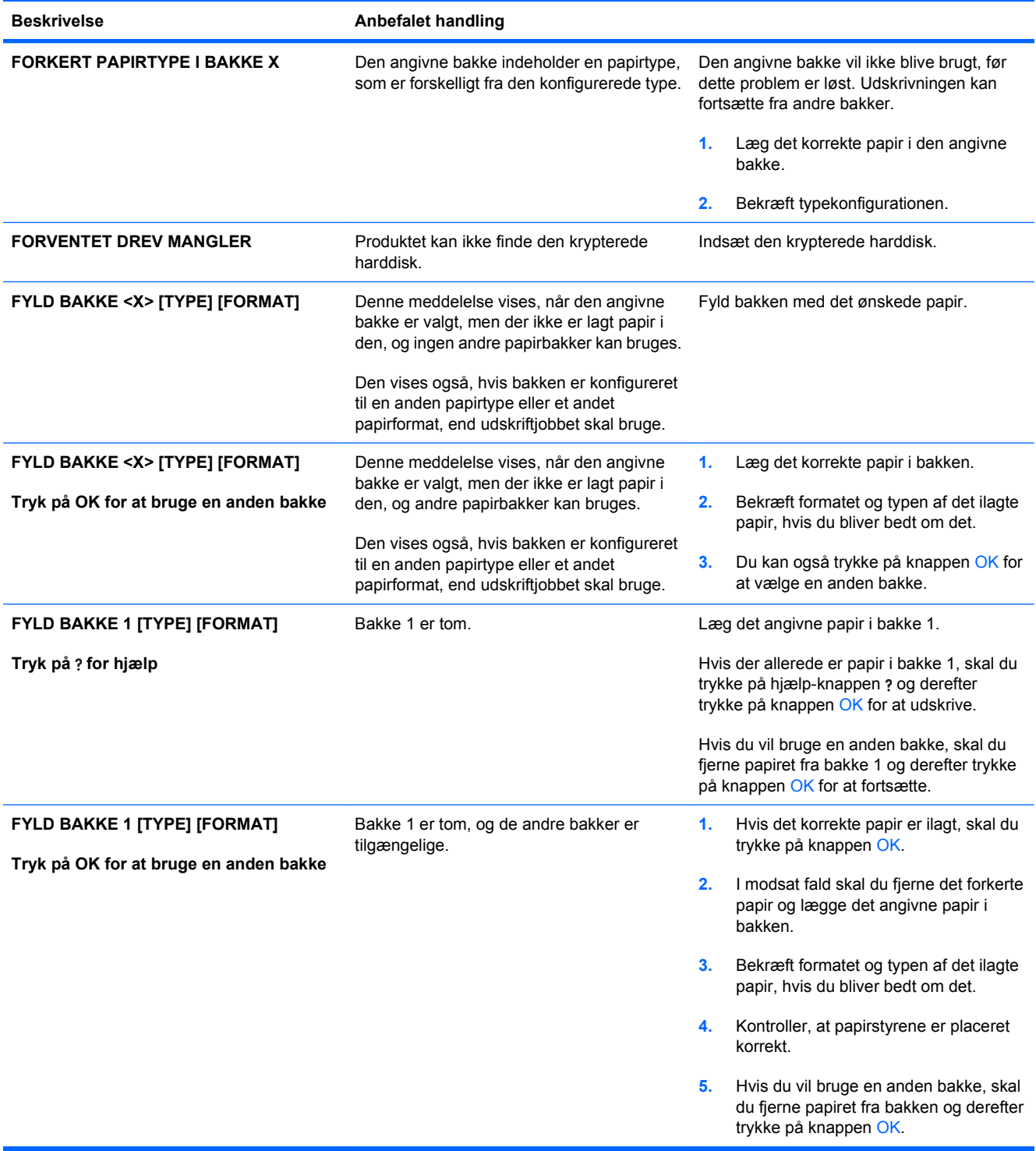

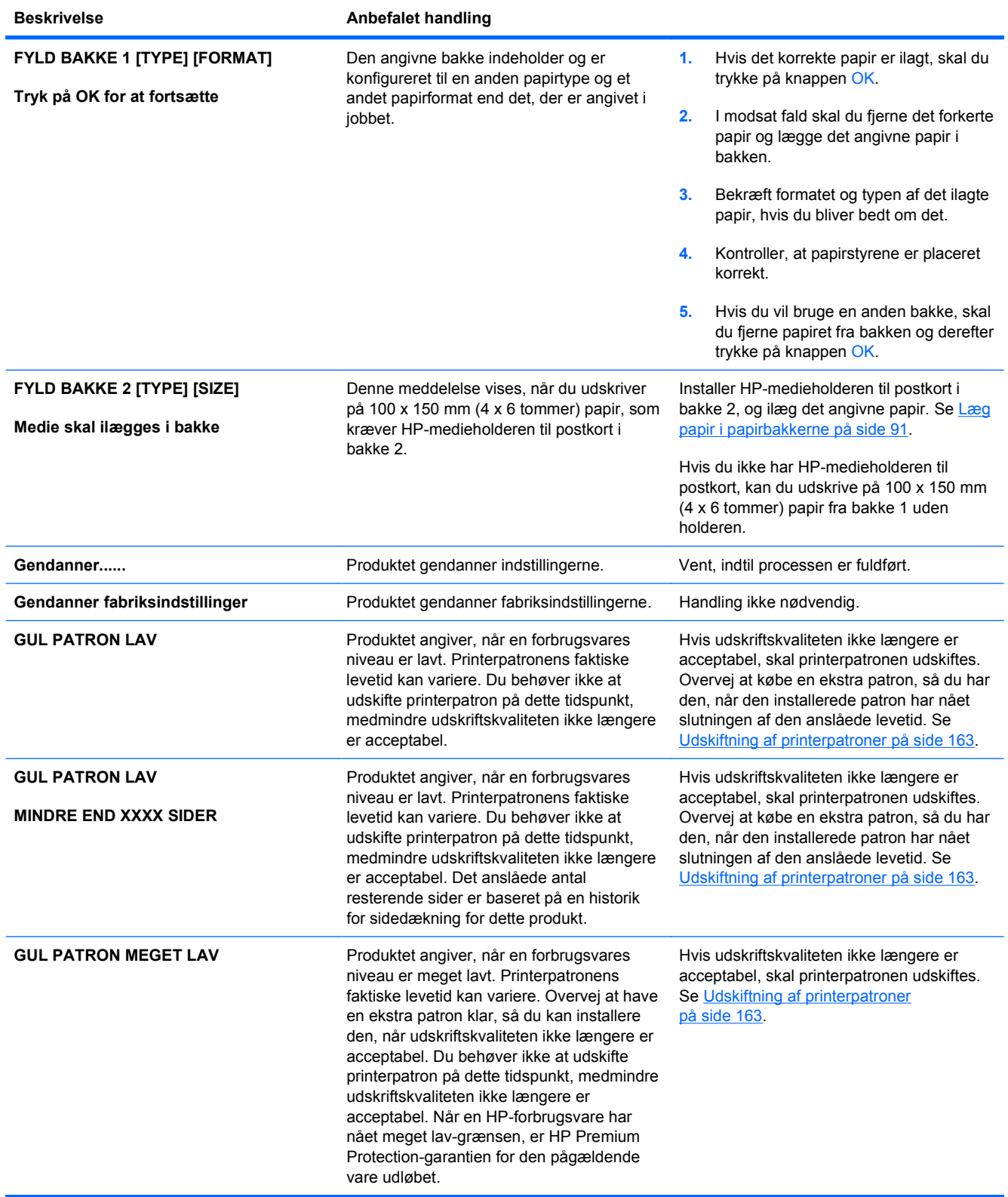

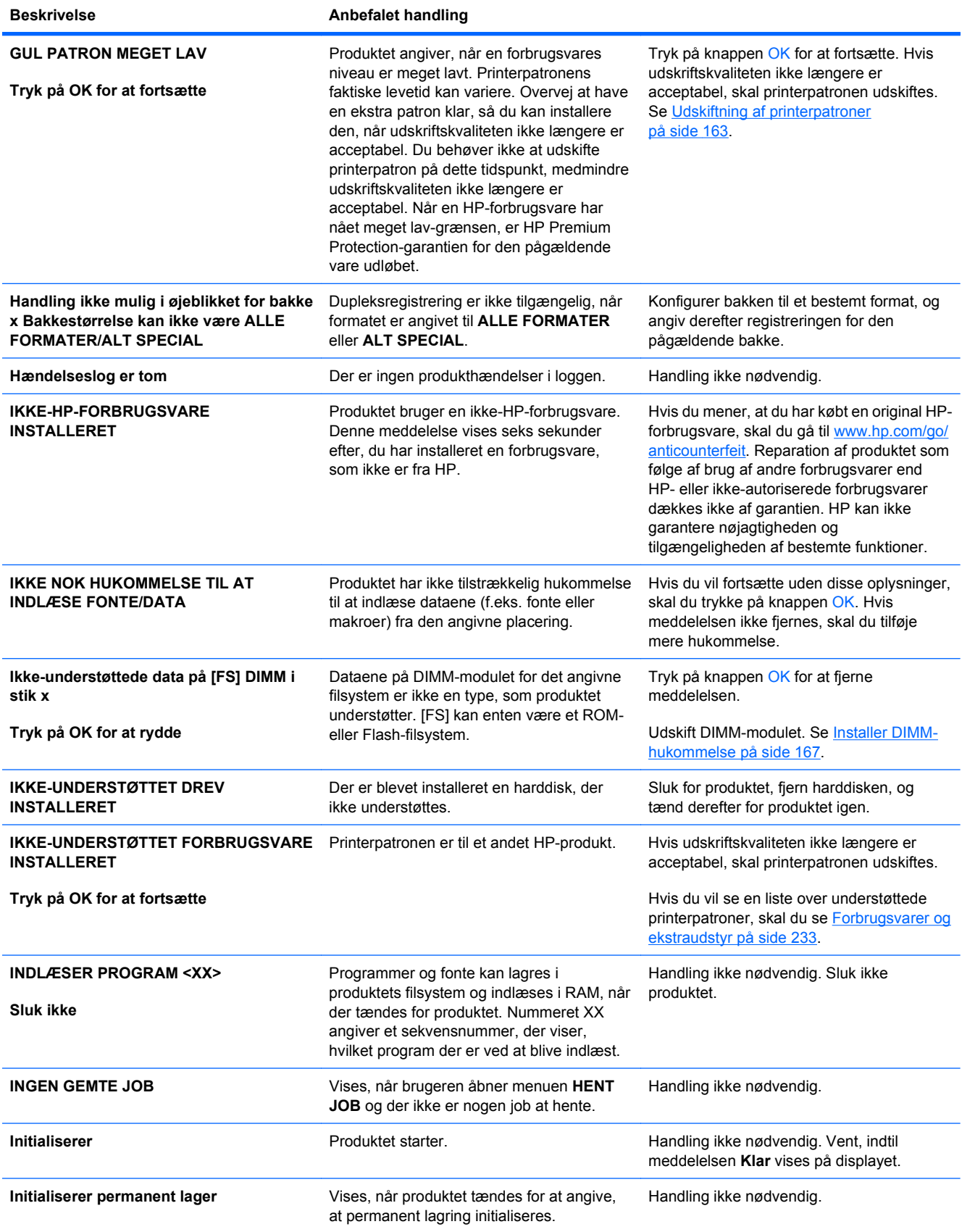

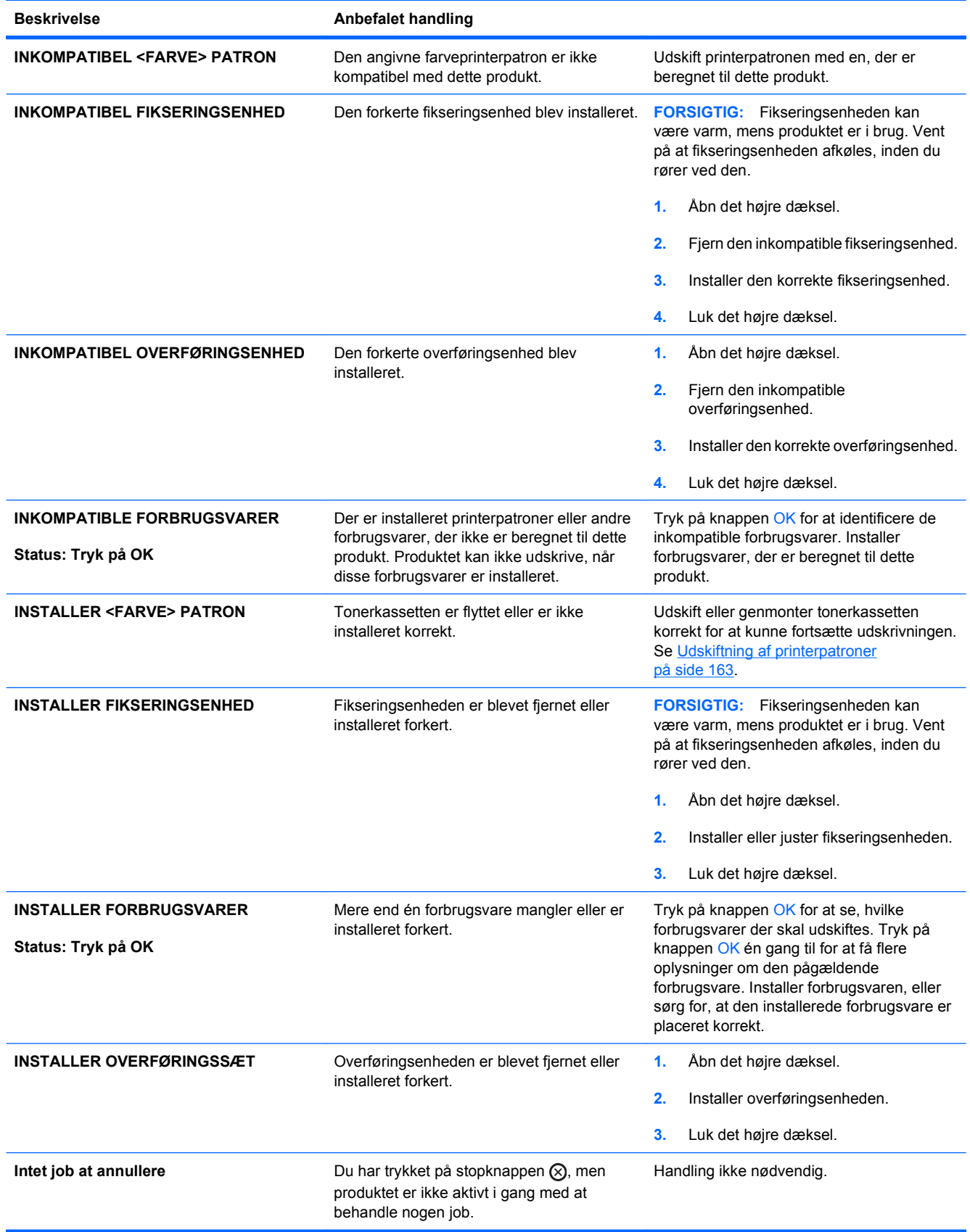

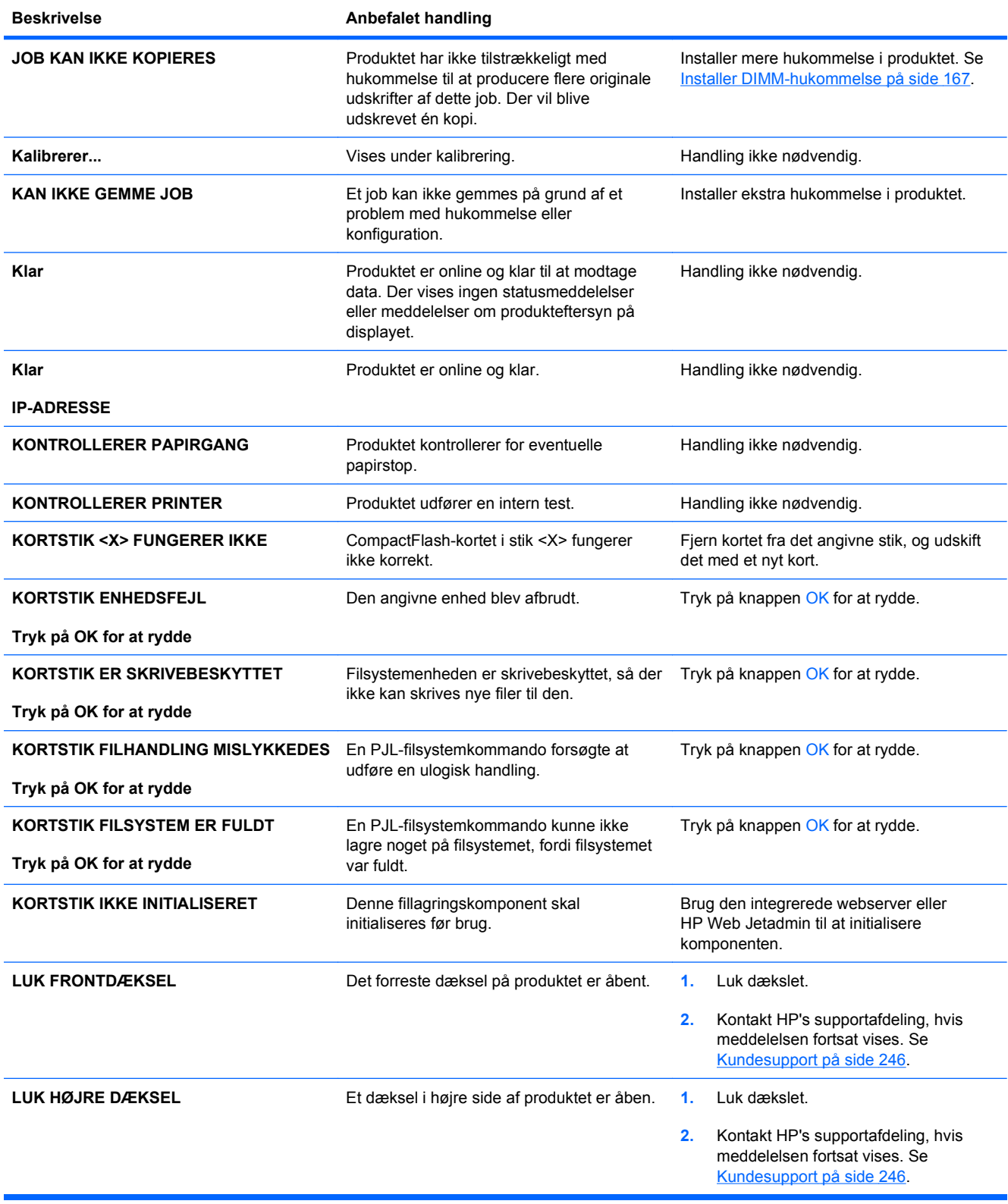

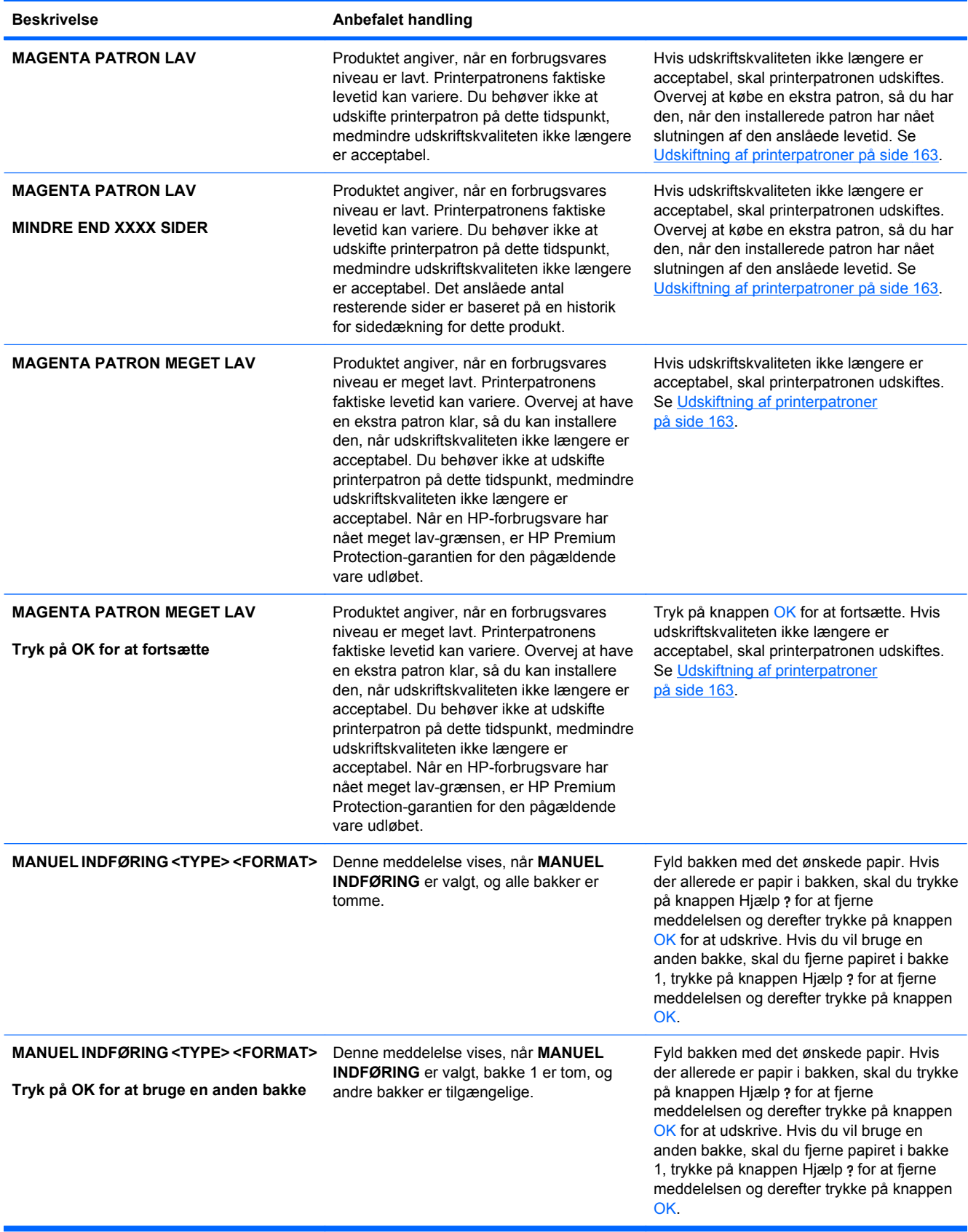

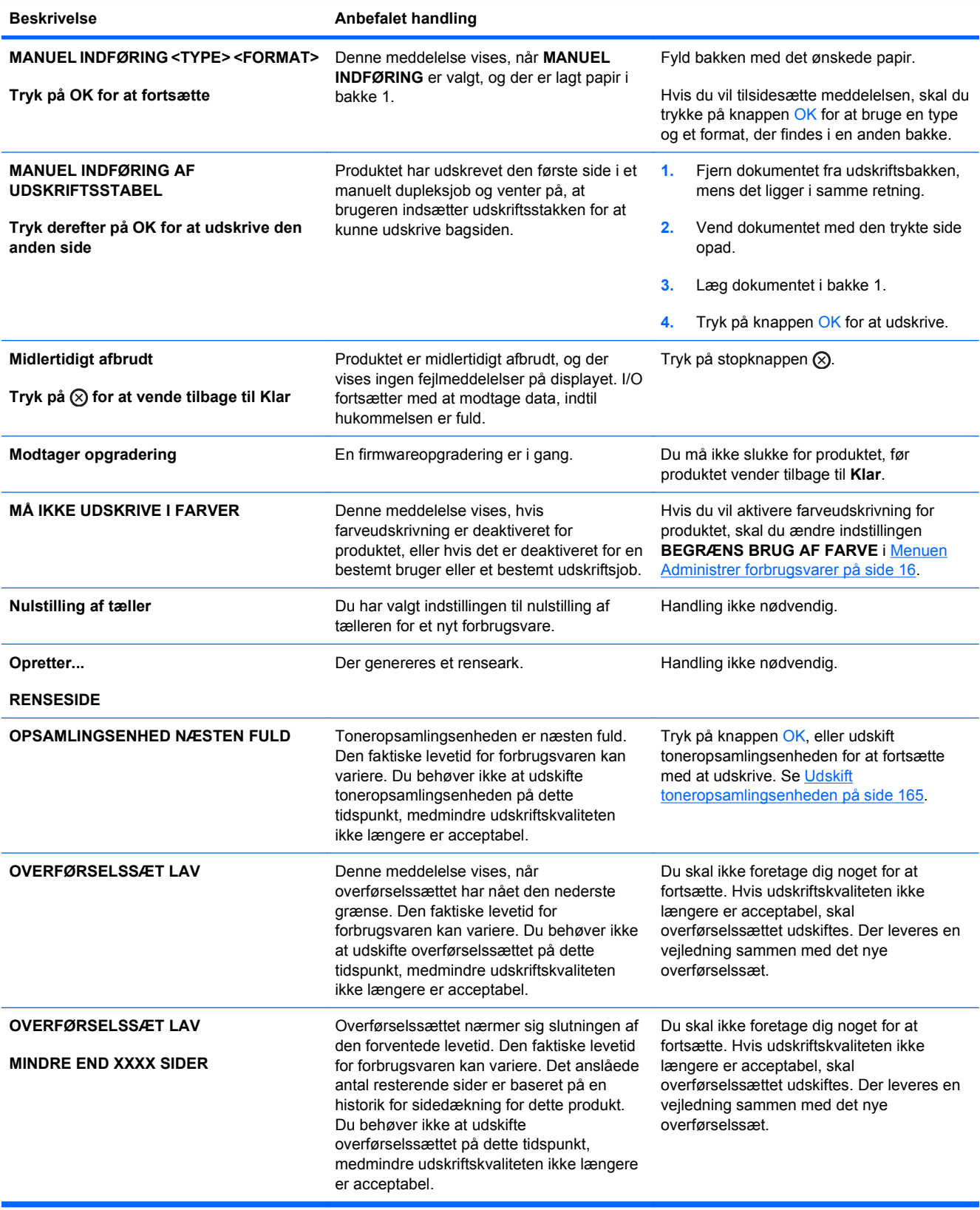

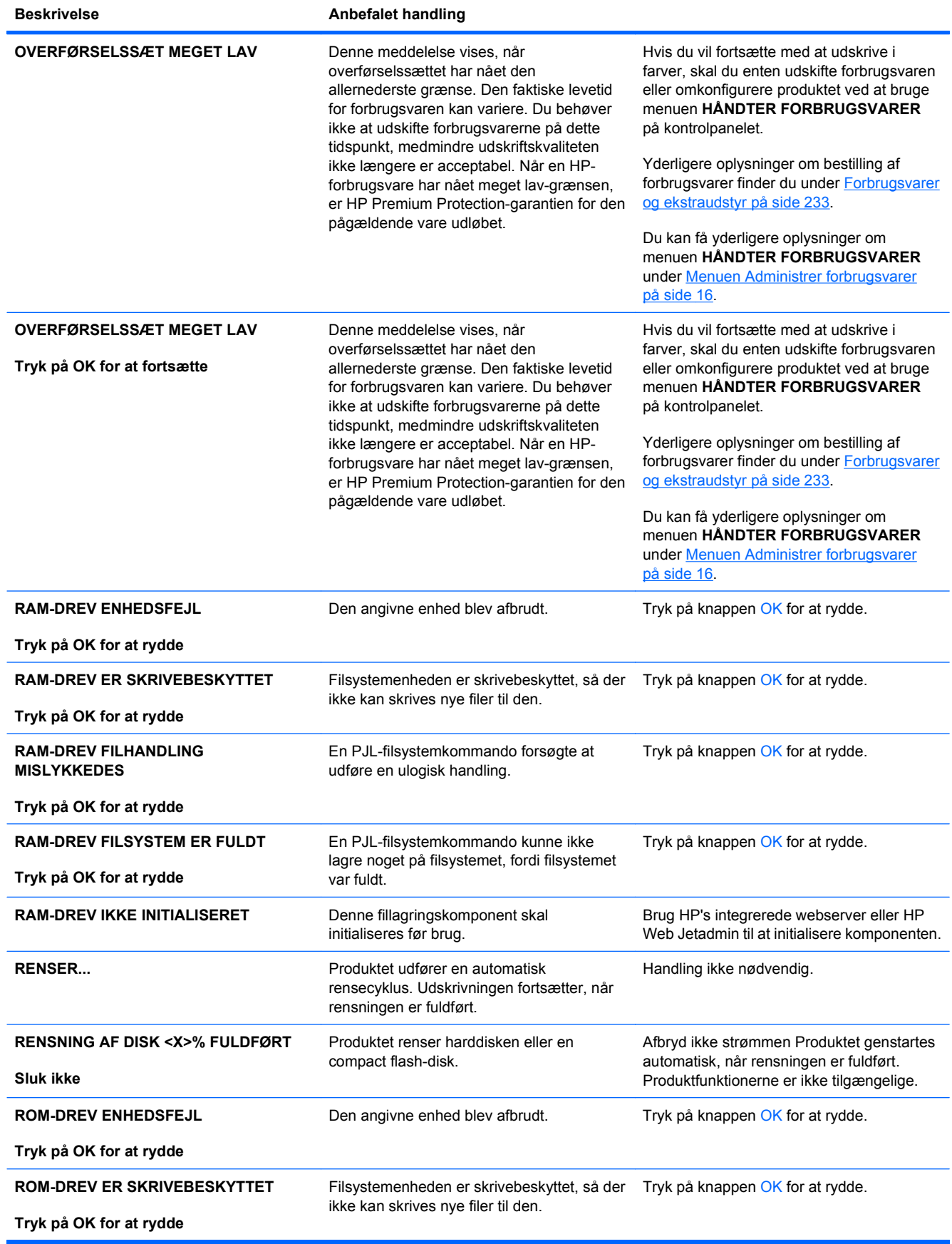

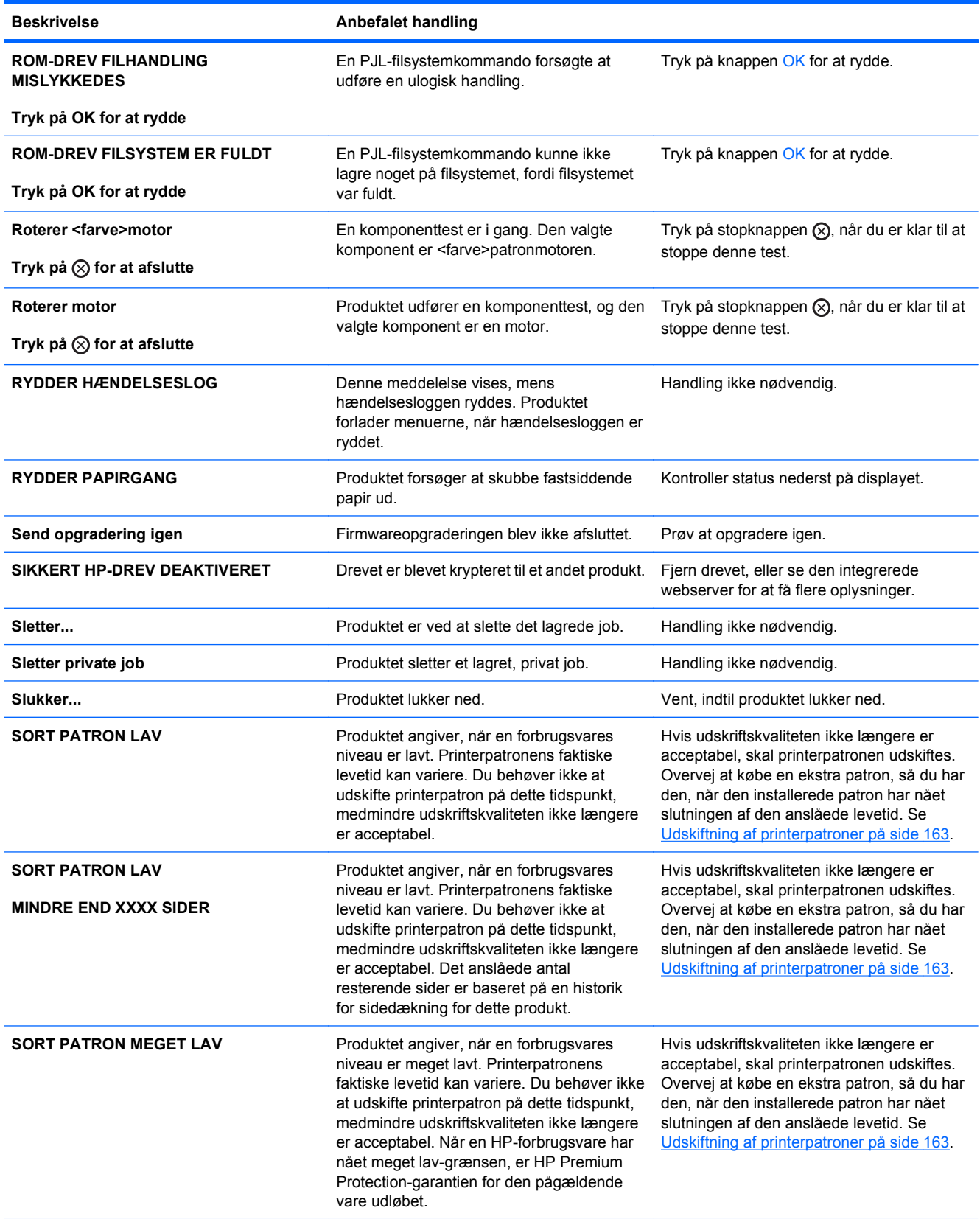

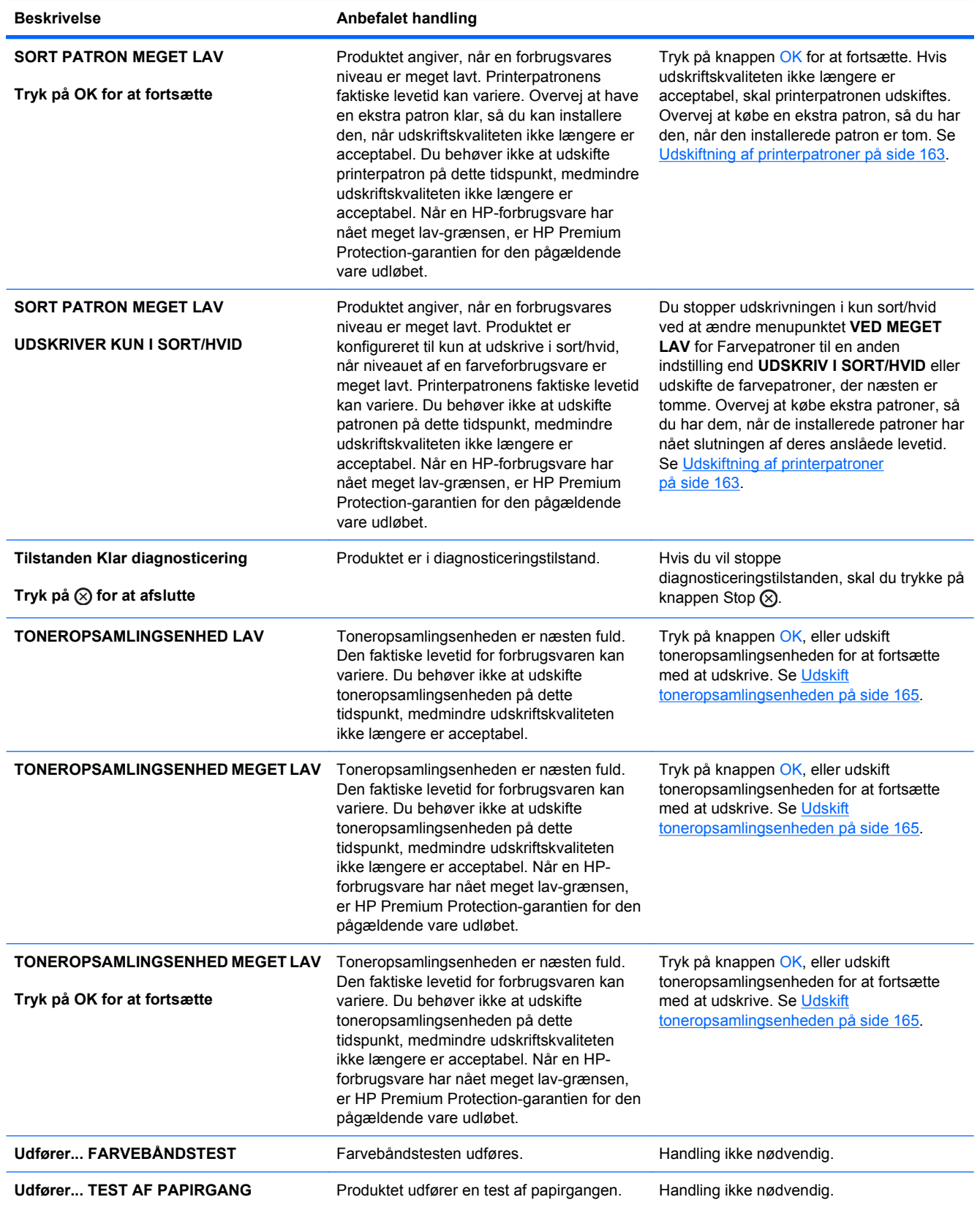
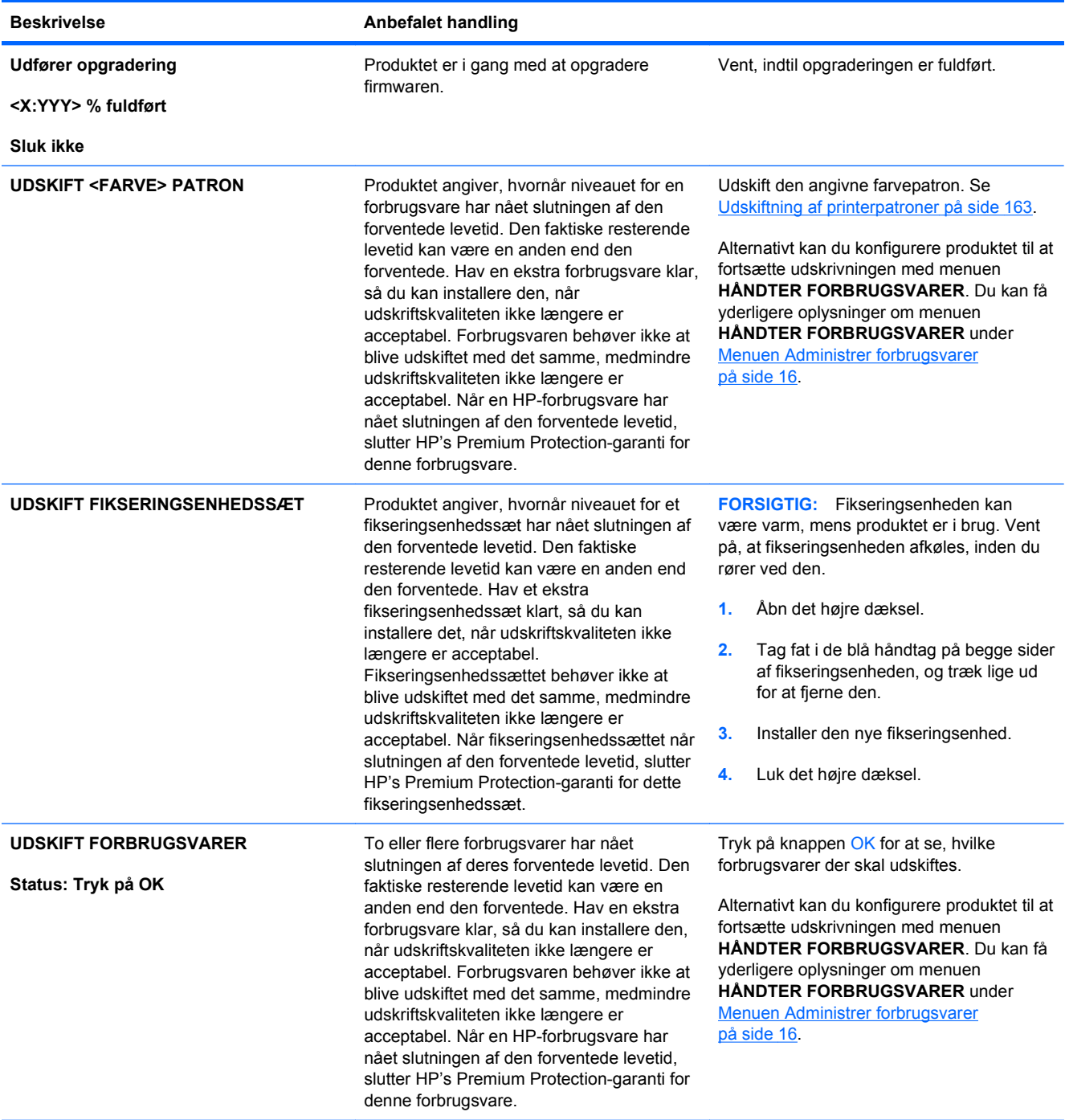

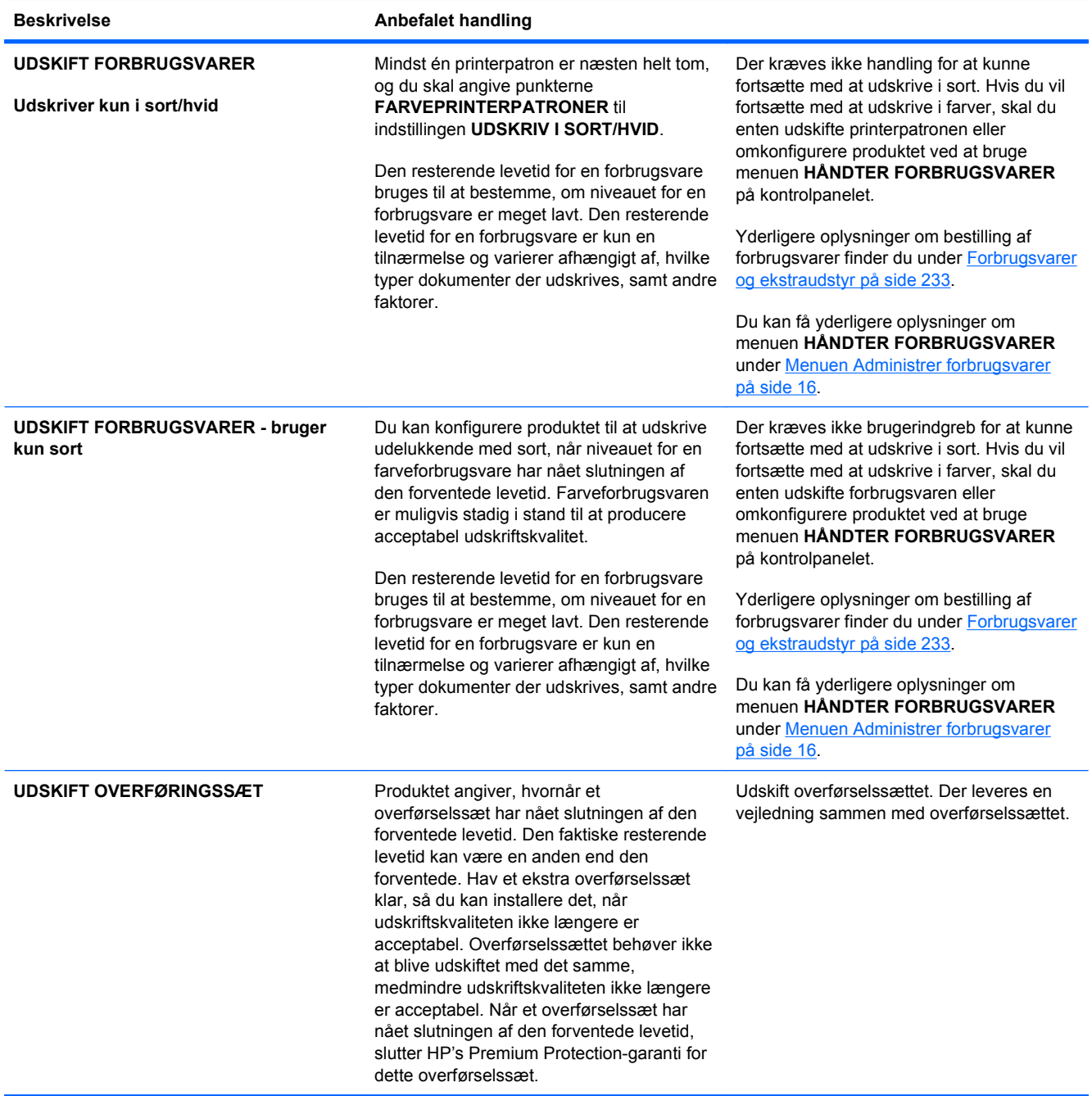

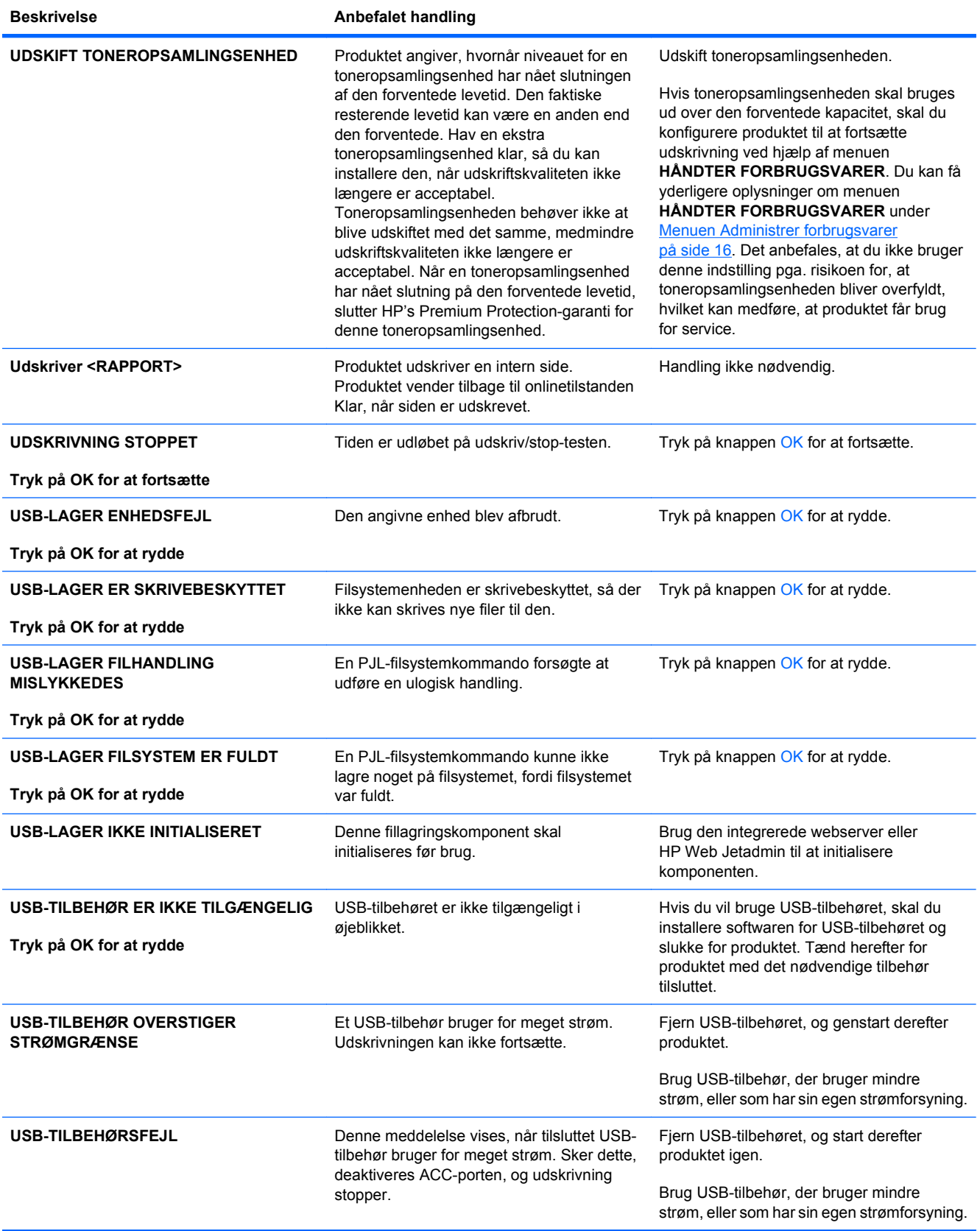

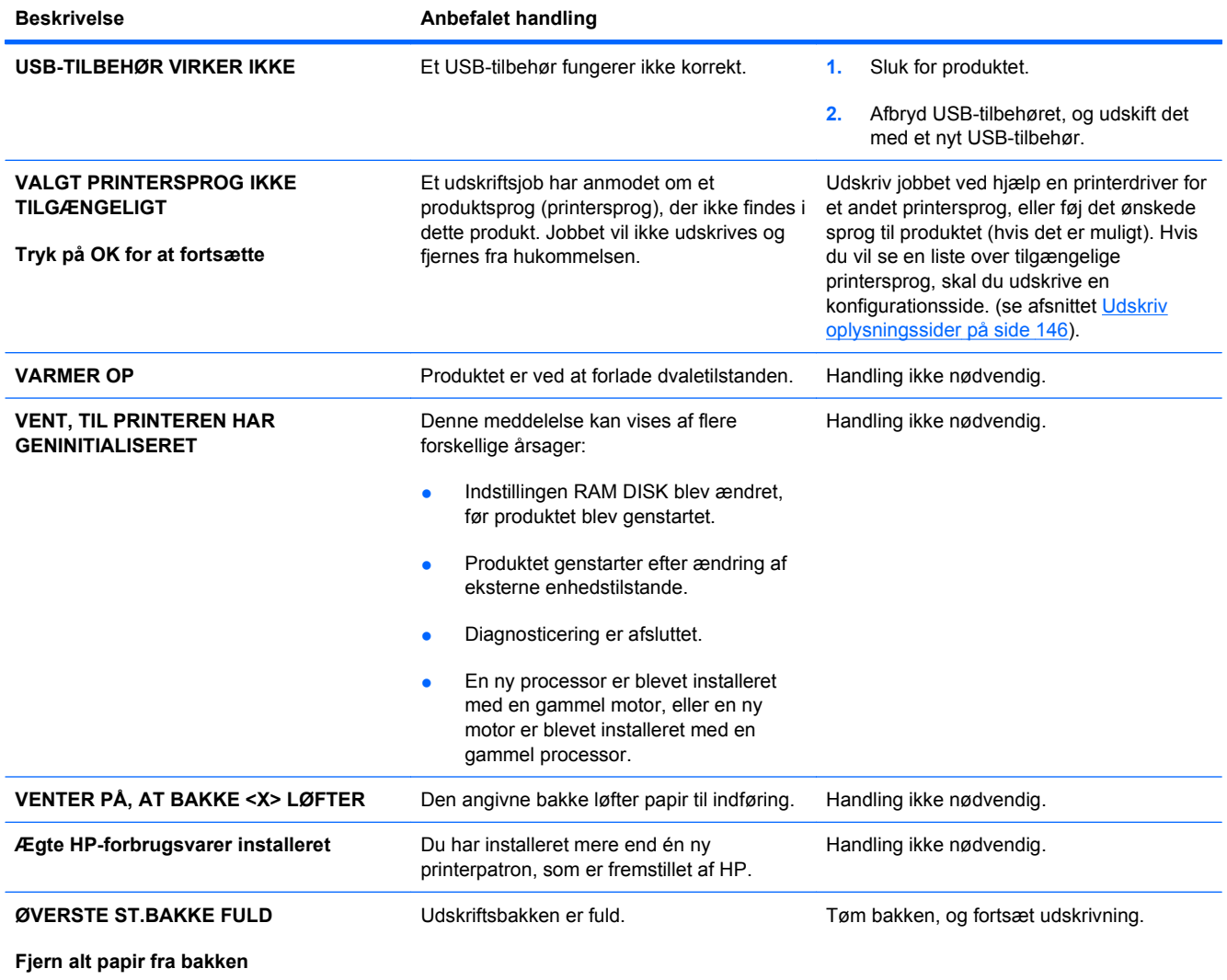

# <span id="page-220-0"></span>**Afhjælpning af papirstop**

### **Almindelige årsager til papirstop**

#### **Produktet har papirstop.**

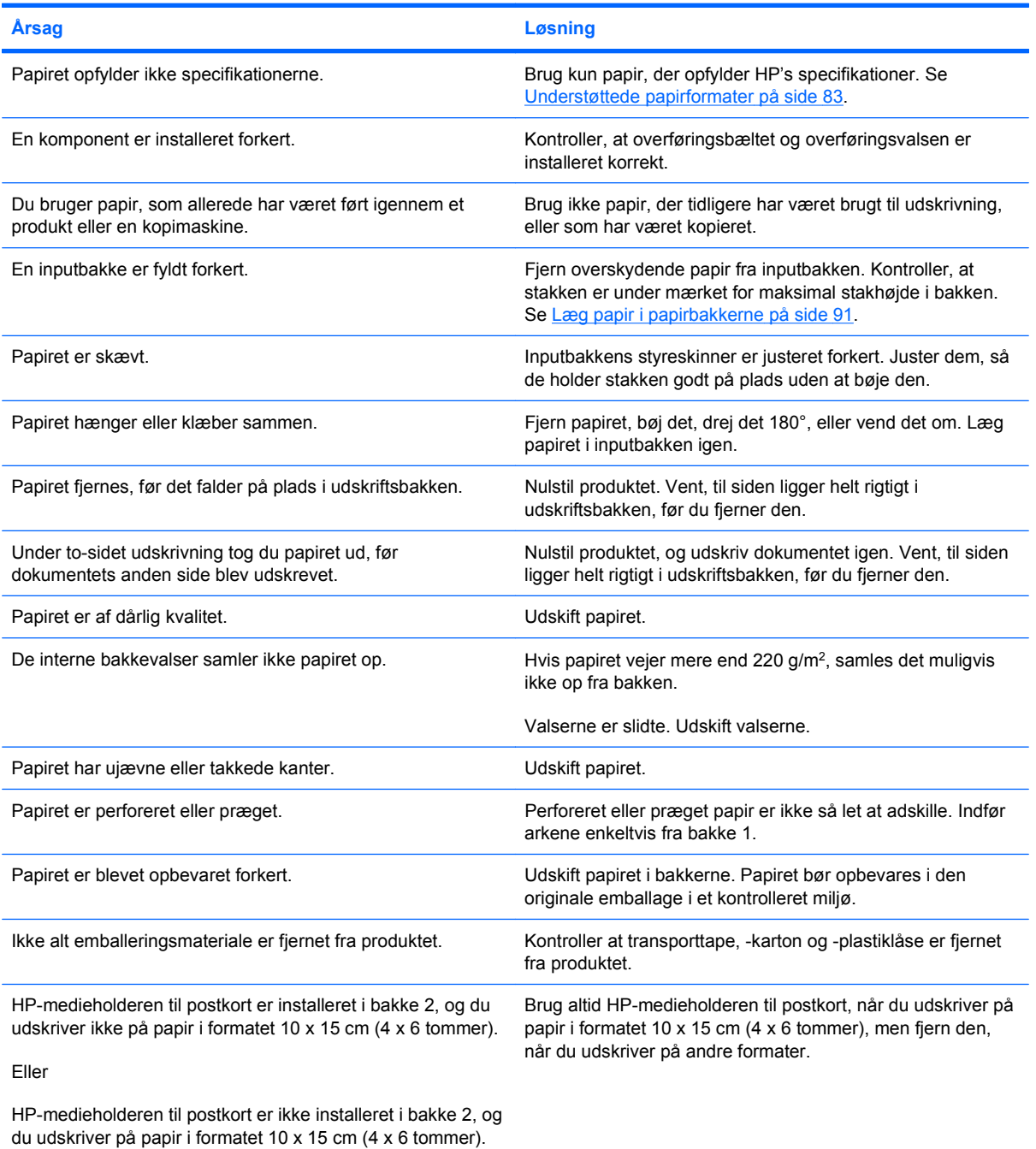

Hvis der stadig væk opstår papirstop i produktet, skal du kontakte HP Kundesupport eller en autoriseret HP-serviceudbyder.

### **Mulige placeringer af papirstop**

Brug denne illustration til at finde placeringer af papirstop. Derudover vises instruktioner på kontrolpanelet, som henviser til placeringen af papirstop, og uddyber, hvordan du fjerner papirstoppet.

**BEMÆRK:** De interne områder i produktet, der måske skal åbnes for at fjerne papirstoppet, har grønne håndtag eller grønne etiketter.

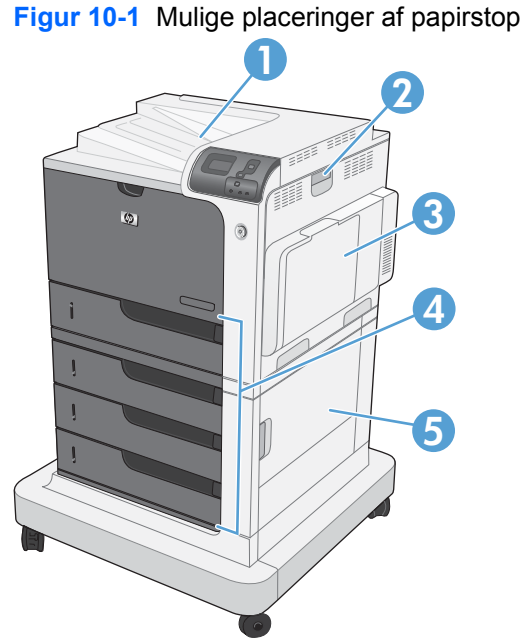

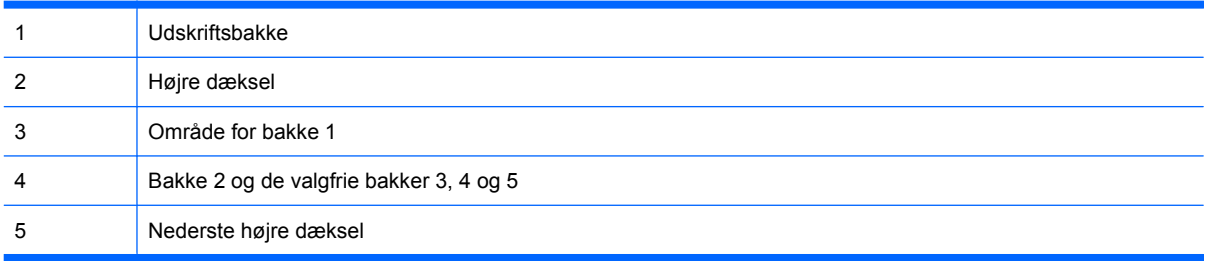

Når der opstår papirstop, vises en meddelelse på kontrolpanelets display, som beskriver placeringen af papirstoppet. Følgende tabel viser de meddelelser, der kan vises, og indeholder links til procedurerne til at fjerne papirstoppet.

**ADVARSEL!** Undgå elektrisk ved at fjerne halskæde, armbånd eller andre metalgenstande, før du stikker hånden ind i produktet.

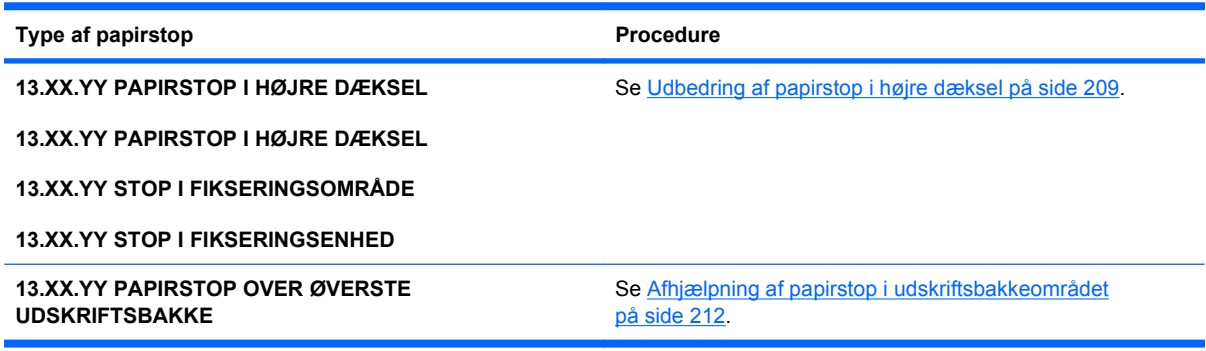

<span id="page-222-0"></span>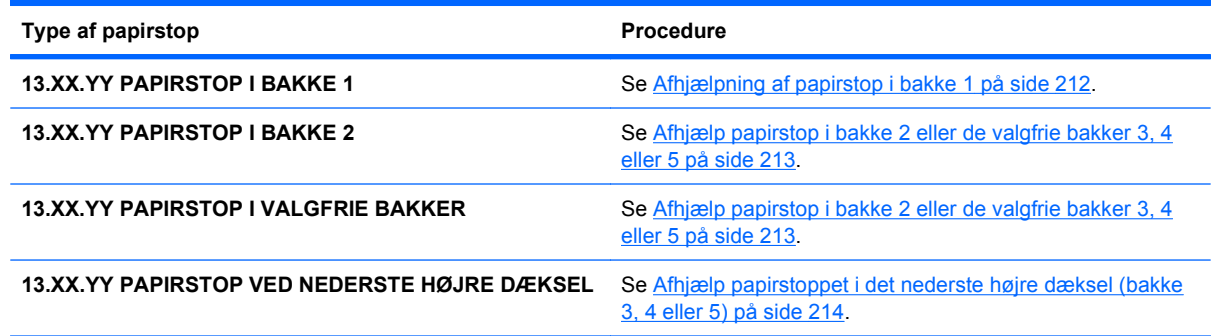

### **Udbedring af papirstop i højre dæksel**

- **FORSIGTIG:** Fikseringsenheden kan være varm, mens produktet er i brug. Vent på, at fikseringsenheden afkøles, inden du rører ved den.
- **1.** Åbn det højre dæksel.

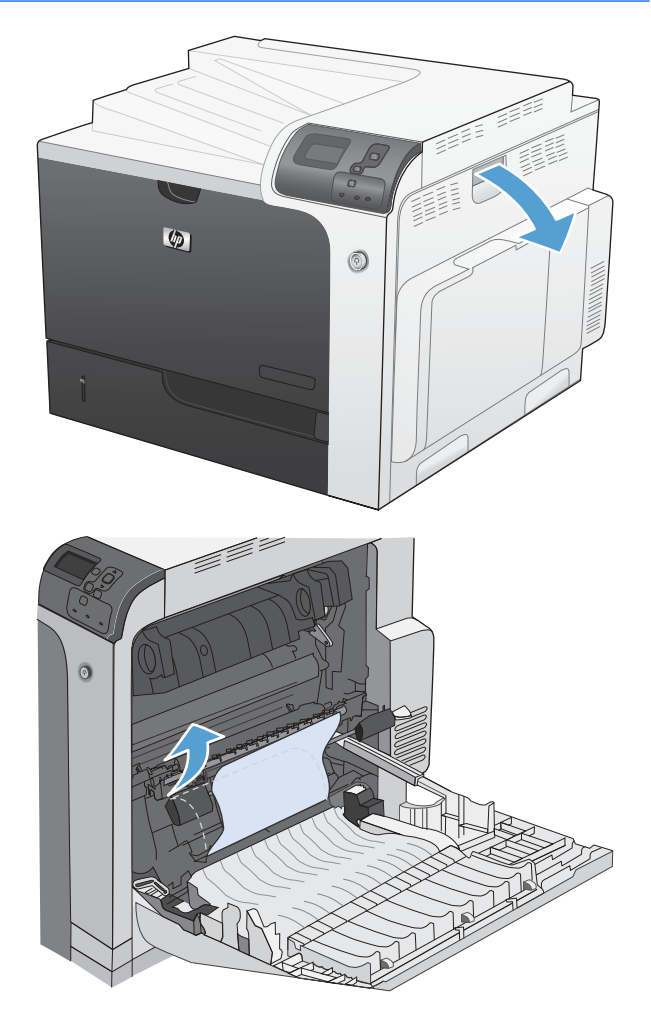

**2.** Træk forsigtigt papiret ud af opsamlingsområdet.

**3.** Hvis papiret er synligt nederst i fikseringsenheden, skal du trække forsigtigt nedad for at fjerne det.

**FORSIGTIG:** Undlad at røre ved valserne på overføringsvalsen. Spildprodukter kan påvirke udskriftskvaliteten.

- **4.** Hvis papir bliver fastklemt, når det kommer ind i udskriftsbakken, skal du fjerne fikseringsenheden og forsigtigt trække papiret nedad for at fjerne det.
- l film<sup>en</sup><br>H

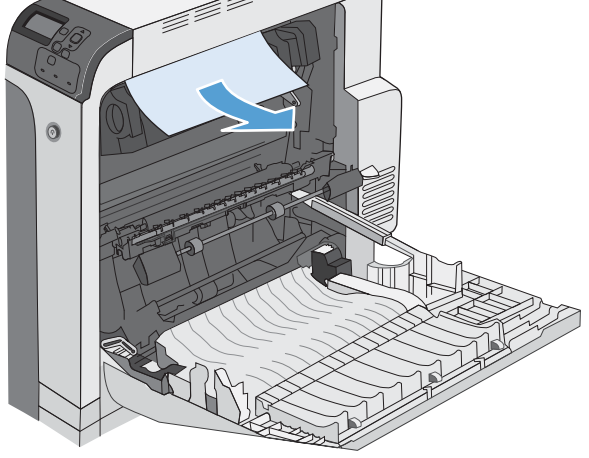

**5.** Der kan sidde fastklemt papir inde i fikseringsenheden, hvor det ikke er synligt. Fjern fikseringsenheden for at undersøge, om der er fastklemt papir indenfor.

**FORSIGTIG:** Fikseringsenheden kan være varm, mens produktet er i brug. Vent på, at fikseringsenheden afkøles, inden du rører ved den.

**6.** Tag fat i fikseringsenhedens håndtag, løft dem en anelse opad, og træk lige ud for at fjerne fikseringsenheden

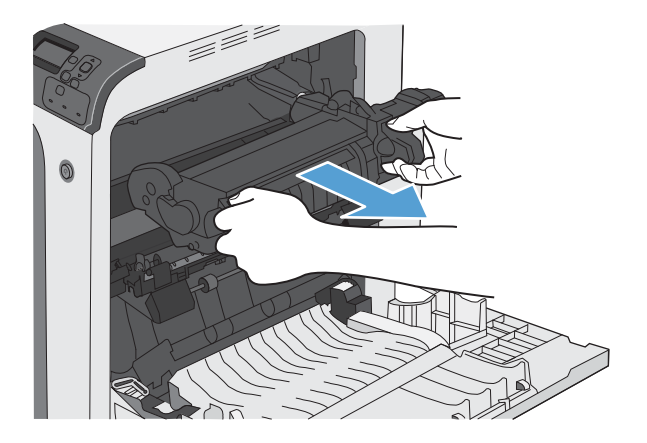

**7.** Åbn adgangsdækslet ved papirstop Hvis der er fastklemt papir inden i fikseringsenheden, skal du forsigtigt trække det lige ud for at fjerne det. Hvis papiret rives i stykker, skal du fjerne alle papirstumper.

**FORSIGTIG:** Selv når selve fikseringsenheden er afkølet, kan valserne indenfor stadig være varme. Rør ikke fikseringsenhedens valser, før de er afkølet.

**8.** Luk adgangsdækslet ved papirstop, og skub fikseringsenheden helt ind i produktet.

**9.** Luk det højre dæksel.

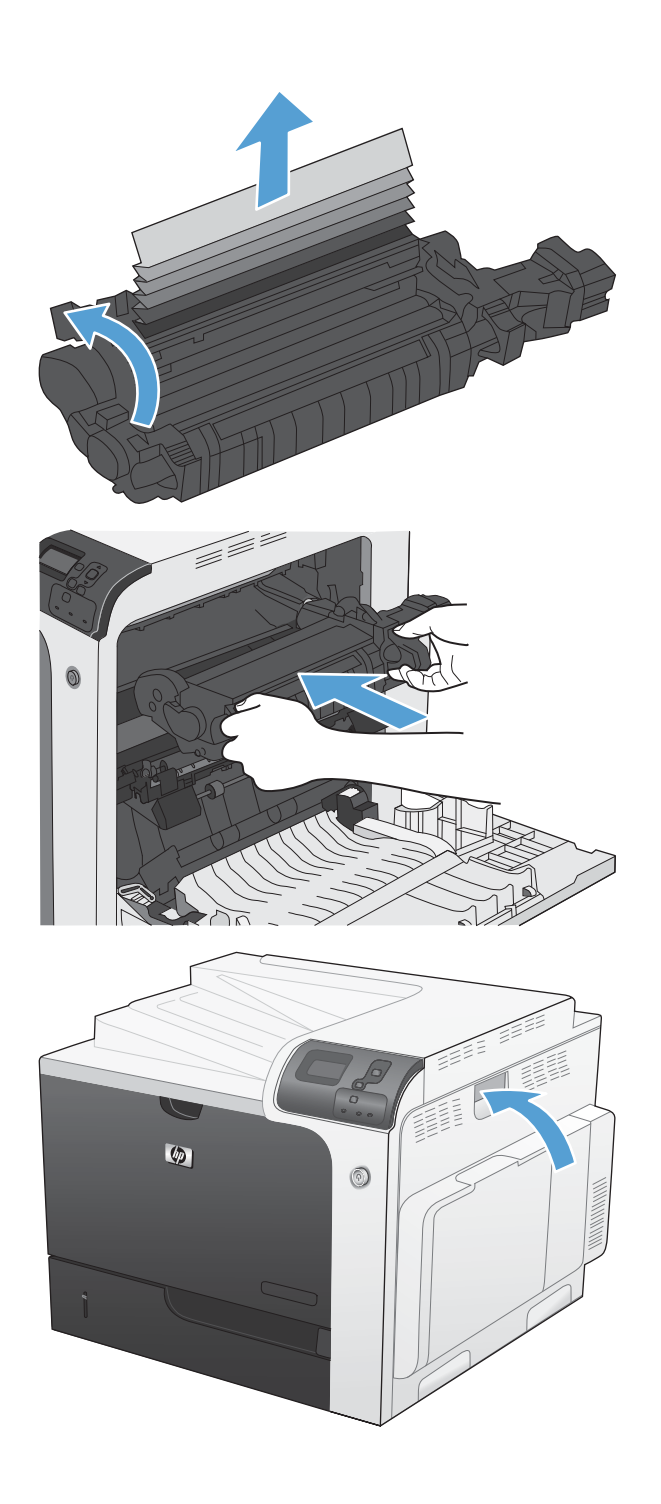

### <span id="page-225-0"></span>**Afhjælpning af papirstop i udskriftsbakkeområdet**

**1.** Hvis papir er synligt i udskriftsbakken, skal du tage fat i forkanten af papiret og fjerne det.

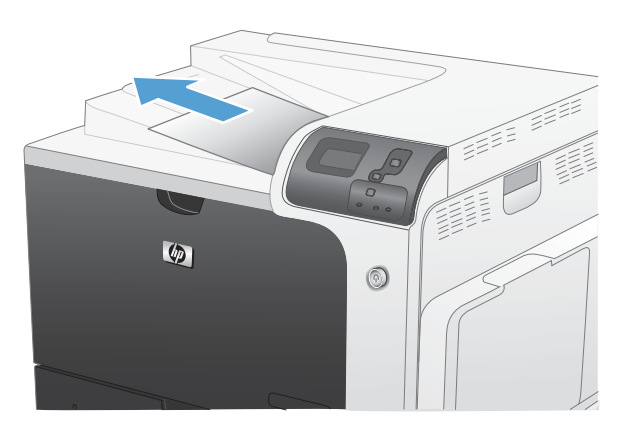

### **Afhjælpning af papirstop i bakke 1**

**1.** Hvis fastklemt papir er synligt i bakke 1, skal du udbedre papirstoppet ved forsigtigt at trække papiret lige ud. Tryk på knappen OK for at fjerne fejlmeddelelsen.

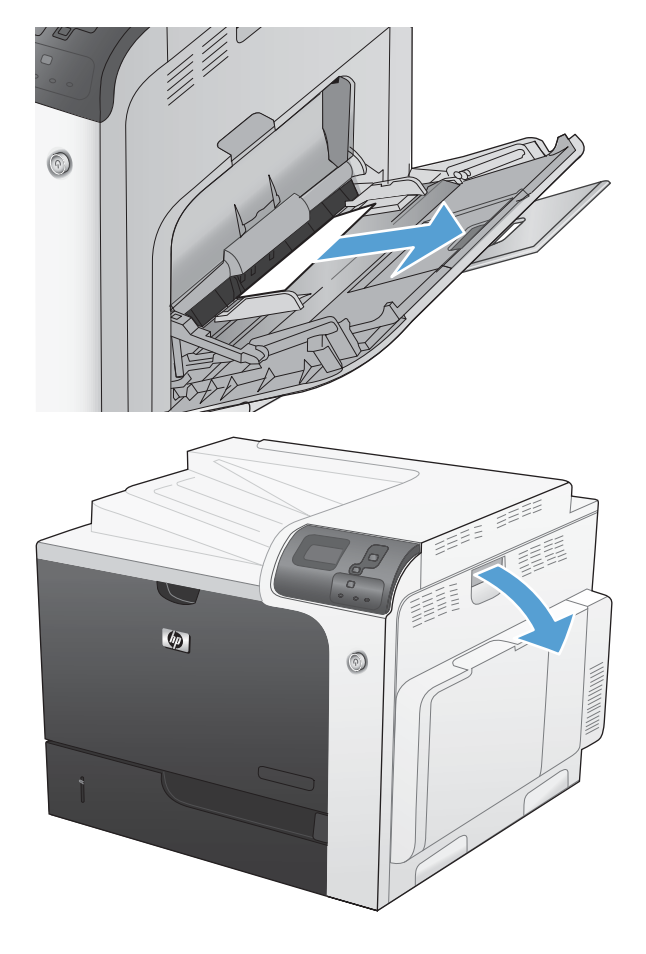

**2.** Hvis du ikke kan fjerne papiret, eller hvis der ikke er noget fastklemt papir synligt i bakke 1, skal du lukke bakke 1 og åbne højre dæksel.

<span id="page-226-0"></span>**3.** Træk forsigtigt papiret ud af opsamlingsområdet.

e fizik <sup>e</sup>l  $\odot$  $\bullet$  $^{\circledR}$ 

**4.** Luk det højre dæksel.

### **Afhjælp papirstop i bakke 2 eller de valgfrie bakker 3, 4 eller 5**

**FORSIGTIG:** Hvis du åbner en bakke, hvor der er fastklemt papir, kan det medføre, at papiret går i stykker og efterlader papirstumper i bakken. Dette kan medføre endnu et papirstop. Sørg for at udbedre papirstoppene, før du åbner bakken.

<span id="page-227-0"></span>**1.** Åbn bakke 2, og kontroller, at papiret ligger rigtigt. Fjern eventuelle fastklemte eller beskadigede ark papir. Fjern bakke 2 fra produktet for at få adgang til det fastklemte papir i bakkehulrummet.

**2.** Luk bakken.

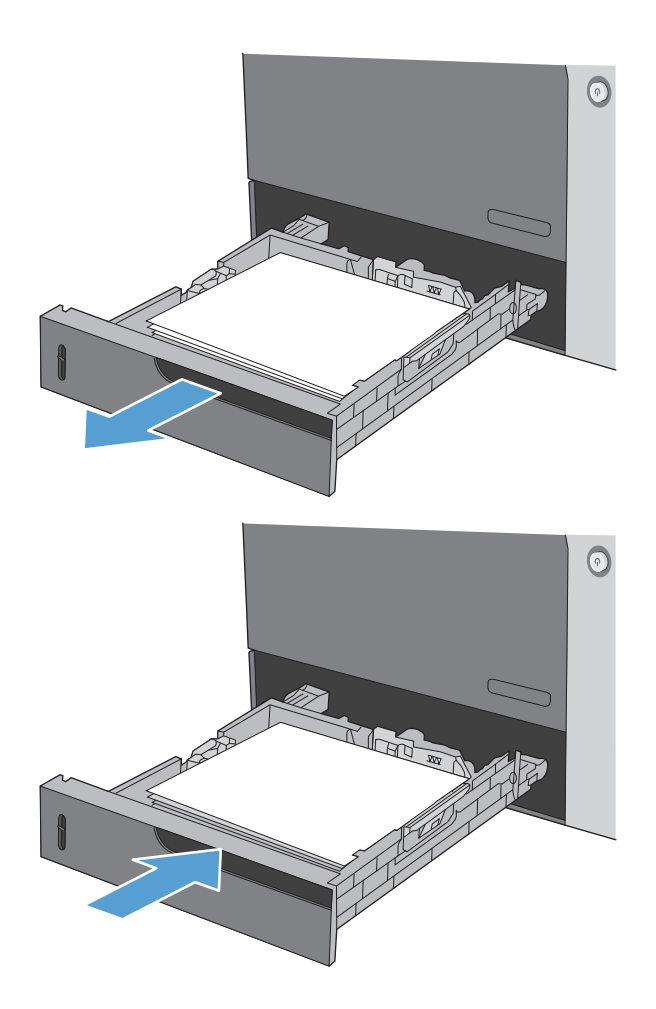

### **Afhjælp papirstoppet i det nederste højre dæksel (bakke 3, 4 eller 5)**

**1.** Åbn det nederste højre dæksel.

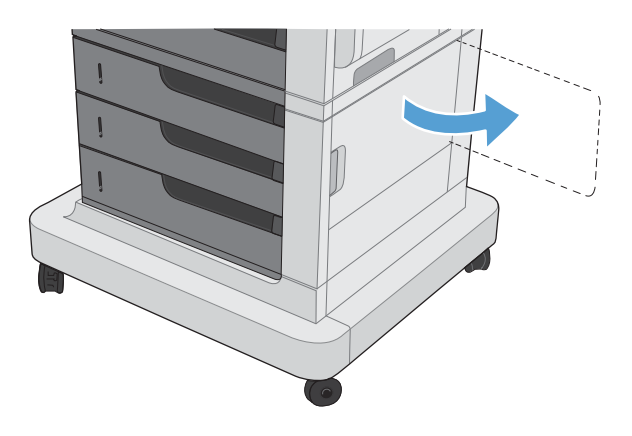

**2.** Hvis der er synligt papir, skal du trække det fastklemte papir opad eller nedad for at fjerne det.

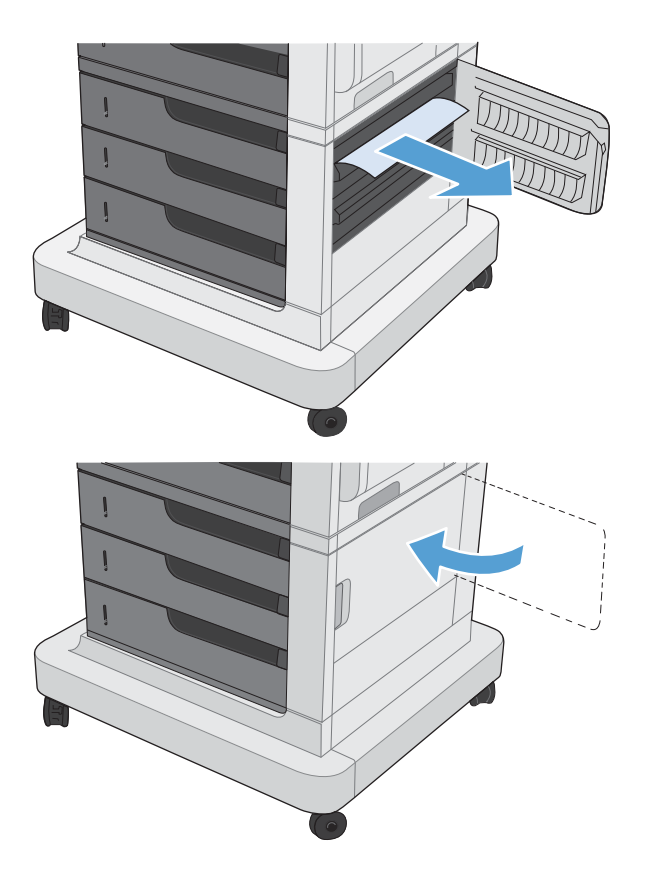

**3.** Luk det nederste højre dæksel.

### **Skifte papirstopudbedring**

Dette produkt indeholder en funktion til udbedring af papirstop, der udskriver fastklemte sider.

**1.** Tryk på knappen Hjem  $\bigcap$ .

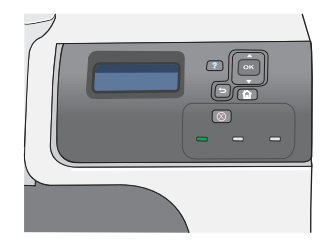

- **2.** Tryk på Pil ned ▼ for at fremhæve menuen **KONFIGURER ENHED**, og tryk derefter på knappen OK.
- **3.** Tryk på Pil ned ▼ for at fremhæve menuen **SYSTEMKONFIG.**, og tryk derefter på knappen OK.
- **4.** Tryk på Pil ned ▼ for at fremhæve menuen **AFHJÆLP PAPIRSTOP**, og tryk derefter på knappen OK.
- **5.** Tryk på Pil ned eller Pil op  $\blacktriangledown/\blacktriangle$  for at fremhæve den relevante indstilling, og tryk derefter på knappen OK. Du kan vælge mellem følgende indstillinger:
	- **AUTO** Produktet forsøger at udskrive fastklemte sider, når der er tilstrækkelig hukommelse tilgængelig. Dette er standardindstillingen.
	- **FRA** Produktet forsøger ikke at udskrive fastklemte sider. Da der ikke bruges hukommelse til lagring af de senest udskrevne sider, er ydeevnen optimal.

**BEMÆRK:** Hvis produktet løber tør for papir, og jobbet udskrives på begge sider, kan nogle sider gå tabt, når denne indstilling bruges.

- **TIL** Produktet udskriver altid fastklemte sider igen. Der allokeres yderligere hukommelse til lagring af de senest udskrevne sider. Dette kan gå ud over produktets generelle ydeevne.
- **6.** Tryk på knappen Hjem nor at vende tilbage til tilstanden **Klar**.

# **Udbedre problemer med papirhåndtering**

Brug kun papir, som opfylder de specifikationer, der er beskrevet i *HP LaserJet Printer Family Print Media Guide*. Konfigurer altid papirtypen på kontrolpanelet, så den stemmer overens med den papirtype, der er lagt i bakken.

### **Produktet indfører flere ark**

#### **Produktet indfører flere ark**

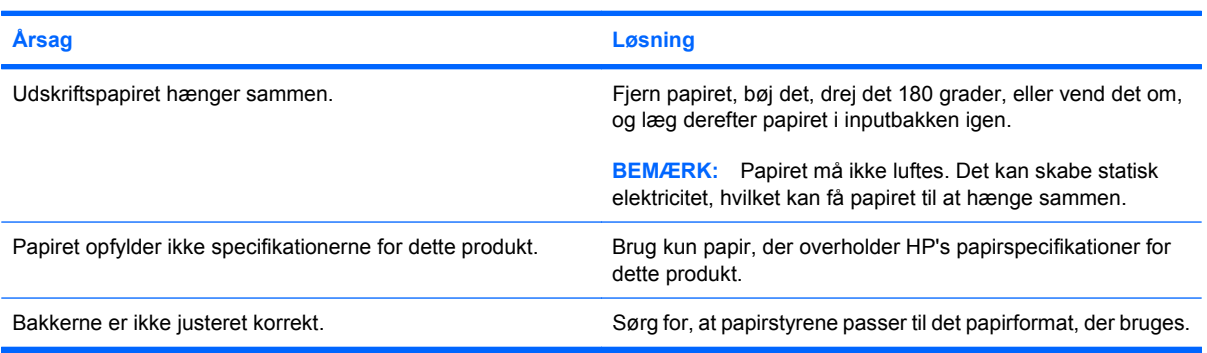

### **Produktet indfører det forkerte sideformat**

#### **Produktet indfører det forkerte sideformat**

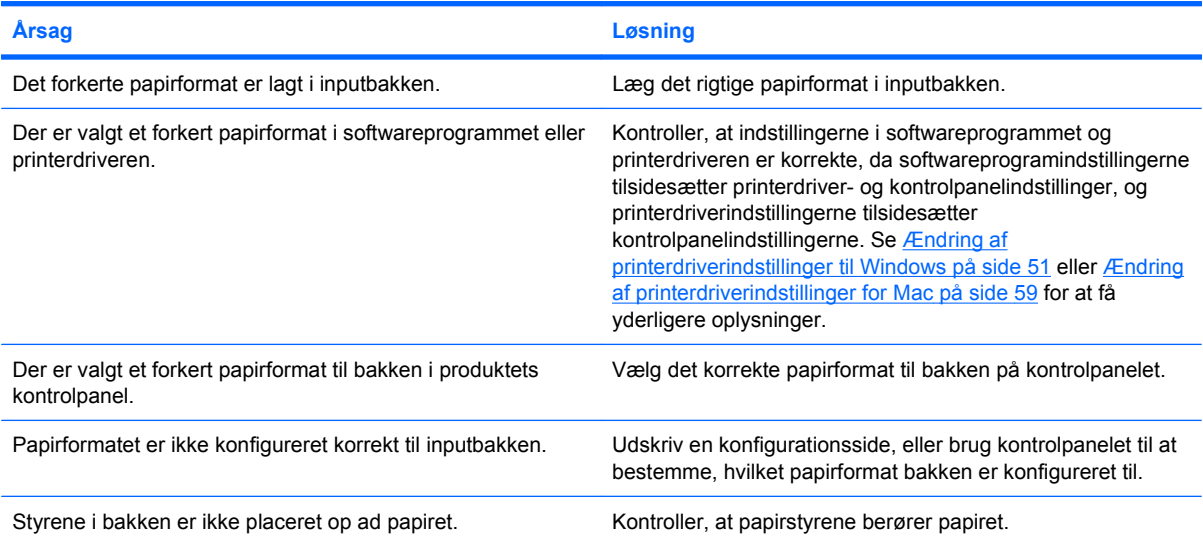

### **Produktet henter papir i den forkerte bakke**

#### **Produktet henter papir i den forkerte bakke**

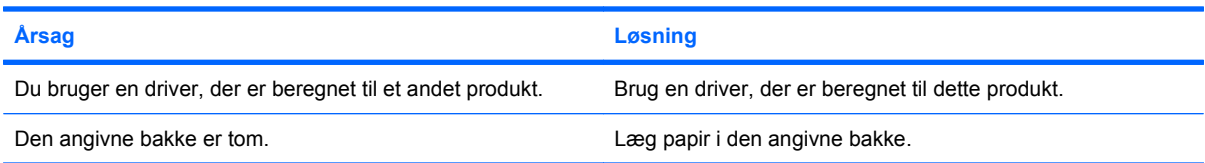

#### **Produktet henter papir i den forkerte bakke**

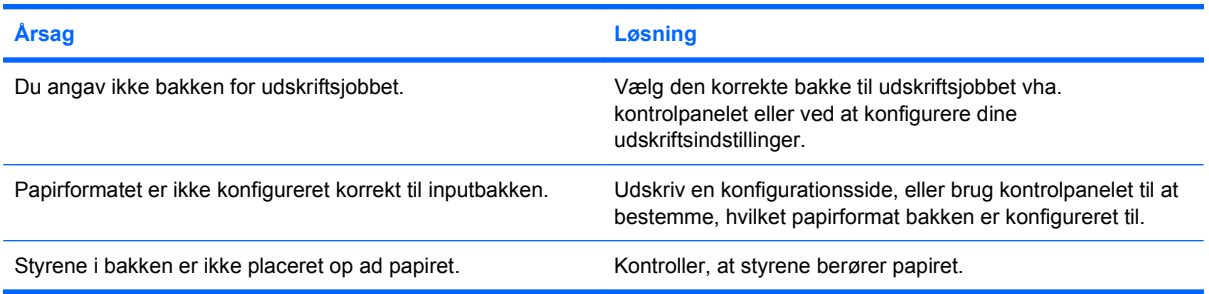

# **Papir indføres ikke automatisk**

#### **Papir indføres ikke automatisk**

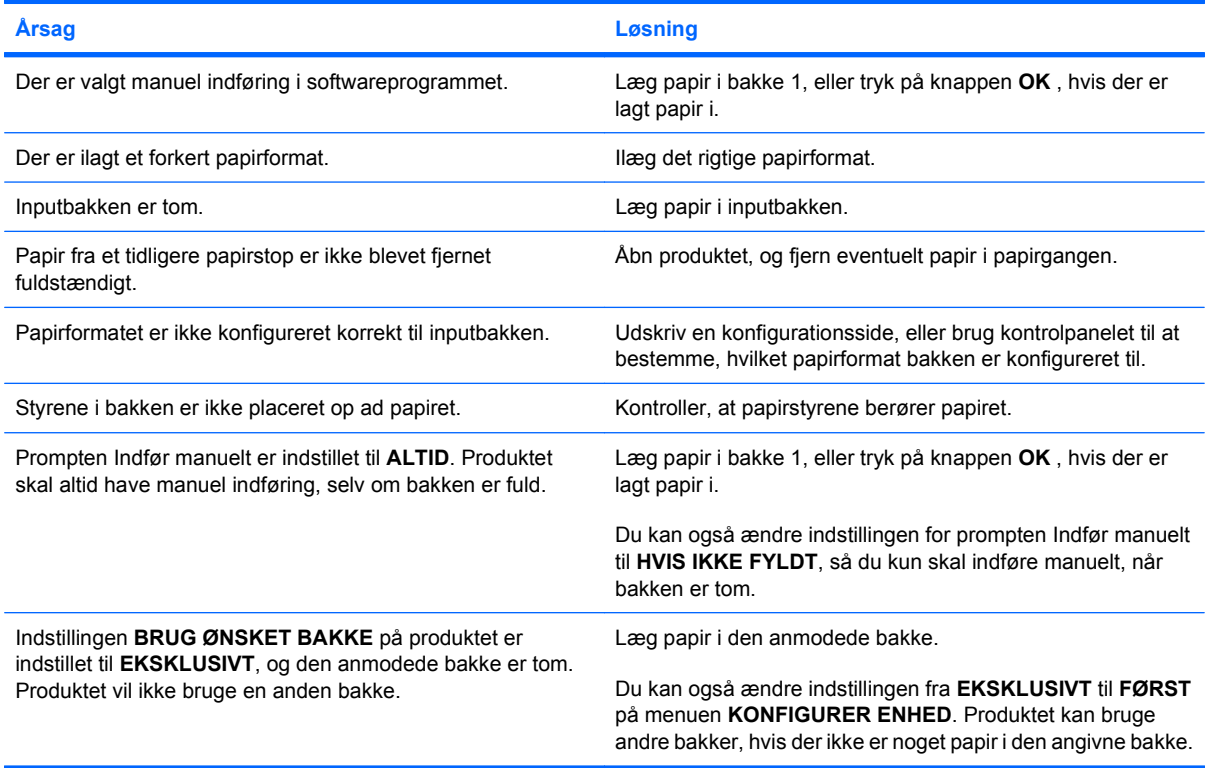

### **Papir indføres ikke fra bakke 2, 3, 4 eller 5**

#### **Papir indføres ikke fra bakke 2, 3, 4 eller 5**

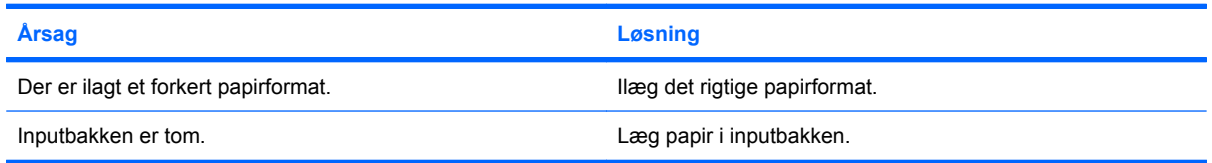

#### **Papir indføres ikke fra bakke 2, 3, 4 eller 5**

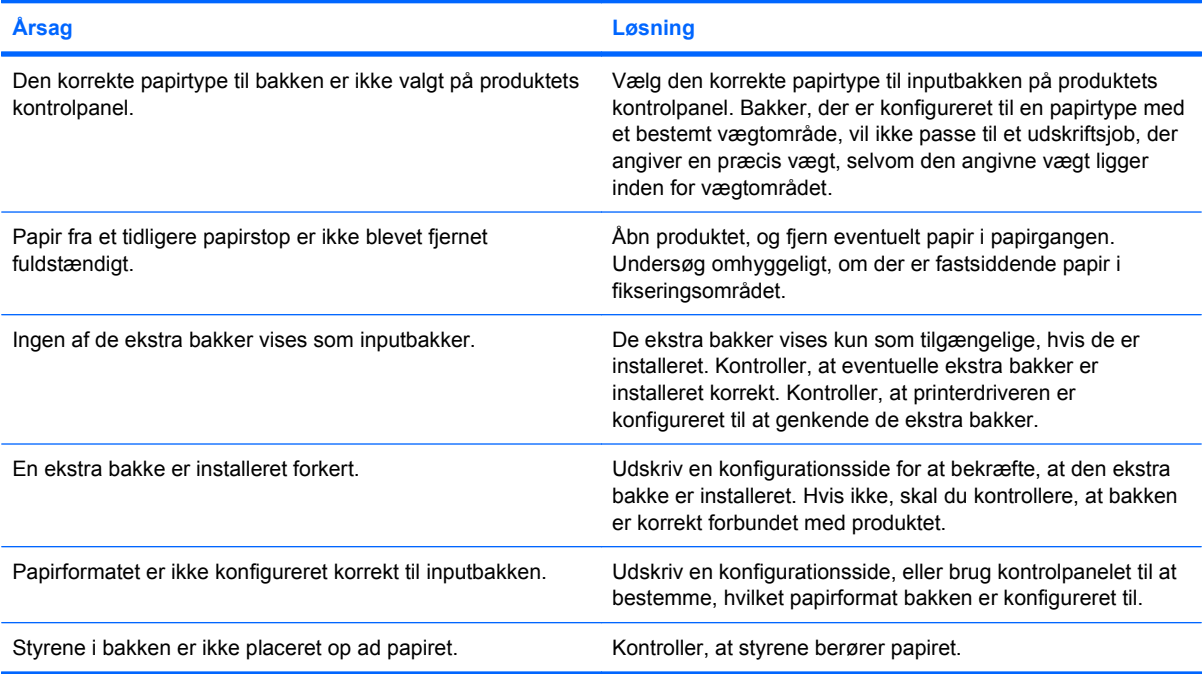

### **Transparenter eller blankt papir indføres ikke**

#### **Transparenter eller blankt papir indføres ikke**

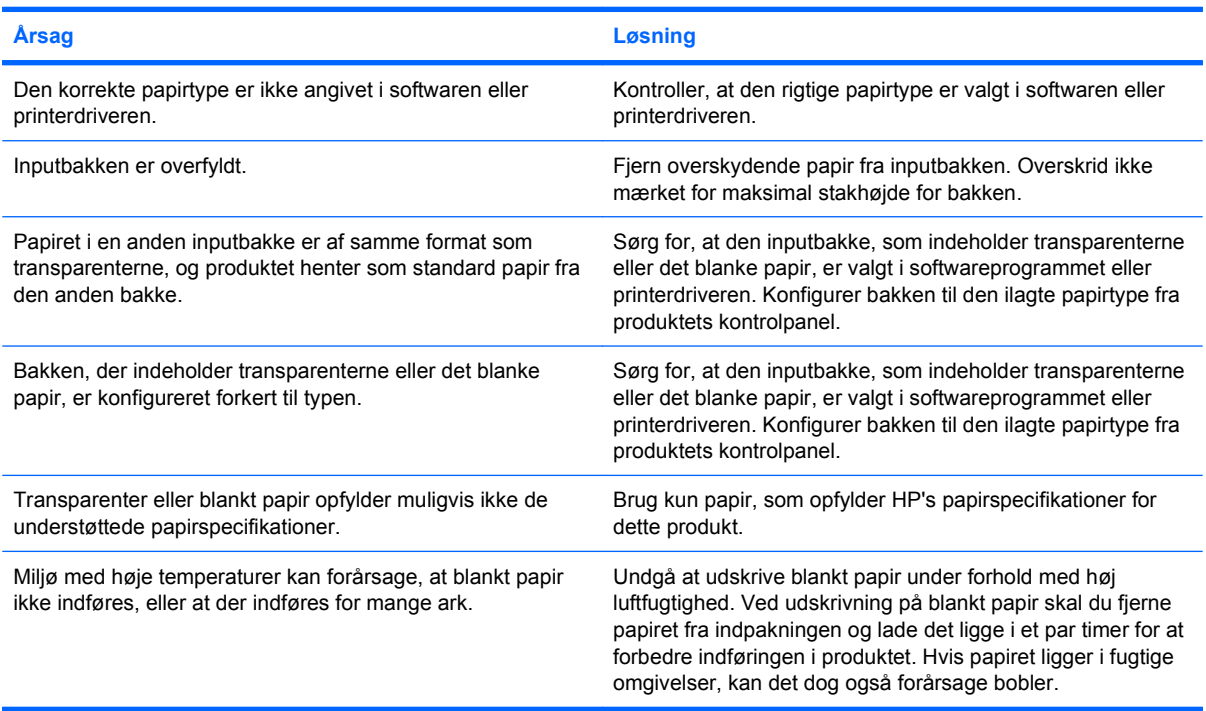

### **Konvolutter sætter sig fast eller indføres ikke i produktet**

**Konvolutter sætter sig fast eller indføres ikke i produktet**

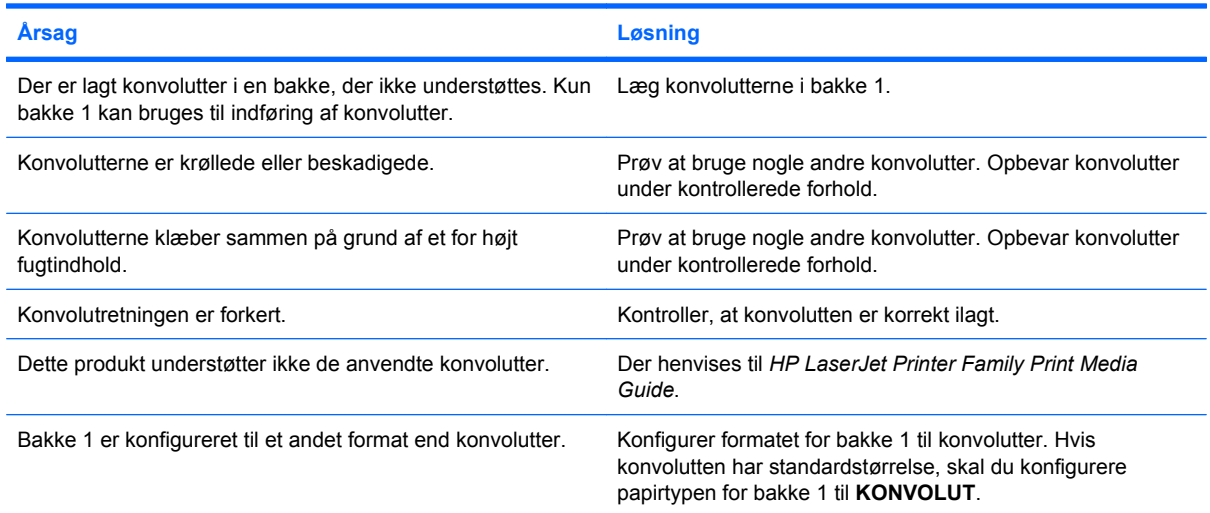

### **Udskriften er bøjet eller krøllet**

#### **Udskriften er bøjet eller krøllet**

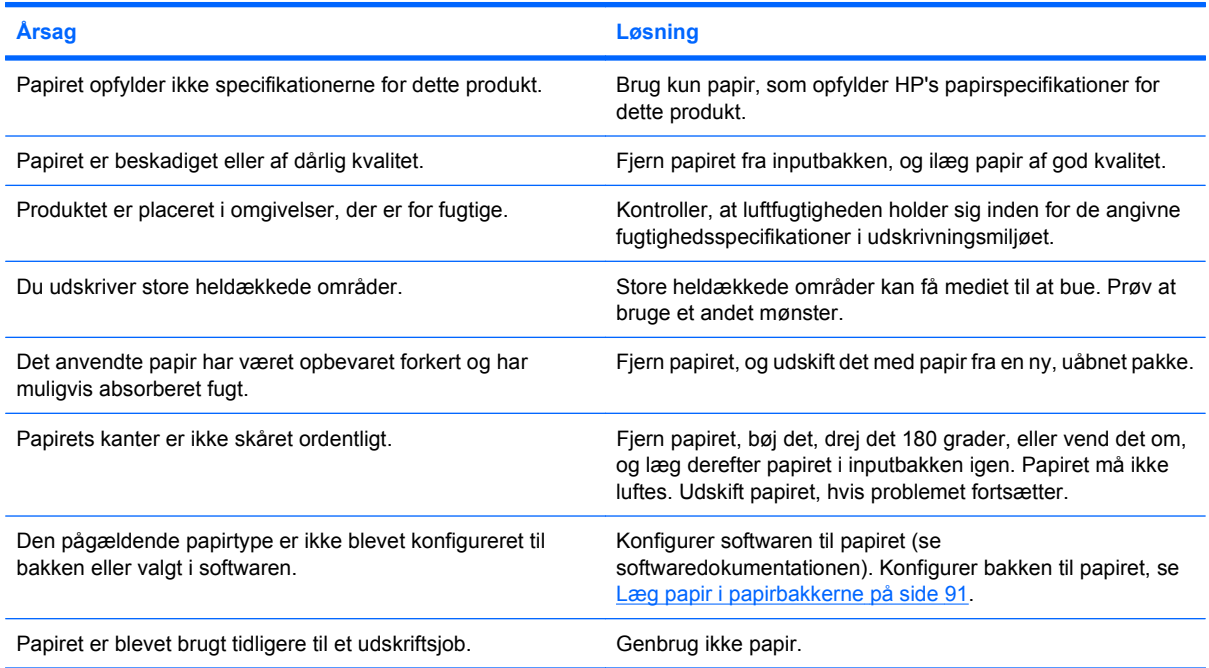

### **Produktet udfører ikke dupleksudskrivning eller udfører forkert dupleksudskrivning**

#### **Produktet dupleksudskriver ikke (udskrivning af tosidede udskriftsjob) eller dupleksudskriver forkert**

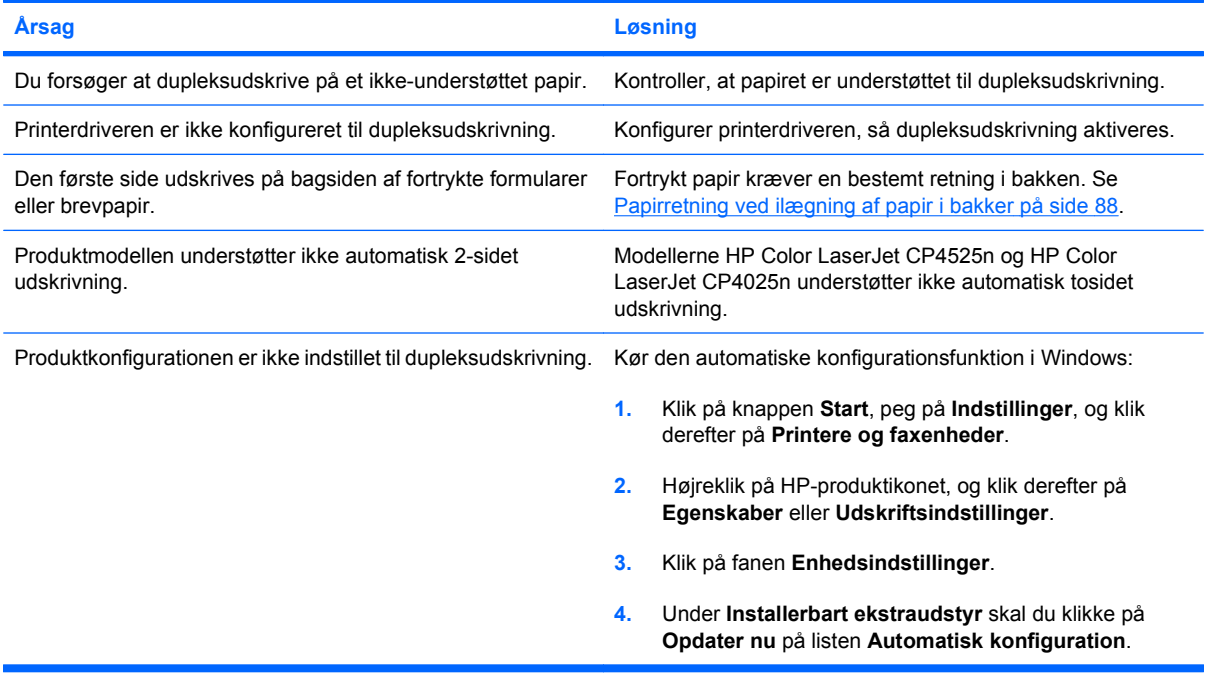

# **Løs problemer med scanningskvalitet**

Du kan forhindre de fleste problemer med udskriftskvaliteten ved at følge disse retningslinjer.

- **Konfigurer bakkerne til den korrekte papirtypeindstilling. Se [Konfiguration af bakker](#page-111-0) på side 98.**
- Brug kun papir, der opfylder HP's specifikationer. Se [Papir og udskriftsmedie](#page-92-0) på side 79.
- Rengør produktet alt efter behov. Se [Rensning af papirgangen](#page-188-0) på side 175.

### **Eksempler på problemer med udskriftskvaliteten**

Nogle problemer med udskriftskvaliteten opstår på grund af lave eller meget lave niveauer af patroner eller andre forbrugsvarer. Løsningen er at udskifte de forbrugsvarer, der er lave eller meget lave.

Visse problemer med udskriftskvaliteten opstår, fordi der bruges forkert papir.

- Brug papir, der opfylder HP's papirspecifikationer.
- Overfladen af papiret er for ujævnt. Brug papir, der opfylder HP's papirspecifikationer.
- Indstillingerne for printerdriveren eller papirbakken er muligvis forkerte. Sørg for, at du har konfigureret papirbakken i produktets kontrolpanel, og at du også har valgt de korrekte driverindstillinger for det papir, du bruger.
- Udskriftstilstanden kan være indstillet forkert, eller papiret opfylder måske ikke de anbefalede specifikationer.
- De transparenter, du bruger, er ikke egnet til brug sammen med toneren. Brug kun transparenter, som er udviklet til HP Color LaserJet-produkter.
- Papirets fugtindhold er ujævnt, for højt eller for lavt. Brug papir fra en anden kilde eller fra en uåbnet papirpakke.
- Visse områder af papiret afviser toneren. Brug papir fra en anden kilde eller fra en uåbnet papirpakke.
- Det brevhoved, som du bruger, er udskrevet på ujævnt papir. Brug glattere kopipapir. Hvis dette løser problemet, bør du rådføre dig med producenten af brevpapiret for at få bekræftet, at det anvendte papir opfylder specifikationerne for dette produkt.
- Du kan bruge flere forskellige optimeringsudskrivningstilstande for at undgå problemer med udskriftskvaliteten. Se [Menuen Udskriftskvalitet på side 22.](#page-35-0)

Hvis du oplever problemer med lyse striber på et billede, skal du bruge menuen **OPLYSNINGER** til at udskrive siden Status for forbrugsvarer. Hvis ingen af patronerne har nået slutningen af deres forventede levetid, skal du fjerne patronerne fra produktet og derefter installere dem igen. Produktet starter en rensningsmekanisme, der muligvis kan løse problemet med lyse striber.

### **Lineal til gentagne fejl**

Hvis fejl gentages med regelmæssige mellemrum på siden, kan du bruge denne lineal til at identificere årsagen til fejlen. Anbring linealens top ved den første fejl. Mærket ud for den næste forekomst af fejlen indikerer, hvilken komponent der skal udskiftes.

#### **Figur 10-2** Lineal til gentagne fejl

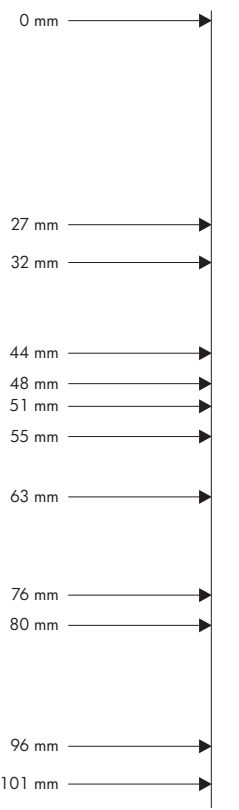

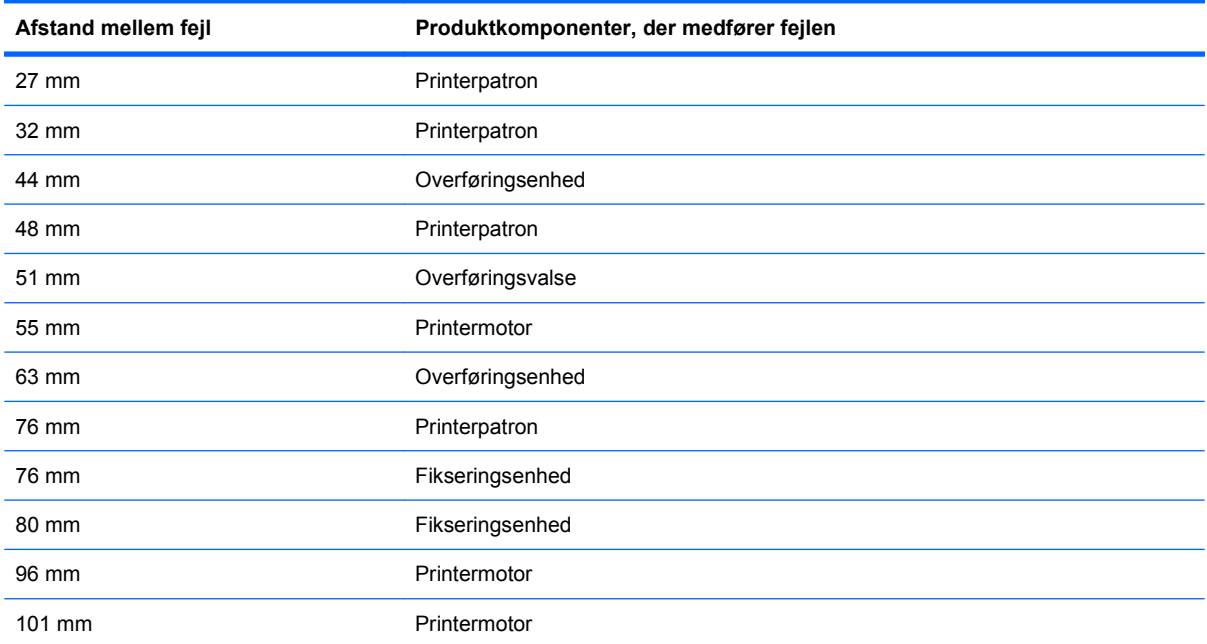

### **Optimering og forbedring af billedkvalitet**

#### **Interne sider til udskriftskvalitetstest**

Brug de integrerede sider om fejlfinding vedrørende udskriftskvaliteten som en hjælp til diagnosticering og løsning af problemer med udskriftskvaliteten.

- **1.** Tryk på knappen Hjem **..**
- **2.** Tryk på Pil ned ▼ for at fremhæve menuen **DIAGNOSTICERING**, og tryk derefter på knappen OK.
- 3. Tryk på Pil ned ▼ for at fremhæve indstillingen FEJLFINDING FOR UDSKRIFTSKVALITET, og tryk derefter på knappen OK for at udskrive siderne.

Produktet vender tilbage til tilstanden **Klar** efter udskrivning af fejlfindingssiderne om problemer med udskriftskvaliteten. Følg instruktionerne på siderne, der skrives ud.

#### **Administration og konfiguration af printerdrivere**

Produktet bruger papirtypeindstillingen til at angive mange interne indstillinger, der kan påvirke udskriftskvaliteten. Brug altid den korrekte papirtypeindstilling i printerdriveren og på produktets kontrolpanel. Sørg endvidere for, at de andre indstillinger på fanen **Papir/kvalitet** i printerdriveren er korrekte.

Til Windows-operativsystemer skal du bruge den printerdriver, der passer bedst til dine udskrivningsbehov.

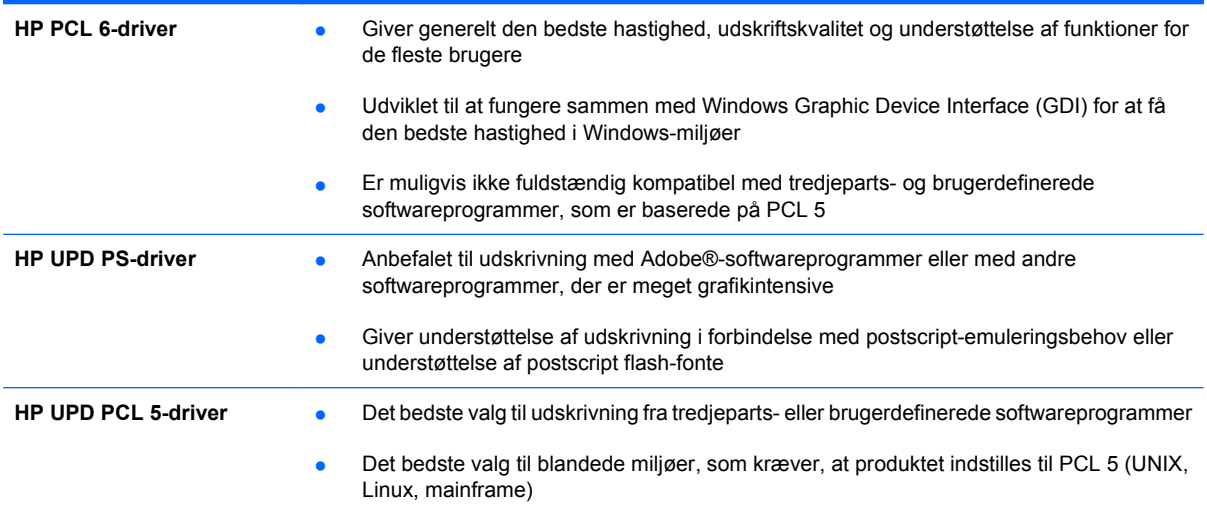

#### **Kalibrering af produktet**

Kalibrering er en produktfunktion, der optimerer udskriftskvaliteten. Hvis du oplever problemer med billedkvaliteten, skal du kalibrere produktet.

- **1.** Tryk på knappen Hjem  $\bigcap$ .
- 2. Tryk på Pil ned ▼ for at fremhæve menuen **KONFIGURER ENHED**, og tryk derefter på knappen OK.
- **3.** Tryk på Pil ned ▼ for at fremhæve menuen **UDSKRIFTSKVALITET**, og tryk derefter på knappen OK.
- **4.** Tryk på Pil ned ▼ for at fremhæve indstillingen FULD KALIBRERING NU, og tryk derefter på knappen OK.

#### **Indstilling af billedregistreringen**

Hvis du oplever problemer med tekstjustering på siden, skal du bruge menuen **ANGIV REGISTRERING** til at indstille billedregistreringen. Se [Angiv dupleksjusteringen](#page-148-0) på side 135 for at få vejledning.

# **Løsning af problemer med ydeevnen**

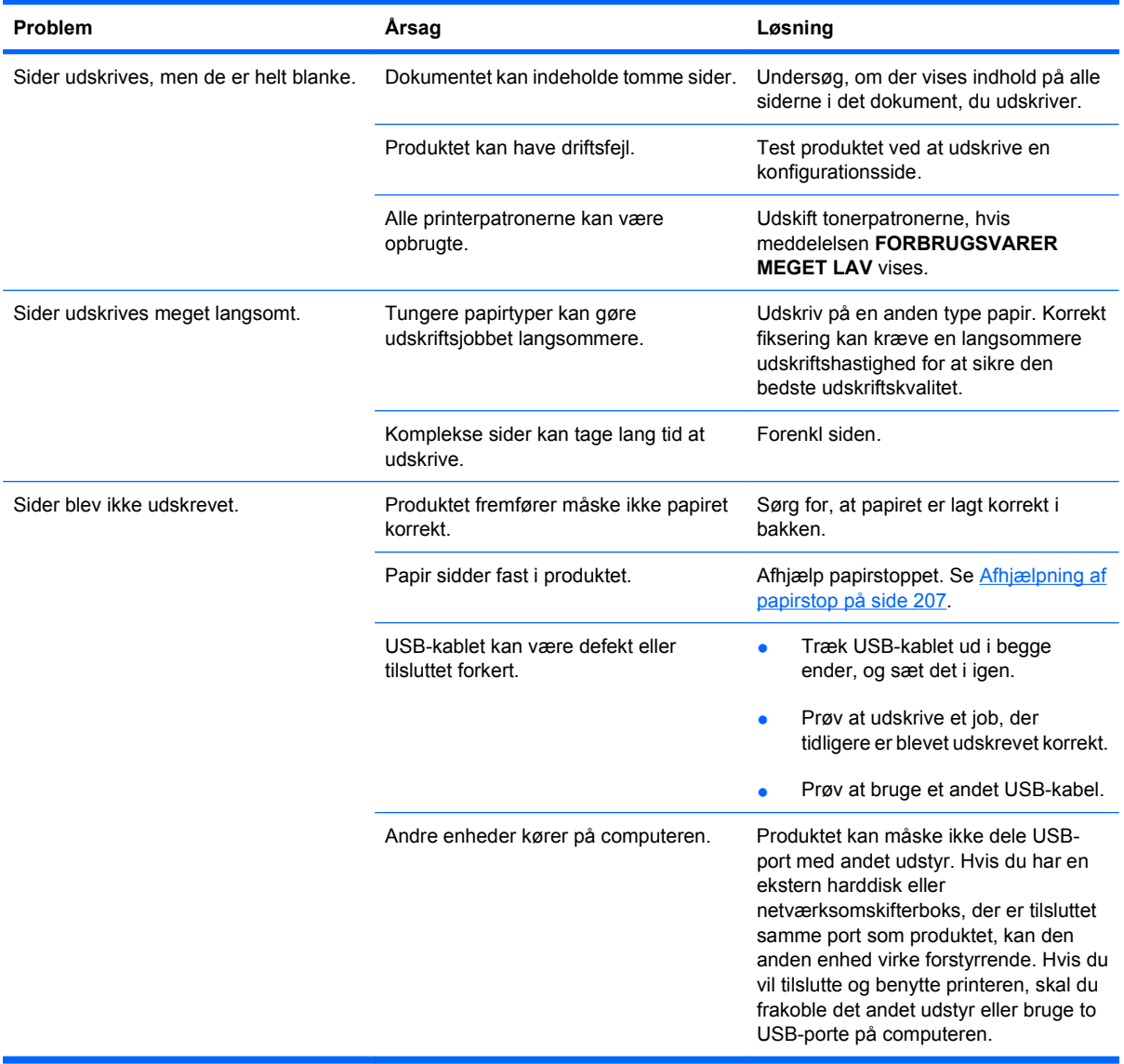

# **Løs tilslutningsproblemer**

### **Løsning af problemer med direkte tilslutning**

Hvis du har sluttet produktet direkte til en computer, skal du kontrollere kablet.

- Kontroller, at kablet er sluttet til computeren og produktet.
- Kontroller, at kablet ikke er længere end 2 m. Udskift om nødvendigt kablet.
- Kontroller, at kablet fungerer ved at slutte det til et andet produkt. Udskift kablet, hvis det er nødvendigt.

### **Løsning af netværksproblemer**

Kontroller følgende for at bekræfte, at produktet kommunikerer med netværket. Inden du begynder, skal du udskrive en konfigurationsside. Se [Udskriv oplysningssider](#page-159-0) på side 146.

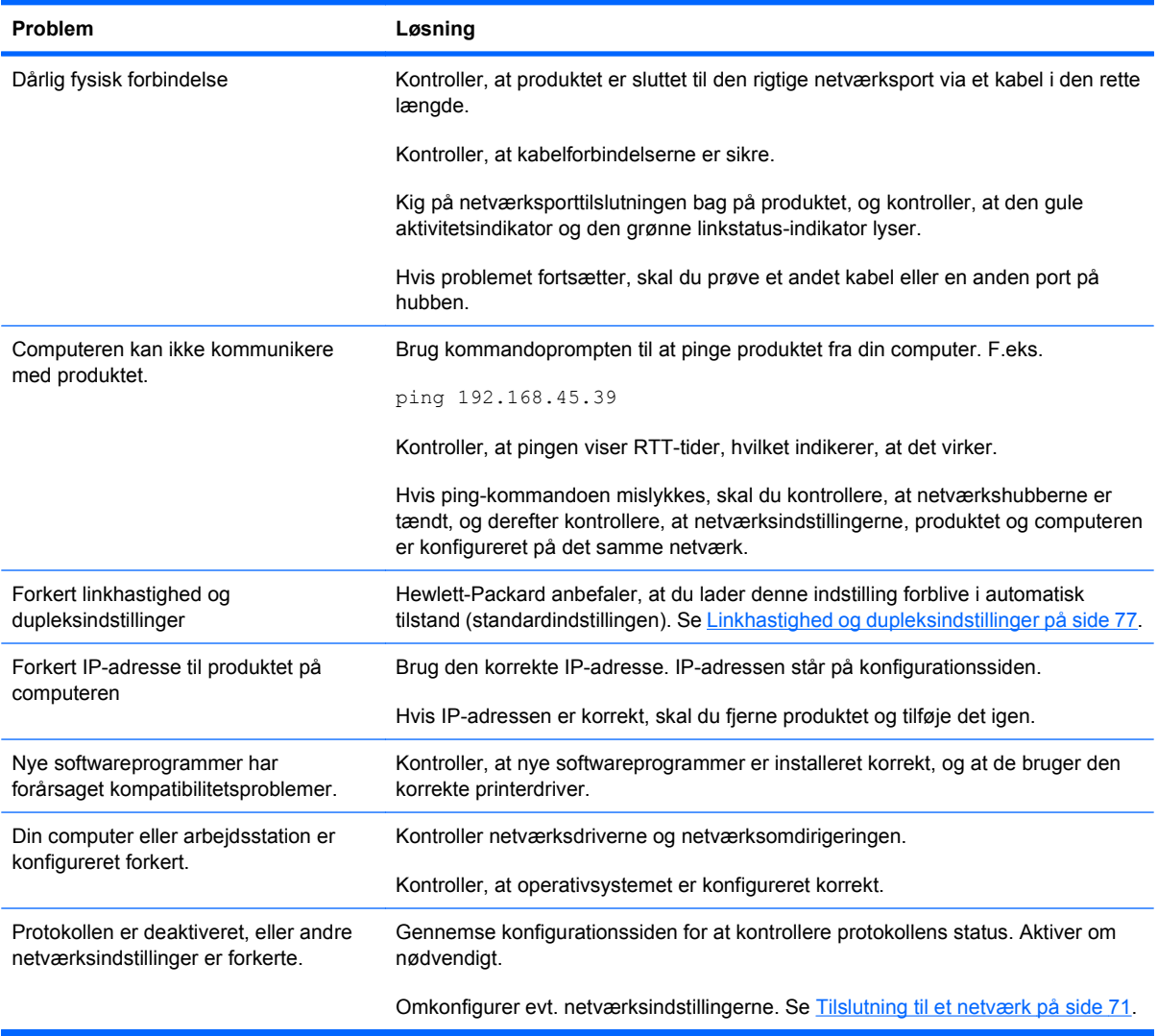

# **Produktsoftwareproblemer**

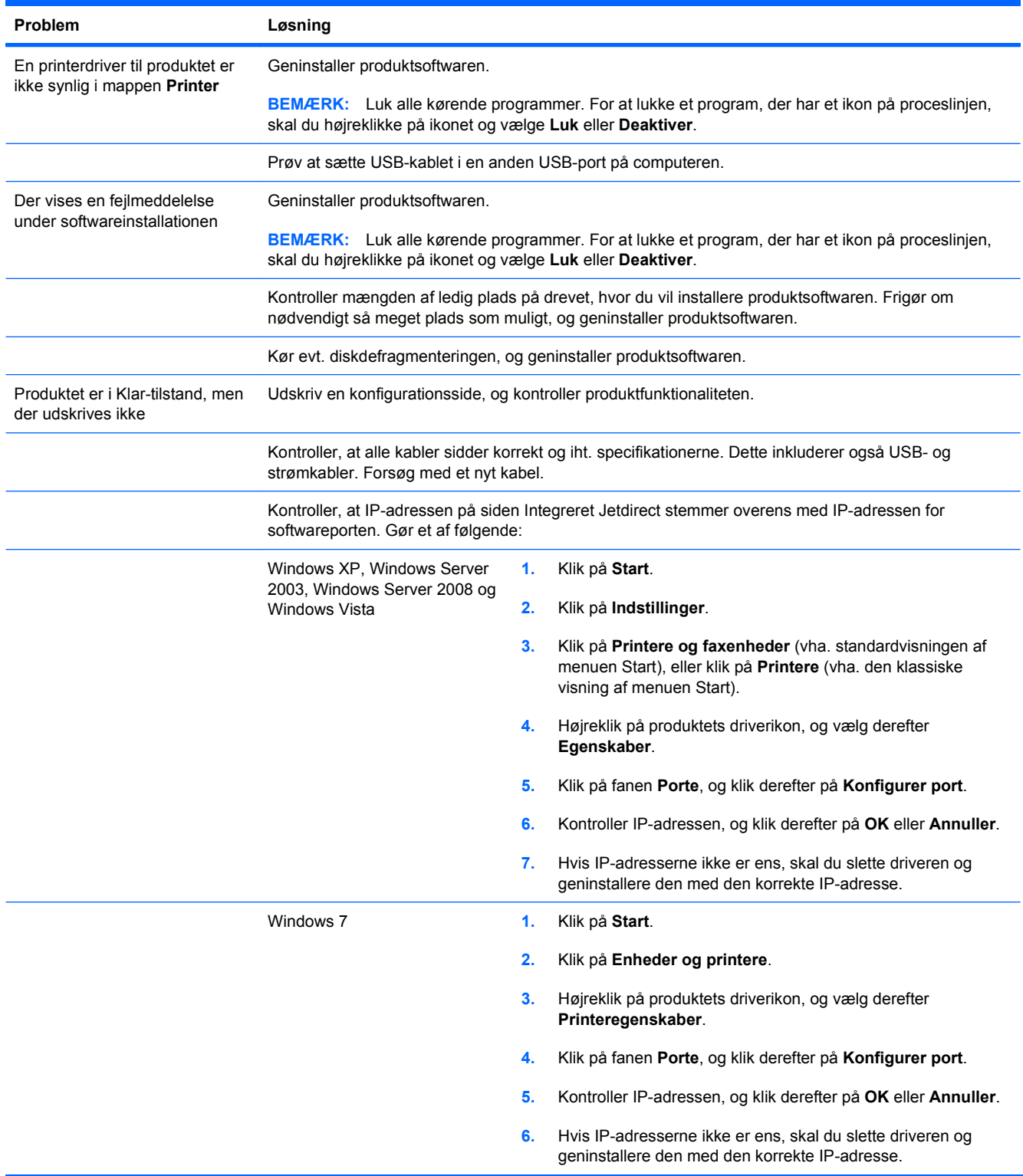

# **Løsning af almindelige Windows-problemer**

#### **Fejlmeddelelse:**

**"(Programnavn, f.eks. Internet Explorer) har registreret et problem og er nødsaget til at lukke. Vi beklager ulejligheden"**

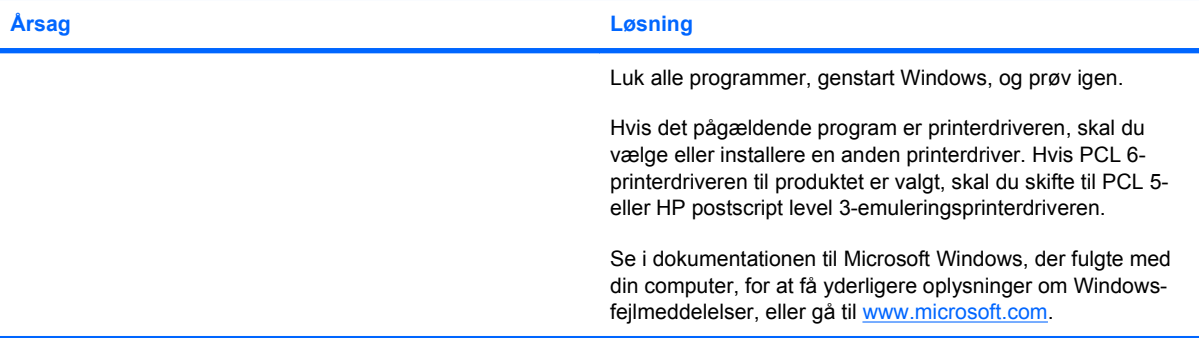

# **Løse almindelige Mac-problemer**

#### **Printerdriveren er ikke angivet i Printerværktøjet eller listen Udskriv & fax.**

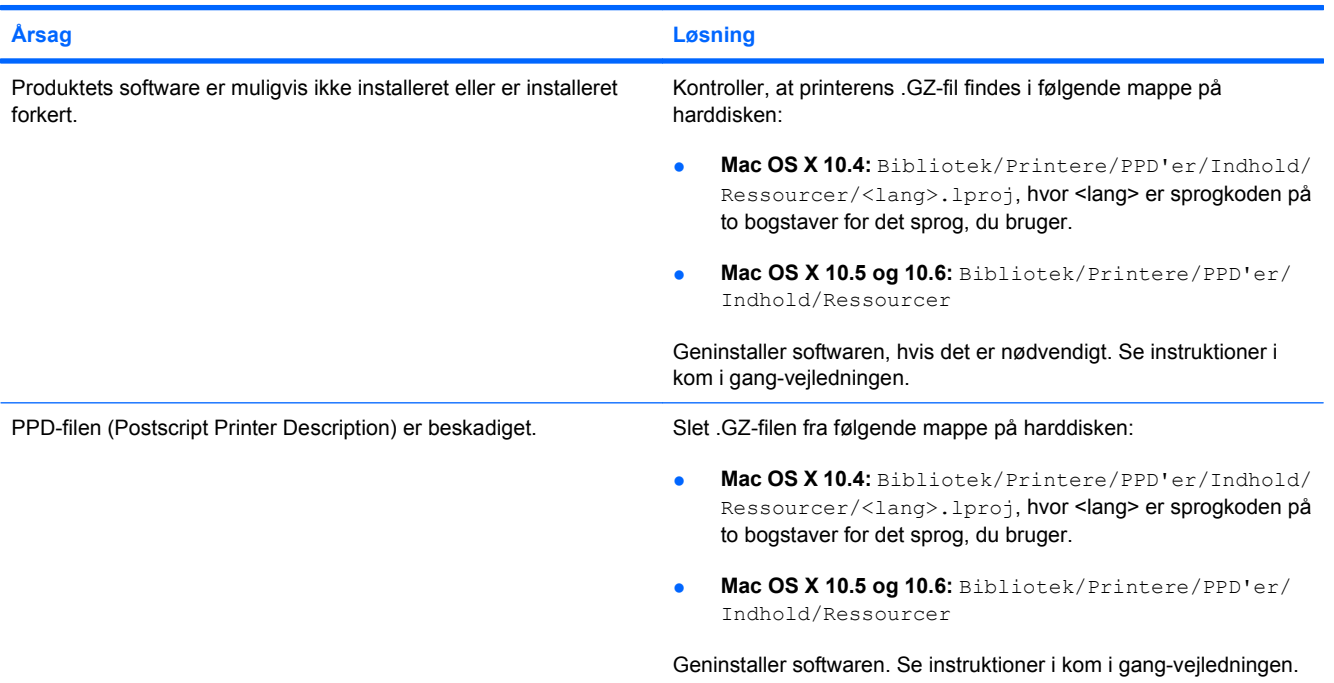

**Produktnavn, IP-adresse eller Bonjour-værtsnavn er ikke angivet produktlisten i Printerværktøjet eller listen Udskriv & fax.**

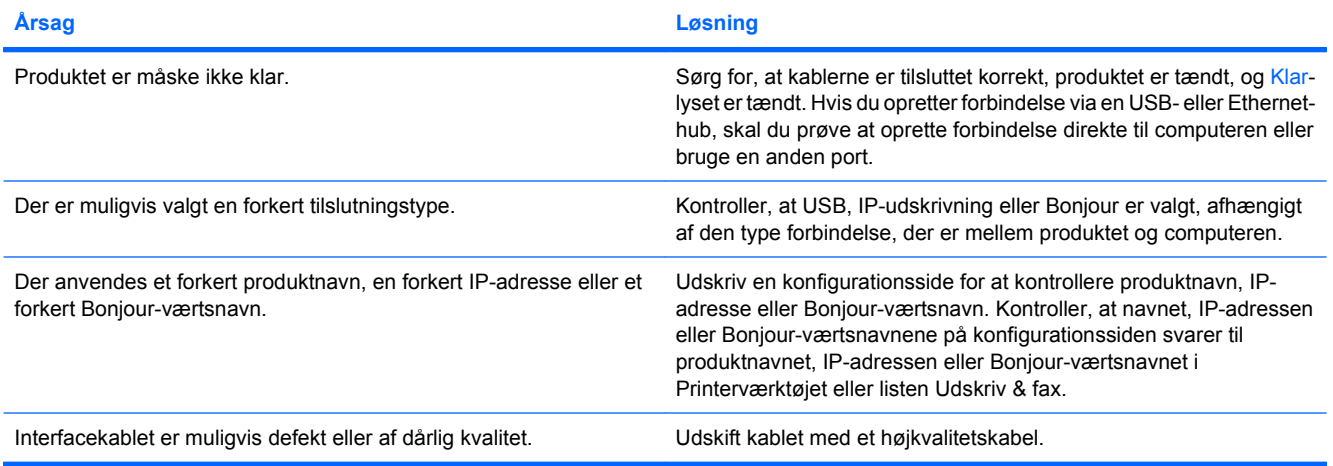

#### **Printerdriveren indstiller ikke automatisk det valgte produkt i Printerværktøjet eller listen Udskriv & fax.**

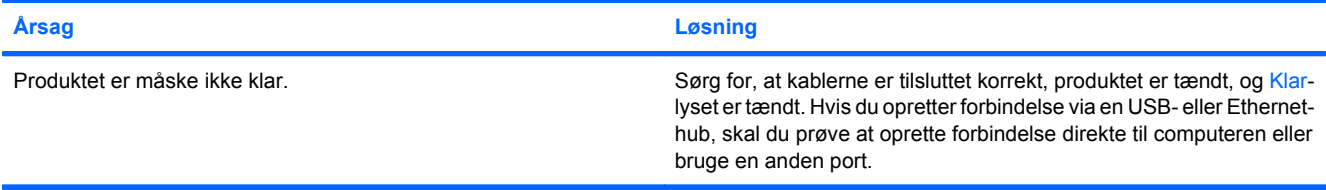

**Printerdriveren indstiller ikke automatisk det valgte produkt i Printerværktøjet eller listen Udskriv & fax.**

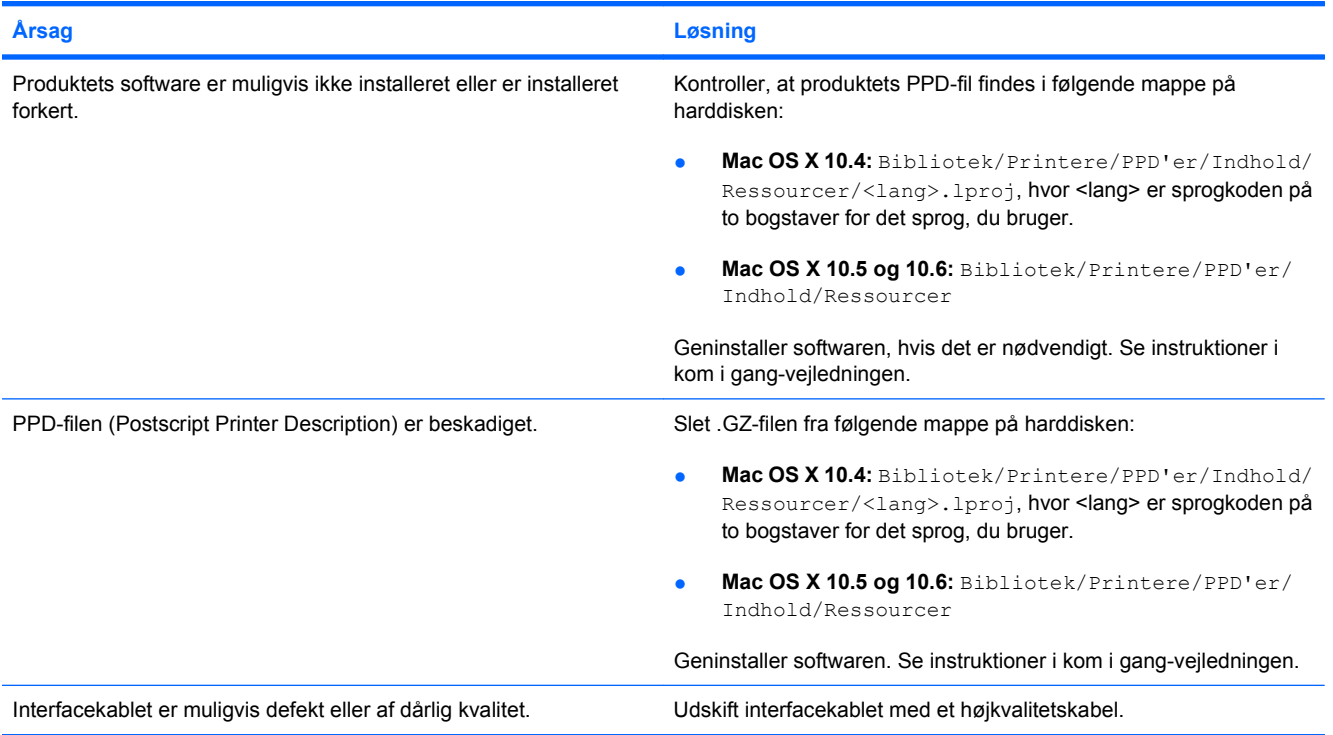

#### **Udskriftsjobbet blev ikke sendt til det ønskede produkt.**

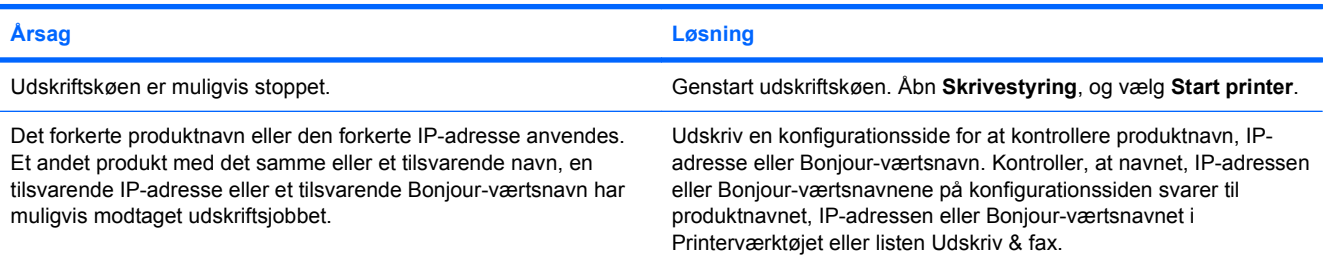

#### **En EPS-fil (Encapsulated PostScript) udskrives ikke med de korrekte fonte.**

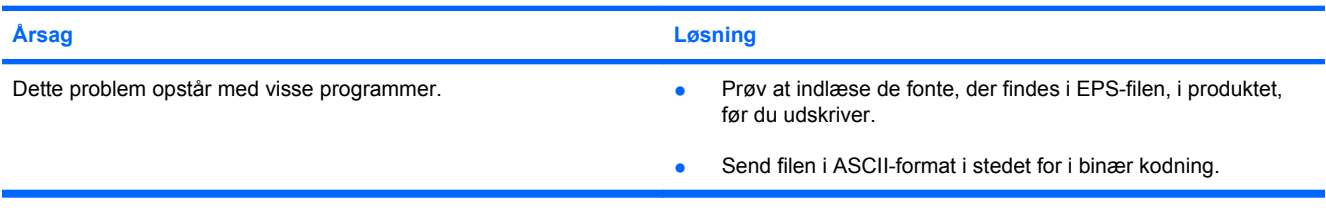

#### **Du kan ikke udskrive fra et tredjeparts USB-kort.**

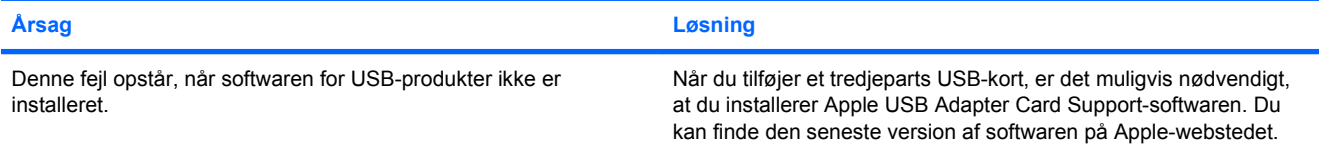

**Når produktet er tilsluttet med et USB-kabel, vises det ikke i Printerværktøjet eller listen Udskriv & fax, når driveren er valgt.**

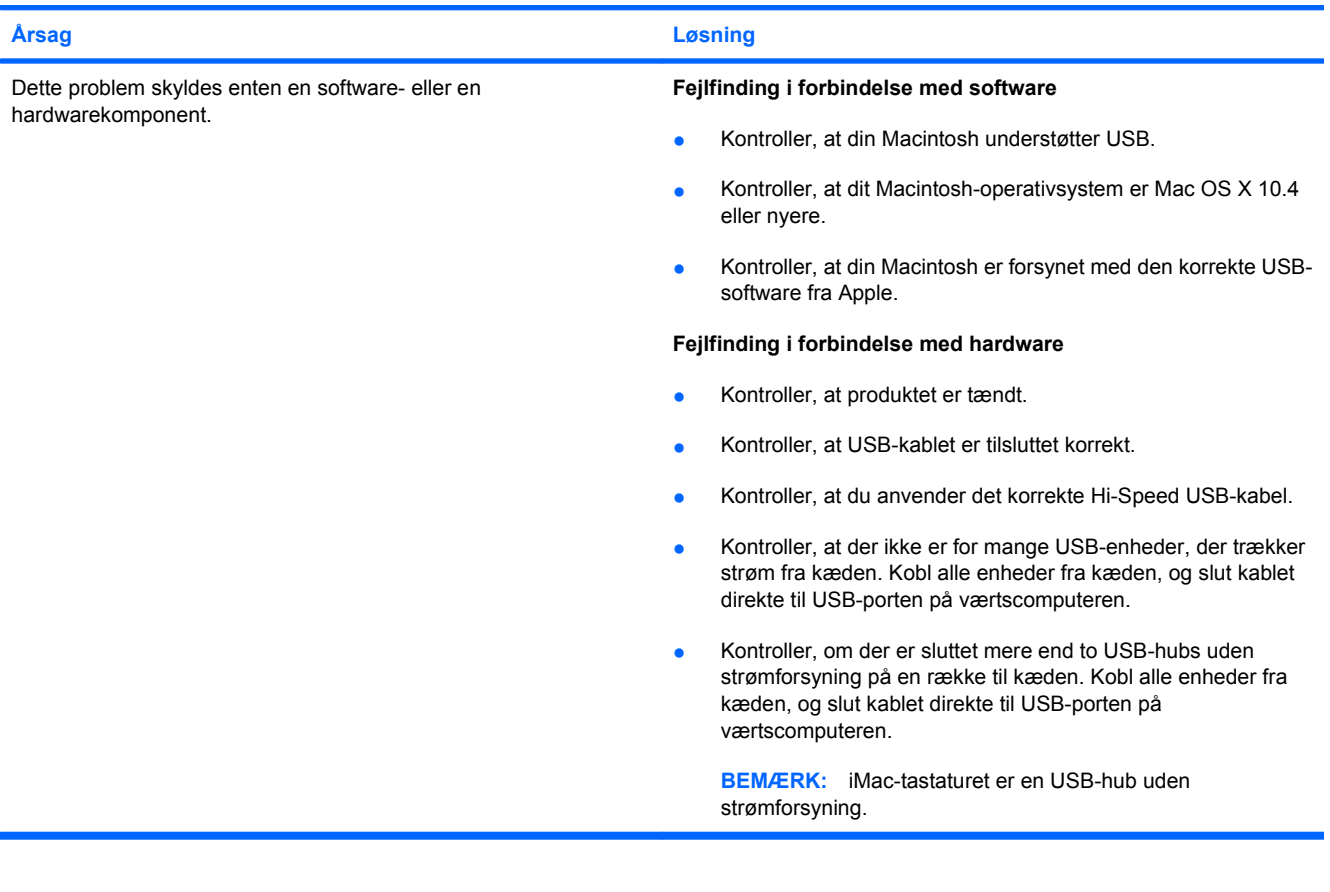

# <span id="page-246-0"></span>**A Forbrugsvarer og ekstraudstyr**

- [Bestilling af reservedele, ekstraudstyr og forbrugsvarer](#page-247-0)
- [Varenumre](#page-248-0)

# <span id="page-247-0"></span>**Bestilling af reservedele, ekstraudstyr og forbrugsvarer**

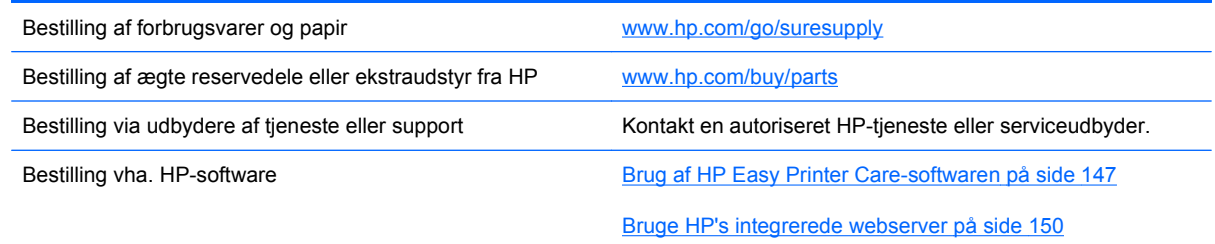

# <span id="page-248-0"></span>**Varenumre**

Bestillingsoplysninger og tilgængeligheden kan ændre sig i produktets levetid.

### **Ekstraudstyr**

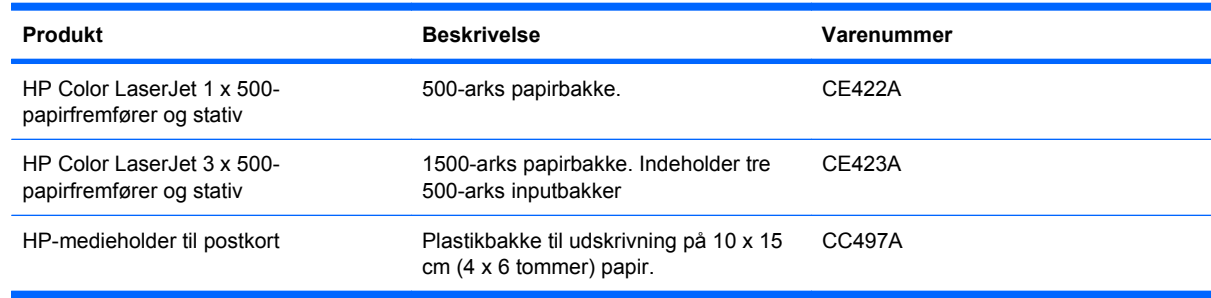

### **Printerpatroner og toneropsamlingsenhed**

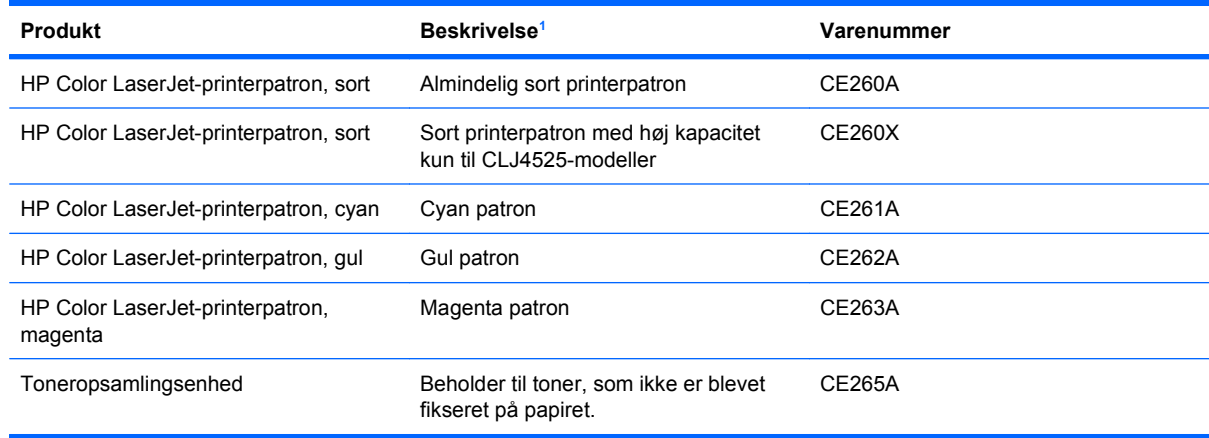

<sup>1</sup> Yderligere oplysninger finder du på adressen [www.hp.com/go/learnaboutsupplies.](http://www.hp.com/go/learnaboutsupplies)

### **Hukommelse**

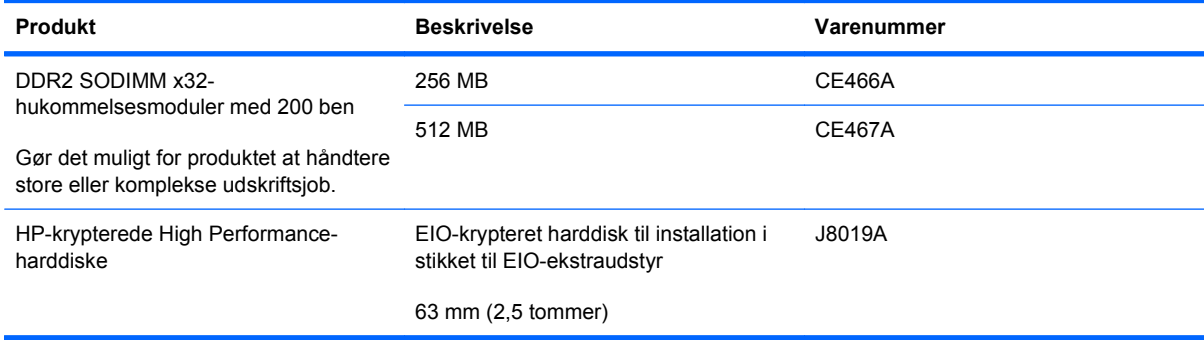

## **Kabler og interfaces**

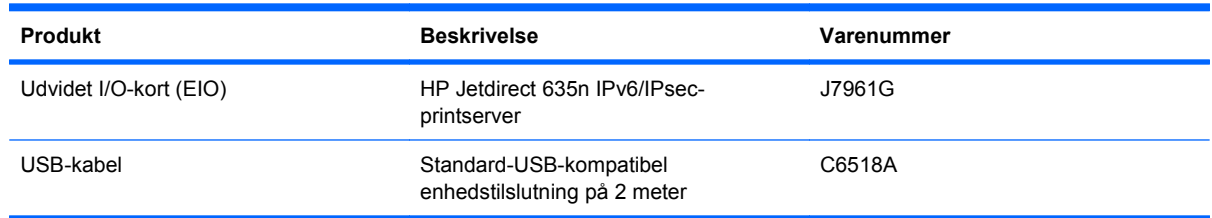

# **Vedligeholdelsessæt**

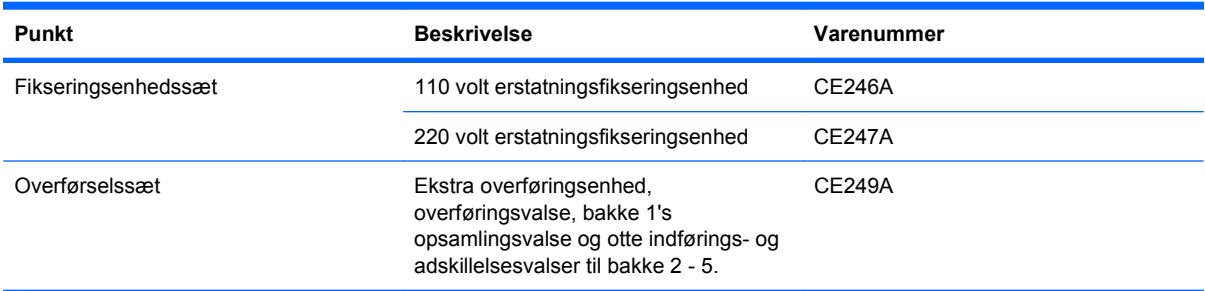

# **B Service og support**

- [Hewlett-Packards erklæring om begrænset garanti](#page-251-0)
- [HP's Premium Protection-garanti: Begrænset garantierklæring for LaserJet-printerpatron](#page-253-0)
- [Erklæring om begrænset garanti for Color LaserJet-fikseringssæt, overføringssæt og valsesæt](#page-254-0)
- [Slutbrugerlicensaftale](#page-255-0)
- **[Selvreparation udført af kunden, garantiservice](#page-258-0)**
- [Kundesupport](#page-259-0)

# <span id="page-251-0"></span>**Hewlett-Packards erklæring om begrænset garanti**

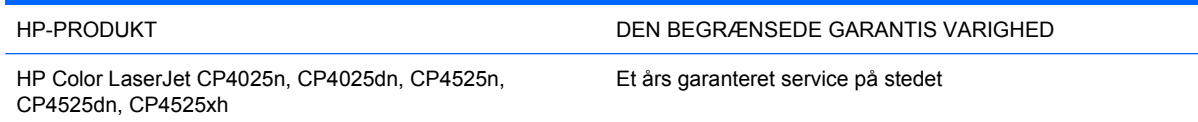

HP garanterer dig, slutbrugerkunden, at hardware og ekstraudstyr fra HP vil være fri for fejl i materiale og forarbejdning efter købsdatoen i den ovennævnte periode. Hvis HP modtager oplysninger om sådanne defekter under garantiperioden, forbeholder HP sig retten til at repararere eller udskifte produkter, der viser sig at være defekte. Erstatningsprodukter kan enten være nye eller svare til nye i ydeevne.

HP garanterer, at der ikke vil opstå fejl i HP-softwaren under udførelsen af programmeringsinstruktioner i ovenfor angivne periode på grund af defekter i materiale og forarbejdning, når den installeres og bruges korrekt. Hvis HP underrettes om sådanne defekter i garantiperioden, vil HP ombytte den software, som ikke udfører programmeringsinstruktioner på grund af sådanne defekter.

HP garanterer ikke, at driften af HP's produkter er uafbrudt eller fejlfri. Hvis HP ikke er i stand til, inden for en rimelig tid, at reparere eller ombytte et produkt, således at det opnår en tilstand som garanteret, har kunden ret til at få købsprisen refunderet ved øjeblikkelig returnering af produktet.

HP-produkter kan indeholde renoverede dele, der i ydeevne svarer til nye dele, eller dele, som kan have været genstand for tilfældig brug.

Garantien dækker ikke fejl som følge af (a) forkert eller utilstrækkelig vedligeholdelse eller kalibrering, (b) software, grænseflader, dele eller forbrugsvarer, som ikke er leveret af HP, (c) uautoriseret ændring eller misbrug, (d) betjening på steder, som ikke opfylder de miljømæssige specifikationer for produktet eller (e) forkert forberedelse eller vedligeholdelse af stedet.

I DET OMFANG LOKAL LOVGIVNING TILLADER DET, ER DE OVENNÆVNTE GARANTIER EKSKLUSIVE, OG DER GIVES INGEN ANDEN GARANTI, HVERKEN SKRIFTLIG ELLER MUNDTLIG, UDTRYKKELIG ELLER UNDERFORSTÅET, OG HP FRASIGER SIG UDTRYKKELIGT UNDERFORSTÅEDE GARANTIER ELLER BETINGELSER OM SALGBARHED, TILFREDSSTILLENDE KVALITET OG EGNETHED TIL ET BESTEMT FORMÅL. Nogle lande/ områder, stater eller provinser tillader ikke begrænsninger i varigheden af en underforstået garanti. Derfor gælder ovenstående begrænsning eller udelukkelse muligvis ikke for dig. Denne begrænsede garanti giver dig særlige juridiske rettigheder, og du har muligvis også andre rettigheder, som varierer fra land/område til land/område, stat til stat eller provins til provins.

HP's begrænsede garanti gælder i alle de lande/områder eller steder, hvor HP leverer support for det pågældende produkt, og hvor HP har markedsført dette produkt. Den service, du modtager i kraft af garantien, kan variere i forhold til lokale standarder. HP vil ikke ændre produktets form, tilpasning eller funktion for at gøre det muligt at betjene det i et land/område, som det ikke oprindeligt var beregnet til, af juridiske eller lovgivningsmæssige årsager.

I DET OMFANG LOKAL LOVGIVNING TILLADER DET, ER RETSMIDLERNE I DENNE GARANTIERKLÆRING DINE ENESTE RETSMIDLER. UNDTAGEN HVOR DET ER ANGIVET OVENFOR, ER HP ELLER DENNES LEVERANDØRER I INTET TILFÆLDE ANSVARLIG FOR TAB AF DATA ELLER FOR DIREKTE, SPECIELLE OG HÆNDELIGE SKADER, FØLGESKADER (HERUNDER DRIFTSTAB ELLER TAB AF DATA) ELLER ANDRE SKADER, HVADENTEN DE ER BASERET PÅ KONTRAKT, SKADEGØRENDE HANDLING ELLER ANDET. Nogle lande/områder, stater eller provinser tillader ikke udelukkelse eller begrænsning af indirekte eller hændelige skader. Derfor gælder ovenstående begrænsning eller udelukkelse muligvis ikke for dig.
GARANTIBETINGELSERNE I DENNE ERKLÆRING EKSKLUDERER, BEGRÆNSER ELLER MODIFICERER IKKE, MED UNDTAGELSE AF DET OMFANG LOVEN TILLADER, DE UFRAVIGELIGE LOVBESTEMTE RETTIGHEDER, SOM ER GÆLDENDE FOR SALGET AF DETTE PRODUKT, MEN ER I TILLÆG HERTIL.

# <span id="page-253-0"></span>**HP's Premium Protection-garanti: Begrænset garantierklæring for LaserJet-printerpatron**

Dette HP-produkt garanteres at være fri for fejl i materialer og udførelse.

Denne garanti gælder ikke for produkter, der (a) er blevet påfyldt, renoveret, genfremstillet eller misbrugt på nogen måde, (b) har problemer på grund af misbrug, forkert opbevaring eller betjening på steder uden de angivne miljømæssige specifikationer for printerproduktet eller (c) viser tegn på slid efter almindelig brug.

Hvis du vil benytte garantitjenesten, skal du returnere produktet til købsstedet (med en skriftlig beskrivelse af problemet og udskriftsprøver) eller kontakte HP Kundesupport. Efter eget valg udskifter HP de produkter, der viser sig at være defekte, eller refunderer købsprisen.

I DET OMFANG DET TILLADES AF LOKAL LOVGIVNING, ER OVENNÆVNTE GARANTI EKSKLUSIV OG INGEN ANDEN GARANTI ELLER BETINGELSE, HVAD ENTEN DEN ER SKRIFTLIG ELLER MUNDTLIG, GÆLDER UDTRYKKELIGT ELLER UNDERFORSTÅET, OG HP FRALÆGGER SIG SPECIFIKT ENHVER UNDERFORSTÅET GARANTI ELLER BETINGELSE FOR SALGSBARHED, TILFREDSSTILLENDE KVALITET OG EGNETHED TIL BESTEMTE FORMÅL.

I DET OMFANG DET TILLADES AF LOKAL LOVGIVNING, ER HP ELLER DETS LEVERANDØRER UNDER INGEN OMSTÆNDIGHEDER ANSVARLIGE FOR DIREKTE, SÆRLIGE ELLER HÆNDELIGE SKADER, FØLGESKADER (HERUNDER TABT FORTJENESTE ELLER MISTEDE DATA) ELLER ANDRE SKADER, HVAD ENTEN DER ER TALE OM KONTRAKTBRUD, ERSTATNINGSFORPLIGTENDE RETSBRUD ELLER ANDRE FORHOLD.

GARANTIBETINGELSERNE I DENNE ERKLÆRING, UNDTAGEN I DET OMFANG LOVGIVNINGEN TILLADER DET, UDELUKKER, BEGRÆNSER ELLER MODIFICERER IKKE OG ER I TILLÆG TIL DE OBLIGATORISKE LOVBEFALEDE RETTIGHEDER, SOM GÆLDER FOR SALGET AF DETTE PRODUKT TIL DIG.

# **Erklæring om begrænset garanti for Color LaserJetfikseringssæt, overføringssæt og valsesæt**

Dette HP-produkt garanteres at være fri for fejl i materialer og udførelse, indtil printerens kontrolpanel angiver, at den er ved at løbe tør.

Denne garanti dækker ikke produkter, der er (a) blevet renoveret, genfremstillet eller på nogen måde ændret, (b) opstået problemer med pga. forkert opbevaring eller drift i et miljø, der ikke overholder de angivne miljøspecifikationer for printeren eller (c) præget af almindelig slitage.

Du kan opnå garantiservice ved at returnere produktet til købsstedet (med en skriftlig beskrivelse af problemet) eller ved at kontakte HP Kundesupport. HP bestemmer, hvorvidt produktet, som viser sig at være defekt, skal udskiftes, eller om købsprisen skal refunderes.

I DET OMFANG LOKAL LOVGIVNING TILLADER DET, ER DEN OVENNÆVNTE GARANTI EKSKLUSIV, OG DER GIVES INGEN ANDEN GARANTI, HVERKEN SKRIFTLIGT ELLER MUNDTLIGT, UDTRYKKELIGT ELLER UNDERFORSTÅET, OG HP FRASIGER SIG UDTRYKKELIGT UNDERFORSTÅEDE GARANTIER ELLER BETINGELSER OM SALGBARHED, TILFREDSSTILLENDE KVALITET OG EGNETHED TIL ET BESTEMT FORMÅL.

I DET OMFANG LOKAL LOVGIVNING TILLADER DET, ER HP ELLER DETS LEVERANDØRER UNDER INGEN OMSTÆNDIGHEDER ANSVARLIGE FOR DIREKTE, SPECIELLE ELLER TILFÆLDIGE SKADER ELLER FØLGESKADER (HERUNDER TAB AF PROFIT ELLER DATA) ELLER ANDRE SKADER, HVAD ENTEN DER ER TALE OM ET KONTRAKTSRETLIGT FORHOLD, EN SKADEVOLDENDE HANDLING ELLER ANDET.

GARANTIBETINGELSERNE I DENNE ERKLÆRING EKSKLUDERER, BEGRÆNSER ELLER MODIFICERER IKKE, MED UNDTAGELSE AF DET OMFANG LOVEN TILLADER, DE UFRAVIGELIGE LOVBESTEMTE RETTIGHEDER, SOM ER GÆLDENDE FOR SALGET AF DETTE PRODUKT, MEN ER I TILLÆG HERTIL.

# <span id="page-255-0"></span>**Slutbrugerlicensaftale**

LÆS DENNE AFTALE, FØR DU TAGER DETTE SOFTWAREPRODUKT I BRUG: Denne slutbrugerlicensaftale ("EULA") er en kontrakt imellem (a) dig (enten som individ eller den juridiske person, du repræsenterer) og (b) Hewlett-Packard Company ("HP"), som indeholder vilkår og betingelser for din brug af softwareproduktet ("Software"). Denne Slutbrugerlicensaftale er ikke gældende, hvis du har en separat licensaftale imellem dig og HP eller HP's leverandører vedrørende Softwaren, herunder en licensaftale i onlinedokumentationen. Ordet "software" kan inkludere (i) tilknyttede medier, (ii) en brugervejledning og andet trykt materiale, og (iii) "online" eller elektronisk dokumentation (samlet kaldet "Brugerdokumentation").

RETTIGHEDER TIL SOFTWAREN TILBYDES KUN PÅ BETINGELSE AF, AT DU ACCEPTERER SLUTBRUGERLICENSAFTALENS VILKÅR OG BETINGELSER I DENNE EULA. NÅR DU INSTALLERER, KOPIERER, DOWNLOADER ELLER PÅ ANDEN MÅDE BRUGER SOFTWAREN, ACCEPTERER DU AT VÆRE BUNDET AF DENNE SLUTBRUGERLICENSAFTALE. HVIS DU IKKE KAN ACCEPTERE DENNE SLUTBRUGERLICENSAFTALE, MÅ DU IKKE INSTALLERE, KOPIERE, DOWNLOADE ELLER PÅ ANDEN MÅDE BRUGE SOFTWAREN. HVIS DU HAR KØBT SOFTWAREN, MEN IKKE KAN ACCEPTERE DENNE SLUTBRUGERLICENCSAFTALE, SKAL DU RETURNERE SOFTWAREN TIL KØBSSTEDET INDEN FOR FJORTEN DAGE, HVOREFTER DU VIL FÅ KØBSPRISEN REFUNDERET; HVIS SOFTWAREN ER INSTALLERET PÅ ELLER GJORT TILGÆNGELIG SAMMEN MED ET ANDET HP-PRODUKT, KAN DU RETURNERE HELE PRODUKTET I UBRUGT STAND.

1. SOFTWARE FRA TREDJEPARTER. Ud over HP-beskyttet software ("HP Software") kan denne Software inkludere software med licens fra tredjeparter ("Tredjepartssoftware" og "Tredjepartslicens"). Alt Tredjepartssoftware gives i licens til dig i henhold til vilkårene og betingelserne i den tilhørende Tredjepartslicens. Tredjepartslicensen findes som regel i en fil, f.eks. license.txt. Kontakte HP Support, hvis du ikke kan finde nogen Tredjepartslicens. Hvis Tredjepartslicenser indeholder licenser, som gør kildekoden tilgængelig (f.eks. GNU General Public License), og den tilhørende kildekode ikke er inkluderet i Softwaren, kan du tjekke produktsupportsiderne på HP's websted (hp.com) for at se, hvordan du får den pågældende kildekode.

2. LICENSBEVILLING. Du har følgende rettigheder under forudsætning af, at du overholder alle vilkår og betingelser i denne Slutbrugerlicensaftale:

a. Brug. HP giver dig en licens til at bruge én kopi af HP-softwaren. "Brug" betyder at installere, kopiere, lagre, indlæse, udføre, vise eller på anden måde bruge HP-softwaren. Du må ikke ændre softwaren eller deaktivere eventuelle licenserings- eller kontrolfunktioner i HP-softwaren. Hvis denne Software stilles til rådighed af HP til brug sammen med et billedbehandlings- eller printprodukt (f.eks. hvis softwaren er en printerdriver, firmware, eller et tilføjelsesprogram), må HP-softwaren kun bruges sammen med et sådant produkt ("HP-produkt"). Der kan være yderligere brugsrestriktioner for brug i Brugerdokumentationen. Du må ikke separere enkeltdele af HP-softwaren til brug. Du må ikke distribuere HP-softwaren.

b. Kopiering. Din ret til kopiering betyder, at du må tage arkiverings- eller backupkopier af HPsoftwaren under forudsætning af, at de enkelte kopier indeholder alle HP-softwarens oprindelige meddelelser om ejendomsret, og at de kun bruges til backupformål.

3. OPGRADERINGER. For at måtte bruge HP-software leveret af HP som en opgradering, opdatering eller et supplement (samlet kaldet "Opgradering"), skal du først have anskaffet en licens til den oprindelige HP-software, som HP lægger til grund for Opgraderingen. I tilfælde af at Opgraderingen erstatter den oprindelige HP-software, må du ikke længere bruge sådan HP-software. Denne Slutbrugerlicensaftale gælder for alle Opgraderinger, med mindre HP leverer andre vilkår og betingelser sammen med Opgraderingen. Såfremt der er en konflikt mellem denne Slutbrugerlicensaftale og sådanne andre vilkår og betingelser, vil de andre vilkår og betingelser være gældende.

#### 4. OVERDRAGELSE.

a. Overdragelse til tredjepart. Den oprindelige slutbruger af HP-softwaren må foretage en engangsoverførsel af HP-softwaren til en anden slutbruger. En overdragelse skal omfatte alle komponentdele, medier, Brugerdokumentation, denne Slutbrugerlicensaftale og, hvis det er relevant, Ægthedsbeviset. Overdragelse må ikke være en indirekte overførsel, f.eks. kommission. Før overdragelsen skal den slutbruger, der modtager Softwaren, acceptere denne Slutbrugerlicensaftale. Ved overdragelsen af HP-softwaren ophører din licens automatisk.

b. Begrænsninger. Du må ikke udleje, lease eller udlåne HP-softwaren eller bruge HP-softwaren til kommerciel timesharing eller i forbindelse med servicebureauer. Du må ikke give HP-softwaren i underlicens eller på anden måde overdrage HP-softwaren, undtagen som udtrykkeligt angivet i denne Slutbrugerlicensaftale.

5. EJENDOMSRET. Alle rettighederne til Softwaren og Brugerdokumentationen ejes af HP eller HP's leverandører og er beskyttet af lovgivningen, herunder relevant lovgivning vedrørende ejendomsret, forretningshemmeligheder, patenter og varemærker. Du må ikke fjerne produktidentifikation, angivelser af ejendomsret eller begrænsninger i ejendomsretten fra Softwaren.

6. INDSKRÆNKNING AF REVERSE ENGINEERING. Du må ikke foretage reverse engineering, dekompilere eller demontere HP-softwaren, undtagen hvis det er tilladt i henhold til gældende lov, og i så fald kun i det omfang det er tilladt.

7. ACCEPT AF BRUG AF DATA. HP og dets tilknyttede selskaber kan indsamle og bruge tekniske oplysninger, som du stiller til rådighed, i forbindelse med (i) din Brug af Softwaren eller HP-produktet eller (ii) i forbindelse med supporttjenester med relation til Softwaren eller HP-produktet. Alle sådanne oplysninger er underlagt HP's Fortrolighedserklæring. HP vil ikke bruge sådanne oplysninger i en form, der kan identificere dig personligt, undtagen i det omfang det er nødvendigt for at forbedre din Brug eller i forbindelse med supporttjenester.

8. ANSVARSFRASKRIVELSE. Uanset eventuelle skadeserstatninger, du måtte pådrage dig, er HP's og HP's leverandørers fulde ansvar i henhold til denne Slutbrugerlicensaftale og din eneste beføjelse i henhold til denne Slutbrugerlicensaftale begrænset til det beløb, du rent faktisk har betalt for Produktet eller U.S. \$5,00 alt efter, hvilket af beløbene der er størst. I DET OMFANG GÆLDENDE LOVGIVNING GØR DET MULIGT, VIL HP ELLER HP'S LEVERANDØRER IKKE VÆRE ANSVARLIGE FOR EVENTUELLE DOKUMENTEREDE ERSTATNINGSKRAV, TILFÆLDIGE ELLER INDIREKTE SKADER ELLER FØLGESKADER (HERUNDER, MEN IKKE BEGRÆNSET TIL, ERSTATNING FOR TABT FORTJENESTE, TAB AF DATA, DRIFTSFORSTYRRELSER, PERSONSKADE ELLER TAB AF PRIVATLIVETS FRED) I FORBINDELSE MED BRUG AF ELLER MANGLENDE MULIGHED FOR AT BRUGE SOFTWAREN, SELVOM HP ELLER EN LEVERANDØR ER BLEVET UNDERRETTET OM MULIGHEDEN FOR SÅDANNE SKADER, OG SELVOM OVENSTÅENDE AFHJÆLPNING IKKE OPFYLDER SIT VÆSENTLIGE FORMÅL Ikke alle stater eller retskredse tillader udeladelse eller begrænsning af ansvar for hændelige skader eller følgeskader, hvorfor ovennævnte begrænsning eller udelukkelse muligvis ikke gælder for dig.

9. KUNDER FRA DE AMERIKANSKE MYNDIGHEDER. Hvis du handler på vegne af amerikanske myndigheder, gives kommerciel computersoftware, computersoftwaredokumentation og tekniske data (i henhold til FAR 12.211 og FAR 12.212) i licens i henhold til den relevante HP kommercielle licensaftale.

10. OVERHOLDELSE AF EKSPORTLOVGIVNINGEN. Du skal overholde alle love, regler og bestemmelser i forbindelse med (i) eksport eller import af Softwaren eller (ii) begrænsning af Brugen af Softwaren, herunder eventuelle restriktioner i forbindelse med udbredelse af nukleare, kemiske eller biologiske våben.

11. EJENDOMSFORBEHOLD. HP og HP's leverandører forbeholder sig ret til alle rettigheder, som ikke udtrykkeligt gives til dig i denne Slutbrugerlicensaftale.

(c) 2007 Hewlett-Packard Development Company, L.P.

Red. 11/06

# <span id="page-258-0"></span>**Selvreparation udført af kunden, garantiservice**

HP-produkter er designet med mange CSR-dele (Customer Self Repair), der minimerer reparationstid og giver større fleksibilitet i forbindelse med udskiftning af defekte dele. Hvis HP i diagnosticeringsperioden identificerer, at reparationen kan udføres ved hjælp af en CSR-del, leverer HP denne del direkte til dig for udskiftning. Der er to kategorier af CSR-dele: 1) Dele, hvor reparation udført af kunden er obligatorisk. Hvis du anmoder HP om hjælp til at udskifte disse dele, skal du betale for rejse- og arbejdsomkostninger for denne service. 2) Dele, hvor reparation udført af kunden er valgfri. Disse dele er også designet til Customer Self Repair. Hvis du ønsker, at HP skal udskifte dem for dig, kan dette blive udført uden ekstra omkostninger i henhold til den form for garantiservice, der er knyttet til dit produkt.

Baseret på tilgængelighed og geografiske forhold leveres CSR-dele inden for en forretningsdag. Levering samme dag eller efter 4 timer kan tilbydes for et ekstra gebyr, og hvis geografien tillader det. Hvis der er brug for hjælp, kan du ringe til HP Technical Support Center, og en tekniker hjælper dig over telefonen. HP angiver i de leverede materialer til en CSR-del, om den defekte del skal returneres til HP. I de tilfælde hvor der kræves returnering af den defekte del til HP, skal du sende den defekte del tilbage til HP inden for en angiven tidsperiode, normalt fem (5) forretningsdage. Den defekte del skal returneres med den tilhørende dokumentation i det leverede materiale. Hvis den defekte del ikke returneres til HP, kan der resultere i en regning fra HP for udskiftningen. Med en reparation udført af kunden betaler HP for levering og omkostninger for returnering af delen og bestemmer, hvilken fragtmand der skal bruges.

# <span id="page-259-0"></span>**Kundesupport**

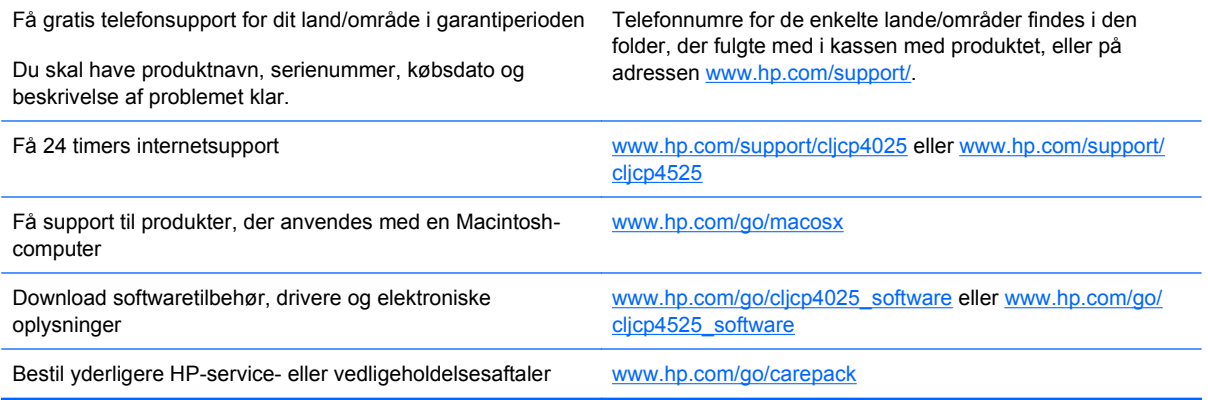

# **C Produktspecifikationer**

- [Fysiske specifikationer](#page-261-0)
- [Strømforbrug, elektriske specifikationer og akustiske emissioner](#page-262-0)
- [Specifikationer for driftsmiljø](#page-263-0)

# <span id="page-261-0"></span>**Fysiske specifikationer**

### **Tabel C-1 Produktmål**

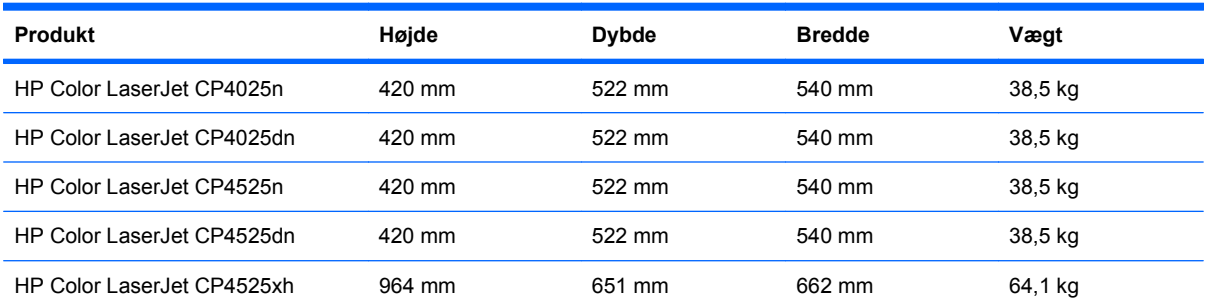

### **Tabel C-2 Produktmål med alle låger og bakker helt åbne**

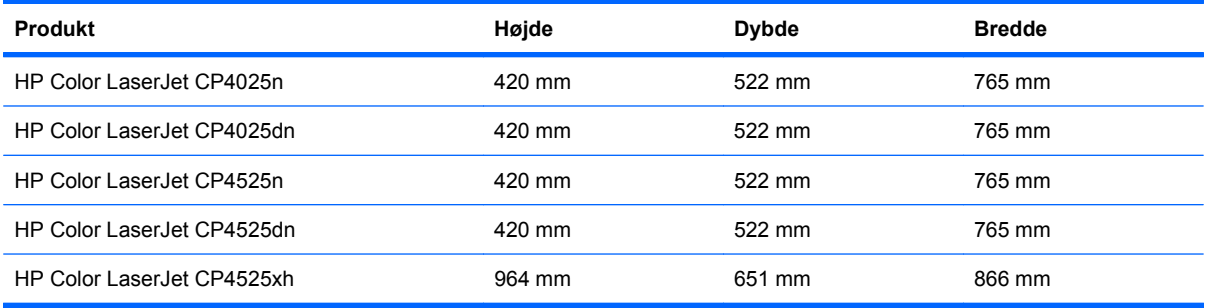

# <span id="page-262-0"></span>**Strømforbrug, elektriske specifikationer og akustiske emissioner**

Se [www.hp.com/go/cljcp4025\\_regulatory](http://www.hp.com/go/cljcp4025_regulatory) eller [www.hp.com/go/cljcp4525\\_regulatory](http://www.hp.com/go/cljcp4525_regulatory) for at få aktuelle oplysninger.

# <span id="page-263-0"></span>**Specifikationer for driftsmiljø**

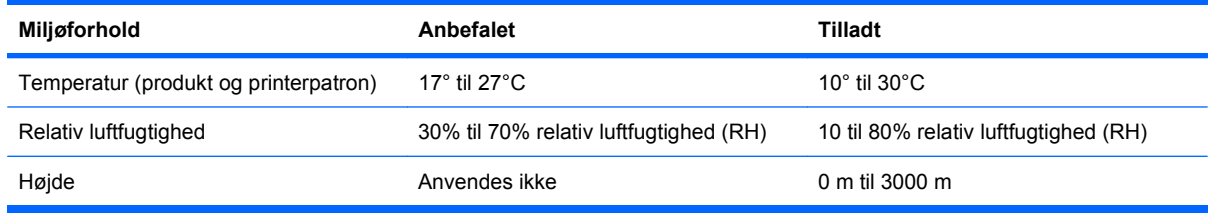

# **D Lovgivningsmæssige oplysninger**

- [FCC-regulativer](#page-265-0)
- [Miljøbeskyttelsesprogram](#page-266-0)
- [Overensstemmelseserklæring](#page-270-0)
- [Sikkerhedserklæringer](#page-271-0)

# <span id="page-265-0"></span>**FCC-regulativer**

Dette udstyr er blevet afprøvet og fundet i overensstemmelse med kravene til en digital Klasse Aenhed, i henhold til afsnit 15 i FCC-bestemmelserne. Disse krav er fastsat med henblik på at yde rimelig beskyttelse mod skadelige forstyrrelser i installationer i private boliger. Dette udstyr genererer, bruger og kan udstråle radiofrekvensenergi, og hvis det ikke installeres og bruges i henhold til brugervejledningen, kan det give skadelig interferens i radiokommunikationen. Brug af dette udstyr i boligområder giver muligvis skadelig interferens. Hvis det er tilfældet, skal brugeren rette interferensen for egen regning.

**BEMÆRK:** Eventuelle ændringer eller modifikationer af printeren, som ikke udtrykkeligt er godkendt af HP, kan gøre brugerens ret til at anvende dette udstyr ugyldig.

Brug af et afskærmet interfacekabel er påkrævet, for at Klasse A-grænserne i afsnit 15 af FFCbestemmelserne kan overholdes.

# <span id="page-266-0"></span>**Miljøbeskyttelsesprogram**

# **Beskyttelse af miljøet**

Hewlett-Packard Company er engageret i levering af kvalitetsprodukter på en miljømæssigt ansvarlig måde. Dette produkt er udviklet med adskillige egenskaber, der minimerer indvirkningen på miljøet.

# **Ozonproduktion**

Dette produkt genererer ingen nævneværdig ozongas  $(O_3)$ .

# **Strømforbrug**

Strømforbruget falder betydeligt i dvalestatus, hvilket sparer naturlige ressourcer og penge uden at påvirke produktets høje ydeevne. Se produktdataarket eller specifikationsarket for at fastslå ENERGY STAR®-kvalifikationsstatussen for dette produkt. Kvalificerede produkter findes også på:

[www.hp.com/go/energystar](http://www.hp.com/go/energystar)

# **Papirforbrug**

Produktets automatiske dupleksfunktion (ekstraudstyr) (tosidet udskrivning) og n-opudskrivningsfunktion (flere sider udskrives på én side) reducerer papirforbruget og den deraf følgende belastning af naturens ressourcer.

# **Plastik**

Plastikdele på mere end 25 g er mærket i henhold til internationale standarder, så det er muligt at identificere plastik og bortskaffe det korrekt til genbrugsformål, når produktet skal kasseres.

# **HP LaserJet-forbrugsvarer til udskrivning**

Det er nemt at returnere og genbruge dine HP LaserJet-printerpatroner efter brug – gratis – med HP Planet Partners. Flersprogede oplysninger om programmet og instruktioner følger med alle nye pakker med HP LaserJet-printerpatroner og -forbrugsvarer. Hvis du returnerer flere patroner ad gangen, er du med til at reducere belastningen af miljøet yderligere.

HP er forpligtet til at levere idérige produkter af høj kvalitet og tjenester, som er miljømæssigt forsvarlige, lige fra produktdesign og -fremstilling til distribution, kundens brug og genbrug. Når du deltager i HP Planet Partners-programmet, sikrer vi, at dine HP LaserJet-printerpatroner genbruges korrekt, idet vi genbruger plastik og metal til nye produkter og bortleder millioner af tons affald fra lossepladserne. Da denne patron genbruges og bruges i nyt materiale, vil den ikke blive returneret til dig. Tak, fordi du er miljøbevidst!

**BEMÆRK:** Brug udelukkende returmærkaten ved returnering af originale HP LaserJetprinterpatroner. Brug ikke denne mærkat til HP inkjet-patroner, patroner, der ikke er HP-patroner, genopfyldte eller genfremstillede patroner eller reklamationer inden for garantien. Gå til <http://www.hp.com/recycle>for at få yderligere oplysninger om genbrug af dine HP-blækpatroner.

# **Oplysninger om returnering og genbrug**

### **USA og Puerto Rico**

Den medfølgende mærkat i kassen med HP LaserJet-printerpatron er til returnering og genbrug af en eller flere HP LaserJet-printerpatroner efter brug. Følg venligst instruktionerne herunder.

#### **Flere returneringer (mere end en patron)**

- **1.** Emballer hver HP LaserJet-printerpatron i den originale kasse og pose.
- **2.** Tape kasserne sammen ved hjælp af snore eller emballeringstape. Pakken kan veje op til 31 kg.
- **3.** Brug en enkelt frankeret forsendelsesetiket.

#### **ELLER**

- **1.** Brug din egen passende kasse, eller bed om en kasse til masseforsendelse fra [www.hp.com/](http://www.hp.com/recycle) [recycle](http://www.hp.com/recycle) eller 1-800-340-2445 (indeholder op til 31 kg) med HP LaserJet-printerpatroner).
- **2.** Brug en enkelt frankeret forsendelsesetiket.

#### **Enkelt returnering**

- **1.** Emballer HP LaserJet-printerpatronen i den originale kasse og pose.
- **2.** Placer forsendelsesmærkaten på forsiden af kassen.

#### **Forsendelse**

For alle returneringer af HP LaserJet-printerpatroner til genbrug skal pakken afleveres til UPS ved din næste levering eller afhentning, eller medbringes til et autoriseret UPS drop-off center. Ring til 1-800 PICKUPS, eller besøg [www.ups.com](http://www.ups.com) for at se adressen på dit lokale UPS drop-off center. Hvis du returnerer via USPS-mærket, skal du aflevere pakken til en U.S. Postal Service-fragtmand eller aflevere den på et U.S. Postal Service-kontor. Du kan få flere oplysninger eller bestille ekstra mærkater eller kasser til massereturneringer ved at besøge [www.hp.com/recycle](http://www.hp.com/recycle) eller ringe til 1-800-340-2445. Anmodning om UPS-afhentning afregnes til normale afhentningstakster. Oplysningerne kan ændres uden forudgående varsel.

#### **Beboere i Alaska og på Hawaii**

Brug ikke UPS-mærket. Ring på 1-800-340-2445 for at få flere oplysninger og instruktioner. U.S. Postal Service tilbyder gratis transportservice ved returnering af patroner efter aftale med HP i Alaska og på Hawaii.

### **Returnering uden for USA**

For at deltage i HP Planet Partners-programmet til returnering og genbrug af forbrugsvarer skal du bare følge de enkle anvisninger i genbrugsvejledningen (findes indeni pakken til din nye forbrugsvare til produktet) eller besøge [www.hp.com/recycle](http://www.hp.com/recycle). Vælg dit land/område for at få oplysninger om, hvordan du returnerer dine forbrugsvarer til HP LaserJet.

# <span id="page-268-0"></span>**Papir**

Der kan anvendes genbrugspapir i dette produkt, hvis papiret opfylder de krav, der fremgår af *HP LaserJet Printer Family Print Media Guide*. Dette produkt er velegnet til brug af genbrugspapir i henhold til EN12281:2002.

# **Begrænsninger i materialet**

Dette HP-produkt indeholder ikke kviksølv.

Dette HP-produkt indeholder et batteri, der muligvis kræver særlig håndtering ved slutningen af batteriets levetid. De batterier, der findes i produktet, eller som leveres af Hewlett-Packard til dette produkt, omfatter følgende:

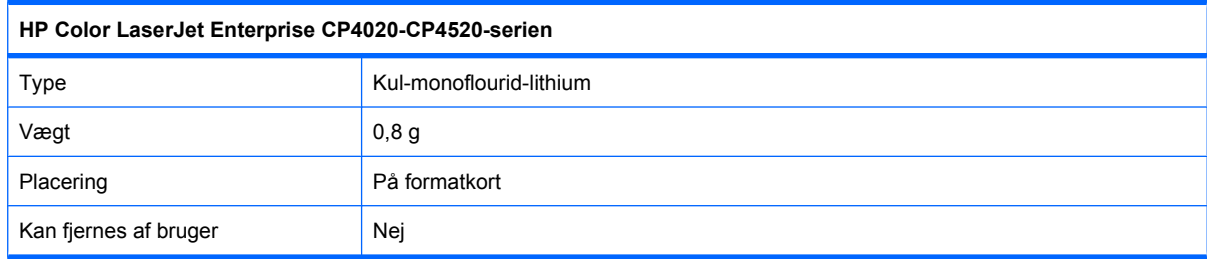

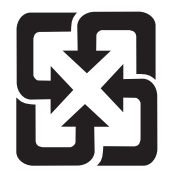

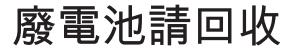

Hvis du ønsker oplysninger om genbrug, kan du besøge [www.hp.com/recycle](http://www.hp.com/recycle) eller kontakte de lokale myndigheder. Du kan også kontakte Electronics Industries Alliance: [www.eiae.org.](http://www.eiae.org)

# **Bortskaffelse af produktaffald i private husholdninger i EU**

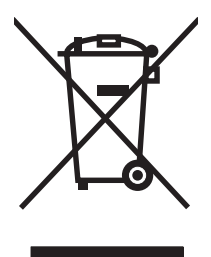

Dette symbol på produktet eller emballagen angiver, at produktet ikke må bortskaffes sammen med dit øvrige husholdningsaffald. Det er derimod dit ansvar at bortskaffe produktaffaldet ved at aflevere det på et angivet indsamlingssted for genbrug af elektronisk affald og elektronisk udstyr. Separat indsamling og genbrug af produktaffaldet i forbindelse med bortskaffelsen er medvirkende til at bevare naturens ressourcer og sikrer, at affaldet bliver genbrugt på en sundheds- og miljømæssigt korrekt måde. For at få yderligere oplysninger om, hvor du kan aflevere produktaffald til genbrug, skal du kontakte kommunen, dit renovationsfirma eller den butik, hvor du købte produktet.

# **Kemiske stoffer**

HP er forpligtet til at give vore kunder oplysninger om kemiske stoffer i vore produkter, så lovmæssige krav som f.eks. REACH (Regulation EC No 1907/2006 of the European Parliament and the Council)

overholdes. Du kan finde en rapport med kemiske oplysninger for dette produkt på: [www.hp.com/go/](http://www.hp.com/go/reach) [reach](http://www.hp.com/go/reach).

# <span id="page-269-0"></span>**Dataark vedrørende materialesikkerhed (MSDS)**

Dataark vedrørende materialesikkerhed (MSDS) for forbrugsvarer, der indeholder kemiske stoffer (f.eks. toner) kan fås ved at kontakte HP's websted på adressen eller [www.hp.com/go/msds](http://www.hp.com/go/msds) eller [www.hp.com/hpinfo/community/environment/productinfo/safety.](http://www.hp.com/hpinfo/community/environment/productinfo/safety)

# **Kilder med yderligere oplysninger**

Sådan får du oplysninger om disse miljømæssige emner:

- Profilark for produktmiljøbeskyttelse for dette og mange relaterede HP-produkter
- HP's engagement i forhold til miljøet
- HP's miljøstyringssystem
- HP's tilbageleverings- og genbrugsprogram ved slutningen af produkternes levetid
- Dataark vedrørende materialesikkerhed

Besøg [www.hp.com/go/environment](http://www.hp.com/go/environment) eller [www.hp.com/hpinfo/globalcitizenship/environment](http://www.hp.com/hpinfo/globalcitizenship/environment).

# <span id="page-270-0"></span>**Overensstemmelseserklæring**

#### **Overensstemmelseserklæring**

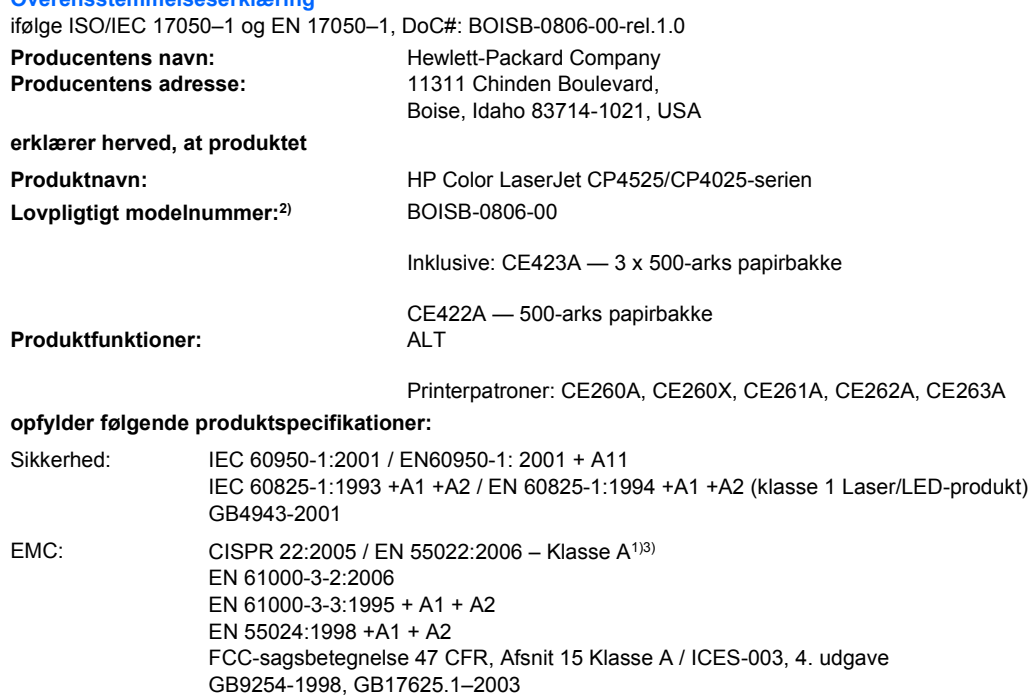

#### **Yderligere oplysninger:**

Produktet overholder kravene i EMC-direktiv 2004/108/EEC og lavspændingsdirektiv 2006/95/EC og bærer CE-mærket  $\bigcap$  i

overensstemmelse hermed.

Denne enhed er i overensstemmelse med afsnit 15 i FCC-bestemmelserne. Brug er underlagt følgende to betingelser: (1) denne enhed må ikke forårsage skadelig interferens, og (2) denne enhed skal acceptere enhver modtagen interferens, herunder interferens, der kan forårsage uønsket drift.

1) Produktet er testet i en typisk konfiguration med pc-systemer fra Hewlett-Packard.

2) Dette produkt er af regulative årsager tildelt et lovgivningsmæssigt modelnummer. Dette lovpligtige modelnummer må ikke forveksles med selve produktnavnet.

3) Produktet opfylder kravene i EN55022 & CNS13438 Klasse A, hvorom følgende gælder: "Advarsel - dette er et klasse A-produkt. I et privat hjem kan dette produkt forårsage radiointerferens. I tilfælde af dette kan det være nødvendigt, at brugeren tager de nødvendige forholdsregler."

#### Boise, Idaho , USA

#### **Oktober 2009**

#### **Udelukkende ved juridiske spørgsmål:**

Kontakt i Europa: Den lokale Hewlett-Parckard-salgs- eller serviceafdeling eller Hewlett-Packard GmbH, Department HQ-TRE / Standards Europe, Herrenberger Straße 140, D-71034 Böblingen, Tyskland, (FAX: +49-7031-14-3143), <http://www.hp.com/go/certificates>

Kontakt i USA: Product Regulations Manager, Hewlett-Packard Company, PO Box 15, Mail Stop 160, Boise, Idaho 83707-0015, USA, (Telefon: 208-396-6000)

# <span id="page-271-0"></span>**Sikkerhedserklæringer**

# **Lasersikkerhed**

Center for Devices and Radiological Health (CDRH) i den amerikanske Food and Drug Administration har indført en række bestemmelser for laserprdoukter, der er fremstillet siden d. 1. august 1976. Produkter på det amerikanske marked skal overholde disse bestemmelser. Enheden er klassificeret som et "Klasse 1"-laserprodukt under Radiation Performance Standard i henhold til Radiation Control for Health and Safety Act fra 1968 på foranledning af det amerikanske Department of Health and Human Services (DHHS). Da den stråling, der udsendes inden i enheden, er fuldstændig begrænset og omgivet af beskyttelseslag og udvendig afdækning, kan laserstrålen ikke nå ud ved almindelig brugerbetjening.

**ADVARSEL!** Brug af kontroller, justeringsændringer eller udførelse af procedurer ud over dem, der er specificeret i denne brugervejledning, giver risiko for farlig stråling.

# **Canadiske DOC-regulativer**

Complies with Canadian EMC Class A requirements.

« Conforme à la classe A des normes canadiennes de compatibilité électromagnétiques. « CEM ». »

# **VCCI-erklæring (Japan)**

この装置は、クラスA情報技術装置です。この装置を家庭 環境で使用すると電波妨害を引き起こすことがあります。 この場合には使用者は適切な対策を講ずるよう要求される ことがあります。 **VCCI-A** 

# **Vejledning til strømkabel**

Sørg for, at strømforsyningen svarer til produktets spændingsangivelse. Spændingsangivelsen findes på produktetiketten. Produktet bruger enten 100-127 Vac eller 220-240 Vac og 50/60 Hz.

Tilslut netledningen mellem produktet og en jordforbundet stikkontakt.

 $\triangle$  **FORSIGTIG:** Brug kun den netledning, der fulgte med produktet, for at forhindre, at produktet bliver beskadiget.

# **Erklæring vedrørende strømkabel (Japan)**

製品には、同梱された電源コードをお使い下さい。 同梱された電源コードは、他の製品では使用出来ません。

# <span id="page-272-0"></span>**EMC-erklæring (Kina)**

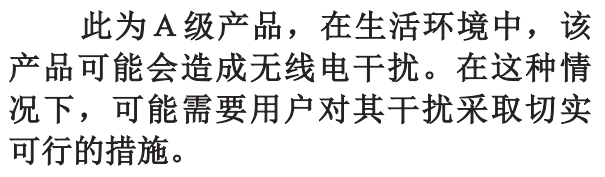

# **EMC-erklæring (Korea)**

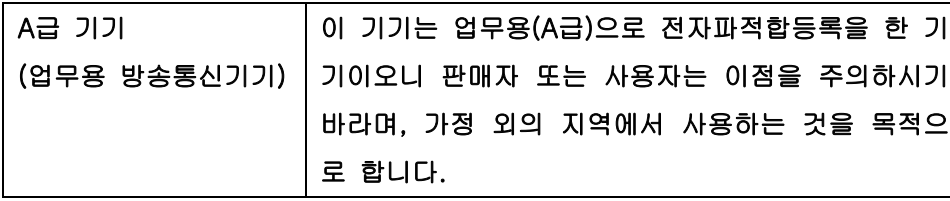

# **EMI-erklæring (Taiwan)**

警告使用者:

這是甲類的資訊產品,在居住的環境中使用時,可能會造成射頻 干擾,在這種情況下,使用者會被要求採取某些適當的對策。

# **Erklæring om lasersikkerhed gældende for Finland**

#### **Luokan 1 laserlaite**

Klass 1 Laser Apparat

HP Color LaserJet CP4025n, CP4025dn, CP4525n, CP4525dn, CP4525xh, laserkirjoitin on käyttäjän kannalta turvallinen luokan 1 laserlaite. Normaalissa käytössä kirjoittimen suojakotelointi estää lasersäteen pääsyn laitteen ulkopuolelle. Laitteen turvallisuusluokka on määritetty standardin EN 60825-1 (1994) mukaisesti.

### **VAROITUS !**

Laitteen käyttäminen muulla kuin käyttöohjeessa mainitulla tavalla saattaa altistaa käyttäjän turvallisuusluokan 1 ylittävälle näkymättömälle lasersäteilylle.

### **VARNING !**

Om apparaten används på annat sätt än i bruksanvisning specificerats, kan användaren utsättas för osynlig laserstrålning, som överskrider gränsen för laserklass 1.

### **HUOLTO**

HP Color LaserJet CP4025n, CP4025dn, CP4525n, CP4525dn, CP4525xh - kirjoittimen sisällä ei ole käyttäjän huollettavissa olevia kohteita. Laitteen saa avata ja huoltaa ainoastaan sen huoltamiseen koulutettu henkilö. Tällaiseksi huoltotoimenpiteeksi ei katsota väriainekasetin vaihtamista, paperiradan puhdistusta tai muita käyttäjän käsikirjassa lueteltuja, käyttäjän tehtäväksi tarkoitettuja ylläpitotoimia, jotka voidaan suorittaa ilman erikoistyökaluja.

#### **VARO !**

Mikäli kirjoittimen suojakotelo avataan, olet alttiina näkymättömällelasersäteilylle laitteen ollessa toiminnassa. Älä katso säteeseen.

### **VARNING !**

Om laserprinterns skyddshölje öppnas då apparaten är i funktion, utsättas användaren för osynlig laserstrålning. Betrakta ej strålen. Tiedot laitteessa käytettävän laserdiodin säteilyominaisuuksista: Aallonpituus 775-795 nm Teho 5 m W Luokan 3B laser.

# **Tabel for stoffer (Kina)**

# 有毒有害物质表

根据中国电子信息产品污染控制管理办法的要求而出台

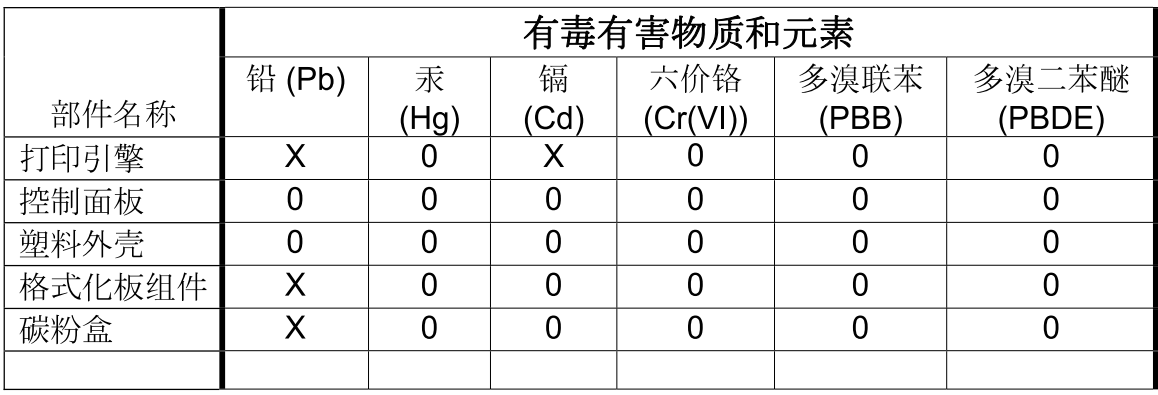

3685

0: 表示在此部件所用的所有同类材料中, 所含的此有毒或有害物质均低于 SJ/T11363-2006 的限制要求。

X: 表示在此部件所用的所有同类材料中, 至少一种所含的此有毒或有害物质高于 SJ/T11363-2006 的限制要求。

注:引用的"环保使用期限"是根据在正常温度和湿度条件下操作使用产品而确定的。

# **Indeks**

### **Symboler/tal**

10 x 15 cm papir udskrivning (Windows) [122](#page-135-0) 4 x 6" papir udskrivning (Windows) [122](#page-135-0)

### **A**

administrer forbrugsvarer, menu [16](#page-29-0) adresse, printer Macintosh, fejlfinding [230](#page-243-0) advarsler [iii](#page-4-0) advarsler, e-mail [60](#page-73-0) afinstallere Mac-software [58](#page-71-0) aktiveringsstidspunkt indstille [159](#page-172-0) ændre [159](#page-172-0) akustiske specifikationer [249](#page-262-0) annullering af udskriftsjob [102](#page-115-0) automatisk papirregistrering [99](#page-112-0)

## **B**

Bakke 1 automatisk papirregistrering [99](#page-112-0) bakke 1 kapacitet [87](#page-100-0) papirstop [182](#page-195-0) tosidet udskrivning [64](#page-77-0) bakke 2 kapacitet [87](#page-100-0) papirstop [182](#page-195-0) bakke 3 papirstop [182](#page-195-0) bakker finde [7](#page-20-0) fyld [91](#page-104-0) kapacitet [87](#page-100-0) konfigurere [98](#page-111-0) Macintosh-indstillinger [60](#page-73-0)

medfølgende [2](#page-15-0) menuen Vis mig hvordan [12](#page-25-0) papirretning [88](#page-101-0) tosidet udskrivning [64](#page-77-0) vælge (Windows) [108](#page-121-0) bakker, status HP Easy Printer Care [147](#page-160-0) bakker, udskrift kapacitet [4,](#page-17-0) [87](#page-100-0) bakker, udskriftsfinde [7](#page-20-0) batterier medfølger [255](#page-268-0) bedragerihotline [161](#page-174-0) begge sider, udskrivning på aktivering af (Mac) [60](#page-73-0) menuen Vis mig hvordan [12](#page-25-0) begrænsninger i materialet [255](#page-268-0) bekæmpelse af forfalskede forbrugsvarer [161](#page-174-0) bestille forbrugsvarer og ekstraudstyr [234](#page-247-0) forbrugsvarer via HP's integrerede webserver [152](#page-165-0) varenumre til [235](#page-248-0) blanke sider fejlfinding [226](#page-239-0) blankt papir, understøttet [134](#page-147-0) bortskaffelse, slutningen af produktets levetid [255](#page-268-0) bortskaffelse ved slutningen af produktets levetid [255](#page-268-0) brevpapir udskrive (Windows) [109](#page-122-0) brochurer oprette (Windows) [121](#page-134-0) browserkrav HP's integrerede webserver [150](#page-163-0)

brugernavne indstille til lagrede job (Windows) [130](#page-143-0) bufferoverløbsfejl [183](#page-196-0)

# **C**

Canadiske DOC-regulativer [258](#page-271-0)

## **D**

Data-indikator finde [10](#page-23-0) dato, indstille [159](#page-172-0) Dataark vedrørende materialesikkerhed (MSDS) [256](#page-269-0) DHCP [34](#page-47-0) diagnosticering netværk [37](#page-50-0) diagnosticering (menu) [41](#page-54-0) DIMM'er (dual inline memory modules) installere [167](#page-180-0) varenumre [235](#page-248-0) DIMM-moduler kontrollere installation [172](#page-185-0) display med grafik og tekst, kontrolpanel [10](#page-23-0) DLC/LLC [36](#page-49-0) DNS-indstillinger [34](#page-47-0) dobbeltsidet udskrivning (dupleks) aktivering af (Mac) [60](#page-73-0) ilægge papir [88](#page-101-0) menuen Vis mig hvordan [12](#page-25-0) dokumentkonventioner [iii](#page-4-0) driftsmiljøspecifikationer [250](#page-263-0) drivere fejlfinding (Mac) [230](#page-243-0) forudindstillinger (Mac) [62](#page-75-0) indstillinger [50](#page-63-0) indstillinger (Mac) [62](#page-75-0)

indstillinger (Windows) [103](#page-116-0) understøttede (Windows) [47](#page-60-0) universal [48](#page-61-0) vælge (Windows) [224](#page-237-0) ændre indstillinger (Mac) [59](#page-72-0) ændre indstillinger (Windows) [51](#page-64-0) ændre papirtyper og formater [82](#page-95-0) dupleksindstillinger, ændring [77](#page-90-0) dupleksjustering indstilling [135](#page-148-0) dupleksudskrivning (dobbeltsidet) aktivering af (Mac) [60](#page-73-0) ilægge papir [88](#page-101-0) indstillinger (Windows) [118](#page-131-0) menuen Vis mig hvordan [12](#page-25-0) dæksler, finde [7](#page-20-0)

### **E**

Eftersyn-indikator finde [10](#page-23-0) ekstraudstyr bestille [234](#page-247-0) varenumre [235](#page-248-0) elektriske specifikationer [249](#page-262-0) e-mail-advarsler [60](#page-73-0) enhedsstatus Macintosh fanen Service [65](#page-78-0) EPS-filer, fejlfinding [231](#page-244-0) Ethernet-kort [5](#page-18-0) etiketter udskrive (Windows) [111](#page-124-0) Europæiske Union, bortskaffelse [255](#page-268-0) Explorer, understøttede versioner HP's integrerede webserver [150](#page-163-0)

### **F**

Fanen Indstillinger, HP's integrerede webserver [151](#page-164-0) Fanen Netværk, HP's integrerede webserver [152](#page-165-0) fanen Oplysninger, HP's integrerede webserver [151](#page-164-0) fanen Service Macintosh [65](#page-78-0) farve administrere [137](#page-150-0)

afstemme [141](#page-154-0) afstemning med prøvebog [141](#page-154-0) bruge [137](#page-150-0) halvtoneindstillinger [138](#page-151-0) HP ImageREt 3600 [143](#page-156-0) justering [138](#page-151-0) Kantstyring [139](#page-152-0) Neutrale gråtoner [139](#page-152-0) Pantone®-afstemning [142](#page-155-0) sRGB [144](#page-157-0) udskrevet kontra skærm [141](#page-154-0) udskrive i gråtoner [138](#page-151-0) udskrive i gråtoner (Windows) [104](#page-117-0) udskriv farveprøver [142](#page-155-0) Farveforbrug, Macintosh [60](#page-73-0) farveindstillinger angive (Windows) [131](#page-144-0) HP EasyColor (Windows) [139](#page-152-0) farver administrere [138](#page-151-0) FCC-regulativer [252](#page-265-0) fejl software [228](#page-241-0) fejl, gentagne [223](#page-236-0) fejlfinde netværksproblemer [227](#page-240-0) problemer med direkte tilslutning [227](#page-240-0) fejlfinding blanke sider [226](#page-239-0) dupleksudskrivning [221](#page-234-0) EPS-filer [231](#page-244-0) fejlmeddelelser, alfabetisk liste [181](#page-194-0) fejlmeddelelser, numerisk liste [181](#page-194-0) gentagne fejl [223](#page-236-0) kvalitet [222](#page-235-0) Macintosh-problemer [230](#page-243-0) meddelelser på kontrolpanel, numeriske [172](#page-185-0) menuen Vis mig hvordan [12](#page-25-0) problemer med papirhåndtering [217](#page-230-0) sider udskriver ikke [226](#page-239-0) sider udskrives langsomt [226](#page-239-0) tjekliste [178](#page-191-0)

transparenter [219](#page-232-0) USB-kabler [226](#page-239-0) fejlmeddelelser alfabetisk liste [181](#page-194-0) e-mail-advarsler [60](#page-73-0) numerisk liste [172,](#page-185-0) [181](#page-194-0) typer [181](#page-194-0) fikseringsenhed fejlmeddelelser [184](#page-197-0) papirstop [182](#page-195-0) filupload, Macintosh [60](#page-73-0) Finsk erklæring om lasersikkerhed [259](#page-272-0) firmware, downloade ny [176](#page-189-0) fjerne Mac-software [58](#page-71-0) fjerne Windows-software [52](#page-65-0) flere sider pr. ark udskrive (Windows) [123](#page-136-0) fonte EPS-filer, fejlfinding [231](#page-244-0) medfølgende [5](#page-18-0) permanente ressourcer [172](#page-185-0) uploade Macintosh [60](#page-73-0) forbrugsside beskrivelse [15](#page-28-0), [146](#page-159-0) forbrugsvarer administrere [16](#page-29-0) bestille [234](#page-247-0) bestille via HP's integrerede webserver [152](#page-165-0) forfalskning [161](#page-174-0) fra andre producenter end HP [161](#page-174-0) genbruge [253](#page-266-0) hukommelsesfejl [181](#page-194-0) status, få vist med HP's integrerede webserver [61](#page-74-0) status, visning med HP Utility [60](#page-73-0) udskifte [163](#page-176-0) varenumre [235](#page-248-0) forbrugsvarer, status HP Easy Printer Care [147](#page-160-0) forbrugsvarer fra andre producenter end HP [161](#page-174-0) forbrugsvarermeddelelser konfigurere [16](#page-29-0) forbrugsvarer statusside beskrivelse [15](#page-28-0), [146](#page-159-0)

forbrugsvarestatus, fanen Service Macintosh [65](#page-78-0) forfalskede forbrugsvarer [161](#page-174-0) formularer udskrive (Windows) [109](#page-122-0) forside udskrive (Mac) [62](#page-75-0) forsigtig [iii](#page-4-0) fortrykt papir udskrive (Windows) [109](#page-122-0) forudindstillinger (Mac) [62](#page-75-0) funktioner [2,](#page-15-0) [4](#page-17-0) fylde bakke 2 [93](#page-106-0), [94,](#page-107-0) [96](#page-109-0) bakke 3, 4 og 5 [93](#page-106-0), [94](#page-107-0) ilægge små formater [96](#page-109-0) første side bruge andet papir [62](#page-75-0) udskrive på forskelligt papir (Windows) [114](#page-127-0)

## **G**

garanti licens [242](#page-255-0) printerpatroner [240](#page-253-0) produkt [238](#page-251-0) selvreparation udført af kunden [245](#page-258-0) gateway, indstille standard [74](#page-87-0) gemte job sikkerhed [156](#page-169-0) genbrug [3](#page-16-0) genbruge Miljøprogram og returnering af HP-printerpatroner [161](#page-174-0) gentagne fejl, fejlfinding [223](#page-236-0) genveje (Windows) bruge [104](#page-117-0) oprette [105](#page-118-0) grafik, virksomhed udskrivning [133](#page-146-0) groft papir [134](#page-147-0) gråtoner udskrive (Windows) [104](#page-117-0)

### **H**

harddiske bestille [235](#page-248-0) krypterede [155](#page-168-0) varenumre [235](#page-248-0)

hastighedsspecifikationer [4](#page-17-0) hjælp menuen Vis mig hvordan [12](#page-25-0) udskriftsindstillinger (Windows) [103](#page-116-0) hjælp til handicappedefunktioner [6](#page-19-0) HP's hotline for bedrageri [161](#page-174-0) HP's integrerede webserver (EWS) funktioner [150](#page-163-0) HP Easy Color brug af [139](#page-152-0) deaktivering af [139](#page-152-0) HP Easy Printer Care beskrivelse [53](#page-66-0) bruge [54](#page-67-0) downloade [53](#page-66-0) indstillinger [147](#page-160-0) understøttede browsere [53](#page-66-0) understøttede operativsystemer [53](#page-66-0) åbne [147](#page-160-0) HP Groft papir [134](#page-147-0) HP integreret webserver [53](#page-66-0) HP Jetdirect-printerserver installere [172](#page-185-0) modeller med [2](#page-15-0) HP Kundeservice [151](#page-164-0) HP Printer Utility [60](#page-73-0) HP Universal Print Driver [48](#page-61-0) HP Utility [60](#page-73-0) HP Utility, Macintosh [59](#page-72-0) HP-UX-software [55](#page-68-0) HP Web Jetadmin [53,](#page-66-0) [154](#page-167-0) hukommelse fejlmeddelelser for permanent lager [186](#page-199-0) forbrugsvarefejl [181](#page-194-0) funktioner [4](#page-17-0) inkluderet [59](#page-72-0) kontrollere installation [172](#page-185-0) medfølgende [2](#page-15-0) permanente ressourcer [172](#page-185-0) utilstrækkelig [183](#page-196-0), [195](#page-208-0) varenumre [235](#page-248-0) hukommelses-DIMM'er sikkerhed [157](#page-170-0) hukommelseskode beskrivelse [162](#page-175-0) finde [164](#page-177-0)

hurtige kopijob lagre (Windows) [129](#page-142-0) højre dækselpapir stop [182](#page-195-0) håndtering af netværk [76](#page-89-0)

# **I**

I/O (input/output) (menu) [32](#page-45-0) I/O-menu [32](#page-45-0) ilægge menuen Vis mig hvordan [12](#page-25-0) ilægge papir bakke 1 [91](#page-104-0) indikatorer kontrolpanel [10](#page-23-0) indstillinger drivere [51](#page-64-0) drivere (Mac) [59](#page-72-0) driverforudindstillinger (Mac) [62](#page-75-0) farve [143](#page-156-0) prioritet [50](#page-63-0), [58](#page-71-0) Indstillinger for forbindelseshastighed [77](#page-90-0) indstillinger for forbindelseshastighed [40](#page-53-0) Indstillinger under fanen Farve [65](#page-78-0) inkluderede TrueType-fonte [5](#page-18-0) inputbakker konfigurere [16](#page-29-0) installation software, USB-forbindelser [69](#page-82-0) installere DIMM [167](#page-180-0) EIO-kort [172](#page-185-0) printerpatroner [161](#page-174-0) produkt på kablede netværk [73](#page-86-0) software, kablede netværk [74](#page-87-0) toneropsamlingsenhed [165](#page-178-0) installer kassette, fejlmeddelelse [196](#page-209-0) Integreret webserver (EWS) tildele adgangskoder [155](#page-168-0) integreret webserver (EWS) funktioner [150](#page-163-0) interfaceporte finde [8](#page-21-0), [9](#page-22-0) medfølgende [5](#page-18-0)

Internet Explorer, understøttede versioner HP's integrerede webserver [150](#page-163-0) intern klokkeslætsfejl [182](#page-195-0) IP-adresse konfigurere [73](#page-86-0) Macintosh, fejlfinding [230](#page-243-0) IP-adressering [72](#page-85-0) IPsec [155](#page-168-0) IP-sikkerhed [155](#page-168-0) IPv4-adresse [74](#page-87-0) IPv6-adresse [74](#page-87-0) IPV6-indstillinger [35](#page-48-0) IPX/SPX-indstillinger [36](#page-49-0)

### **J**

Japansk VCCI-erklæring [258](#page-271-0) Jetadmin, HP Web [53,](#page-66-0) [154](#page-167-0) Jetdirect-printerserver installere [172](#page-185-0) modeller med [2](#page-15-0) job Macintosh-indstillinger [60](#page-73-0) job, lagrede angive navne (Windows) [131](#page-144-0) indstille brugernavne (Windows) [130](#page-143-0) modtage besked efter udskrivning (Windows) [130](#page-143-0) oprette (Windows) [126](#page-139-0) slette [128](#page-141-0) udskrivning [127](#page-140-0) job, udskrive lagre midlertidige kopier (Windows) [129](#page-142-0) lagre midlertidigt (Windows) [129](#page-142-0) lagre permanente kopier (Windows) [130](#page-143-0) lagre permanente private kopier (Windows) [130](#page-143-0) joblagring angive indstillinger (Windows) [129](#page-142-0) Macintosh-indstillinger [64](#page-77-0) tilgængelige tilstande [126](#page-139-0) jobtilbageholdelse angive indstillinger (Windows) [129](#page-142-0)

# **K**

kabel, USB fejlfinding [226](#page-239-0) kabel, USBvarenummer [236](#page-249-0) Kantstyring [139](#page-152-0) kapacitet udskriftsbakker [4](#page-17-0) kassetter genbruge [253](#page-266-0) kassetter, toner fejlmeddelelser [196](#page-209-0) Klar-indikator finde [10](#page-23-0) Knappen Hjem [10](#page-23-0) Knappen Stop [10](#page-23-0) knapper, kontrolpanel finde [10](#page-23-0) konfigurationer, modeller [2](#page-15-0) konfigurere IP-adresse [73](#page-86-0) konfigurer enhed (menu) [19](#page-32-0) kontrolpanel finde [7](#page-20-0) I/O-menu [32](#page-45-0) indikatorer [10](#page-23-0) indstillinger [50](#page-63-0), [58](#page-71-0) knapper [10](#page-23-0) meddelelser, alfabetisk liste [181](#page-194-0) meddelelser, numeriske [172](#page-185-0) meddelelser, numerisk liste [181](#page-194-0) meddelelsestyper [181](#page-194-0) menuen Vis mig hvordan [12](#page-25-0) menuer [12](#page-25-0) renseside, udskrive [175](#page-188-0) sikkerhed [156](#page-169-0) kontrolpanelmenuer administrer forbrugsvarer [16](#page-29-0) hent job [12](#page-25-0) konventioner, dokument [iii](#page-4-0) konvolutter lægge i bakke 1 [91](#page-104-0) papirstop [220](#page-233-0) retning ved ilægning [88](#page-101-0) kopiere skifte antal af (Windows) [104](#page-117-0) Koreansk EMC-erklæring [259](#page-272-0)

korrekturjob og tilbageholdte job vælge (Windows) [129](#page-142-0) kort, udskrive [134](#page-147-0) kundesupport HP Printer Utility-sider [60](#page-73-0) links til HP's integrerede webserver [152](#page-165-0) online [151](#page-164-0) kvalitet feilfinding [222](#page-235-0)

### **L**

lagrede job angive navne (Windows) [131](#page-144-0) indstille brugernavne (Windows) [130](#page-143-0) med Windows [126](#page-139-0) modtage besked efter udskrivning (Windows) [130](#page-143-0) oprette (Windows) [126](#page-139-0) slette [128](#page-141-0) udskrivning [127](#page-140-0) lagre job angive indstillinger (Windows) [129](#page-142-0) korrekturjob og tilbageholdte job (Windows) [129](#page-142-0) midlertidige kopier (Windows) [129](#page-142-0) midlertidige personlige job (Windows) [129](#page-142-0) permanente kopier (Windows) [130](#page-143-0) permanente private kopier (Windows) [130](#page-143-0) lagring, job angive indstillinger (Windows) [129](#page-142-0) Macintosh-indstillinger [60](#page-73-0), [64](#page-77-0) tilgængelige tilstande [126](#page-139-0) LAN-stik [5](#page-18-0) lasersikkerhed, meddelelser [258](#page-271-0), [259](#page-272-0) licens, software [242](#page-255-0) liggende retning vælge, Windows [124](#page-137-0) lille papirformat udskrivning (Windows) [122](#page-135-0) lineal, gentagne feil [223](#page-236-0) Linux-software [55](#page-68-0)

lovgivningsmæssige erklæringer Overensstemmelseserklæring [257](#page-270-0) lovmæssige erklæringer miljøbeskyttelsesprogram [253](#page-266-0) luftfugtighedskrav [250](#page-263-0) løse netværksproblemer [227](#page-240-0) problemer med direkte tilslutning [227](#page-240-0)

# **M**

Mac driverindstillinger [59](#page-72-0), [62](#page-75-0) fjerne software [58](#page-71-0) installere software [69,](#page-82-0) [74](#page-87-0) software [59](#page-72-0) understøttede operativsystemer [58](#page-71-0) ændre papirtyper og formater [82](#page-95-0) Macintosh HP Printer Utility [60](#page-73-0) problemer, fejlfinding [230](#page-243-0) support [246](#page-259-0) USB-kort, fejlfinding [231](#page-244-0) ændre størrelse på dokumenter [62](#page-75-0) Macintosh driverindstillinger fanen Service [65](#page-78-0) vandmærker [63](#page-76-0) Macintosh-driverindstillinger Joblagring [64](#page-77-0) specialpapir [62](#page-75-0) marketingmaterialer udskrivning [133](#page-146-0) meddelelser alfabetisk liste [181](#page-194-0) e-mail-advarsler [60](#page-73-0) numerisk liste [172,](#page-185-0) [181](#page-194-0) typer [181](#page-194-0) medie special, Macintoshindstillinger [62](#page-75-0) medier første side [62](#page-75-0) menuen Vis mig hvordan [12](#page-25-0) sider pr. ark [63](#page-76-0) understøttede formater [4](#page-17-0) menuen hent job [12](#page-25-0)

Menuen Vis mig hvordan [12](#page-25-0) menuer diagnosticering [41](#page-54-0) I/O (input/output) [32](#page-45-0) konfigurer enhed [19](#page-32-0) nulstillinger [40](#page-53-0) oplysninger [15](#page-28-0) papirhåndtering [16](#page-29-0) systemkonfig. [27](#page-40-0) udskrive [20](#page-33-0) menuer, kontrolpanel administrer forbrugsvarer [16](#page-29-0) hent job [12](#page-25-0) I/O [32](#page-45-0) Vis mig hvordan [12](#page-25-0) menuoversigt beskrivelse [15](#page-28-0), [146](#page-159-0) miliø, specifikationer [250](#page-263-0) miljøbeskyttelsesprogram [253](#page-266-0) miljømæssige funktioner [3](#page-16-0) modeller, funktioner [2](#page-15-0) månedligt forbrug [4](#page-17-0)

## **N**

navne, job angive (Windows) [131](#page-144-0) nederste højre dæksel papirstop [182](#page-195-0) Netscape Navigator, understøttede versioner HP's integrerede webserver [150](#page-163-0) netværk adgangskode, indstille [76](#page-89-0) adgangskode, skifte [76](#page-89-0) diagnosticering [37](#page-50-0) HP Web Jetadmin [154](#page-167-0) indstillinger [33](#page-46-0) indstillinger, se [76](#page-89-0) indstillinger, ændre [76](#page-89-0) indstillinger for forbindelseshastighed [40](#page-53-0) installere EIO-kort [172](#page-185-0) IP-adresse [72](#page-85-0) IPv4-adresse [74](#page-87-0) IPv6-adresse [74](#page-87-0) konfigurere [71](#page-84-0) medfølgende printerservere [2](#page-15-0) protokoller [33](#page-46-0) sikkerhed [33](#page-46-0), [72](#page-85-0)

standardgateway [74](#page-87-0) søge efter enhed [71](#page-84-0) tilslutningsfunktioner [5](#page-18-0) undernetmaske [74](#page-87-0) understøttede operativsystemer [68](#page-81-0) understøttede protokoller [71](#page-84-0) netværk, kablet installere produkt [73](#page-86-0) Neutrale gråtoner [139](#page-152-0) n-op-udskrivning vælge (Windows) [123](#page-136-0) normeret forbrug [4](#page-17-0) noter [iii](#page-4-0) nulstillinger (menu) [40](#page-53-0) NVRAM-fejl [186](#page-199-0)

# **O**

omslagssider udskrive på forskelligt papir (Windows) [114](#page-127-0) onlinesupport [151](#page-164-0) opbevare printerpatroner [161](#page-174-0) opdateringer, downloade produkt [176](#page-189-0) operativsystemer, netværk [68](#page-81-0) oplysninger (menu) [15](#page-28-0) oplysningssider [53](#page-66-0) opløsning fejlfinding, kvalitet [222](#page-235-0) specifikationer [4](#page-17-0) vælge (Windows) [108](#page-121-0) optimere hastigheden eller energiforbruget [158](#page-171-0) outputkvalitet fejlfinding [222](#page-235-0) Overensstemmelseserklæring [257](#page-270-0) overlapning [139](#page-152-0)

# **P**

papir første og sidste side, bruge andet papir [114](#page-127-0) første side [62](#page-75-0) ilægge [91](#page-104-0) menuen Vis mig hvordan [12](#page-25-0) omslag, bruge andet papir [114](#page-127-0)

retning ved ilægning [88](#page-101-0) sider pr. ark [63](#page-76-0) special, Macintoshindstillinger [62](#page-75-0) udskrive på fortrykt brevpapir eller formularer (Windows) [109](#page-122-0) papir, bestille [234](#page-247-0) papir, special udskrive (Windows) [111](#page-124-0) papirformat ændre [82](#page-95-0) papirformater understøttede [4](#page-17-0) vælge [107](#page-120-0) vælge special [108](#page-121-0) papirhåndtering (menu) [16](#page-29-0) papirstop almindelige årsager til [207](#page-220-0) bakke 1 [182](#page-195-0) bakke 2 [182](#page-195-0) bakke 3 [182](#page-195-0) fikseringsenhed [182](#page-195-0) fjerne [208](#page-221-0) højre dæksel [182](#page-195-0) konvolutter [220](#page-233-0) menuen Vis mig hvordan [12](#page-25-0) nederste højre dæksel [182](#page-195-0) udbedring [215](#page-228-0) udskriftsbakke [182](#page-195-0) papirtyper understøttede [4](#page-17-0) vælge [108](#page-121-0) ændre [82](#page-95-0) patroner fra andre producenter end HP [161](#page-174-0) garanti [240](#page-253-0) opbevaring [161](#page-174-0) udskrive, når slutning af anslået levetid nås [161](#page-174-0) patroner, printer bestille via HP's integrerede webserver [152](#page-165-0) Macintosh status [65](#page-78-0) udskifte [161](#page-174-0) varenumre [235](#page-248-0) PCL-drivere universal [48](#page-61-0) permanente ressourcer [172](#page-185-0)

permanent lager, fejl [186](#page-199-0) personlige job lagre midlertidigt (Windows) [129](#page-142-0) porte fejlfinding Macintosh [231](#page-244-0) finde [9](#page-22-0) medfølgende [5](#page-18-0) PostScript Printer Description-filer (PPD-filer) inkluderet [59](#page-72-0) PPD-filer inkluderet [59](#page-72-0) printerdrivere (Mac) fejlfinding [230](#page-243-0) indstillinger [62](#page-75-0) ændre indstillinger [59](#page-72-0) printerdrivere (Windows) indstillinger [103](#page-116-0) skifte indstillinger [51](#page-64-0) understøttede [47](#page-60-0) vælge [224](#page-237-0) printerindstillinger konfigurer [19](#page-32-0) printerpatron administrere [161](#page-174-0) printerpatroner bestille via HP's integrerede webserver [152](#page-165-0) fra andre producenter end HP [161](#page-174-0) garanti [240](#page-253-0) hukommelseskode [162](#page-175-0) Macintosh status [65](#page-78-0) opbevaring [161](#page-174-0) udskifte [161](#page-174-0) udskrive, når slutning af anslået levetid nås [161](#page-174-0) varenumre [235](#page-248-0) printerserverkort installere [172](#page-185-0) printersprog [5](#page-18-0) prioritet, indstillinger [50](#page-63-0), [58](#page-71-0) private job lagre permanent (Windows) [130](#page-143-0) problemløsning e-mail-advarsler [60](#page-73-0) meddelelsestyper [181](#page-194-0)

netværk [37](#page-50-0) Windows-problemer [229](#page-242-0) processor sikkerhed [157](#page-170-0) processorhastighed [4](#page-17-0) produktet indeholder ikke kviksølv [255](#page-268-0) produktoplysninger [1](#page-14-0) produktstatus HP Easy Printer Care [147](#page-160-0) protokoller, netværk [33,](#page-46-0) [71](#page-84-0) Proxyserverindstillinger [35](#page-48-0) PS-emuleringsdrivere [47](#page-60-0)

### **R**

realtidsur [159](#page-172-0) rengøring produkt [175](#page-188-0) ressourcebesparelse [172](#page-185-0) retning papir, ved ilægning [88](#page-101-0) vælge, Windows [124](#page-137-0) RGB-indstillinger [144](#page-157-0)

# **S**

scanning hastighedsspecifikationer [4](#page-17-0) sideformater skalere dokumenter til at passe (Windows) [116](#page-129-0) sider blanke [226](#page-239-0) udskriver ikke [226](#page-239-0) udskriver langsomt [226](#page-239-0) sider pr. ark vælge (Windows) [123](#page-136-0) sider pr. minut [4](#page-17-0) sidste side udskrive på forskelligt papir (Windows) [114](#page-127-0) sikkerhed indstillinger [33](#page-46-0) krypteret harddisk [155](#page-168-0) sikkerhedserklæringer [258](#page-271-0), [259](#page-272-0) sikkerhedsfunktioner [5](#page-18-0), [72](#page-85-0) sikkerhedsåbning finde [9](#page-22-0) skalere dokumenter Macintosh [62](#page-75-0) Windows [116](#page-129-0)

skilte, udskrive [134](#page-147-0) skriftsnit inkluderet [5](#page-18-0) slette lagrede job [128](#page-141-0) slutning af levetid printerpatroner, udskrive når nået [161](#page-174-0) software afinstallere Mac [58](#page-71-0) fjerne til Windows [52](#page-65-0) HP Easy Printer Care [53,](#page-66-0) [147](#page-160-0) HP Printer Utility [60](#page-73-0) HP Web Jetadmin [53](#page-66-0) indstillinger [50](#page-63-0), [58](#page-71-0) installation, USBforbindelser [69](#page-82-0) installere, kablede netværk [74](#page-87-0) integreret webserver [53](#page-66-0) Mac [59](#page-72-0) problemer [228](#page-241-0) softwarelicensaftale [242](#page-255-0) understøttede operativsystemer [46](#page-59-0), [58](#page-71-0) Solaris-software [55](#page-68-0) spare ressourcer, hukommelse [172](#page-185-0) specialindstillinger (Windows) [104](#page-117-0) specialmedier retningslinjer [80](#page-93-0) specialpapir retningslinjer [80](#page-93-0) udskrive (Windows) [111](#page-124-0) specialpapirindstillinger Macintosh [62](#page-75-0) specifikationer driftsmiljø [250](#page-263-0) elektriske og akustiske [249](#page-262-0) funktioner [4](#page-17-0) sprog, printer [5](#page-18-0) sRGB-indstillinger [144](#page-157-0) standardgateway, indstille [74](#page-87-0) standardudskriftsbakke kapacitet [4](#page-17-0) status HP's integrerede webserver [61](#page-74-0) HP Easy Printer Care [147](#page-160-0)

HP Utility, Macintosh [60](#page-73-0) Macintosh fanen service [65](#page-78-0) meddelelsestyper [181](#page-194-0) stop af udskriftsjob [102](#page-115-0) strøm fejlfinding [178](#page-191-0) forbrug [249](#page-262-0) strømafbryder, finde [7](#page-20-0) strømtilslutning finde [8](#page-21-0) styre udskriftsjob [99](#page-112-0) stående retning vælge, Windows [124](#page-137-0) support HP Printer Utility-sider [60](#page-73-0) links til HP's integrerede webserver [152](#page-165-0) online [151](#page-164-0) systemkonfig. (menu) [27](#page-40-0) systemkrav HP's integrerede webserver [150](#page-163-0) søge efter enhed [71](#page-84-0)

### **T**

Taiwan EMI-erklæring [259](#page-272-0) taster, kontrolpanel finde [10](#page-23-0) TCP/IP manuel konfiguration af IPv4 parametre [74](#page-87-0) manuel konfiguration af IPv6 parametre [74](#page-87-0) understøttede operativsystemer [68](#page-81-0) TCP/IP-indstillinger [33](#page-46-0) teknisk support online [151](#page-164-0) temperaturkrav [250](#page-263-0) test netværk [37](#page-50-0) tidsur, indstille real- [159](#page-172-0) tilbageholde, job angive indstillinger (Windows) [129](#page-142-0) tilbageholdelse, job tilgængelige tilstande [126](#page-139-0) tilslutning funktioner [5](#page-18-0)

løs problemer [227](#page-240-0) USB [69](#page-82-0) tip [iii](#page-4-0) tonerkassetter fejlmeddelelser [196](#page-209-0) genbruge [253](#page-266-0) varenumre [235](#page-248-0) toneropsamlingsenhed udskifte [165](#page-178-0) tonerpatroner. *Se* printerpatroner tosidet udskrivning aktivering af (Mac) [60](#page-73-0) indstillinger (Windows) [118](#page-131-0) Vis mig hvordan, menu [12](#page-25-0) tosidet udskrivning (dupleks) Mac [64](#page-77-0) transparenter automatisk registrering [99](#page-112-0) udskrive (Windows) [111](#page-124-0) tænd-/sluk-knap, finde [7](#page-20-0)

### **U**

udskriftsbakke finde [7](#page-20-0) kapacitet [4](#page-17-0) papirstop [182](#page-195-0) udskriftskvalitet fejlfinding [222](#page-235-0) forbedre (Windows) [107](#page-120-0) udskriftsmedier lægge i bakke 1 [91](#page-104-0) udskrive annullere job [102](#page-115-0) udskrive i gråtoner [138](#page-151-0) udskrive job lagre midlertidige kopier (Windows) [129](#page-142-0) lagre midlertidigt (Windows) [129](#page-142-0) lagre permanente kopier (Windows) [130](#page-143-0) lagre permanente private kopier (Windows) [130](#page-143-0) udskrive opgaver [101](#page-114-0) udskrive på begge sider indstillinger (Windows) [118](#page-131-0) udskriver fejlfinding [226](#page-239-0) udskrivning fejlfinding [226](#page-239-0)

hastighedsspecifikationer [4](#page-17-0) indstillinger (Mac) [62](#page-75-0) indstillinger (Windows) [103](#page-116-0) lagrede job [127](#page-140-0) udskrivning (menu) [20](#page-33-0) udsættelse af dvale aktivere [158](#page-171-0) deaktivere [158](#page-171-0) Udvidet I/O-kort (EIO) bufferoverløb [183](#page-196-0) indstillinger [32](#page-45-0) installere [172](#page-185-0) varenummer [236](#page-249-0) undernetmaske [74](#page-87-0) understøttede operativsystemer [46](#page-59-0), [58](#page-71-0) understøttet papir [4](#page-17-0) universalprinterdriver [48](#page-61-0) UNIX-software [55](#page-68-0) ur fejlmeddelelse [182](#page-195-0) ur, realtid [159](#page-172-0) ur, realtids indstille [159](#page-172-0) USB-konfiguration [69](#page-82-0) USB-port fejlfinding [226](#page-239-0) fejlfinding Macintosh [231](#page-244-0) utilstrækkelig hukommelse [183](#page-196-0), [195](#page-208-0)

## **V**

Valgt printersprog ikke tilgængeligt [206](#page-219-0) vandmærker tilføje (Windows) [117](#page-130-0) varenumre harddiske [235](#page-248-0) hukommelse [235](#page-248-0) printerpatroner [235](#page-248-0) tonerkassetter [235](#page-248-0) virksomhedsgrafik udskrivning [133](#page-146-0)

### **W**

webbrowserkrav HP's integrerede webserver [150](#page-163-0) websteder bedragerirapportering [161](#page-174-0)

dataark vedrørende materialesikkerhed (MSDS) [256](#page-269-0) HP Web Jetadmin, hente [154](#page-167-0) kundesupport [151](#page-164-0) Macintosh-kundesupport [246](#page-259-0) universalprinterdriver [48](#page-61-0) Windows driverindstillinger [51](#page-64-0) installere software [69,](#page-82-0) [74](#page-87-0) problemløsning, problemer [229](#page-242-0) understøttede drivere [47](#page-60-0) understøttede operativsystemer [46](#page-59-0) universalprinterdriver [48](#page-61-0) ændre papirtyper og formater [82](#page-95-0)

## **Æ**

ændre dokumenters størrelse Windows [116](#page-129-0) ændre størrelse på dokumenter Macintosh [62](#page-75-0)

## **Ø**

økonomiindstillinger [158](#page-171-0)

# **Å**

åbne printerdrivere (Windows) [103](#page-116-0)

© 2009 Hewlett-Packard Development Company, L.P.

www.hp.com

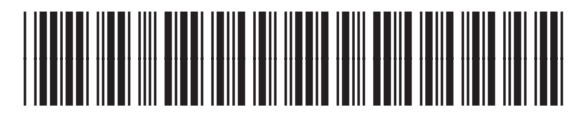

CC489-90922

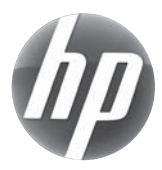